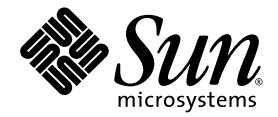

# Guide d'administration du serveur Sun Fire<sup>™</sup> V490

Sun Microsystems, Inc. www.sun.com

Référence : 817-7476-12 Octobre 2005, révision A

Envoyez vos commentaires concernant ce document à l'adresse : <http://www.sun.com/hwdocs/feedback>

Copyright 2005 Sun Microsystems, Inc., 4150 Network Circle, Santa Clara, Californie 95054, États-Unis. Tous droits réservés.

Sun Microsystems, Inc. dispose de droits de propriété intellectuelle relatifs à la technologie décrite dans ce document. En particulier, et sans restriction, ces droits de propriété intellectuelle peuvent inclure un ou plu http://www.sun.com/patents et un ou plusieurs brevets supplémentaires ou demandes de brevets en cours aux États-Unis et dans d'autres pays.

Ce document et le produit qu'il décrit sont distribués par des licences qui en restreignent l'utilisation, la copie, la distribution et la décompilation. Aucune partie de ce produit ou document ne peut être reproduite sous aucune forme, par quelque moyen que ce soit, sans l'autorisation préalable et écrite de Sun et de ses bailleurs de licences, le cas échéant.

Le logiciel détenu par des tiers, et qui comprend la technologie relative aux polices de caractères, est protégé par la loi relative aux droits d'auteur et concédé sous licence par des fournisseurs de Sun.

Des parties de ce produit pourront être dérivées des systèmes Berkeley BSD licenciés par l'Université de Californie. UNIX est une marque déposée aux États-Unis et dans d'autres pays dont les licences d'utilisation sont exc

Sun, Sun Microsystems, le logo Sun, Sun Fire, OpenBoot, Java, docs.sun.com, Sun StorEdge, Solstice DiskSuite, Java, SunVTS et le logo Solaris sont des marques de fabrique ou des marques déposées de Sun Microsystems, Inc. aux Etats-Unis et dans d'autres pays.

Toutes les marques SPARC sont utilisées sous licence et sont des marques ou des marques déposées de SPARC International, Inc. aux États-Unis et dans d'autres pays. Les produits portant les marques SPARC sont basés sur une architecture développée par Sun Microsystems, Inc.

L'interface utilisateur graphique OPEN LOOK and Sun™ a été développée par Sun Microsystems, Inc. pour ses utilisateurs et détenteurs de licences. Sun reconnaît les efforts précurseurs de Xerox pour la recherche et le développement du concept des interfaces utilisateur visuelles ou graphiques pour l'industrie de l'informatique. Sun détient une licence non exclusive de Xerox sur l'interface utilisateur graphique Xerox, cette<br>licence couvrant également les détenteurs de licences Sun mettant en œuvre l' conforment aux licences écrites de Sun.

LA DOCUMENTATION EST FOURNIE « EN L'ÉTAT » ET TOUTES AUTRES CONDITIONS, DÉCLARATIONS ET GARANTIES EXPRESSES OU TACITES, Y COMPRIS TOUTE GARANTIE IMPLICITE RELATIVE À LA QUALITÉ MARCHANDE, À L'APTITUDE À UNE UTILISATION PARTICULIÈRE OU À L'ABSENCE DE CONTREFAÇON, SONT FORMELLEMENT EXCLUES DANS LA MESURE AUTORISÉE PAR LA LOI APPLICABLE.

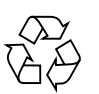

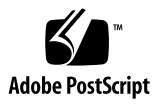

# Table des matières

**[Declaration of Conformity](#page-20-0) xxi**

**[Regulatory Compliance Statements](#page-22-0) xxiii**

**[Safety Agency Compliance Statements](#page-26-0) xxvii**

**[Préface](#page-38-0) xxxix**

- **1. [Installation du serveur Sun Fire V490](#page-46-0) 1** [À propos des pièces qui vous ont été livrées](#page-46-1) 1 [Installation du serveur Sun Fire V490](#page-47-0) 2 [Avant de commencer](#page-47-1) 2 [Comment procéder](#page-48-0) 3
- **2. [Présentation du système](#page-54-0) 9** [À propos du serveur Sun Fire V490](#page-54-1) 9 [Fonctions du panneau frontal](#page-57-0) 12 [Verrou de sécurité et verrou du panneau supérieur](#page-58-0) 13 [DEL de statut](#page-58-1) 13 [Bouton d'alimentation](#page-60-0) 15 [Commutateur de commande du système](#page-60-1) 15 [Fonctions du panneau arrière](#page-62-0) 17

[À propos des fonctions de fiabilité, disponibilité et entretien](#page-64-0) 19 [Composants enfichables et remplaçables à chaud](#page-64-1) 19 [Alimentations redondantes](#page-65-0) 20 [Contrôle et commande de l'environnement](#page-65-1) 20 [Reprise automatique du système](#page-66-0) 21 [MPxIO](#page-67-0) 22 [Logiciel Sun Remote System Control](#page-67-1) 22 [Mécanisme de surveillance matérielle et XIR](#page-68-0) 23 [Sous-système FC-AL à deux boucles](#page-68-1) 23 [Prise en charge des configurations de stockage RAID](#page-69-0) 24 [Correction d'erreurs et contrôle de parité](#page-69-1) 24

#### **3. [Configuration du matériel](#page-70-0) 25**

[À propos des composants enfichables et remplaçables à chaud](#page-71-0) 26 [Alimentations](#page-71-1) 26 [Unités de disque](#page-72-0) 27 [À propos des cartes CPU/mémoire](#page-72-1) 27 [À propos des modules de mémoire](#page-73-0) 28 [Entrelacement de la mémoire](#page-75-0) 30 [Sous-systèmes de mémoire indépendants](#page-75-1) 30 [Règles de configuration](#page-76-0) 31 [À propos des cartes et des bus PCI](#page-76-1) 31 [Règles de configuration](#page-78-0) 33 [À propos de la carte SC \(System](#page-78-1) Controller) 33 [Règles de configuration](#page-80-0) 35 [À propos des cavaliers](#page-80-1) 35 [Cavaliers de la carte riser PCI](#page-81-0) 36 [À propos des alimentations](#page-82-0) 37 [Règle de configuration](#page-83-0) 38

[À propos des plateaux de ventilateurs](#page-84-0) 39 [Règle de configuration](#page-85-0) 40 [À propos de la technologie FC-AL](#page-85-1) 40 [À propos du backplane FC-AL](#page-87-0) 42 [Règles de configuration](#page-88-0) 43 [À propos du port FC-AL HSSDC](#page-88-1) 43 [À propos des adaptateurs hôtes FC-AL](#page-88-2) 43 [Règles de configuration](#page-89-0) 44 [À propos des unités de disque internes](#page-89-1) 44 [Règle de configuration](#page-90-0) 45 [À propos du port série](#page-90-1) 45 [À propos des ports USB](#page-90-2) 45 **4. [Interfaces réseau et microprogramme du système](#page-92-0) 47** [À propos des interfaces réseau](#page-92-1) 47 [À propos des interfaces réseau redondantes](#page-93-0) 48 [À propos de l'invite](#page-94-0) ok 49 [Informations importantes sur l'accès à l'invite](#page-95-0) ok 50 [Méthodes d'accès à l'invite](#page-95-1) ok 50 [Arrêt progressif](#page-95-2) 50 [Touches Stop-A \(L1+A\) ou touche d'interruption](#page-96-0) 51

[Réinitialisation de type XIR \(Externally Initiated Reset\)](#page-96-1) 51

[Réinitialisation manuelle du système](#page-96-2) 51

[Pour plus d'informations](#page-96-3) 51

[À propos du contrôle environnemental OpenBoot](#page-97-0) 52

[Activation ou désactivation du sous-système de contrôle environnemental](#page-97-1)  [OpenBoot](#page-97-1) 52

[Arrêt automatique du système](#page-98-0) 53

[Informations de statut d'environnement OpenBoot](#page-98-1) 53

[À propos des procédures d'urgence OpenBoot](#page-99-0) 54 [Fonction Stop-A](#page-99-1) 54 [Fonction Stop-D](#page-99-2) 54 [Fonction Stop-F](#page-99-3) 54 [Fonction Stop-N](#page-100-0) 55 [À propos de la fonction de reprise automatique du système \(ASR\)](#page-100-1) 55 [Options d'initialisation automatique](#page-101-0) 56 [Récapitulatif sur le traitement des erreurs](#page-102-0) 57 [Scénarios de réinitialisation](#page-103-0) 58 [Informations relatives aux modes normal et service](#page-104-0) 59 [À propos de la configuration manuelle des périphériques](#page-104-1) 59 [Comparaison entre la déconfiguration des périphériques et celles des](#page-104-2)  [connecteurs d'extension](#page-104-2) 59 [Déconfiguration de tous les processeurs système](#page-105-0) 60 [Chemin des périphériques](#page-105-1) 60 [Référence pour les identificateurs de périphérique](#page-106-0) 61 **5. [Logiciels d'administration du système](#page-108-0) 63** [À propos des logiciels d'administration du système](#page-108-1) 63 [À propos du logiciel de multiacheminement](#page-109-0) 64 [Pour plus d'informations](#page-110-0) 65 [À propos des logiciels de gestion de volumes](#page-110-1) 65 [MPxIO](#page-111-0) 66 [Concepts RAID](#page-112-0) 67 [Concaténation de disques](#page-112-1) 67 [RAID 1 : mise en miroir de disques](#page-113-0) 68 [RAID 0 : entrelacement de disques](#page-113-1) 68 [RAID 5 : entrelacement avec parité](#page-114-0) 69 [Disques hot spare \(relocalisation automatique\)](#page-114-1) 69 [Pour plus d'informations](#page-114-2) 69

[À propos du logiciel Sun Cluster](#page-115-0) 70 [Pour plus d'informations](#page-115-1) 70 [À propos de la communication avec le système](#page-116-0) 71 [Opérations offertes par la console système](#page-117-0) 72 [Utilisation de la console système](#page-117-1) 72 [Configuration de la console système par défaut](#page-117-2) 72 [Configuration de la console système alternative](#page-118-0) 73

#### **6. [Outils de diagnostic](#page-120-0) 75**

[À propos des outils de diagnostic](#page-121-0) 76 [À propos des diagnostics et du processus d'initialisation](#page-124-0) 79 [Introduction : initialisation du contrôleur système](#page-125-0) 80 [Première étape : Microprogramme OpenBoot et POST](#page-125-1) 80 [Objectif des diagnostics POST](#page-126-0) 81 [Rôle des diagnostics POST](#page-127-0) 82 [Signification des messages d'erreur du POST](#page-128-0) 83 [Contrôle des diagnostics POST](#page-129-0) 84 [Deuxième étape : tests OpenBoot Diagnostics](#page-132-0) 87 [Rôle des tests OpenBoot Diagnostics](#page-132-1) 87 [Contrôle des tests OpenBoot Diagnostics](#page-132-2) 87 [Signification des messages d'erreur OpenBoot Diagnostics](#page-135-0) 90 [Tests de périphérique du bus I2C](#page-136-0) 91 [Autres commandes OpenBoot](#page-137-0) 92 [Troisième étape : Le système d'exploitation](#page-140-0) 95 [Fichiers journaux de messages système et d'erreurs](#page-140-1) 95 [Commandes d'information du système Solaris](#page-140-2) 95 [Outils et processus d'initialisation : synthèse](#page-146-0) 101 [À propos de l'isolation des pannes dans le système](#page-147-0) 102

[À propos du contrôle du système](#page-148-0) 103

[Contrôle du système à l'aide du logiciel Remote System Control](#page-149-0) 104 [Contrôle du système avec Sun Management Center](#page-150-0) 105 [Fonctionnement du logiciel Sun Management Center](#page-151-0) 106 [Autres fonctions du Sun Management Center](#page-151-1) 106 [Utilisateurs concernés par Sun Management Center](#page-152-0) 107 [Obtention des informations les plus récentes](#page-152-1) 107 [À propos des tests du système](#page-153-0) 108 [Test du système avec le logiciel SunVTS](#page-154-0) 109 [Logiciel SunVTS et sécurité](#page-155-0) 110 [Test du système avec Hardware Diagnostic Suite](#page-156-0) 111 [Quand exécuter l'outil Hardware Diagnostic Suite](#page-156-1) 111 [Conditions d'utilisation de l'outil Hardware Diagnostic Suite](#page-156-2) 111 [Référence pour les descriptions de tests OpenBoot Diagnostics](#page-157-0) 112 [Référence pour les messages de test de diagnostic de décodage I2C](#page-159-0) 114 [Termes employés dans les sorties des diagnostics](#page-162-0) 117

#### **7. [Configuration de l'accès à la console](#page-166-0) 121**

[Protection contre les décharges électrostatiques](#page-167-0) 122 [Avant de commencer](#page-167-1) 122 [Comment procéder](#page-167-2) 122 [Étapes suivantes](#page-169-0) 124 [Mise sous tension du système](#page-169-1) 124 [Avant de commencer](#page-169-2) 124 [Comment procéder](#page-169-3) 124 [Étapes suivantes](#page-171-0) 126 [Mise hors tension du système](#page-172-0) 127 [Avant de commencer](#page-172-1) 127 [Comment procéder](#page-172-2) 127 [Étapes suivantes](#page-173-0) 128

[Accès à l'invite](#page-173-1) ok 128 [Avant de commencer](#page-173-2) 128 [Comment procéder](#page-174-0) 129 [Raccordement d'un câble Ethernet à paire torsadée](#page-175-0) 130 [Avant de commencer](#page-175-1) 130 [Comment procéder](#page-175-2) 130 [Étapes suivantes](#page-175-3) 130 [Accès à la console système via une connexion](#page-176-0) tip 131 [Avant de commencer](#page-176-1) 131 [Comment procéder](#page-176-2) 131 [Étapes suivantes](#page-177-0) 132 [Modification du fichier](#page-178-0) /etc/remote 133 [Avant de commencer](#page-178-1) 133 [Comment procéder](#page-178-2) 133 [Étapes suivantes](#page-179-0) 134 [Vérification des paramètres du port série](#page-179-1) 134 [Avant de commencer](#page-179-2) 134 [Comment procéder](#page-180-0) 135 [Étapes suivantes](#page-180-1) 135 [Configuration d'un terminal alphanumérique comme console système](#page-181-0) 136 [Avant de commencer](#page-181-1) 136 [Comment procéder](#page-181-2) 136 [Étapes suivantes](#page-183-0) 138 [Configuration d'un terminal graphique local comme console système](#page-183-1) 138 [Avant de commencer](#page-183-2) 138 [Comment procéder](#page-184-0) 139 [Étapes suivantes](#page-186-0) 141

[Exécution d'une initialisation de reconfiguration](#page-187-0) 142

[Avant de commencer](#page-187-1) 142

[Comment procéder](#page-188-0) 143

[Étapes suivantes](#page-189-0) 144

[Référence pour les paramètres des variables OpenBoot de la console système](#page-190-0) 145

#### **8. [Configuration des interfaces réseau et du périphérique d'initialisation](#page-192-0) 147**

[Configuration de l'interface réseau principale](#page-193-0) 148

[Avant de commencer](#page-193-1) 148

[Comment procéder](#page-193-2) 148

[Étapes suivantes](#page-194-0) 149

[Configuration d'interfaces réseau supplémentaires](#page-195-0) 150

[Avant de commencer](#page-195-1) 150

[Comment procéder](#page-196-0) 151

[Étapes suivantes](#page-198-0) 153

[Sélection du périphérique d'initialisation](#page-198-1) 153

[Avant de commencer](#page-199-0) 154

[Comment procéder](#page-199-1) 154

[Étapes suivantes](#page-200-0) 155

#### **9. [Configuration du microprogramme du système](#page-202-0) 157**

[Activation du contrôle de l'environnement OpenBoot](#page-203-0) 158

[Avant de commencer](#page-203-1) 158

[Comment procéder](#page-203-2) 158

[Étapes suivantes](#page-203-3) 158

[Désactivation du contrôle environnemental OpenBoot](#page-203-4) 158

[Avant de commencer](#page-203-5) 158

[Comment procéder](#page-204-0) 159

[Obtention d'informations sur le statut de l'environnement OpenBoot](#page-204-1) 159 [Avant de commencer](#page-204-2) 159 [Comment procéder](#page-204-3) 159 [Activation du mécanisme de surveillance et de ses options](#page-205-0) 160 [Avant de commencer](#page-205-1) 160 [Comment procéder](#page-205-2) 160 [Étapes suivantes](#page-206-0) 161 [Activation de la fonction de reprise automatique \(ASR\)](#page-206-1) 161 [Comment procéder](#page-206-2) 161 [Étapes suivantes](#page-207-0) 162 [Désactivation de la fonction de reprise automatique \(ASR\)](#page-207-1) 162 [Comment procéder](#page-207-2) 162 [Obtention d'informations de statut ASR](#page-208-0) 163 [Comment procéder](#page-208-1) 163 [Étapes suivantes](#page-208-2) 163 [Réacheminement de la console système sur le contrôleur système](#page-209-0) 164 [Comment procéder](#page-209-1) 164 [Étapes suivantes](#page-210-0) 165 [Restauration de la console système locale](#page-210-1) 165 [Comment procéder](#page-210-2) 165 [Étapes suivantes](#page-211-0) 166 [Déconfiguration manuelle d'un périphérique](#page-211-1) 166 [Avant de commencer](#page-211-2) 166 [Comment procéder](#page-212-0) 167 [Reconfiguration manuelle d'un périphérique](#page-213-0) 168 [Avant de commencer](#page-213-1) 168 [Comment procéder](#page-213-2) 168

[Implémentation de la fonction Stop-N](#page-214-0) 169 [Avant de commencer](#page-214-1) 169 [Comment procéder](#page-214-2) 169 [Étapes suivantes](#page-215-0) 170

#### **10. [Isolation des pièces en panne](#page-216-0) 171**

[Utilisation de la DEL Localisation](#page-217-0) 172 [Avant de commencer](#page-217-1) 172 [Comment procéder](#page-218-0) 173 [Configuration du serveur en mode service](#page-219-0) 174 [Avant de commencer](#page-219-1) 174 [Comment procéder](#page-219-2) 174 [Étapes suivantes](#page-220-0) 175 [Configuration du serveur en mode normal](#page-220-1) 175 [Avant de commencer](#page-220-2) 175 [Comment procéder](#page-220-3) 175 [Étapes suivantes](#page-221-0) 176 [Isolation des pannes à l'aide des DEL](#page-221-1) 176 [Avant de commencer](#page-221-2) 176 [Comment procéder](#page-222-0) 177 [Étapes suivantes](#page-223-0) 178 [Isolation des pannes à l'aide des diagnostics du POST](#page-224-0) 179 [Avant de commencer](#page-224-1) 179 [Comment procéder](#page-224-2) 179 [Étapes suivantes](#page-225-0) 180 [Isolation des pannes à l'aide des tests OpenBoot Diagnostics interactifs](#page-226-0) 181 [Avant de commencer](#page-226-1) 181 [Comment procéder](#page-226-2) 181 [Étapes suivantes](#page-227-0) 182

[Visualisation du résultat des tests de diagnostic](#page-228-0) 183 [Avant de commencer](#page-228-1) 183 [Comment procéder](#page-228-2) 183 [Étapes suivantes](#page-228-3) 183 [Visualisation et définition des variables de configuration OpenBoot](#page-229-0) 184 [Avant de commencer](#page-229-1) 184 [Comment procéder](#page-229-2) 184 [Étapes suivantes](#page-230-0) 185 [Références pour le choix d'un outil d'isolation des pannes](#page-230-1) 185

#### **11. [Contrôle du système](#page-234-0) 189**

[Contrôle du système à l'aide du logiciel Sun Management Center](#page-235-0) 190

[Avant de commencer](#page-235-1) 190

[Comment procéder](#page-236-0) 191

[Étapes suivantes](#page-239-0) 194

[Contrôle du système à l'aide du contrôleur système et du logiciel RSC](#page-239-1) 194

[Avant de commencer](#page-239-2) 194

[Comment procéder](#page-240-0) 195

[Étapes suivantes](#page-245-0) 200

[Utilisation des commandes d'informations système Solaris](#page-246-0) 201

[Avant de commencer](#page-246-1) 201

[Comment procéder](#page-246-2) 201

[Utilisation des commandes d'informations OpenBoot](#page-247-0) 202

[Avant de commencer](#page-247-1) 202

[Comment procéder](#page-247-2) 202

#### **12. [Test du système](#page-248-0) 203**

[Test du système à l'aide du logiciel SunVTS](#page-249-0) 204 [Avant de commencer](#page-249-1) 204 [Comment procéder](#page-250-0) 205 [Étapes suivantes](#page-253-0) 208 [Vérification de l'installation du logiciel SunVTS](#page-253-1) 208 [Avant de commencer](#page-253-2) 208 [Comment procéder](#page-254-0) 209 [Étapes suivantes](#page-255-0) 210

#### **A. [Brochage des connecteurs](#page-258-0) 213**

[Connecteur de port série](#page-259-0) 214 [Schéma du connecteur de port série](#page-259-1) 214 [Signaux du connecteur de port série](#page-259-2) 214 [Connecteur USB](#page-260-0) 215 [Schéma du connecteur USB](#page-260-1) 215 [Signaux du connecteur USB](#page-260-2) 215 [Connecteur à paire torsadée Ethernet](#page-261-0) 216 [Schéma du connecteur à paire torsadée Ethernet](#page-261-1) 216 [Signaux du connecteur à paire torsadée Ethernet](#page-261-2) 216 [Connecteur Ethernet SC](#page-262-0) 217 [Schéma du connecteur Ethernet SC](#page-262-1) 217 [Signaux du connecteur Ethernet SC](#page-262-2) 217 [Connecteur série SC](#page-263-0) 218 [Schéma du connecteur série SC](#page-263-1) 218 [Signaux du connecteur série SC](#page-263-2) 218 [Connecteur HSSDC du port FC-AL](#page-264-0) 219 [Schéma du connecteur HSSDC](#page-264-1) 219 [Signaux du connecteur HSSDC](#page-264-2) 219

#### **B. [Spécifications du système](#page-266-0) 221**

[Dimensions et poids](#page-266-1) 221 [Spécifications électriques](#page-267-0) 222 [Spécifications environnementales](#page-268-0) 223 [Réglementations officielles](#page-269-0) 224 [Référence pour les spécifications de dégagement et d'accès lors du service](#page-269-1) 224

**[Index](#page-270-0) 225**

# Figures

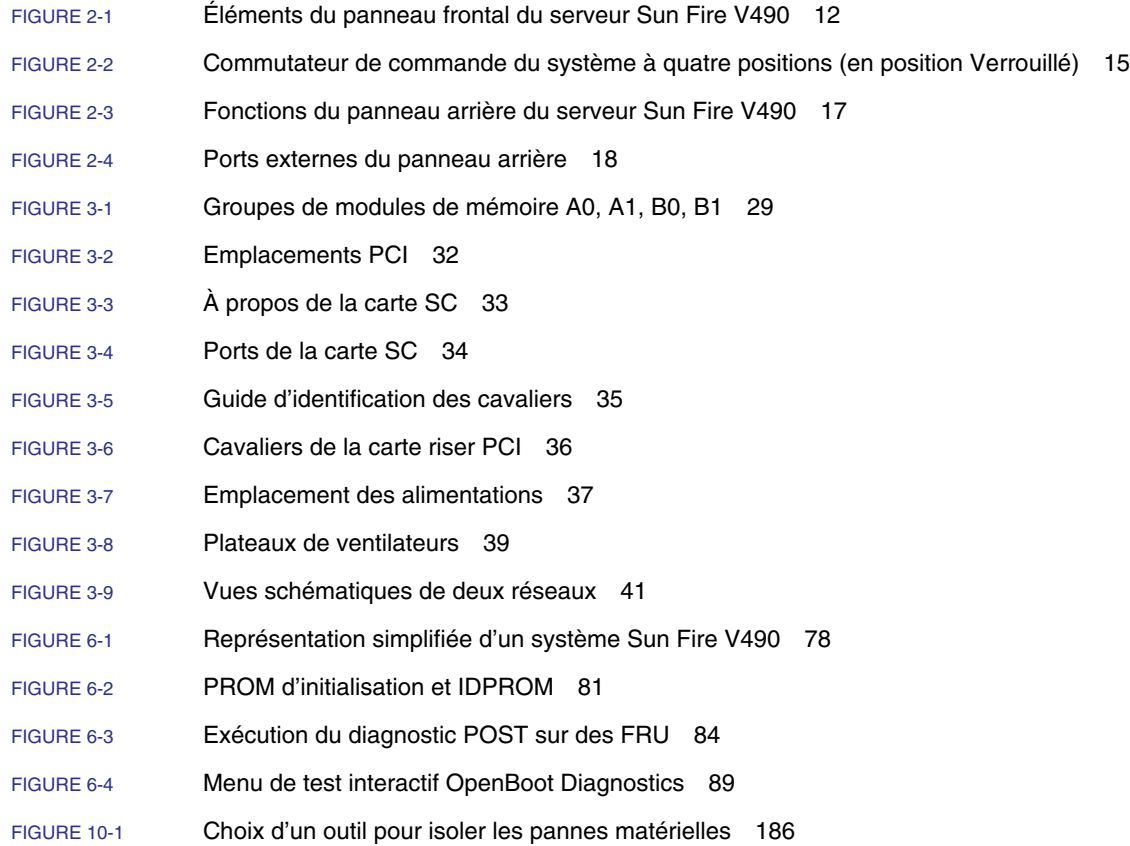

# Tableaux

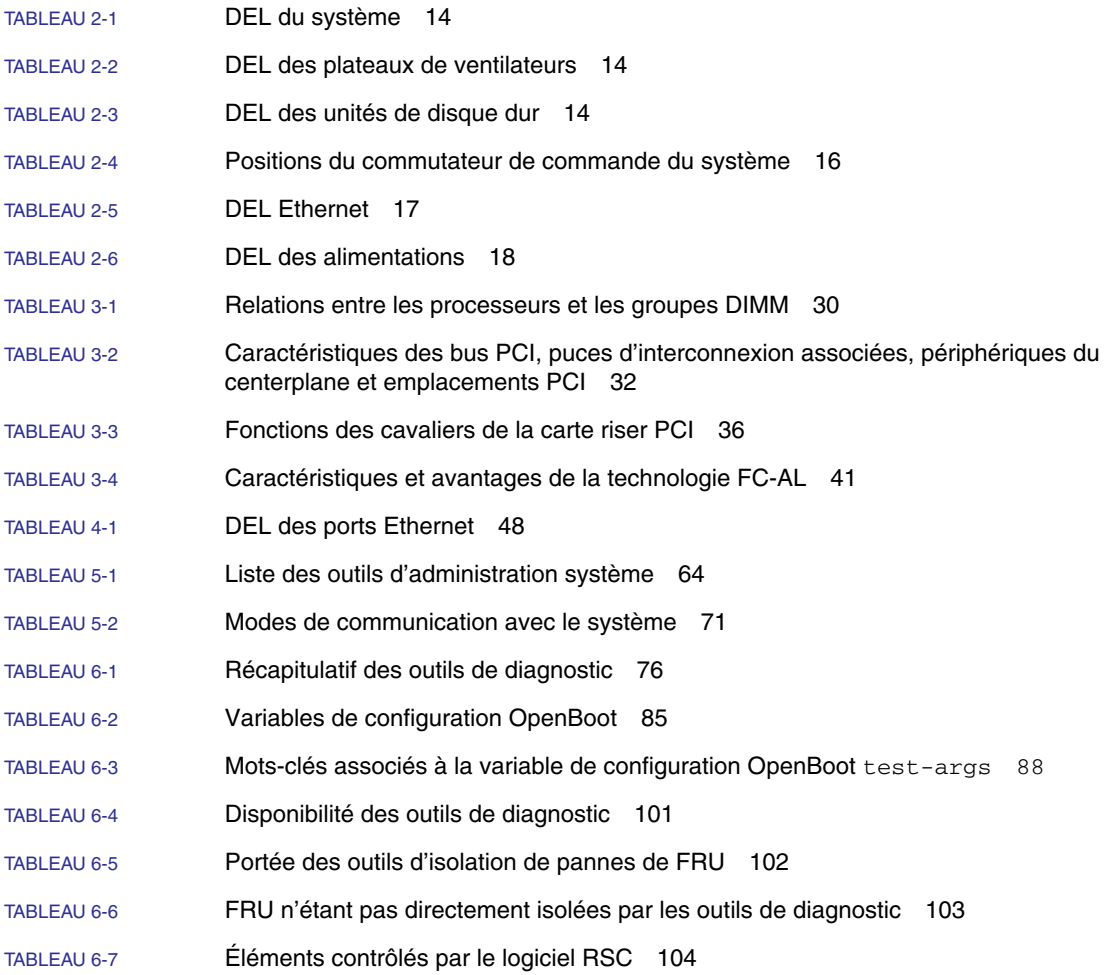

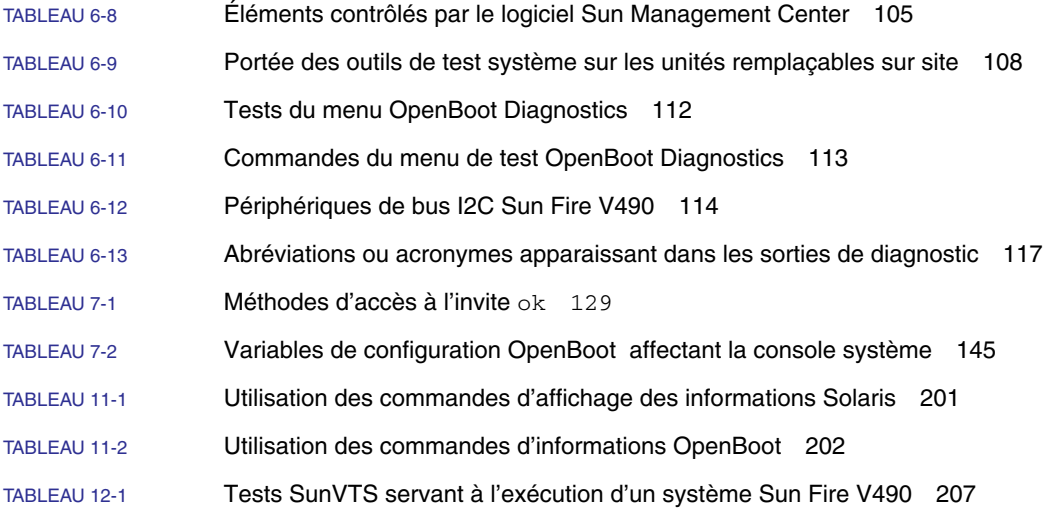

# Declaration of Conformity

<span id="page-20-0"></span>Compliance Model Number: 490 Product Family Name: Sun Fire V490

#### **EMC**

European Union

This equipment complies with the following requirements of the EMC Directive 89/336/EEC: *As Telecommunication Network Equipment (TNE) in both Telecom Centers and Other Than Telecom Centers per (as applicable):* EN300-386 V.1.3.1 (09-2001) Required Limits: EN55022/CISPR22 Class A EN61000-3-2 Pass EN61000-3-3 Pass EN61000-4-2 6 kV (Direct), 8 kV (Air) EN61000-4-3 3 V/m 80-1000MHz, 10 V/m 800-960 MHz and 1400-2000 MHz EN61000-4-4 1 kV AC and DC Power Lines, 0.5 kV Signal Lines,

EN61000-4-5 2 kV AC Line-Gnd, 1 kV AC Line-Line and Outdoor Signal Lines, 0.5 kV Indoor Signal Lines > 10m. EN61000-4-6 3 V

*As Information Technology Equipment (ITE) Class A per (as applicable):*

EN61000-4-11 Pass

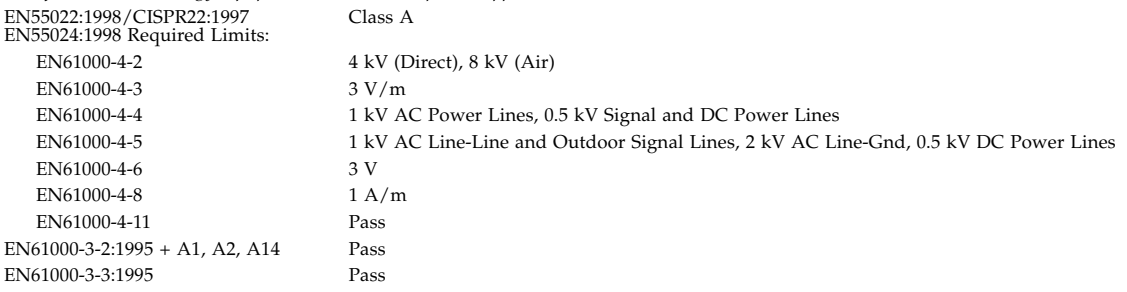

**Safety:** This equipment complies with the following requirements of the Low Voltage Directive 73/23/EEC: EC Type Examination Certificates:

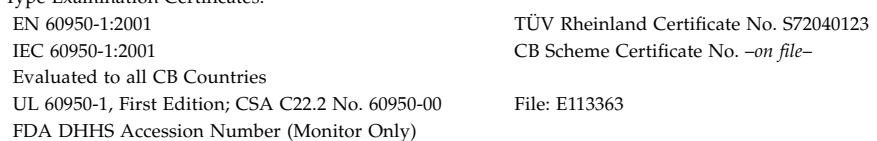

**Supplementary Information:** This product was tested and complies with all the requirements for the CE Mark.

Burt Hemp

Burt Hemp July 5, 2004<br>Manager, Product Compliance

Sun Microsystems, Inc. One Network Circle, UBUR03-213 Burlington, MA 01803 USA

Tel: 781-442-2118 Fax: 781-442-1673 /S/

Donald Cameron July 5, 2004 Program Manager

Sun Microsystems Scotland, Limited Blackness Road, Phase I, Main Bldg Springfield, EH49 7LR Scotland, United Kingdom

Tel: +44 1 506 672 539 Fax: +44 1 506 670 011

# Regulatory Compliance Statements

<span id="page-22-0"></span>Your Sun product is marked to indicate its compliance class:

- Federal Communications Commission (FCC) USA
- Industry Canada Equipment Standard for Digital Equipment (ICES-003) Canada
- Voluntary Control Council for Interference (VCCI) Japan
- Bureau of Standards Metrology and Inspection (BSMI) Taiwan

Please read the appropriate section that corresponds to the marking on your Sun product before attempting to install the product.

# FCC Class A Notice

This device complies with Part 15 of the FCC Rules. Operation is subject to the following two conditions:

- 1. This device may not cause harmful interference.
- 2. This device must accept any interference received, including interference that may cause undesired operation.

**Note:** This equipment has been tested and found to comply with the limits for a Class A digital device, pursuant to Part 15 of the FCC Rules. These limits are designed to provide reasonable protection against harmful interference when the equipment is operated in a commercial environment. This equipment generates, uses, and can radiate radio frequency energy, and if it is not installed and used in accordance with the instruction manual, it may cause harmful interference to radio communications. Operation of this equipment in a residential area is likely to cause harmful interference, in which case the user will be required to correct the interference at his own expense.

**Modifications:** Any modifications made to this device that are not approved by Sun Microsystems, Inc. may void the authority granted to the user by the FCC to operate this equipment.

# FCC Class B Notice

This device complies with Part 15 of the FCC Rules. Operation is subject to the following two conditions:

- 1. This device may not cause harmful interference.
- 2. This device must accept any interference received, including interference that may cause undesired operation.

**Note:** This equipment has been tested and found to comply with the limits for a Class B digital device, pursuant to Part 15 of the FCC Rules. These limits are designed to provide reasonable protection against harmful interference in a residential installation. This equipment generates, uses and can radiate radio frequency energy and, if not installed and used in accordance with the instructions, may cause harmful interference to radio communications. However, there is no guarantee that interference will not occur in a particular installation. If this equipment does cause harmful interference to radio or television reception, which can be determined by turning the equipment off and on, the user is encouraged to try to correct the interference by one or more of the following measures:

- Reorient or relocate the receiving antenna.
- Increase the separation between the equipment and receiver.
- Connect the equipment into an outlet on a circuit different from that to which the receiver is connected.
- Consult the dealer or an experienced radio/television technician for help.

**Modifications:** Any modifications made to this device that are not approved by Sun Microsystems, Inc. may void the authority granted to the user by the FCC to operate this equipment.

## ICES-003 Class A Notice - Avis NMB-003, Classe A

This Class A digital apparatus complies with Canadian ICES-003. Cet appareil numérique de la classe A est conforme à la norme NMB-003 du Canada.

## ICES-003 Class B Notice - Avis NMB-003, Classe B

This Class B digital apparatus complies with Canadian ICES-003. Cet appareil numérique de la classe B est conforme à la norme NMB-003 du Canada.

## VCCI 基準について

## クラスAVCCI 基準について

クラス A VCCIの表示があるワークステーションおよびオプション製品は、クラスA 情報技 術装置です。これらの製品には、下記の項目が該当します。

この装置は、情報処理装置等電波障害自主規制協議会(VCCI)の基準に基づくクラス A情報技術装置です。この装置を家庭環境で使用すると電波妨害を引き起こすことが あります。この場合には使用者が適切な対策を講ずるよう要求されることがあります。

#### クラスBVCCI 基準について

クラスBVCCIの表示 VCI があるワークステーションおよびオプション製品は、クラ スB情報技術装置です。これらの製品には、下記の項目が該当します。

この装置は、情報処理装置等電波障害自主規制協議会(VCCI)の基準に基づくクラス B情報技術装置です。この装置は、家庭環境で使用することを目的としていますが、 この装置がラジオやテレビジョン受信機に近接して使用されると、受信障害を引き起 こすことがあります。取扱説明書に従って正しい取り扱いをしてください。

# BSMI Class A Notice

The following statement is applicable to products shipped to Taiwan and marked as Class A on the product compliance label.

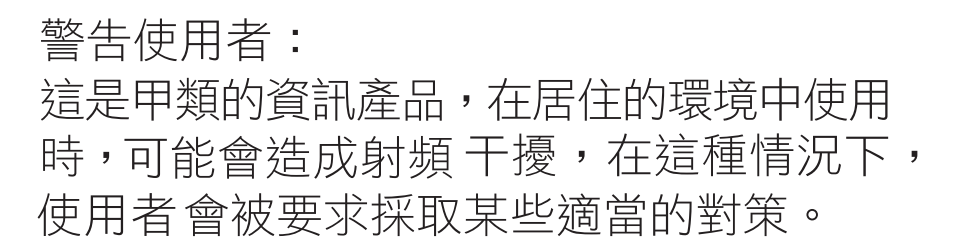

## CCC Class A Notice

The following statement is applicable to products shipped to China and marked with "Class A" on the product's compliance label.

以下声明适用于运往中国且其认证标志上注有 "Class A" 字样的产品。

声明 此为A级产品,在生活环境中,该产品可能会造成无线电干扰。 在这种情况下,可能需要用户对其干扰采取切实可行的措施。

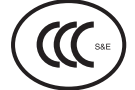

# GOST-R Certification Mark

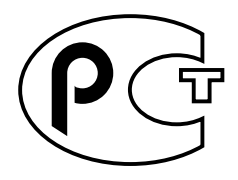

# <span id="page-26-0"></span>Safety Agency Compliance **Statements**

Read this section before beginning any procedure. The following text provides safety precautions to follow when installing a Sun Microsystems product.

# Safety Precautions

For your protection, observe the following safety precautions when setting up your equipment:

- Follow all cautions and instructions marked on the equipment.
- Ensure that the voltage and frequency of your power source match the voltage and frequency inscribed on the equipment's electrical rating label.
- Never push objects of any kind through openings in the equipment. Dangerous voltages may be present. Conductive foreign objects could produce a short circuit that could cause fire, electric shock, or damage to your equipment.

#### Symbols

The following symbols may appear in this book:

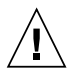

**Caution –** There is a risk of personal injury and equipment damage. Follow the instructions.

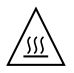

**Caution –** Hot surface. Avoid contact. Surfaces are hot and may cause personal injury if touched.

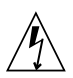

**Caution –** Hazardous voltages are present. To reduce the risk of electric shock and danger to personal health, follow the instructions.

Depending on the type of power switch your device has, one of the following symbols may be used:

**On –** Applies AC power to the system.

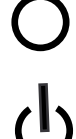

**Off –** Removes AC power from the system.

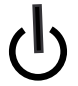

**Standby –** The On/Standby switch is in the standby position.

## Modifications to Equipment

Do not make mechanical or electrical modifications to the equipment. Sun Microsystems is not responsible for regulatory compliance of a modified Sun product.

#### Placement of a Sun Product

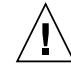

**Caution –** Do not block or cover the openings of your Sun product. Never place a Sun product near a radiator or heat register. Failure to follow these guidelines can cause overheating and affect the reliability of your Sun product.

## Noise Level

In compliance with the requirements defined in DIN 45635 Part 1000, the workplace-dependent noise level of this product is less than 70 db(A).

## SELV Compliance

Safety status of I/O connections comply to SELV requirements.

#### Power Cord Connection

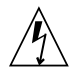

**Caution –** Sun products are designed to work with power systems having a grounded neutral (grounded return for DC-powered products). To reduce the risk of electric shock, do not plug Sun products into any other type of power system. Contact your facilities manager or a qualified electrician if you are not sure what type of power is supplied to your building.

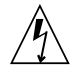

**Caution –** Not all power cords have the same current ratings. Do not use the power cord provided with your equipment for any other products or use. Household extension cords do not have overload protection and are not meant for use with computer systems. Do not use household extension cords with your Sun product.

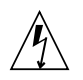

注意 - 添付の電源コードを他の装置や用途に 使用しない 添付の電源コードは本装置に接続し、使用する

ことを目的として設計され、その安全性が確認 されているものです。決して他の装置や用途に 使用しないでください。火災や感電の原因とな る恐れがあります。

The following caution applies only to devices with a Standby power switch:

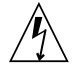

**Caution –** The power switch of this product functions as a standby type device only. The power cord serves as the primary disconnect device for the system. Be sure to plug the power cord into a grounded power outlet that is nearby the system and is readily accessible. Do not connect the power cord when the power supply has been removed from the system chassis.

The following caution applies only to devices with multiple power cords:

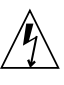

**Caution –** For products with multiple power cords, all power cords must be disconnected to completely remove power from the system.

#### Battery Warning

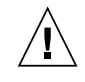

**Caution –** There is danger of explosion if batteries are mishandled or incorrectly replaced. On systems with replaceable batteries, replace only with the same manufacturer and type or equivalent type recommended by the manufacturer per the instructions provided in the product service manual. Do not disassemble batteries or attempt to recharge them outside the system. Do not dispose of batteries in fire. Dispose of batteries properly in accordance with the manufacturer's instructions and local regulations. Note that on Sun CPU boards, there is a lithium battery molded into the real-time clock. These batteries are not customer replaceable parts.

## System Unit Cover

You must remove the cover of your Sun computer system unit to add cards, memory, or internal storage devices. Be sure to replace the cover before powering on your computer system.

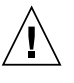

**Caution –** Do not operate Sun products without the cover in place. Failure to take this precaution may result in personal injury and system damage.

#### Rack System Warning

The following warnings apply to Racks and Rack Mounted systems.

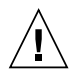

**Caution –** For safety, equipment should always be loaded from the bottom up. That is, install the equipment that will be mounted in the lowest part of the rack first, then the next higher systems, etc.

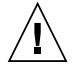

**Caution –** To prevent the rack from tipping during equipment installation, the anti-tilt bar on the rack must be deployed.

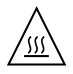

**Caution –** To prevent extreme operating temperature within the rack insure that the maximum temperature does not exceed the product's ambient rated temperatures.

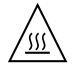

**Caution –** To prevent extreme operating temperatures due to reduced airflow consideration should be made to the amount of air flow that is required for a safe operation of the equipment.

## Laser Compliance Notice

Sun products that use laser technology comply with Class 1 laser requirements.

> Class 1 Laser Product Luokan 1 Laserlaite Klasse 1 Laser Apparat Laser Klasse 1

#### CD and DVD Devices

The following caution applies to CD, DVD, and other optical devices.

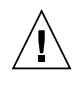

**Caution –** Use of controls, adjustments, or the performance of procedures other than those specified herein may result in hazardous radiation exposure.

# Conformité aux normes de sécurité

Veuillez lire attentivement cette section avant de commencer. Ce texte traite des mesures de sécurité qu'il convient de prendre pour l'installation d'un produit Sun Microsystems.

## Mesures de sécurité

Pour votre sécurité, nous vous recommandons de suivre scrupuleusement les mesures de sécurité ci-dessous lorsque vous installez votre matériel:

- Suivez tous les avertissements et toutes les instructions inscrites sur le matériel.
- Assurez-vous que la tension et la fréquence de votre source d'alimentation correspondent à la tension et à la fréquence indiquées sur l'étiquette de la tension électrique nominale du matériel
- N'introduisez jamais d'objets quels qu'ils soient dans les ouvertures de l'équipement. Vous pourriez vous trouver en présence de hautes tensions dangereuses. Tout objet étranger conducteur risque de produire un court-circuit pouvant présenter un risque d'incendie ou de décharge électrique, ou susceptible d'endommager le matériel.

#### Symboles

Vous trouverez ci-dessous la signification des différents symboles utilisés:

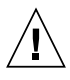

**Attention –** Vous risquez d'endommager le matériel ou de vous blesser. Veuillez suivre les instructions.

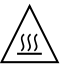

**Attention –** Surfaces brûlantes. Évitez tout contact. Les surfaces sont brûlantes. Vous risquez de vous blesser si vous les touchez.

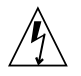

**Attention –** Tensions dangereuses. Pour réduire les risques de décharge électrique et de danger physique, observez les consignes indiquées.

Selon le type d'interrupteur marche/arrêt dont votre appareil est équipé, l'un des symboles suivants sera utilisé:

> **Marche –** Met le système sous tension alternative.

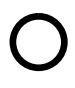

**Arrêt –** Met le système hors tension alternative.

**Veilleuse –** L'interrupteur Marche/Veille est sur la position de veille.

## Modification du matériel

N'apportez aucune modification mécanique ou électrique au matériel. Sun Microsystems décline toute responsabilité quant à la non-conformité éventuelle d'un produit Sun modifié.

#### Positionnement d'un produit Sun

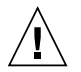

**Attention –** Evitez d'obstruer ou de recouvrir les orifices de votre produit Sun. N'installez jamais un produit Sun près d'un radiateur ou d'une source de chaleur. Si vous ne respectez pas ces consignes, votre produit Sun risque de surchauffer et son fonctionnement en sera altéré.

#### Niveau de pression acoustique

Le niveau de pression acoustique du lieu de travail définie par la norme DIN 45 635 Part 1000 doit être au maximum de 70 db(A).

## Conformité SELV

Le niveau de sécurité des connexions E/S est conforme aux normes SELV.

#### Connexion du cordon d'alimentation

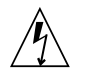

**Attention –** Les produits Sun sont conçus pour fonctionner avec des systèmes d'alimentation équipés d'un conducteur neutre relié à la terre (conducteur neutre pour produits alimentés en CC). Pour réduire les risques de décharge électrique, ne branchez jamais les produits Sun sur une source d'alimentation d'un autre type. Contactez le gérant de votre bâtiment ou un électricien agréé si vous avez le moindre doute quant au type d'alimentation fourni dans votre bâtiment.

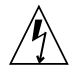

**Attention –** Tous les cordons d'alimentation ne présentent pas les mêmes caractéristiques électriques. Les cordons d'alimentation à usage domestique ne sont pas protégés contre les surtensions et ne sont pas conçus pour être utilisés avec des ordinateurs. N'utilisez jamais de cordon d'alimentation à usage domestique avec les produits Sun.

L'avertissement suivant s'applique uniquement aux systèmes équipés d'un interrupteur Veille:

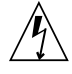

**Attention –** L'interrupteur d'alimentation de ce produit fonctionne uniquement comme un dispositif de mise en veille. Le cordon d'alimentation constitue le moyen principal de déconnexion de l'alimentation pour le système. Assurez-vous de le brancher dans une prise d'alimentation mise à la terre près du système et facile d'accès. Ne le branchez pas lorsque l'alimentation électrique ne se trouve pas dans le châssis du système.

L'avertissement suivant s'applique uniquement aux systèmes équipés de plusieurs cordons d'alimentation:

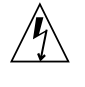

**Attention –** Pour mettre un système équipé de plusieurs cordons d'alimentation hors tension, il est nécessaire de débrancher tous les cordons d'alimentation.

#### Mise en garde relative aux batteries

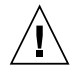

**Attention –** Les batteries risquent d'exploser en cas de manipulation maladroite ou de remplacement incorrect. Pour les systèmes dont les batteries sont remplaçables, effectuez les remplacements uniquement selon le modèle du fabricant ou un modèle équivalent recommandé par le fabricant, conformément aux instructions fournies dans le manuel de service du système. N'essayez en aucun cas de démonter les batteries, ni de les recharger hors du système. Ne les jetez pas au feu. Mettez-les au rebut selon les instructions du fabricant et conformément à la législation locale en vigueur. Notez que sur les cartes processeur de Sun, une batterie au lithium a été moulée dans l'horloge temps réel. Les batteries ne sont pas des pièces remplaçables par le client.

#### Couvercle de l'unité

Pour ajouter des cartes, de la mémoire ou des périphériques de stockage internes, vous devez retirer le couvercle de votre système Sun. Remettez le couvercle supérieur en place avant de mettre votre système sous tension.

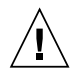

**Attention –** Ne mettez jamais des produits Sun sous tension si leur couvercle supérieur n'est pas mis en place. Si vous ne prenez pas ces précautions, vous risquez de vous blesser ou d'endommager le système.

#### Mise en garde relative au système en armoire

La mise en garde suivante s'applique aux armoires et aux systèmes montés en armoire.

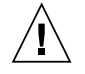

**Attention –** Pour des raisons de sécurité, le matériel doit toujours être chargé du bas vers le haut. En d'autres termes, vous devez installer, en premier, le matériel qui doit se trouver dans la partie la plus inférieure du rack, puis installer le matériel sur le niveau suivant, etc.

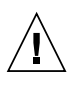

**Attention –** Afin d'éviter que le rack ne penche pendant l'installation du matériel, tirez la barre anti-basculement du rack.

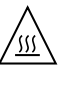

**Attention –** Pour éviter des températures de fonctionnement extrêmes dans le rack, assurezvous que la température maximale ne dépasse pas la fourchette de températures ambiantes du produit déterminée par le fabricant.

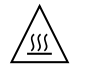

**Attention –** Afin d'empêcher des températures de fonctionnement extrêmes provoquées par une aération insuffisante, assurez-vous de fournir une aération appropriée pour un fonctionnement du matériel en toute sécurité.

## Avis de conformité des appareils laser

Les produits Sun qui font appel aux technologies lasers sont conformes aux normes de la classe 1 en la matière.

> Class 1 Laser Product Luokan 1 Laserlaite Klasse 1 Laser Apparat Laser Klasse 1

#### Périphériques CD et DVD

L'avertissement suivant s'applique aux périphériques CD, DVD et autres périphériques optiques:

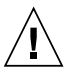

**Attention –** L'utilisation de contrôles et de réglages ou l'application de procédures autres que ceux spécifiés dans le présent document peuvent entraîner une exposition à des radiations dangereuses.

## Einhaltung sicherheitsbehördlicher Vorschriften

Lesen Sie vor dem Ausführen von Arbeiten diesen Abschnitt. Im folgenden Text werden Sicherheitsvorkehrungen beschrieben, die Sie bei der Installation eines Sun Microsystems-Produkts beachten müssen.

#### Sicherheitsvorkehrungen

Treffen Sie zu Ihrem eigenen Schutz bei der Installation des Geräts die folgenden Sicherheitsvorkehrungen:

- Beachten Sie alle auf den Geräten angebrachten Warnhinweise und Anweisungen.
- Stellen Sie sicher, dass Spannung und Frequenz der Stromversorgung den Nennleistungen auf dem am Gerät angebrachten Etikett entsprechen.
- Führen Sie niemals Fremdobjekte in die Öffnungen am Gerät ein. Es können gefährliche Spannungen anliegen. Leitfähige Fremdobjekte können einen Kurzschluss verursachen, der einen Brand, Stromschlag oder Geräteschaden herbeiführen kann.

#### Symbole

Die Symbole in diesem Handbuch haben folgende Bedeutung:

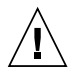

**Achtung –** Gefahr von Verletzung und Geräteschaden. Befolgen Sie die Anweisungen.

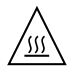

**Achtung –** Heiße Oberfläche. Nicht berühren, da Verletzungsgefahr durch heiße Oberfläche besteht.

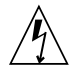

**Achtung –** Gefährliche Spannungen. Befolgen Sie die Anweisungen, um Stromschläge und Verletzungen zu vermeiden.

Je nach Netzschaltertyp an Ihrem Gerät kann eines der folgenden Symbole verwendet werden:

**Ein –** Versorgt das System mit Wechselstrom.

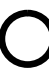

**Aus–** Unterbricht die Wechselstromzufuhr zum Gerät.

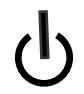

**Wartezustand –** Der Ein-/Standby-Netzschalter befindet sich in der Standby-Position.

## Modifikationen des Geräts

Nehmen Sie keine elektrischen oder mechanischen Gerätemodifikationen vor. Sun Microsystems ist für die Einhaltung der Sicherheitsvorschriften von modifizierten Sun-Produkten nicht haftbar.

#### Aufstellung von Sun-Geräten

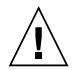

**Achtung –** Geräteöffnungen Ihres Sun-Produkts dürfen nicht blockiert oder abgedeckt werden. Sun-Geräte sollten niemals in der Nähe von Heizkörpern oder Heißluftklappen aufgestellt werden. Die Nichtbeachtung dieser Richtlinien kann Überhitzung verursachen und die Zuverlässigkeit Ihres Sun-Geräts beeinträchtigen.

#### Lautstärke

Gemäß den in DIN 45 635 Teil 1000 definierten Vorschriften beträgt die arbeitsplatzbedingte Lautstärke dieses Produkts weniger als 70 dB(A).

#### SELV-Konformität

Der Sicherheitsstatus der E/A-Verbindungen entspricht den SELV-Anforderungen.

#### Anschluss des Netzkabels

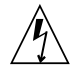

**Achtung –** Sun-Geräte sind für Stromversorgungssysteme mit einem geerdeten neutralen Leiter (geerdeter Rückleiter bei gleichstrombetriebenen Geräten) ausgelegt. Um die Gefahr von Stromschlägen zu vermeiden, schließen Sie das Gerät niemals an andere Stromversorgungssysteme an. Wenden Sie sich an den zuständigen Gebäudeverwalter oder an einen qualifizierten Elektriker, wenn Sie nicht sicher wissen, an welche Art von Stromversorgungssystem Ihr Gebäude angeschlossen ist.

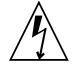

**Achtung –** Nicht alle Netzkabel verfügen über die gleichen Nennwerte. Herkömmliche, im Haushalt verwendete Verlängerungskabel besitzen keinen Überlastschutz und sind daher für Computersysteme nicht geeignet. Verwenden Sie bei Ihrem Sun-Produkt keine Haushalts-Verlängerungskabel.

Die folgende Warnung gilt nur für Geräte mit Standby-Netzschalter:

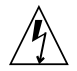

**Achtung –** Beim Netzschalter dieses Geräts handelt es sich nur um einen Ein/Standby-Schalter. Zum völligen Abtrennen des Systems von der Stromversorgung dient hauptsächlich das Netzkabel. Stellen Sie sicher, dass das Netzkabel an eine frei zugängliche geerdete Steckdose in der Nähe des Systems angeschlossen ist. Schließen Sie das Stromkabel nicht an, wenn die Stromversorgung vom Systemchassis entfernt wurde.

Die folgende Warnung gilt nur für Geräte mit mehreren Netzkabeln:

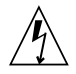

**Achtung –** Bei Produkten mit mehreren Netz-kabeln müssen alle Netzkabel abgetrennt wer-den, um das System völlig von der Stromver-sorgung zu trennen.

#### Warnung bezüglich Batterien

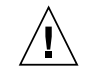

**Achtung –** Bei unsachgemäßer Handhabung oder nicht fachgerechtem Austausch der Batterien besteht Explosionsgefahr. Verwenden Sie bei Systemen mit austauschbaren Batterien ausschließlich Ersatzbatterien desselben Typs und Herstellers bzw. einen entsprechenden, vom Hersteller gemäß den Anweisungen im Service-Handbuch des Produkts empfohlenen Batterietyp. Versuchen Sie nicht, die Batterien auszubauen oder außerhalb des Systems wiederaufzuladen. Werfen Sie die Batterien nicht ins Feuer. Entsorgen Sie die Batterien entsprechend den Anweisungen des Herstellers und den vor Ort geltenden Vorschriften. CPU-Karten von Sun verfügen über eine Echtzeituhr mit integrier-ter Lithiumbatterie. Diese Batterie darf nur von einem qualifizierten Servicetechniker aus-gewechselt werden.

#### Gehäuseabdeckung

Sie müssen die Abdeckung Ihres Sun-Computersystems entfernen, um Karten, Speicher oder interne Speichergeräte hinzuzufügen. Bringen Sie vor dem Einschalten des Systems die Gehäuseabdeckung wieder an.

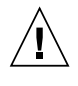

**Achtung –** Nehmen Sie Sun-Geräte nicht ohne Abdeckung in Betrieb. Die Nichtbeachtung dieses Warnhinweises kann Verletzungen oder Geräteschaden zur Folge haben.

#### Warnungen bezüglich in Racks eingebauter Systeme

Die folgenden Warnungen gelten für Racks und in Racks eingebaute Systeme:

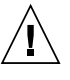

**Achtung –** Aus Sicherheitsgründen sollten sämtliche Geräte von unten nach oben in Racks eingebaut werden. Installieren Sie also zuerst die Geräte, die an der untersten Position im Rack eingebaut werden, gefolgt von den Systemen, die an nächsthöherer Stelle eingebaut werden, usw.

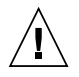

**Achtung –** Verwenden Sie beim Einbau den Kippschutz am Rack, um ein Umkippen zu vermeiden.

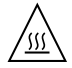

**Achtung –** Um extreme Betriebstemperaturen im Rack zu vermeiden, stellen Sie sicher, dass die Maximaltemperatur die Nennleistung der Umgebungstemperatur für das Produkt nicht überschreitet

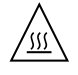

**Achtung –** Um extreme Betriebstemperaturen durch verringerte Luftzirkulation zu vermeiden, sollte die für den sicheren Betrieb des Geräts erforderliche Luftzirkulation eingesetzt werden.

#### Hinweis zur Laser-Konformität

Sun-Produkte, die die Laser-Technologie verwenden, entsprechen den Laser-Anforderungen der Klasse 1.

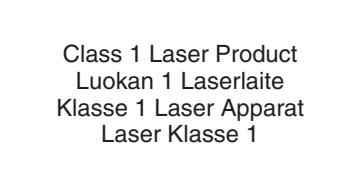

## CD- und DVD-Geräte

Die folgende Warnung gilt für CD-, DVD- und andere optische Geräte:

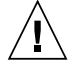

**Achtung –** Die hier nicht aufgeführte Verwendung von Steuerelementen, Anpassungen oder Ausführung von Vorgängen kann eine gefährliche Strahlenbelastung verursachen.

# Normativas de seguridad

Lea esta sección antes de realizar cualquier operación. En ella se explican las medidas de seguridad que debe tomar al instalar un producto de Sun Microsystems.

## Medidas de seguridad

Para su protección, tome las medidas de seguridad siguientes durante la instalación del equipo:

- Siga todos los avisos e instrucciones indicados en el equipo.
- Asegúrese de que el voltaje y frecuencia de la fuente de alimentación coincidan con el voltaje y frecuencia indicados en la etiqueta de clasificación eléctrica del equipo.
- No introduzca objetos de ningún tipo por las rejillas del equipo, ya que puede quedar expuesto a voltajes peligrosos. Los objetos conductores extraños pueden producir cortocircuitos y, en consecuencia, incendios, descargas eléctricas o daños en el equipo.

#### Símbolos

En este documento aparecen los siguientes símbolos:

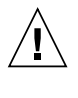

**Precaución –** Existe el riesgo de que se produzcan lesiones personales y daños en el equipo. Siga las instrucciones.

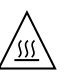

**Precaución –** Superficie caliente. Evite todo contacto. Las superficies están calientes y pueden causar lesiones personales si se tocan.

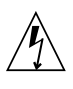

**Precaución –** Voltaje peligroso. Para reducir el riesgo de descargas eléctricas y lesiones personales, siga las instrucciones.

En función del tipo de interruptor de alimentación del que disponga el dispositivo, se utilizará uno de los símbolos siguientes:

> **Encendido –** Suministra alimentación de CA al sistema.

**Apagado –** Corta la alimentación de CA del sistema.

**Espera –** El interruptor de encendido/espera está en la posición de espera.

#### Modificaciones en el equipo

No realice modificaciones de tipo mecánico ni eléctrico en el equipo. Sun Microsystems no se hace responsable del cumplimiento de normativas en caso de que un producto Sun se haya modificado.

#### Colocación de un producto Sun

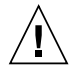

**Precaución –** No obstruya ni tape las rejillas del producto Sun. Nunca coloque un producto Sun cerca de radiadores ni fuentes de calor. Si no sigue estas indicaciones, el producto Sun podría sobrecalentarse y la fiabilidad de su funcionamiento se vería afectada.

#### Nivel de ruido

De conformidad con los requisitos establecidos en el apartado 1000 de la norma DIN 45635, el nivel de ruido en el lugar de trabajo producido por este producto es menor de 70 db(A).

#### Cumplimiento de la normativa para instalaciones SELV

Las condiciones de seguridad de las conexiones de entrada y salida cumplen los requisitos para instalaciones SELV (del inglés *Safe Extra Low Voltage*, voltaje bajo y seguro).

#### Conexión del cable de alimentación

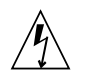

**Precaución –** Los productos Sun se han diseñado para funcionar con sistemas de alimentación que cuenten con un conductor neutro a tierra (con conexión a tierra de regreso para los productos con alimentación de CC). Para reducir el riesgo de descargas eléctricas, no conecte ningún producto Sun a otro tipo de sistema de alimentación. Póngase en contacto con el encargado de las instalaciones de su empresa o con un electricista cualificado en caso de que no esté seguro del tipo de alimentación del que se dispone en el edificio.

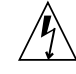

**Precaución –** No todos los cables de alimentación tienen la misma clasificación eléctrica. Los alargadores de uso doméstico no cuentan con protección frente a sobrecargas y no están diseñados para su utilización con sistemas informáticos. No utilice alargadores de uso doméstico con el producto Sun.

La siguiente medida solamente se aplica a aquellos dispositivos que dispongan de un interruptor de alimentación de espera:

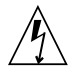

**Precaución –** El interruptor de alimentación de este producto funciona solamente como un dispositivo de espera. El cable de alimentación hace las veces de dispositivo de desconexión principal del sistema. Asegúrese de que conecta el cable de alimentación a una toma de tierra situada cerca del sistema y de fácil acceso. No conecte el cable de alimentación si la unidad de alimentación no se encuentra en el bastidor del sistema.

La siguiente medida solamente se aplica a aquellos dispositivos que dispongan de varios cables de alimentación:

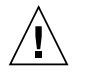

**Precaución –** En los productos que cuentan con varios cables de alimentación, debe desconectar todos los cables de alimentación para cortar por completo la alimentación eléctrica del sistema.

#### Advertencia sobre las baterías

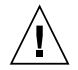

**Precaución –** Si las baterías no se manipulan o reemplazan correctamente, se corre el riesgo de que estallen. En los sistemas que cuentan con baterías reemplazables, reemplácelas sólo con baterías del mismo fabricante y el mismo tipo, o un tipo equivalente recomendado por el fabricante, de acuerdo con las instrucciones descritas en el manual de servicio del producto. No desmonte las baterías ni intente recargarlas fuera del sistema. No intente deshacerse de las baterías echándolas al fuego. Deshágase de las baterías correctamente de acuerdo con las instrucciones del fabricante y las normas locales. Tenga en cuenta que en las placas CPU de Sun, hay una batería de litio incorporada en el reloj en tiempo real. Los usuarios no deben reemplazar este tipo de baterías.

# Cubierta de la unidad del sistema

Debe extraer la cubierta de la unidad del sistema informático Sun para instalar tarjetas, memoria o dispositivos de almacenamiento internos. Vuelva a colocar la cubierta antes de encender el sistema informático.

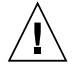

**Precaución –** No ponga en funcionamiento los productos Sun que no tengan colocada la cubierta. De lo contrario, puede sufrir lesiones personales y ocasionar daños en el sistema.

# Advertencia sobre el sistema en bastidor

Las advertencias siguientes se aplican a los sistemas montados en bastidor y a los propios bastidores.

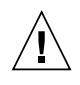

**Precaución –** Por seguridad, siempre deben montarse los equipos de abajo arriba. A saber, primero debe instalarse el equipo que se situará en el bastidor inferior; a continuación, el que se situará en el siguiente nivel, etc.

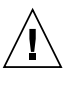

**Precaución –** Para evitar que el bastidor se vuelque durante la instalación del equipo, debe extenderse la barra antivolcado del bastidor.

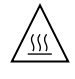

**Precaución –** Para evitar que se alcance una temperatura de funcionamiento extrema en el bastidor, asegúrese de que la temperatura máxima no sea superior a la temperatura ambiente establecida como adecuada para el producto.

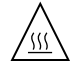

**Precaución –** Para evitar que se alcance una temperatura de funcionamiento extrema debido a una circulación de aire reducida, debe considerarse la magnitud de la circulación de aire requerida para que el equipo funcione de forma segura.

#### Aviso de cumplimiento de la normativa para la utilización de láser

Los productos Sun que utilizan tecnología láser cumplen los requisitos establecidos para los productos láser de clase 1.

> Class 1 Laser Product Luokan 1 Laserlaite Klasse 1 Laser Apparat Laser Klasse 1
#### Dispositivos de CD y DVD

La siguiente medida se aplica a los dispositivos de CD y DVD, así como a otros dispositivos ópticos:

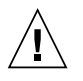

**Precaución –** La utilización de controles, ajustes o procedimientos distintos a los aquí especificados puede dar lugar a niveles de radiación peligrosos.

### Nordic Lithium Battery Cautions

Norge

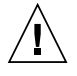

**Advarsel –** Litiumbatteri — Eksplosjonsfare. Ved utskifting benyttes kun batteri som anbefalt av apparatfabrikanten. Brukt batteri returneres apparatleverandøren.

#### Sverige

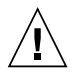

**Varning –** Explosionsfara vid felaktigt batteribyte. Använd samma batterityp eller en ekvivalent typ som rekommenderas av apparattillverkaren. Kassera använt batteri enligt fabrikantens instruktion.

#### Danmark

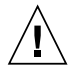

**Advarsel! –** Litiumbatteri — Eksplosionsfare ved fejlagtig håndtering. Udskiftning må kun ske med batteri af samme fabrikat og type. Levér det brugte batteri tilbage til leverandøren.

#### Suomi

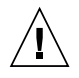

**Varoitus –** Paristo voi räjähtää, jos se on virheellisesti asennettu. Vaihda paristo ainoastaan laitevalmistajan suosittelemaan tyyppiin. Hävitä käytetty paristo valmistajan ohjeiden mukaisesti.

# Préface

Le *Guide d'administration du serveur Sun Fire V490* s'adresse aux administrateurs système expérimentés. Il contient des informations d'ordre général sur le serveur Sun Fire™ V490 et des instructions détaillées sur l'installation, la configuration et l'administration de ce serveur, ainsi que sur le diagnostic des problèmes de ce serveur. Pour utiliser les informations contenues dans ce manuel, en particulier les chapitres contenant des instructions, vous devez connaître la terminologie et les concepts de base des réseaux informatiques et maîtriser le système d'exploitation Solaris™.

# Avant de lire ce guide

Si la première partie de ce manuel porte sur l'installation du serveur Sun Fire V490, elle n'en aborde pas le montage dans un coffret ou une armoire à 2 montants. Pour ces instructions, voir le *Guide d'installation et de montage en armoire du serveur Sun Fire V490*. Les instructions de montage en armoire sont également imprimées sur des étiquettes apposées sur le châssis du serveur.

Suivez les instructions permettant de monter le serveur dans un coffret ou dans une armoire à deux montants avant de suivre les instructions d'installation et de configuration contenues dans ce manuel.

# Organisation de ce guide

Le *Guide d'administration du serveur Sun Fire V490* est divisé en trois grandes parties :

- Première partie Installation
- Deuxième partie Généralités
- Troisième partie Instructions

Chaque partie de ce manuel est divisée en chapitres.

#### *Première partie*

Le [Chapitre](#page-46-0) 1 explique l'installation du serveur Sun Fire V490 et contient les instructions correspondantes.

#### *Deuxième partie*

Le [Chapitre](#page-54-0) 2 présente, de manière illustrée, le serveur et en décrit les fonctions RAS (fiabilité, disponibilité et entretien).

Le [Chapitre](#page-70-0) 3 décrit et illustre les principaux éléments matériels du système.

Le [Chapitre](#page-92-0) 4 décrit les interfaces réseau ainsi que le microprogramme du système, y compris le contrôle environnemental OpenBoot™.

Le [Chapitre](#page-108-0) 5 donne des informations conceptuelles (pas des instructions) sur les tâches d'administration du système.

Le [Chapitre](#page-120-0) 6 décrit les outils de diagnostic.

#### *Troisième partie*

Le [Chapitre](#page-166-0) 7 contient les instructions de configuration des périphériques du système.

Le [Chapitre](#page-192-0) 8 contient les instructions de configuration des interfaces réseau et de l'unité d'initialisation.

Le [Chapitre](#page-202-0) 9 contient les instructions de configuration du microprogramme du système.

Le [Chapitre](#page-216-0) 10 contient les instructions à suivre pour isoler les pièces défectueuses.

Le [Chapitre](#page-234-0) 11 contient les instructions à suivre pour contrôler le système.

Le [Chapitre](#page-248-0) 12 contient les instructions à suivre pour tester le système.

#### *Annexes*

Ce manuel inclut également les annexes de référence suivantes :

L'[Annexe](#page-258-0) A détaille le brochage des connecteurs.

L'[Annexe](#page-266-0) B contient des tableaux présentant les spécifications du système.

# Utilisation des commandes UNIX

Ce document ne contient pas d'informations sur les commandes et les procédures  $UNIX^{\circledR}$  de base, telles que l'arrêt ou l'initialisation du système et la configuration des périphériques. Pour plus d'informations, reportez-vous aux documents suivants :

- les documentations livrées avec votre système ;
- la documentation du système d'exploitation Solaris, située à l'adresse <http://docs.sun.com>.

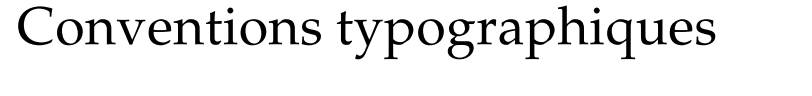

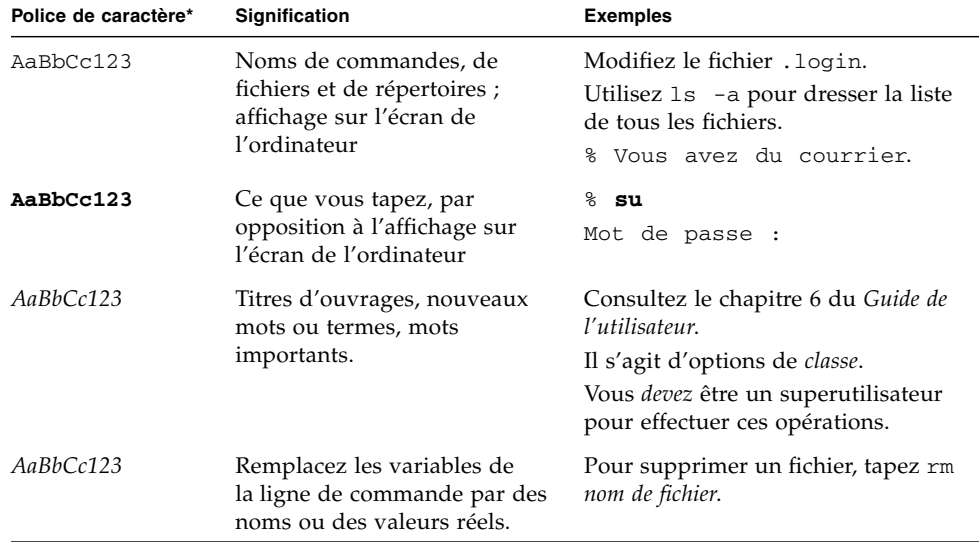

\* Les paramètres de votre navigateur peuvent différer de ceux-ci.

# Invites de shell

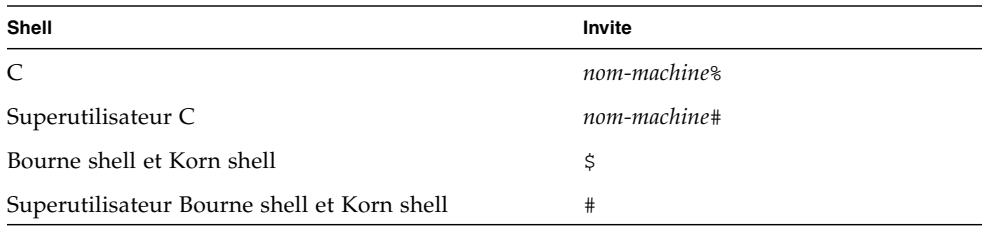

# Documentation connexe

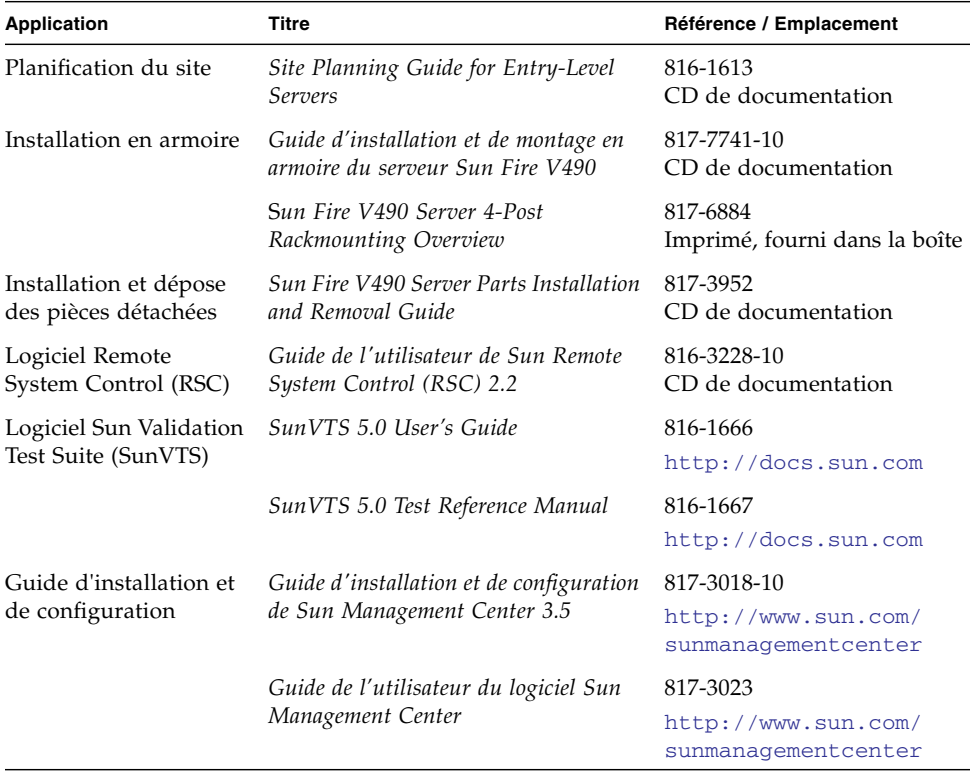

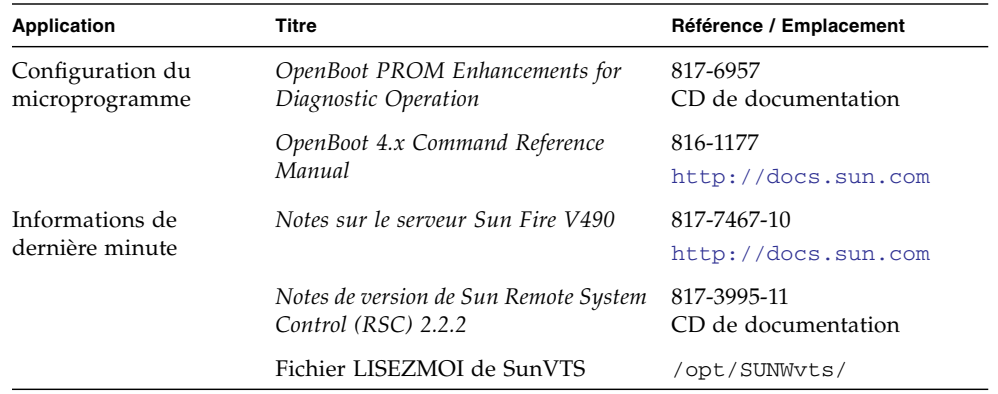

# Accès à la documentation Sun

Vous pouvez visualiser, imprimer ou acquérir une large sélection de documents Sun, dont des versions localisées, à l'adresse suivante :

<http://www.sun.com/documentation>

# Sites web de parties tierces

Sun décline toute responsabilité quant à la disponibilité des sites web mentionnés dans ce document. Sun n'avalise pas et n'est pas responsable des contenus, des publicités, des produits ou autres matériaux disponibles sur ou par le biais de ces sites ou ressources. Sun ne pourra en aucun cas être tenue responsable de tout dommage ou perte réel ou présumé causé par ou lié de quelque manière aux contenus, biens et services disponibles sur ou par le biais de ces sites ou ressources.

# Support technique Sun

Si vous ne trouvez pas de réponses à vos éventuelles questions techniques dans ce document, rendez-vous sur :

<http://www.sun.com/service/contacting>

# Vos commentaires sont les bienvenus

Dans le souci d'améliorer notre documentation, nous vous invitons à nous faire parvenir vos commentaires et vos suggestions. Vous pouvez nous les transmettre à l'adresse suivante :

#### <http://www.sun.com/hwdocs/feedback>

N'oubliez pas de mentionner le titre et le numéro de référence du document dans votre commentaire :

*Guide d'administration du serveur Sun Fire V490*, référence 817-7476-12.

# PARTIE I Installation

Composée d'un unique chapitre, cette première partie du *Guide d'administration du serveur Sun Fire V490* contient les instructions d'installation du serveur dans « [Installation du serveur Sun Fire V490](#page-46-1) », page 1.

Pour obtenir des informations générales illustrées sur les composants matériels et logiciels du serveur Sun Fire V490, reportez-vous aux chapitres de la deuxième partie - [Généralités.](#page-52-0)

Pour obtenir des instructions détaillées sur la configuration et l'administration du serveur, ainsi que sur l'exécution de plusieurs sous-programmes de diagnostic permettant de résoudre des problèmes liés au serveur, reportez-vous aux chapitres de la troisième partie - [Instructions](#page-164-0).

# <span id="page-46-1"></span><span id="page-46-0"></span>Installation du serveur Sun Fire V490

Ce chapitre présente les tâches matérielles et logicielles que vous devez effectuer pour rendre opérationnel votre serveur Sun Fire V490 et donne les instructions correspondantes. Il explique une partie des opérations à effectuer et vous renvoie aux sections appropriées de ce guide ou d'autres manuels pour plus d'informations.

Il comprend les sections suivantes :

- « [À propos des pièces qui vous ont été livrées](#page-46-2) », page 1
- « [Installation du serveur Sun Fire V490](#page-47-0) », page 2

# <span id="page-46-2"></span>À propos des pièces qui vous ont été livrées

Les fonctions standard des systèmes Sun Fire V490 sont installées en usine. Cependant, si vous avez commandé des options telles qu'un moniteur, une souris et un clavier, celles-ci vous seront livrées séparément.

Vous devez également avoir reçu les supports et la documentation de tous les logiciels fournis avec le système. Assurez-vous d'avoir reçu tout ce que vous avez commandé.

**Remarque –** Inspectez le carton d'emballage afin de déceler tout signe de dommage physique. Si le carton est endommagé, demandez au livreur du système d'être présent lors de l'ouverture. Conservez tous les emballages et leur contenu en vue d'une éventuelle inspection.

Les instructions pour déballer le système sont imprimées sur le carton d'emballage.

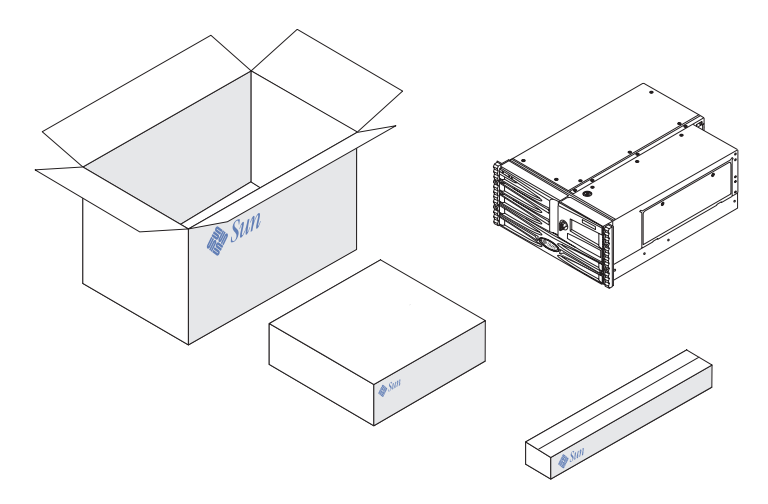

# <span id="page-47-0"></span>Installation du serveur Sun Fire V490

Toutes les étapes décrites dans cette procédure font référence à un document ou à une section spécifique de ce guide. Exécutez toutes les étapes dans l'ordre indiqué.

Pour bien commencer l'installation d'un serveur Sun Fire V490, suivez les procédures de montage en armoire et de configuration décrites dans le *Guide d'installation et de montage en armoire du serveur Sun Fire V490.* Ce guide figure dans la boîte du kit livré avec le serveur.

### Avant de commencer

Le serveur Sun Fire V490 est un serveur universel utilisable pour de nombreux types d'applications. La façon dont vous allez configurer votre serveur dépend de l'utilisation que vous allez en faire.

Cette procédure se veut la plus « générique » possible de façon à couvrir les besoins de la plupart des sites. Néanmoins, il vous faudra prendre certaines décisions pour la compléter :

■ Sur quel(s) réseau(x) le serveur sera-t-il utilisé ?

Vous devez fournir des informations de mise en réseau spécifiques au serveur lorsque vous installez le système d'exploitation Solaris™ (Solaris OS). Pour obtenir des informations générales sur les réseaux pris en charge, voir « [À propos](#page-92-1)  [des interfaces réseau](#page-92-1) », page 47.

■ Comment désirez-vous utiliser/configurer les disques internes de votre machine ?

Pour obtenir des informations générales sur les disques internes, voir « [À propos](#page-89-0)  [des unités de disque internes](#page-89-0) », page 44.

■ Quels logiciels comptez-vous installer ?

Les logiciels inclus dans le kit média de Solaris ou les autres logiciels que vous serez amené à utiliser peuvent avoir des exigences d'espace disque et de partitionnement spécifiques dont vous devrez tenir compte. Pour plus d'informations à ce sujet, reportez-vous à la documentation livrée avec ces logiciels.

Aussitôt après avoir répondu à ces questions, vous êtes prêt à commencer la procédure d'installation.

## Comment procéder

Si vous avez exécuté les procédures du *Guide d'installation et de montage en armoire du serveur Sun Fire V490*, commencez directement à l'étape 7.

**1. Assurez-vous d'avoir reçu toutes les pièces de votre système.**

Voir « [À propos des pièces qui vous ont été livrées](#page-46-2) », page 1.

- **2. Installez le système dans une armoire à deux montants ou un coffret à quatre montants en suivant les instructions du** *Guide d'installation et de montage en armoire du serveur Sun Fire V490***.**
- **3. Configurez un terminal ou une console pour l'installation du serveur.**

Pour pouvoir installer le SE Solaris et les applications, vous devez configurer un terminal ou une console.

Vous pouvez établir une connexion tip à partir d'un autre serveur ou encore utiliser un terminal alphanumérique (ASCII) connecté au port série. Pour des informations d'ordre général, voir la section « [À propos de la communication avec le système](#page-116-0) », [page](#page-116-0) 71 puis les procédures suivantes de ce guide :

- « [Accès à la console système via une connexion](#page-176-0) tip », page 131
- « [Configuration d'un terminal alphanumérique comme console système](#page-181-0) », page 136

**Remarque –** Pour configurer une connexion série à l'aide d'un terminal ASCII ou d'une station de travail Sun, insérez le câble série RJ-45 dans l'adaptateur DB-25 (référence Sun 530-2889-03) fourni dans le kit. Branchez l'adaptateur au connecteur série DB-25 du terminal ou de la station de travail Sun. Si vous utilisez un serveur de terminal réseau (NTS), consultez la section « [Connecteur de port série](#page-259-0) », page 214 pour déterminer si vous devez ou non utiliser l'adaptateur.

**4. Installez les composants optionnels qui vous ont été livrés avec votre système.**

Si vous avez commandé des options qui ne sont pas installées en usine, reportezvous au *Guide d'installation et de dépose des pièces du serveur Sun Fire V490* pour obtenir des instructions d'installation.

**Remarque –** N'essayez pas d'accéder aux composants internes à moins d'être un technicien de maintenance qualifié. Vous trouverez des instructions de maintenance détaillées dans le *Guide d'installation et de dépose des pièces du serveur Sun Fire V490* présent sur le CD de documentation de Sun Fire V490.

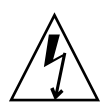

**Attention –** Dans la mesure où les cordons d'alimentation CA fournissent un chemin de décharge pour l'électricité statique, ils doivent rester branchés lors de l'installation ou de la manipulation des composants internes.

#### **5. Configurez la ou les interfaces réseau.**

Le serveur Sun Fire V490 fournit deux interfaces Ethernet embarquées, résidant sur le centerplane du système et conformes à la norme Ethernet IEEE 802.3z. Deux ports situés sur le panneau arrière et dotés de connecteurs RJ-45 offrent un accès aux interfaces Ethernet embarquées. Chaque interface se configure automatiquement pour un fonctionnement à 10 Mbits/s, 100 Mbits/s ou 1 000 Mbits/s, selon les caractéristiques du réseau.

Un grand nombre de cartes PCI *(Peripheral Component Interconnect)* prises en charge peuvent vous fournir des connexions à des réseaux Ethernet supplémentaires ou à d'autres types de réseaux. Pour plus d'informations sur les interfaces réseau et leur configuration, voir :

- « [À propos des interfaces réseau](#page-92-1) », page 47
- « [Configuration de l'interface réseau principale](#page-193-0) », page 148
- « [Configuration d'interfaces réseau supplémentaires](#page-195-0) », page 150

**Remarque –** Les interfaces Ethernet et série de la carte SC sont uniquement disponibles *après* l'installation du logiciel du système d'exploitation et du logiciel Remote System Control (RSC). Pour plus d'informations sur la configuration de ces interfaces, voir le *Guide de l'utilisateur de Sun Remote System Control (RSC) 2.2*.

#### **6. Mettez le serveur sous tension.**

Voir « Mise sous tension du système », page 124. Pour plus d'informations sur les DEL de statut qui s'allument lors de la mise sous tension du système, voir « [DEL de](#page-58-0)  statut [», page](#page-58-0) 13.

#### **7. Installez et exécutez le logiciel SE Solaris.**

Reportez-vous aux instructions d'installation fournies avec votre logiciel Solaris. Nous vous conseillons de consulter également le document *Solaris Guide de la plateforme matérielle Sun* correspondant à votre système d'exploitation. Il contient des informations sur l'installation du logiciel Solaris sur des plates-formes spécifiques.

#### **8. Définissez les options de configuration de votre choix pour la PROM d'initialisation.**

Vous pouvez contrôler plusieurs aspects du comportement du système via des commandes OpenBoot PROM et des variables de configuration.

#### **9. (***facultatif***) Chargez les logiciels supplémentaires à partir du kit média Solaris.**

Le kit média Solaris (livré séparément) contient plusieurs CD contenant des logiciels destinés à vous aider à faire fonctionner, configurer et gérer votre serveur. Pour la liste des logiciels fournis et les instructions d'installation, voir la documentation qui accompagne le kit média Solaris.

#### **10. Chargez la documentation en ligne depuis le CD de la documentation Sun Fire V490.**

Vous pouvez copier le contenu du CD vers une unité de disque locale ou du réseau, ou afficher la documentation directement à partir du CD. Consultez les instructions d'installation fournies avec le CD de documentation du serveur Sun Fire V490.

#### **11. (***Facultatif***) Installez et configurez le logiciel Sun Remote System Control (RSC).**

Le logiciel RSC Sun figure sur le CD Solaris Software Supplement livré avec votre version de Solaris. Vous trouverez des instructions d'installation propres à votre système d'exploitation dans le manuel intitulé *Solaris Guide de la plate-forme matérielle Sun* qui figure dans le kit média Solaris. Pour obtenir des informations sur la configuration et l'utilisation du logiciel RSC, voir le *Guide de l'utilisateur de Sun Remote System Control (RSC) 2.2* qui figure sur le CD de documentation du serveur Sun Fire V490.

Une fois le logiciel RSCinstallé, vous pouvez configurer le système de façon à ce que la console RSC soit utilisée en tant que console système. Pour plus d'informations, voir « [Réacheminement de la console système sur le contrôleur système](#page-209-0) », page 164.

#### **12. (***facultatif***) Installez un terminal graphique local.**

Si, après avoir installé le système Sun Fire V490 et le SE Solaris, vous préférez utiliser un terminal graphique en tant que console système, vous pouvez installer une carte graphique et connecter un moniteur, une souris et un clavier au serveur. Voir « [Configuration d'un terminal graphique local comme console système](#page-183-0) », page 138.

## <span id="page-52-0"></span>PARTIE II Généralités

Les cinq chapitres de cette partie du *Guide d'administration du serveur Sun Fire V490* expliquent et décrivent en détail les divers composants matériels et logiciels ainsi que le microprogramme du serveur. Consultez les chapitres comme si vous faisiez une visite guidée des panneaux, câbles, cartes, commutateurs et des autres éléments constituant votre serveur.

Pour obtenir des instructions détaillées sur la configuration et l'administration du serveur, ainsi que sur l'exécution de plusieurs sous-programmes de diagnostic permettant de résoudre des problèmes liés au serveur, reportez-vous aux chapitres de la troisième partie - [Instructions](#page-164-0).

Les chapitres inclus dans la deuxième partie sont les suivants :

- [Chapitre](#page-54-0) 2 [Présentation du système](#page-54-1)
- [Chapitre](#page-70-0) 3 [Configuration du matériel](#page-70-1)
- [Chapitre](#page-92-0) 4 [Interfaces réseau et microprogramme du système](#page-92-2)
- [Chapitre](#page-108-0) 5 [Logiciels d'administration du système](#page-108-1)
- [Chapitre](#page-120-0) 6 [Outils de diagnostic](#page-120-1)

## <span id="page-54-1"></span><span id="page-54-0"></span>Présentation du système

Ce chapitre présente le serveur Sun Fire V490 et ses principales caractéristiques et fonctions.

Il comprend les sections suivantes :

- « [À propos du serveur Sun Fire V490](#page-54-2) », page 9
- « [Fonctions du panneau frontal](#page-57-0) », page 12
- « [Fonctions du panneau arrière](#page-62-0) », page 17
- « [DEL de statut](#page-58-1) », page 13
- «[À propos des fonctions de fiabilité, disponibilité et entretien](#page-64-0) », page 19

# <span id="page-54-2"></span>À propos du serveur Sun Fire V490

Le système Sun Fire V490 est un serveur de multitraitement symétrique à mémoire partagée ultra performant pouvant prendre en charge jusqu'à quatre processeurs UltraSPARC® IV ou UltraSPARC® IV+.

Le système, qui peut être monté dans un coffret à quatre montants ou une armoire à deux montants, mesure 22,2 cm de haut (5 unités d'armoire ou RU), 44,7 cm de large et 60,96 cm de profondeur (sans le cache en plastique). Il pèse entre 35,83 et 44 kg.

La puissance de traitement est fournie par jusqu'à deux cartes CPU/mémoire doubles. Chacune de ces cartes comporte les éléments suivants :

- deux processeurs UltraSPARC IV ou UltraSPARC IV + ;
- une mémoire cache externe SRAM (mémoire vive statique) locale ;
- des emplacements pour jusqu'à 16 modules de mémoire, soit huit modules par processeur.

Pour toute information sur les vitesses de processeur disponibles, la capacité de mémoire et les combinaisons de processeurs prises en charge, voir le *Guide de configuration de la carte de la CPU/mémoire de Sun Fire V490/V890*, disponible à l'emplacement suivant :

<http://www.sun.com/products-n-solutions/hardware/docs/Servers>

Un système Sun Fire V490 entièrement configuré comprend un total de quatre processeurs résidant sur deux cartes CPU/mémoire. Pour plus d'informations, voir « [À propos des cartes CPU/mémoire](#page-72-0) », page 27.

Tous les processeurs du système en partagent la mémoire. Pour plus d'informations sur la mémoire du système, voir « [À propos des modules de mémoire](#page-73-0) », page 28.

Les entrées et les sorties du système sont gérées par quatre bus PCI *(Peripheral Component Interconnect)* distincts. Il s'agit de bus standard prenant en charge tous les contrôleurs d'E/S embarqués du système en plus de six emplacements pour cartes d'interface PCI. Quatre des emplacements PCI fonctionnent à une fréquence d'horloge de 33 MHz et deux à 33 ou 66 MHz. Tous les emplacements sont conformes à la révision 2.1 de la PCI Local Bus Specification. Pour plus d'informations, voir « [À propos des cartes et des bus PCI](#page-76-0) », page 31.

Le stockage sur disque interne est assuré par un maximum de deux unités de disque de 1 pouce utilisant une interface FC-AL *(Fibre Channel-Arbitrated Loop*, boucle arbitrée Fibre Channel) enfichables à chaud. Les configurations à une seule boucle et à deux boucles sont toutes deux prises en charge. Le système de base inclut un backplane de disques FC-AL pouvant accueillir des disques de capacité différente. De plus, le panneau arrière du système comporte un port FC-AL externe. Pour plus d'informations, voir « [Fonctions du panneau arrière](#page-62-0) », page 17.

Le backplane fournit un accès en double boucle à chacune des unités de disque FC-AL. L'une des boucles est contrôlée par un contrôleur FC-AL embarqué, intégré au centerplane du système. L'autre boucle est contrôlée par un adaptateur hôte FC-AL PCI (disponible en option). Cette configuration à deux boucles permet un accès simultané au stockage interne via deux contrôleurs différents, ce qui augmente la bande passante d'E/S disponible. Il est également possible d'associer une configuration à deux boucles avec un logiciel de multiacheminement pour assurer la redondance du matériel et la fonction de basculement. Si l'une des deux boucles devenait inaccessible suite à une panne de composant, le logiciel pourrait alors automatiquement faire basculer le trafic de données sur la deuxième boucle pour maintenir la disponibilité du système. Pour plus d'informations sur la baie de disques interne du système, voir « [À propos de la technologie FC-AL](#page-85-0) », page 40, « [À propos du](#page-87-0)  [backplane FC-AL](#page-87-0) », page 42, et « [À propos des adaptateurs hôtes FC-AL](#page-88-0) », page 43.

Des sous-systèmes de stockage multidisques externes et des baies de stockage RAID (*Redundant Array of Independent Disks*, ensemble redondant de disques indépendants) peuvent être pris en charge à condition d'installer des adaptateurs hôtes PCI à un ou plusieurs canaux ainsi que les logiciels système appropriés. Le SE Solaris inclut des pilotes logiciels prenant en charge les périphériques FC-AL et d'autres types de périphériques.

Le système comporte deux adaptateurs hôtes PCI Ethernet embarqués, qui prennent en charge plusieurs modes de fonctionnement à 10, 100 et 1 000 Mbits/s.

Il est possible d'ajouter des interfaces Ethernet ou des connexions à d'autres types de réseaux en installant les cartes d'interface PCI appropriées. Plusieurs interfaces réseau peuvent être associées avec un logiciel de multiacheminement pour assurer la redondance du matériel et la fonction de basculement. Si l'une des interfaces tombe en panne, le logiciel peut alors automatiquement réacheminer le trafic réseau sur une autre interface pour maintenir la disponibilité du réseau. Pour plus d'informations sur les connexions réseau, voir « [Configuration de l'interface réseau principale](#page-193-0) », page 148 et « [Configuration d'interfaces réseau supplémentaires](#page-195-0) », page 150.

Le serveur Sun Fire V490 est équipé d'un port de communication série, accessible via un connecteur RJ-45 situé sur le panneau arrière du système. Pour plus d'informations, voir « [À propos du port série](#page-90-0) », page 45.

Le panneau arrière comporte également deux ports USB *(Universal Serial Bus)* permettant de connecter des périphériques USB (modems, imprimantes, scanners, appareils photo numériques, ou clavier et souris USB Sun Type-6). Les ports USB peuvent fonctionner en mode isochrone et en mode asynchrone. Ils acceptent la transmission de données à 12 Mbits/s. Pour plus d'informations, voir « [À propos](#page-90-1)  [des ports USB](#page-90-1) », page 45.

La console locale du système peut être un terminal ASCII standard ou une console graphique locale. Le terminal ASCII se connecte au port série du système, tandis que l'utilisation d'une console graphique locale requiert l'installation d'une carte graphique PCI, d'un moniteur, d'une souris et d'un clavier USB. Vous pouvez également administrer le système à partir d'une station de travail distante connectée à l'Ethernet ou depuis le contrôleur système.

Le logiciel Sun Remote System Control (RSC) est un outil de gestion de serveur sécurisé qui vous permet de contrôler et de commander votre serveur via une ligne série ou un réseau. RSC permet d'administrer à distance des systèmes géographiquement éloignés ou physiquement inaccessibles. Le logiciel RSC fonctionne conjointement avec la carte SC dont tous les serveurs Sun Fire V490 sont équipés.

La carte SC fonctionne indépendamment du serveur hôte et est alimentée par l'alimentation de secours de 5 volts des alimentations. La technologie SC constitue donc un outil de gestion « autonome », capable de fonctionner même en cas d'indisponibilité du système d'exploitation ou de mise hors tension du serveur. Pour plus d'informations, voir « [À propos de la carte SC \(System](#page-78-0) Controller) », page 33.

Le système de base comporte deux alimentations de 1448 watts, chacune équipée de deux ventilateurs internes. Les alimentations sont directement branchées sur un plateau de distribution de puissance (PDB). Une alimentation suffit pour alimenter un système configuré de manière maximale. La deuxième alimentation fournit une redondance N + 1, permettant au système de continuer à fonctionner si la première alimentation tombe en panne. Dans la mesure où les alimentations d'une

configuration redondante sont remplaçables à chaud, vous pouvez remplacer une alimentation défectueuse sans arrêter le système d'exploitation ni mettre le serveur hors tension. Pour plus d'informations sur les alimentations, voir « [À propos des](#page-82-0)  [alimentations](#page-82-0) », page 37.

Certaines caractéristiques du système contribuent à améliorer les fonctions RAS (fiabilité, disponibilité et entretien) du système, notamment des unités de disques enfichables à chaud et des alimentations redondantes remplaçables à chaud. Vous trouverez la liste complète des fonctions RAS dans « [À propos des fonctions de](#page-64-0)  [fiabilité, disponibilité et entretien](#page-64-0) », page 19.

# Fonctions du panneau frontal

La figure ci-dessous illustre les éléments du système accessibles depuis le panneau frontal. La porte des supports (en haut à droite) et le panneau d'accès aux alimentations (en bas) n'apparaissent pas sur cette figure.

<span id="page-57-0"></span>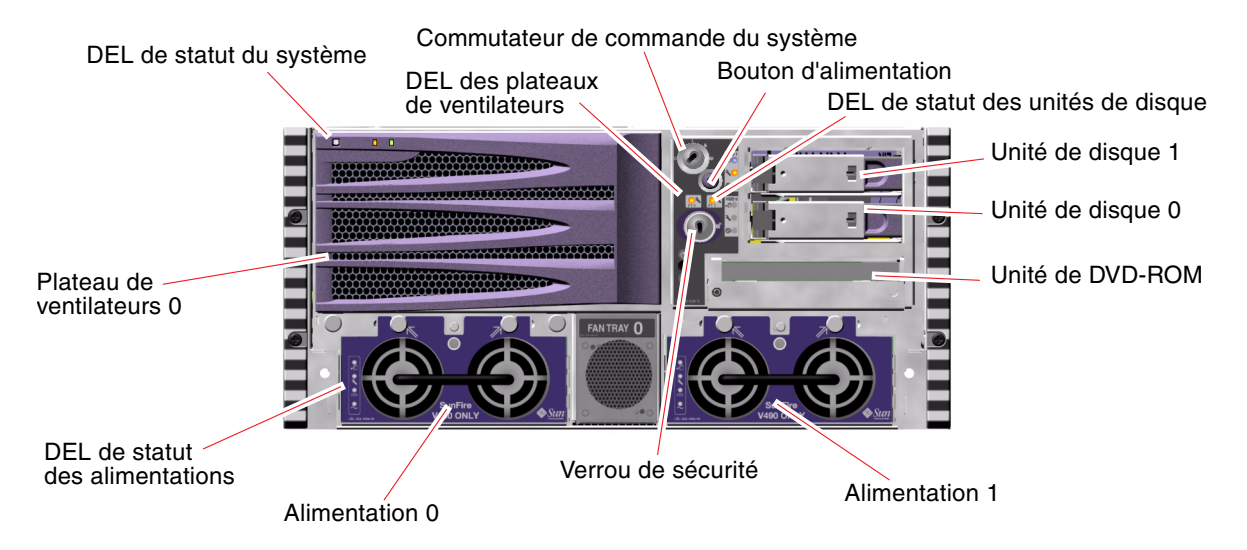

<span id="page-57-1"></span>**FIGURE 2-1** Éléments du panneau frontal du serveur Sun Fire V490

Pour plus d'informations sur les contrôles et les indicateurs du panneau frontal, voir « [DEL de statut](#page-58-1) », page 13.

### Verrou de sécurité et verrou du panneau supérieur

Outre le verrou de sécurité du panneau frontal du système, un verrou situé sur le panneau supérieur, sur le dessus du système, permet de contrôler les panneaux d'accès à la carte PCI et à la CPU. Lorsque la clé est en position horizontale, la porte est déverrouillée. Toutefois, même si le verrou du panneau supérieur est verrouillé, ce qui verrouille les panneaux d'accès à la carte PCI et à la CPU, vous pouvez déverrouiller le verrou de sécurité de la *porte des supports* et accéder aux unités du disque, aux alimentations et au plateau de ventilateurs 0. Si la porte des supports est verrouillée et que le panneau d'accès aux alimentations est en place, vous ne pourrez pas accéder aux alimentations, unités de disques et au plateau de ventilateurs 0, même si le panneau d'accès à la carte PCI est déverrouillé.

**Remarque –** Le verrou de sécurité, le commutateur de commande du système (voir « [Commutateur de commande du système](#page-60-0) », page 15) et le verrou supérieur des panneaux d'accès à la carte PCI et à la CPU utilisent la même clé.

Le système standard est configuré avec deux alimentations accessibles par l'avant du système. Des DEL indiquent le statut d'alimentation. Pour plus de détails, voir « [DEL de statut](#page-58-1) », page 13.

### <span id="page-58-1"></span><span id="page-58-0"></span>DEL de statut

Les panneaux frontal et arrière du système comportent plusieurs DEL de statut. Celles-ci fournissent des informations sur le statut général du système, signalent des problèmes au niveau de ce dernier et facilitent la localisation des pannes.

Si vous regardez le panneau avant du système, trois DEL système générales sont situées en haut à gauche. Deux de ces DEL, *Panne* et *Alimentation/OK*, indiquent le statut général du système. La dernière, *Localisation*, permet de localiser rapidement un système spécifique, même s'il se trouve dans un local accueillant plusieurs dizaines de systèmes. La DEL Localisation du panneau frontal est située à l'extrémité gauche du groupe de DEL. Elle s'allume sur simple commande de l'administrateur. Pour plus d'informations, voir « [Utilisation de la DEL Localisation](#page-217-0) », page 172.

Les autres DEL situées sur le panneau frontal du système fonctionnent conjointement avec des icônes d'erreur spécifiques. Par exemple, une panne du sous-système de disques allumera la DEL Panne d'unité de disque au centre du groupe de DEL en regard de l'unité de disque concernée. Dans la mesure où toutes les DEL de statut du panneau frontal sont alimentées par la source d'alimentation de secours de 5 volts du système, les DEL restent allumées même si une panne a entraîné l'arrêt du système.

Le coin supérieur gauche du panneau arrière comporte également les DEL Localisation, Panne et Alimentation/OK. Des DEL correspondant aux deux alimentations du système et aux ports Ethernet RJ-45 figurent également sur le panneau arrière.

Pour connaître l'emplacement des DEL des panneaux frontal et arrière, voir la [FIGURE](#page-57-1) 2-1 et la [FIGURE](#page-62-1) 2-3.

Au démarrage du système, les DEL sont successivement activées puis désactivées pour en vérifier le fonctionnement.

Les tableaux suivants répertorient et décrivent les DEL du panneau frontal : DEL du système, DEL des plateaux de ventilateurs et DEL des unités de disque dur.

Le tableau suivant présente les DEL du système et leur fonctionnement (tels qu'elles apparaissent de gauche à droite) :

| Nom             | <b>Description</b>                                                                                                    |
|-----------------|----------------------------------------------------------------------------------------------------|
| Localisation    | Cette DEL blanche s'allume lors d'une demande de<br>localisation d'un système par Sun Management Center,<br>par le logiciel RSC ou par une commande Solaris. |
| Panne           | Cette DEL jaune s'allume lorsque le logiciel ou le<br>matériel système a détecté une panne du système.                                                       |
| Alimentation/OK | Cette DEL verte s'allume lorsque l'alimentation<br>principale (48 VCC) est active.                                                                           |

<span id="page-59-0"></span>**TABLEAU 2-1** DEL du système

Le tableau suivant décrit les DEL des plateaux de ventilateurs :

<span id="page-59-1"></span>**TABLEAU 2-2** DEL des plateaux de ventilateurs

| Nom                                       | <b>Description</b>                                                                                                    |
|-------------------------------------------|----------------------------------------------------------------------------------------------------|
| $($ Panne FT $\theta$ $)$                 | Plateau de ventilateurs 0 Cette DEL jaune s'allume lorsqu'une erreur est<br>détectée au niveau des ventilateurs de la CPU. |
| Plateau de ventilateurs 1<br>(Panne FT 1) | Cette DEL jaune s'allume lorsqu'une erreur est<br>détectée au niveau des ventilateurs des cartes PCI.                      |

Le tableau suivant décrit les DEL des unités de disques :

<span id="page-59-2"></span>**TABLEAU 2-3** DEL des unités de disque dur

| <b>Nom</b>         | <b>Description</b>                                                                                                    |
|--------------------|----------------------------------------------------------------------------------------------------|
| Prêt au<br>retrait | Cette DEL bleue indique que l'unité de disque dur peut être retirée du système en<br>toute sécurité.                                                                                                    |
| Panne              | Cette DEL jaune s'allume à chaque fois que le logiciel système détecte une erreur<br>au niveau de l'unité de disque dur contrôlée. Si une erreur est détectée, la DEL<br>Panne du système située sur le panneau frontal s'allume également.          |
| Activité           | Cette DEL verte s'allume à chaque fois qu'un disque est présent dans l'emplacement<br>d'unité contrôlé. Elle clignote lentement pour indiquer que la rotation de l'unité<br>s'accélère ou ralentit et rapidement pour indiquer l'activité du disque. |

Pour plus d'informations sur le rôle de diagnostic des DEL qui fait l'objet d'une session à part, voir « [Isolation des pannes à l'aide des DEL](#page-221-0) », page 176.

## Bouton d'alimentation

Le bouton d'alimentation est encastré pour éviter toute mise sous tension ou hors tension accidentelle du système. La capacité du bouton d'alimentation à mettre le système sous ou hors tension est contrôlée par le commutateur de commande du système. Voir la section « [Commutateur de commande du système](#page-60-0) », page 15.

Si le système d'exploitation est en cours d'exécution, appuyer sur le bouton d'alimentation puis le relâcher provoque un arrêt logiciel progressif du système. En revanche, le fait d'appuyer sur le bouton d'alimentation et de le maintenir enfoncé pendant cinq secondes entraîne l'arrêt matériel immédiat du système.

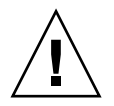

**Attention –** Dans la mesure du possible, utilisez la méthode d'arrêt progressif. Un arrêt matériel immédiat du système peut en effet entraîner l'endommagement des unités de disque et des pertes de données.

# <span id="page-60-0"></span>Commutateur de commande du système

Le commutateur de commande du panneau de commande et de statut du système comporte quatre positions. Il contrôle les modes de mise sous tension du système tout en empêchant les utilisateurs non-autorisés d'éteindre le système ou d'en reprogrammer le microprogramme. Dans la figure suivante, le commutateur de commande du système est en position Verrouillé :

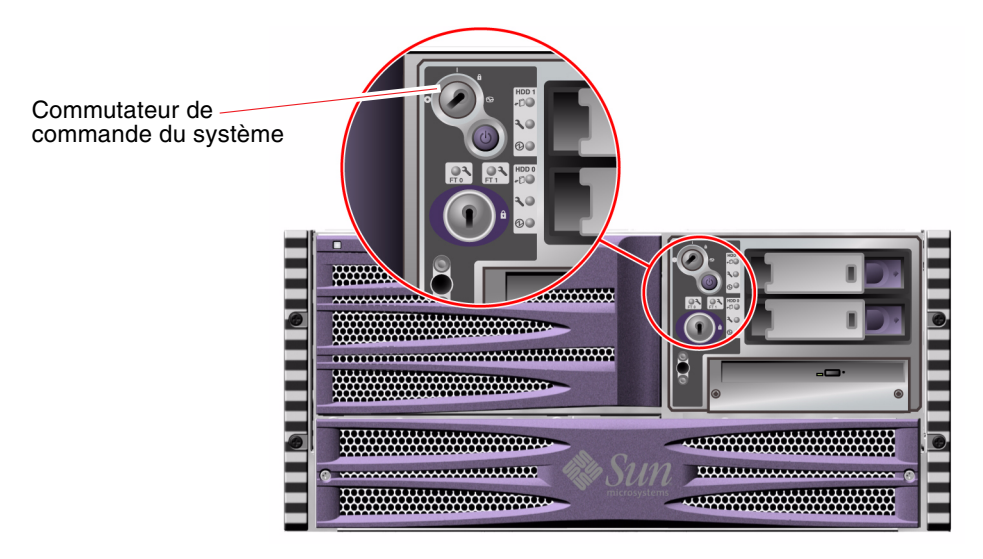

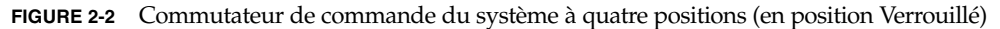

Le tableau suivant décrit le rôle des différentes positions du commutateur de commande du système :

**TABLEAU 2-4** Positions du commutateur de commande du système

| <b>Position</b> | Icône | <b>Description</b>                                                                                                    |
|-----------------|-------|----------------------------------------------------------------------------------------------------|
| Normal          |       | Cette position permet au bouton d'alimentation de mettre le<br>système sous/hors tension. Si le système d'exploitation est<br>en cours d'exécution, le fait d'appuyer sur le bouton<br>d'alimentation et de le relâcher provoque un arrêt logiciel<br>progressif du système. En revanche, le fait d'appuyer sur le<br>bouton d'alimentation et de le maintenir enfoncé pendant cinq<br>secondes provoque l'arrêt matériel immédiat du système.                                                                                                    |
| Verrouillé      |       | Cette position désactive le bouton d'alimentation pour éviter<br>que des utilisateurs non-autorisés puissent mettre le système<br>sous ou hors tension. Elle désactive également la commande<br>clavier L1+A (Stop-A), la touche d'interruption du clavier du<br>terminal et la commande ~# des fenêtres tip afin d'empêcher<br>les utilisateurs d'interrompre le fonctionnement du système<br>pour accéder à l'invite ok.                                                                                                    |
|                 |       | En fonctionnement quotidien normal, la position Verrouillé<br>empêche également toute programmation non-autorisée de la<br>PROM d'initialisation du système.                                                                                                    |
| Diagnostics     |       | Cette position entraîne l'exécution de l'autotest à la mise sous<br>tension (POST) et des diagnostics OpenBoot au démarrage et<br>lors des réinitialisations du système. Le bouton d'alimentation<br>fonctionne comme le commutateur de commande du système<br>lorsqu'il est en position Normal.                                                                                                    |
| Arrêt forcé     |       | Cette position force le système à se mettre immédiatement<br>hors tension et à entrer en mode d'alimentation de secours<br>(5 volts). Elle désactive également le bouton d'alimentation<br>du système. Cette position est particulièrement utile lorsque<br>l'alimentation CA a été interrompue et que vous ne souhaitez<br>pas que le système redémarre automatiquement une fois<br>l'alimentation restaurée. En effet, si une panne d'alimentation<br>survient alors que le système est en cours d'exécution et que le<br>commutateur de commande du système ne se trouve pas en<br>position Arrêt forcé, le système redémarre automatiquement<br>une fois l'alimentation restaurée. |
|                 |       | Cette position permet également d'éviter que le système<br>puisse être redémarré par une console de contrôleur système.<br>Copendant la carte SC continue de fonctionner grâce à                                                                                                    |

Cependant, la carte SC continue de fonctionner grâce à l'alimentation de secours de 5 volts du système.

# Fonctions du panneau arrière

La figure suivante présente les éléments du système accessibles depuis le panneau arrière.

<span id="page-62-0"></span>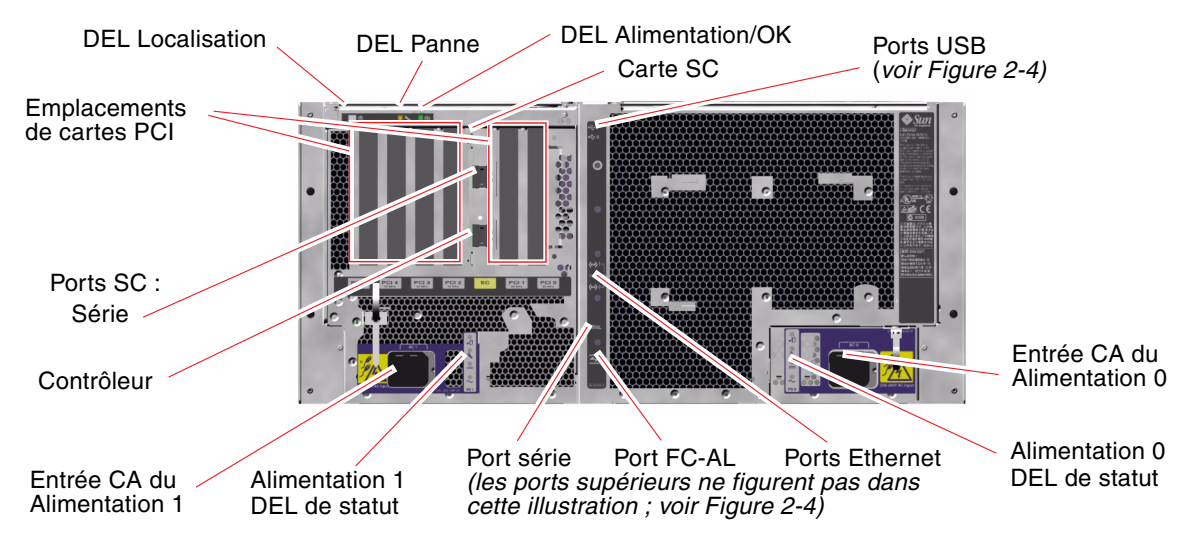

<span id="page-62-1"></span>**FIGURE 2-3** Fonctions du panneau arrière du serveur Sun Fire V490

Les principales DEL du système (Localisation, Panne et Alimentation/OK) figurent également sur le panneau arrière. Pour la description des DEL du panneau frontal, voir le [TABLEAU](#page-59-0) 2-1, le [TABLEAU](#page-59-1) 2-2 et le [TABLEAU](#page-59-2) 2-3. Par ailleurs, le panneau arrière comporte des DEL indiquant le statut de chacune des deux alimentations et des deux connexions Ethernet embarquées. Les deux DEL placées sur chacun des connecteurs Ethernet RJ-45 affichent le statut d'activité de l'Ethernet. Chaque alimentation est contrôlée par quatre DEL.

Pour plus d'informations sur le rôle de diagnostic des DEL qui fait l'objet d'une section distincte, voir « [Isolation des pannes à l'aide des DEL](#page-221-0) », page 176.

Le [TABLEAU](#page-62-2) 2-5 répertorie et décrit les DEL Ethernet situées sur le panneau arrière du système.

| Nom             | <b>Description</b>                                                                                        |
|-----------------|----------------------------------------------------------------------------------------------------|
| Activité        | Cette DEL jaune s'allume lorsque des données sont<br>transmises ou reçues par le port correspondant.      |
| Liaison activée | Cette DEL verte s'allume lorsqu'une liaison est établie entre<br>le port correspondant et son partenaire. |

<span id="page-62-2"></span>**TABLEAU 2-5** DEL Ethernet

Le [TABLEAU](#page-63-0) 2-6 répertorie et décrit les DEL des alimentations qui se trouvent sur le panneau arrière du système.

<span id="page-63-0"></span>**TABLEAU 2-6** DEL des alimentations

| <b>Nom</b>      | <b>Description</b>                                                                                                    |
|-----------------|----------------------------------------------------------------------------------------------------|
| Prêt au retrait | Cette DEL bleue indique que l'on peut retirer en toute sécurité<br>l'alimentation en question du système.                                                                                                    |
| Panne           | Cette DEL jaune s'allume à chaque fois que le microcontrôleur<br>interne de l'alimentation détecte une erreur au niveau de<br>l'alimentation contrôlée. Si une erreur est détectée, la DEL Panne<br>du système située sur le panneau frontal s'allume également. |
| Présence de CC  | Cette DEL verte s'allume lorsque l'alimentation est activée et<br>qu'elle génère une alimentation régulée dans les limites indiquées.                                                                                                    |
|                 | Présence de CA Cette DEL verte s'allume quand une source de tension CA<br>appropriée traverse l'alimentation.                                                                                                    |

Les éléments suivants sont également accessibles depuis le panneau arrière :

- prises pour les deux alimentations CA ;
- six emplacements de cartes PCI ;
- un emplacement de carte SC ;
- six ports de données externes : USB, série, Ethernet et FC-AL (voir la [FIGURE](#page-63-1) 2-4).

<span id="page-63-1"></span>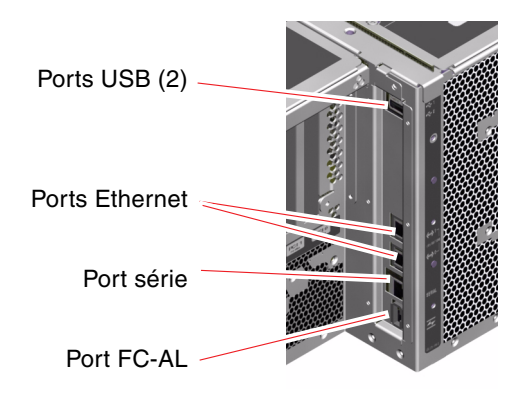

**FIGURE 2-4** Ports externes du panneau arrière

# <span id="page-64-0"></span>À propos des fonctions de fiabilité, disponibilité et entretien

Les fonctions RAS (fiabilité, disponibilité et entretien) d'un système déterminent sa capacité à fonctionner de manière continue et minimisent le temps nécessaire à sa maintenance. La fiabilité correspond à la capacité du système à fonctionner en continu sans pannes et à maintenir l'intégrité des données. La disponibilité fait référence au pourcentage de temps pendant lequel un système est accessible et utilisable. L'entretien le temps nécessaire pour remettre le système en service à la suite d'une panne. Ensemble, des fonctions de fiabilité, disponibilité et entretien élevés garantissent un fonctionnement pratiquement continu du système.

Afin de garantir des niveaux de fiabilité, disponibilité et entretien élevés, le serveur Sun Fire V490 offre les caractéristiques suivantes :

- des unités de disque enfichables à chaud ;
- des alimentations redondantes remplaçables à chaud ;
- un système de contrôle de l'environnement et de détection des pannes ;
- une fonction de reprise automatique (ASR, Automatic System Recovery) ;
- $des E/S$  multiplexées (MPxIO) ;
- une fonction de gestion et surveillance de serveurs à distance LOM ;
- un mécanisme de surveillance du matériel et XIR *(Externally Initiated Reset)* ;
- un sous-système FC-AL à deux boucles ;
- la prise en charge du multiacheminenent de disques et de réseaux avec une fonction de basculement automatique ;
- des fonctions de correction d'erreurs et de contrôle de parité pour une majeure intégrité des données.

## Composants enfichables et remplaçables à chaud

Le matériel du Sun Fire V490 est conçu pour prendre en charge l'enfichage à chaud d'unités de disque interne ainsi que le remplacement à chaud des alimentations. Si les logiciels appropriés sont installés, vous pouvez installer ou extraire ces composants pendant que le système fonctionne. La technologie d'enfichage et de remplacement à chaud facilite grandement l'entretien et la disponibilité du système. Elle permet notamment d'effectuer les tâches suivantes :

- augmenter la capacité de stockage de manière dynamique pour permettre au système de gérer une charge de travail plus importante et d'améliorer ses performances ;
- remplacer les unités de disque et les alimentations sans interrompre le fonctionnement du système.

Pour plus d'informations sur les composants enfichables et remplaçables à chaud du système, y compris sur les différences entre ces deux concepts, voir « [À propos des](#page-71-0)  [composants enfichables et remplaçables à chaud](#page-71-0) », page 26.

## Alimentations redondantes

Le système comporte deux alimentations remplaçables à chaud, chacune pouvant gérer l'ensemble de la charge du système. Le système fournit ainsi une redondance N+1. Il peut donc continuer à fonctionner, même en cas de panne de l'une des alimentations ou de sa source d'alimentation CA. Pour plus d'informations sur les alimentations, la redondance et les règles de configuration, voir «  $\dot{A}$  propos des [alimentations](#page-82-0) », page 37.

## Contrôle et commande de l'environnement

Le système Sun Fire V490 comporte un sous-système de contrôle de l'environnement conçu pour protéger le système contre :

- les températures extrêmes ;
- une ventilation insuffisante du système ;
- les pannes d'alimentation.

Les fonctions de contrôle et de commande résident au niveau du système d'exploitation ainsi que dans le microprogramme de la PROM d'initialisation du système. Les fonctions de contrôle sont ainsi toujours opérationnelles, même si le système s'est arrêté ou ne parvient pas à s'initialiser.

Le sous-système de contrôle environnemental utilise un bus I2C *(Inter-Integrated Circuit)* standard. Il s'agit d'un bus série bifilaire permettant de contrôler et de commander les sondes thermiques, les ventilateurs, les alimentations, les DEL de statut et le commutateur de commande du système sur le panneau frontal.

Le système comporte plusieurs sondes thermiques permettant de contrôler la température ambiante du système et la température de différents circuits ASIC. Le sous-système de contrôle interroge les sondes et utilise les températures échantillonnées pour signaler les conditions de température excessive ou insuffisante et déclencher les actions appropriées.

Le matériel et les logiciels garantissent que les températures au sein du boîtier ne sortent pas d'une plage de « fonctionnement sûr» prédéfinie. Si la température observée par une sonde dépasse un seuil d'avertissement de température insuffisante ou excessive, le logiciel du sous-système de contrôle allume la DEL Panne du système sur le panneau de statut et de commande frontal.

Tous les messages d'erreur et d'avertissement s'affichent sur la console du système (si une console est connectée au système) et sont consignés dans le fichier /var/adm/messages. Après un arrêt automatique du système, les DEL Panne du panneau frontal restent allumées pour faciliter le diagnostic des problèmes.

Le sous-système de contrôle est également conçu pour détecter les pannes de ventilateur. Le système est équipé de deux plateaux de ventilateurs, contenant cinq ventilateurs au total. Si l'un des ventilateurs tombe en panne, le sous-système de contrôle détecte la panne, génère un message d'erreur, le consigne dans le fichier /var/adm/messages, allume la DEL du plateau de ventilateurs appropriée, puis allume la DEL Panne du système.

Le sous-système d'alimentation est contrôlé de la même manière. En interrogeant régulièrement les registres de statut des alimentations, le sous-système de contrôle indique le statut des sorties CC de chaque alimentation.

Si un problème d'alimentation est détecté, la console affiche un message d'erreur, puis le consigne dans le fichier /var/adm/messages. De plus, les DEL placées sur chaque alimentation s'allument pour indiquer les pannes.

## Reprise automatique du système

Pour certains, la fonction de *reprise automatique* (ASR) implique la possibilité de blinder le système d'exploitation dans l'éventualité d'une panne matérielle pour lui permettre de continuer à fonctionner. L'implémentation de la fonction ASR sur le serveur Sun Fire V490 est différente. Cette fonction permet en effet l'isolation automatique des pannes et la restauration du système d'exploitation à la suite de pannes ou de défaillances non-fatales des composants matériels suivants :

- processeurs,
- modules de mémoire,
- cartes et bus PCI,
- sous-système FC-AL,
- interface Ethernet,
- interfaces USB,
- interface série.

En cas de panne matérielle de ce type, les tests de diagnostic du microprogramme isolent le problème et marquent le périphérique (à l'aide de l'interface cliente 1275, via l'arborescence des périphériques) comme étant *failed* (en panne) ou *disabled* (en panne). Le microprogramme OpenBoot désactive ensuite le périphérique en panne et redémarre le système d'exploitation. Tout ceci se fait automatiquement du moment que le système Sun Fire V490 peut fonctionner sans le composant en panne.

Une fois restauré, le système d'exploitation n'essaie pas d'accéder aux périphériques déconfigurés. Ceci permet d'éviter qu'un composant matériel défectueux rende le système entièrement indisponible ou provoque des blocages répétitifs du système.

Tant qu'un composant défectueux est électriquement inactif (c'est à-dire qu'il ne provoque pas d'erreurs de bus aléatoires ni de bruit dans les lignes de signal), le système redémarre automatiquement et reprend son fonctionnement. Veillez à demander à un technicien qualifié de remplacer le composant en panne.

## MPxIO

Fonction propre au système d'exploitation Solaris 8, MPxIO (E/S multiplexées) est une solution de multiacheminement native pour les périphériques de stockage tels que les baies de disques Sun StorEdge™. MPxIO fournit :

- des capacités de multiacheminement au niveau de l'hôte (pas de prise en charge du multiacheminement pour les périphériques d'initialisation) ;
- la prise en charge de l'interface pHCI *(physical Host Controller Interface)* ;
- la prise en charge des systèmes de stockage Sun StorEdge T3 et Sun StorEdge A5x00 ;
- l'équilibrage des charges ;
- la coexistence avec les logiciels AP (Alternate Pathing) et DMP (Dynamic Multipathing).

Pour plus d'informations sur MPxIO, voir « [MPxIO](#page-111-0) », page 66. Consultez également la documentation de Solaris.

## Logiciel Sun Remote System Control

Le logiciel RSC est un outil de gestion de serveur sécurisé qui vous permet de contrôler et de commander votre serveur via une ligne série ou un réseau. Ce logiciel permet de gérer à distance des systèmes géographiquement éloignés ou physiquement inaccessibles. Le logiciel RSC utilise la carte SC sur la carte riser PCI du système Sun Fire V490. La carte SC fournit une connexion Ethernet à une console distante et une connexion série à un terminal alphanumérique local.

Une fois le logiciel RSC configuré pour gérer votre serveur, vous pouvez l'utiliser pour exécuter des tests de diagnostic, afficher les messages de diagnostic et d'erreur, redémarrer votre serveur et afficher les informations relatives au statut de l'environnement à partir d'une console distante.

Les fonctions du logiciel RSC sont les suivantes :

- contrôle du système et signalisation des erreurs (affichage des résultats des diagnostics compris) à distance ;
- fonctions de redémarrage, de mise sous tension et de mise hors tension à distance ;
- contrôle à distance des conditions d'environnement du système ;
- exécution de tests de diagnostic depuis une console distante ;
- capture et enregistrement à distance du journal de la console (que vous pourrez ultérieurement revoir ou réexécuter) ;
- notification à distance des conditions de température excessive, des pannes d'alimentation, des erreurs système fatales, des blocages ou des réinitialisations du système ;
- accès à distance aux journaux d'événements détaillés ;
- accès à distance aux fonctions de la console via un port série ou Ethernet.

Pour plus d'informations sur le matériel du contrôleur système, voir « [À propos de](#page-78-0)  [la carte SC \(System](#page-78-0) Controller) », page 33.

Pour plus d'informations, voir « [Contrôle du système à l'aide du contrôleur système](#page-239-0)  [et du logiciel RSC](#page-239-0) », page 194 et *Guide de l'utilisateur de Sun Remote System Control (RSC) 2.2* sur le CD de documentation du serveur Sun Fire V490.

### Mécanisme de surveillance matérielle et XIR

Pour détecter et réagir aux blocages du système, le système Sun Fire V490 est doté d'un mécanisme de surveillance matérielle, à savoir une horloge matérielle qui est continuellement réinitialisée tant que le système d'exploitation est en cours d'exécution. Si le système se bloque, le système d'exploitation ne peut plus réinitialiser l'horloge. L'expiration du délai défini pour l'horloge déclenche alors une réinitialisation automatique du système de type XIR, éliminant ainsi la nécessité d'une intervention de l'opérateur. Lorsque le mécanisme de surveillance matérielle réinitialise le système après l'envoi d'informations à l'écran, et en fonction de la variable OBP, un fichier core peut être créé pour fournir d'autres informations.

**Remarque –** Pour que le mécanisme de surveillance matérielle soit opérationnel, vous devez l'activer. Voir les instructions dans « [Activation du mécanisme de](#page-205-0)  [surveillance et de ses options](#page-205-0) », page 160.

La fonction XIR peut également être lancée manuellement, à l'aide de la console RSC. Vous utilisez la commande xir manuellement lorsque le système est complètement arrêté et qu'une commande clavier L1+A (Stop-A) ne fonctionne pas. Lorsque vous exécutez manuellement la commande xir à l'aide du RSC, le système renvoie immédiatement l'invite ok de la PROM d'initialisation (OBP). À ce stade, vous pouvez utiliser des commandes OpenBoot afin de déboguer le système.

### Sous-système FC-AL à deux boucles

Les unités de disque FC-AL à double accès et le backplane FC-AL à deux boucles du système peuvent être associés à un adaptateur hôte FC-AL PCI optionnel afin de fournir une capacité de tolérance de pannes et une disponibilité élevée des données. Cette configuration à deux boucles dans laquelle chaque unité de disque est accessible via deux chemins de données séparés permet une redondance matérielle et une largeur de bande supérieure. Plus précisément, elle permet de faire face aux pannes de composants sur un chemin en faisant basculer les transferts de données sur un chemin de remplacement.

Le sous-système FC-AL est décrit plus en détails dans les sections suivantes :

- $\blacksquare$  « [À propos de la technologie FC-AL](#page-85-0) », page 40
- « A propos du backplane FC-AL », page 42
- $\blacksquare$  « Å propos des adaptateurs hôtes FC-AL », page 43

## Prise en charge des configurations de stockage RAID

Si vous connectez un ou plusieurs périphériques de stockage externes au serveur Sun Fire V490, vous pouvez utiliser une application RAID (telle que StorEdge<sup>™</sup>) afin de configurer le sous-système de disques à différents niveaux RAID. Les options de configuration sont : RAID 0 (entrelacement), RAID 1 (mise en miroir), RAID 0+1 (entrelacement + mise en miroir), RAID 1+0 (mise en miroir + entrelacement) et RAID 5 (entrelacement avec parité entrelacée). Les objectifs que vous avez définis pour votre système en matière de coûts, de performances, de fiabilité et de disponibilité doivent être pris en compte lors du choix de la configuration RAID. Vous pouvez également configurer un ou plusieurs disques qui serviront de disques de rechange et pourront remplacer immédiatement un disque en panne.

Pour plus d'informations, voir « [À propos des logiciels de gestion de volumes](#page-110-0) », [page](#page-110-0) 65.

### Correction d'erreurs et contrôle de parité

Un code de correction d'erreurs (*Error Correcting Code*, ECC) est utilisé sur tous les chemins de données internes du système pour garantir des niveaux élevés d'intégrité des données. Toutes les données véhiculées entre les processeurs, la mémoire et les puces d'interconnexion PCI bénéficient d'une protection ECC de bout en bout.

Le système signale et consigne toutes les erreurs ECC corrigeables. Une erreur ECC corrigeable est une erreur portant sur un seul bit dans un champ de 128 bits. Ces erreurs sont corrigées dès qu'elles sont détectées. L'implémentation ECC peut également détecter les erreurs sur deux bits dans un champ de 128 bits, ainsi que les erreurs portant sur plusieurs bits dans un quartet (4 bits).

Outre la protection ECC des données, le système offre également une protection par parité sur tous les bus d'adresses. La protection par parité est également utilisée dans les bus PCI et SCSI ainsi que dans les mémoires caches interne et externe des processeurs UltraSPARC IV.

# <span id="page-70-1"></span><span id="page-70-0"></span>Configuration du matériel

Ce chapitre explique la configuration des différents composants matériels du serveur Sun Fire V490.

Il traite les sujets suivants :

- « [À propos des composants enfichables et remplaçables à chaud](#page-71-1) », page 26
- « [À propos des cartes CPU/mémoire](#page-72-1) », page 27
- « A propos des modules de mémoire », page 28
- « [À propos des cartes et des bus PCI](#page-76-1) », page 31
- « [À propos de la carte SC \(System](#page-78-1) Controller) », page 33
- « A propos des cavaliers », page 35
- « [À propos des alimentations](#page-82-1) », page 37
- $\bullet \times \AA$  propos des plateaux de ventilateurs », page 39
- « A propos de la technologie FC-AL », page 40
- « [À propos du backplane FC-AL](#page-87-1) », page 42
- « [À propos des adaptateurs hôtes FC-AL](#page-88-1) », page 43
- « A propos des unités de disque internes », page 44
- « [À propos du port FC-AL HSSDC](#page-88-2) », page 43
- « [À propos des ports USB](#page-90-2) », page 45

Pour plus d'informations sur la configuration des interfaces réseau, voir :

- « [Configuration de l'interface réseau principale](#page-193-0) », page 148
- « [Configuration d'interfaces réseau supplémentaires](#page-195-0) », page 150

# <span id="page-71-1"></span><span id="page-71-0"></span>À propos des composants enfichables et remplaçables à chaud

Dans un système Sun Fire V490, les unités de disques FC-AL sont *enfichables à chaud* tandis que les alimentations sont *remplaçables à chaud* (aucun autre composant du système n'est enfichable ou remplaçable à chaud). Les composants enfichables à chaud sont ceux que vous pouvez installer ou retirer pendant que le système fonctionne, sans affecter les autres fonctions du système. Toutefois, dans de nombreux cas, vous devez préparer le système d'exploitation avant cette opération en exécutant certaines tâches d'administration du système. Les alimentations ne nécessitent pas une telle préparation car ce sont des composants dits *remplaçables à chaud*. Vous pouvez retirer ou insérer les composants de ce type à tout moment sans aucune préparation du système d'exploitation. Alors que tous les composants remplaçables à chaud sont enfichables à chaud, le contraire n'est pas vrai.

Chaque composant est décrit de manière plus détaillée dans les sections suivantes (les périphériques que vous pouvez connecter au port USB et qui sont généralement enfichables à chaud ne sont pas traités ici).

**Attention –** La carte SC n'est *pas* enfichable à chaud. N'essayez pas d'accéder aux composants internes à moins d'être un technicien de service qualifié. Vous trouverez des instructions de service détaillées dans le *Guide d'installation et de dépose des pièces du serveur Sun Fire V490* présent sur le CD de documentation de Sun Fire V490.

## Alimentations

Les alimentations du Sun Fire V490 sont remplaçables à chaud (vous pouvez les retirer ou les insérer à tout moment sans aucune préparation nécessitant le recours à un logiciel). Sachez qu'une alimentation est uniquement considérée comme remplaçable à chaud tant qu'elle fait partie d'une configuration d'alimentation redondante, à savoir d'un système configuré avec deux alimentations en état de fonctionnement (logiquement, vous ne pouvez pas procéder au remplacement à chaud d'une alimentation s'il s'agit de la seule alimentation encore en fonctionnement du système).

Contrairement aux autres périphériques enfichables à chaud, vous pouvez installer ou retirer une alimentation lorsque le système fonctionne à l'invite ok et que la DEL bleue Prêt au retrait est allumée.

Pour plus d'informations, voir « [À propos des alimentations](#page-82-1) », page 37. Pour les instructions d'installation ou de retrait des alimentations, voir le *Guide d'installation et de dépose des pièces du serveur Sun FireV490*.
### Unités de disque

Les unités de disque internes Sun Fire V490 sont enfichables à chaud. Cependant, certaines interventions logicielles sont nécessaires avant le retrait ou l'installation d'un disque. Les opérations d'enfichage à chaud des unités de disque du Sun Fire V490 s'effectuent à l'aide de l'utilitaire Solaris luxadm. luxadm est un outil de ligne de commande permettant de gérer des baies de stockage intelligentes telles que des baies de disques Sun StorEdge A5x00 ou des baies de disques de stockage internes Sun Fire V490. Pour plus d'informations sur luxadm, voir la page de manuel luxadm. Pour obtenir des instructions sur l'insertion/le retrait à chaud de disques, voir le *Guide d'installation et de dépose des pièces du serveur Sun Fire V490* présent sur le CD de documentation de Sun Fire V490.

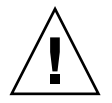

**Attention –** Lors de l'enfichage à chaud d'une unité de disque, commencez par vous assurer que la DEL Prêt au retrait du disque est allumée. Puis, après la déconnexion du disque du backplane FC-AL, attendez environ 30 secondes que le disque soit complètement arrêté avant de le retirer.

### À propos des cartes CPU/mémoire

Le centerplane du système comporte deux emplacements destinés à recevoir des cartes CPU/mémoire. Chaque carte CPU/mémoire est dotée de deux processeurs à mémoire cache externe SRAM et de 16 emplacements pour modules de mémoire. La mémoire cache externe ne peut pas être mise à niveau.

Les emplacements de modules de mémoire sont appelés A et B. Les processeurs du système sont numérotés de 0 à 3, en fonction de l'emplacement dans lequel ils résident.

Module A

- Processeur 0 CPU 0, 16
- Processeur 1 CPU 2, 18

Module B

- Processeur 0 CPU 1, 17
- Processeur 1 CPU 3, 19

**Remarque –** Les cartes CPU/mémoire du système Sun Fire V490 ne sont *pas* enfichables à chaud.

Les processeurs UltraSPARC IV et UltraSPARC IV+ sont des processeurs hautement intégrés implémentant l'architecture SPARC V9 64 bits. Ils prennent en charge les cartes graphiques 2D et 3D, les fonctions de traitement d'image, la compression et la décompression vidéo et les effets vidéo via leur extension VIS (Visual Instruction Set) sophistiquée. L'extension VIS fournit un niveau élevé de performances multimédia, y compris une compression et une décompression vidéo en temps réel et deux flux de décompression MPEG-2 de qualité radiophonique sans qu'aucun matériel supplémentaire ne soit requis.

Le serveur Sun Fire V490 repose sur une architecture multiprocesseur à mémoire partagée dans laquelle tous les processeurs partagent le même espace d'adresse physique. Les processeurs, la mémoire centrale et le sous-système d'E/S du système communiquent via un bus d'interconnexion système haute vitesse, fonctionnant à une fréquence d'horloge de 150 MHz. Dans un système équipé de plusieurs cartes CPU/mémoire, toute la mémoire centrale est accessible depuis n'importe quel processeur via le bus système. Elle est partagée de manière logique par tous les processeurs et périphériques d'E/S du système.

Pour plus d'informations sur les modules de mémoire et la configuration de la mémoire, voir « [À propos des modules de mémoire](#page-73-0) », page 28.

### <span id="page-73-0"></span>À propos des modules de mémoire

Le serveur Sun Fire V490 utilise des DIMM à 3,3 volts. Ces modules DIMM sont équipés de puces SDRAM fonctionnant à une fréquence de base de 75 MHz. Le système prend en charge des DIMM de capacité différente. Pour toute information sur les vitesses de processeur disponibles, la capacité de mémoire et les combinaisons de processeurs prises en charge, voir le *Guide de configuration de la carte de la CPU/mémoire de Sun Fire V490/V890*, disponible à l'emplacement suivant :

<http://www.sun.com/products-n-solutions/hardware/docs/Servers/>

Chaque carte CPU/mémoire contient 16 emplacements DIMM. La mémoire totale du système peut varier entre une capacité minimum de 8 Go (une carte CPU/mémoire dotée de huit modules DIMM de 512 Mo) et une capacité maximale qui varie selon le type de DIMM couramment pris en charge.

Sur chaque carte CPU/mémoire, les 16 modules DIMM sont organisés par groupes de quatre. Le système extrait ou enregistre des données simultanément dans les quatre modules DIMM d'un même groupe. Les modules DIMM doivent donc être ajoutés quatre par quatre. La [FIGURE](#page-74-0) 3-1 montre les emplacements et les groupes DIMM d'une carte CPU/mémoire de serveur Sun Fire V490. Un emplacement sur quatre appartient au même groupe DIMM. Les quatre groupes DIMM sont désignés par A0, A1, B0 et B1.

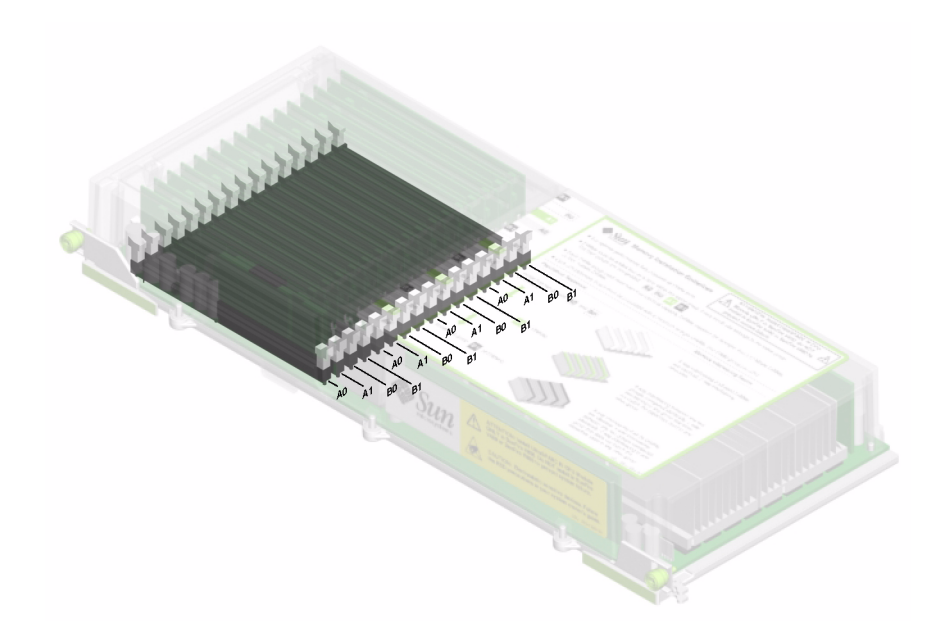

**FIGURE 3-1** Groupes de modules de mémoire A0, A1, B0, B1

<span id="page-74-0"></span>Vous devez retirer une carte CPU/mémoire du système avant de pouvoir installer ou retirer des modules DIMM. Ceux-ci doivent être ajoutés quatre par quatre au sein d'un même groupe DIMM et chaque groupe utilisé doit contenir quatre modules DIMM identiques, c'est-à-dire que les quatre modules DIMM doivent provenir du même fabricant et être de même capacité (par exemple, quatre modules DIMM de 512 Mo ou quatre modules DIMM de 1 Go).

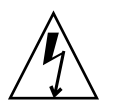

**Attention –** Les modules DIMM contiennent des composants électroniques extrêmement sensibles à l'électricité statique. Ces modules peuvent donc être endommagés par l'électricité statique créée par vos vêtements ou votre environnement de travail. Ne sortez un module DIMM de son emballage antistatique que lorsque vous êtes prêt à l'installer sur la carte système. Manipulez les modules uniquement en les tenant par les bords. Ne touchez pas les composants, ni les pièces métalliques. Veillez à toujours porter un bracelet antistatique lorsque vous manipulez les modules. Pour plus d'informations, voir [« Protection contre les décharges électrostatiques », page 122.](#page-167-0)

### Entrelacement de la mémoire

Vous pouvez maximiser la bande passante de la mémoire du système en tirant parti de ses capacités d'entrelacement de mémoire. Les systèmes Sun Fire V490 prennent en charge l'entrelacement de mémoire à deux, quatre ou huit voies. Dans la plupart des cas, plus le facteur d'entrelacement est élevé, meilleures seront les performances du système. Cependant, les performances réelles peuvent varier en fonction de l'application système.

Les capacités d'entrelacement de mémoire du système sont les suivantes :

- L'entrelacement de mémoire est limité à la mémoire d'une seule carte CPU/mémoire. La mémoire n'est en effet pas entrelacée entre différentes cartes CPU/mémoire.
- Un entrelacement à huit voies intervient automatiquement si des modules DIMM de même capacité sont installés dans les 16 emplacements DIMM d'une carte CPU/mémoire (16 modules DIMM identiques).
- Un entrelacement à quatre voies intervient automatiquement entre deux groupes DIMM configurés de manière identique (huit modules DIMM de même capacité).
- Un entrelacement à deux voies intervient automatiquement dans tout groupe DIMM dont la capacité des modules diffère de la capacité des modules installés dans les autres groupes.

#### Sous-systèmes de mémoire indépendants

Chaque carte CPU/mémoire Sun Fire V490 contient deux sous-systèmes de mémoire indépendants (un par processeur UltraSPARC IV). La logique du contrôleur de mémoire intégré au processeur UltraSPARC IV permet à chaque processeur de contrôler son propre sous-système de mémoire. Un processeur contrôle les groupes DIMM A0 et A1, tandis que l'autre contrôle les groupes B0 et B1.

Le système Sun Fire V490 utilise une architecture de mémoire partagée. Dans des conditions de fonctionnement normales, tous les processeurs du système en partagent la mémoire. Cependant, si l'un d'entre eux tombe en panne, les deux groupes DIMM qui lui sont associés ne sont plus accessibles aux autres processeurs du système.

Le [TABLEAU](#page-75-0) 3-1 décrit les relations entre les processeurs et les groupes DIMM correspondants.

| Nombre de CPU    | <b>Emplacement CPU/mémoire</b> | Groupes DIMM locaux associés    |
|------------------|--------------------------------|---------------------------------|
| CPU <sub>0</sub> | Emplacement A                  | A0, A1                          |
| CPU 1            | Emplacement B                  | A0, A1                          |
| CPU <sub>2</sub> | Emplacement A                  | B <sub>0</sub> , B <sub>1</sub> |
| CPU <sub>3</sub> | Emplacement B                  | B <sub>0</sub> , B <sub>1</sub> |

<span id="page-75-0"></span>**TABLEAU 3-1** Relations entre les processeurs et les groupes DIMM

#### Règles de configuration

- Les modules DIMM doivent être ajoutés quatre par quatre au sein d'un même groupe d'emplacements DIMM ; un emplacement sur quatre appartient au même groupe DIMM.
- Chaque groupe utilisé doit comporter quatre modules DIMM identiques, c'est à dire que les quatre modules DIMM doivent provenir du même fabricant et être de même capacité (par exemple, quatre modules DIMM de 512 Mo ou quatre modules DIMM de 1 Go).

Pour les directives et l'ensemble des instructions d'installation des modules DIMM dans une carte CPU/mémoire, voir le *Guide d'installation et de dépose des pièces du serveur Sun Fire V490*.

**Remarque –** N'essayez pas d'accéder aux composants internes à moins d'être un technicien de service qualifié. Vous trouverez des instructions de service détaillées dans le *Guide d'installation et de dépose des pièces du serveur Sun Fire V490* présent sur le CD de documentation de Sun Fire V490.

### <span id="page-76-1"></span><span id="page-76-0"></span>À propos des cartes et des bus PCI

Le système communique avec les périphériques de stockage et les périphériques d'interface réseau via deux puces d'interconnexion PCI, situées sur le centerplane du système. Chaque puce d'interconnexion gère les communications entre le bus d'interconnexion principal du système et deux bus PCI, ce qui porte à quatre le nombre de bus PCI présents dans le système. Les quatre bus PCI prennent en charge jusqu'à six cartes d'interface PCI et quatre périphériques du centerplane.

Le [TABLEAU](#page-77-0) 3-2 décrit les caractéristiques des bus PCI et mappe chaque bus vers la puce de pont, les périphériques intégrés et les emplacements de carte PCI qui lui sont associés. Tous les emplacements sont conformes à la révision 2.1 de la PCI Local Bus Specification.

**Remarque –** Les cartes PCI du système Sun Fire V490 ne sont *pas* enfichables à chaud.

#### <span id="page-77-0"></span>**TABLEAU 3-2** Caractéristiques des bus PCI, puces d'interconnexion associées, périphériques du centerplane et emplacements PCI

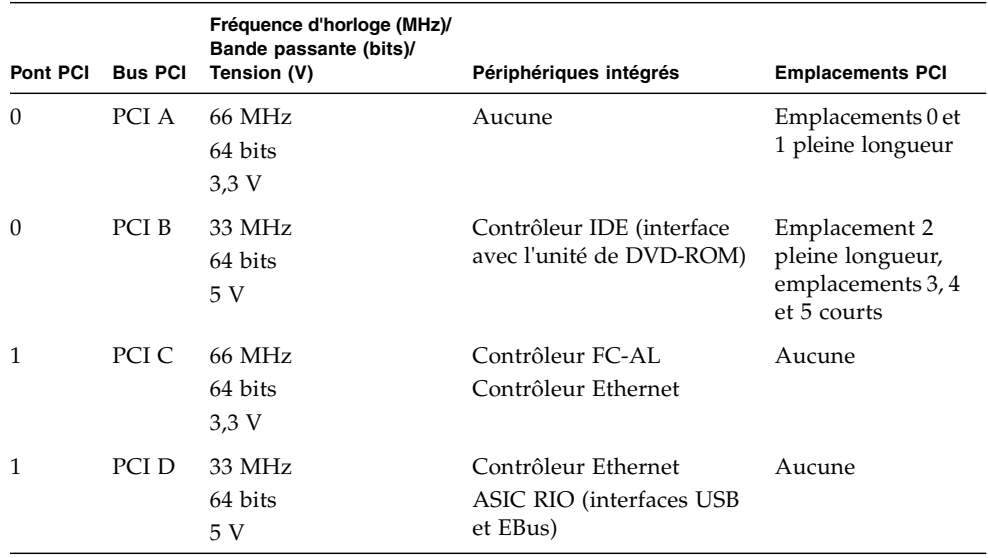

La [FIGURE](#page-77-1) 3-2 illustre les emplacements de carte PCI sur la carte riser PCI.

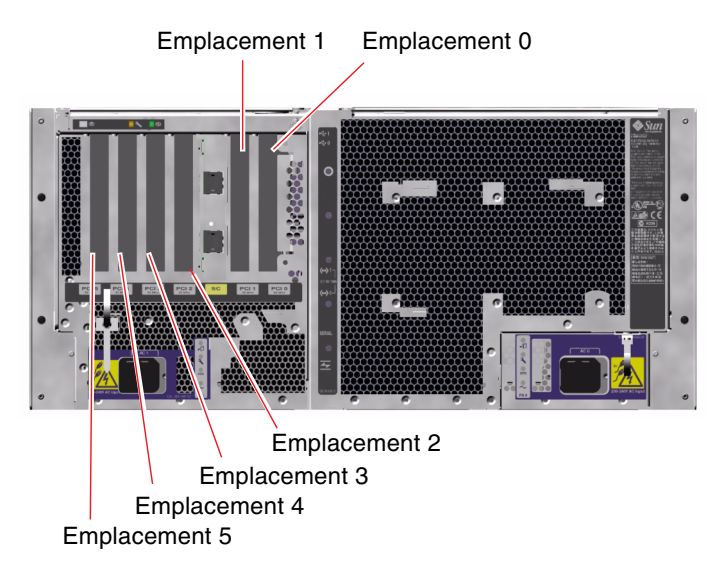

<span id="page-77-1"></span>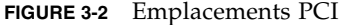

### Règles de configuration

- Trois emplacements (0, 1, 2) supportent les cartes PCI courtes et longues, tandis que les trois autres (3, 4, 5) ne supportent que les cartes courtes, à savoir les cartes dont la longueur est inférieure à 19 cm.
- Les emplacements 33 MHz acceptent les cartes PCI 5 V tandis que les emplacements 66 MHz sont uniquement configurés pour des cartes 3,3 V.
- Tous les emplacements acceptent les cartes PCI à 32 ou 64 bits.
- Tous les emplacements sont conformes à la révision 2.1 de la PCI Local Bus Specification.
- Chaque emplacement peut fournir jusqu'à 25 watts de puissance. La puissance *totale* utilisée pour l'ensemble des six emplacements ne doit pas dépasser 90 watts.
- Les cartes PCI compactes (cPCI) et les cartes SBus ne sont pas prises en charge.
- Une carte d'extension de 33 MHz connectée à l'un des deux emplacements de 66 MHz permet de faire fonctionner ce bus à 33 MHz.
- Vous pouvez également améliorer la disponibilité globale du système en installant des interfaces réseau ou de stockage redondantes sur des bus PCI séparés. Pour plus d'informations, voir « [À propos du logiciel de multiacheminement](#page-109-0) », page 64.

**Remarque –** N'essayez pas d'accéder aux composants internes à moins d'être un technicien de service qualifié. Vous trouverez des instructions de service détaillées dans le *Guide d'installation et de dépose des pièces du serveur Sun Fire V490* présent sur le CD de documentation de Sun Fire V490.

### À propos de la carte SC (System Controller)

La carte SC permet d'accéder au serveur Sun Fire V490, de le contrôler et de le commander à distance. Il s'agit d'une carte processeur entièrement indépendante, possédant un microprogramme, des diagnostics d'autotest à la mise sous tension (POST) et un système d'exploitation en temps réel qui lui sont propres.

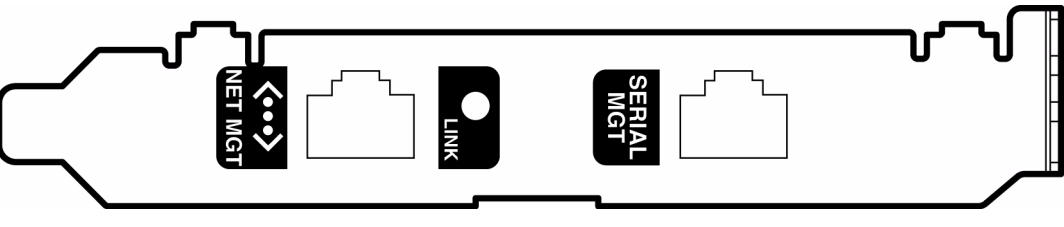

**FIGURE 3-3** À propos de la carte SC

Cette carte est dotée d'interfaces série et Ethernet qui fournissent un accès simultané au serveur Sun Fire V490 à plusieurs utilisateurs du logiciel RSC. Ces utilisateurs bénéficient d'un accès sécurisé aux fonctions des consoles Solaris et OpenBoot du système et exercent un contrôle total sur le test à la mise sous tension (POST) et les diagnostics OpenBoot.

La carte SC fonctionne indépendamment du serveur hôte et est alimentée par l'alimentation de secours de 5 volts des alimentations du système. Cette carte est dotée de dispositifs embarqués assurant l'interface avec le sous-système de contrôle de l'environnement du système et peut automatiquement alerter les administrateurs en cas de problème. La technologie SC et le logiciel RSC constitue donc un outil de gestion de serveur à distance, pouvant fonctionner même en cas d'indisponibilité du système d'exploitation ou de mise hors tension du système.

La carte SC se branche sur un emplacement dédié de la carte adaptateur PCI du système et fournit les ports suivants (répertoriés de haut en bas d'après la [FIGURE](#page-79-0) 3-4), via une ouverture du panneau arrière du système :

- port série via un connecteur RJ-45,
- port Ethernet 10 Mbits/s via un connecteur Ethernet à paire torsadée (TPE) RJ-45.

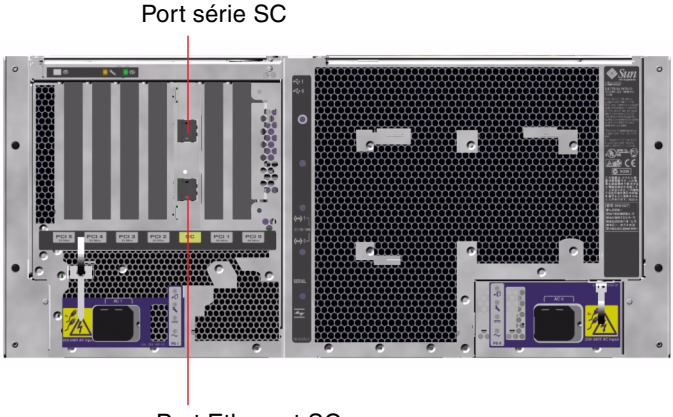

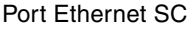

<span id="page-79-0"></span>**FIGURE 3-4** Ports de la carte SC

Les deux ports de connexion SC peuvent être utilisés simultanément ou désactivés individuellement.

**Remarque –** Vous devez installer le SE Solaris et le logiciel Sun Remote System Control avant de configurer une console SC. Pour plus d'informations, voir « [Contrôle du système à l'aide du contrôleur système et du logiciel RSC](#page-239-0) », page 194.

Après avoir installé le système d'exploitation et le logiciel RSC, vous pouvez configurer le système de façon à ce qu'il utilise une console SC comme console système. Pour plus d'informations, voir « [Réacheminement de la console système](#page-209-0)  [sur le contrôleur système](#page-209-0) », page 164.

### Règles de configuration

- La carte SC s'installe dans un emplacement dédié de la carte adaptateur PCI du système. N'installez jamais cette carte dans un autre emplacement du système, car elle n'est *pas* compatible PCI.
- La carte SC n'est *pas* enfichable à chaud. Avant d'installer ou de retirer une carte SC, vous devez mettre le système hors tension et débrancher tous les cordons d'alimentation du système.

**Remarque –** N'essayez pas d'accéder aux composants internes à moins d'être un technicien de service qualifié. Vous trouverez des instructions de service détaillées dans le *Guide d'installation et de dépose des pièces du serveur Sun Fire V490* présent sur le CD de documentation de Sun Fire V490.

### À propos des cavaliers

Trois cavaliers se trouvent sur la carte riser PCI du système Sun Fire V490. Notez que ces cavaliers sont définis en usine afin d'assurer de meilleures performances. Le déplacement d'un cavalier monté en dérivation de son emplacement par défaut peut rendre le système instable ou inutilisable.

Tous les cavaliers portent un numéro d'identification. Par exemple, les cavaliers de la carte riser PCI du système portent respectivement les numéros J1102, J1103 et J1104. Les broches des cavaliers sont situées près du numéro d'identification. Les positions des cavaliers par défaut sont indiquées sur la carte par un contour blanc. La broche 1 est signalée par un astérisque (\*), comme indiqué dans la [FIGURE](#page-80-0) 3-5.

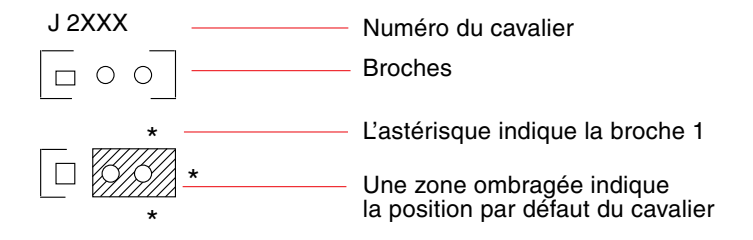

<span id="page-80-0"></span>**FIGURE 3-5** Guide d'identification des cavaliers

#### Cavaliers de la carte riser PCI

La carte riser PCI comporte trois cavaliers : deux qui influent sur les transactions avec la PROM d'initialisation du système et un troisième réservé pour une utilisation ultérieure. La [FIGURE](#page-81-0) 3-6 illustre les positions de ces trois cavaliers.

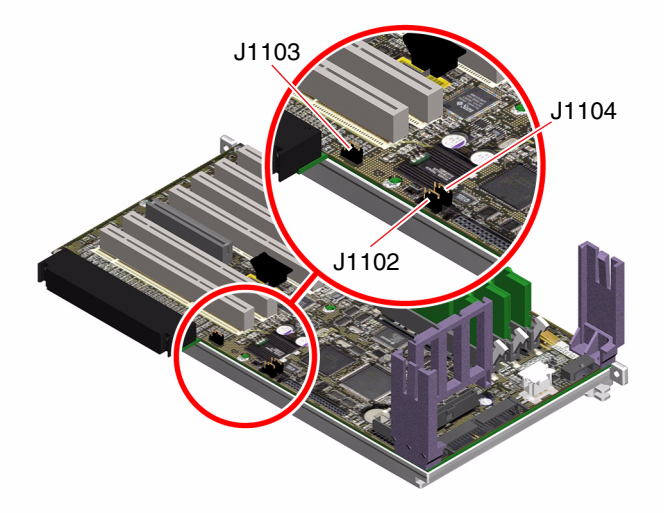

<span id="page-81-0"></span>**FIGURE 3-6** Cavaliers de la carte riser PCI

Les fonctions des cavaliers de la carte riser PCI sont indiquées dans le [TABLEAU](#page-81-1) 3-3.

<span id="page-81-1"></span>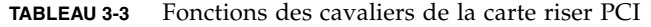

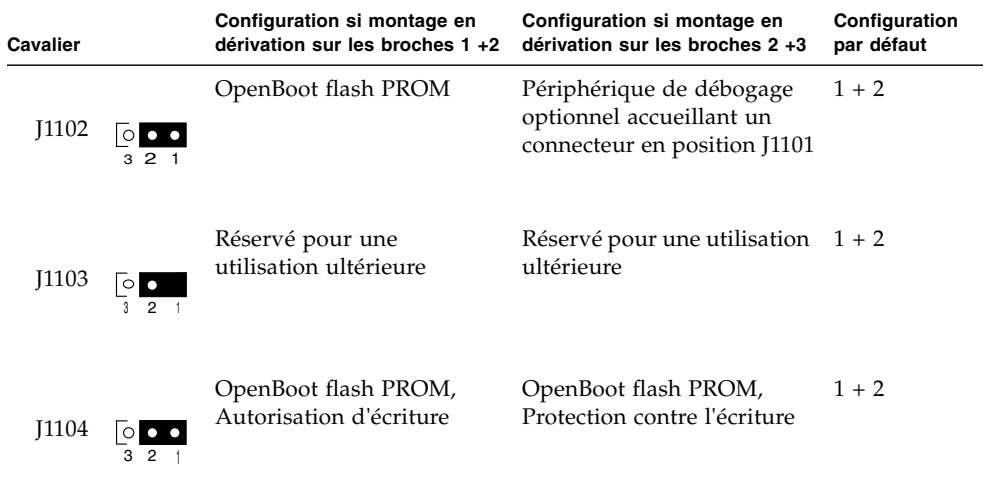

Tous les cavaliers de la carte riser PCI ont deux options, comme décrit dans la liste suivante.

- J1102 : ce cavalier désigné par les lettres CS sur la carte riser PCI permet de sélectionner le périphérique de la PROM d'initialisation. En position par défaut avec le montage en dérivation sur les broches 1 et 2, le système initialise l'OpenBoot flash PROM sur le centerplane. Dans l'autre position, le système s'initialise à l'aide d'un périphérique de débogage facultatif qui accueille le connecteur à l'emplacement J1101.
- J1103: ce cavalier désigné par les lettres Hi-Lo sur la carte riser PCI est réservé à une utilisation ultérieure.
- J1104 : ce cavalier désigné par les lettres WREN sur la carte riser PCI permet de contrôler les autorisations d'écriture de la PROM d'initialisation du système. En position par défaut avec le montage en dérivation sur les broches 1 et 2, la PROM d'initialisation autorise les écritures. Le déplacement du montage en dérivation vers l'autre emplacement empêche la mise à jour de la PROM.

# À propos des alimentations

Un plateau de distribution de puissance (PDB) central alimente en courant continu tous les composants internes du système. Les deux alimentations standard du système (l'alimentation 0 et l'alimentation 1) se connectent à ce plateau et toutes les alimentations installées se partagent de manière égale la prise en charge des besoins en alimentation du système. Le PDB est alimenté en courant alternatif par l'intermédiaire de deux prises IEC320 montées sur carte, chacune étant dédiée à une alimentation.

Les alimentations redondantes N+1 du système Sun Fire V490 sont des unités modulaires, conçues pour permettre une installation ou un retrait rapide, et ceci même lorsque le système est en cours de fonctionnement. Elles sont installées dans des baies situées à l'avant du système, comme illustré dans la figure ci-dessous.

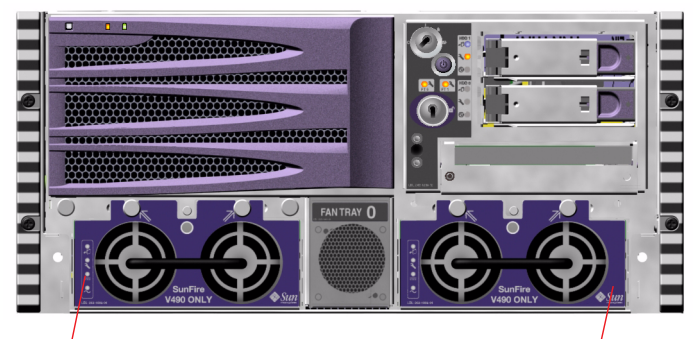

Emplacement de l'alimentation 0 Emplacement de l'alimentation 1

**FIGURE 3-7** Emplacement des alimentations

Les alimentations fonctionnent sur une plage d'entrée CA comprise entre 100 et 240 V CA, 50 et 60 Hz, sans aucune intervention de l'utilisateur. Les alimentations sont capables de fournir jusqu'à 1 448 watts de puissance en courant continu. Le système de base est fourni avec deux alimentations, chacun d'entre eux pouvant individuellement alimenter un système doté d'une configuration maximale.

Les alimentations fournissent des sorties de réserve de 48 et 5 volts au système. La sortie de 48 volts alimente des convertisseurs CC/CC de point de charge qui fournissent 1,5 V, 1,8 V, 2,5 V, 3,3 V, 5 V et 12 V aux composants du système. Le courant de sortie est réparti de manière égale entre les deux alimentations via un circuit de répartition de courant actif.

Dans une configuration redondante, les alimentations sont remplaçables à chaud. Vous pouvez retirer et remplacer une alimentation défectueuse sans arrêter le système d'exploitation ni mettre le système hors tension. Pour plus d'informations, voir « [À propos des composants enfichables et remplaçables à chaud](#page-71-0) », page 26.

Chaque alimentation comporte plusieurs DEL qui fournissent des indications sur son statut et la nature des pannes. Pour plus d'informations, voir « [Isolation des](#page-221-0)  [pannes à l'aide des DEL](#page-221-0) », page 176.

### Règle de configuration

■ Il est recommandé de connecter chaque alimentation à un circuit CA distinct. Ce faisant, l'alimentation redondante N+1 sera maintenue et le système restera opérationnel en cas de panne de l'un des circuits CA. Consultez les normes en vigueur dans votre pays en matière d'électricité.

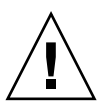

**Attention –** si l'une des alimentations tombe en panne, veillez à la sortir de sa baie uniquement lorsque vous êtes prêt à en installer une autre.

Pour plus d'informations sur l'installation des alimentations, reportez-vous au *Guide d'installation et de dépose des pièces du serveur Sun Fire V490* présent sur le CD de documentation de Sun Fire V490.

## À propos des plateaux de ventilateurs

Le système de base est équipé de cinq ventilateurs montés sur deux plateaux, assurant un refroidissement d'avant en arrière : le plateau de ventilateurs 0 composé de trois ventilateurs chargés de refroidir les unités centrales et le plateau de ventilateurs 1 composé de deux ventilateurs chargés de refroidir les unités FC-AL et les cartes PCI. Le plateau de ventilateurs 0 est accessible à partir de l'avant du système, contrairement au plateau de ventilateurs 1 qui exige le retrait du panneau d'accès PCI du système. Les alimentation sont refroidies séparément, chacune par ses propres ventilateurs internes.

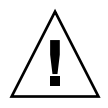

**Attention –** les ventilateurs d'un système Sun Fire V490 ne sont *pas* enfichables à chaud. N'essayez pas d'accéder aux composants internes à moins d'être un technicien de service qualifié. Vous trouverez des instructions de service détaillées dans le *Guide d'installation et de dépose des pièces du serveur Sun Fire V490* présent sur le CD de documentation de Sun Fire V490.

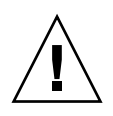

**Attention –** deux plateaux de ventilateurs opérationnels *doivent* être présents dans le système *en permanence*. Après avoir retiré un plateau de ventilateurs, vous *devez* installer un plateau de ventilateurs de remplacement. Dans le cas contraire, une surchauffe sérieuse du système risque de se produire et d'endommager gravement le système. Pour plus d'informations, voir « [Contrôle et commande de l'environnement](#page-65-0) », page 20*.*

Les figures suivantes représentent les deux plateaux de ventilateurs. La figure de gauche représente le plateau de ventilateurs 0, qui refroidit les CPU. La figure de gauche représente le plateau de ventilateurs 1, qui refroidit les unités FC-AL et des cartes PCI.

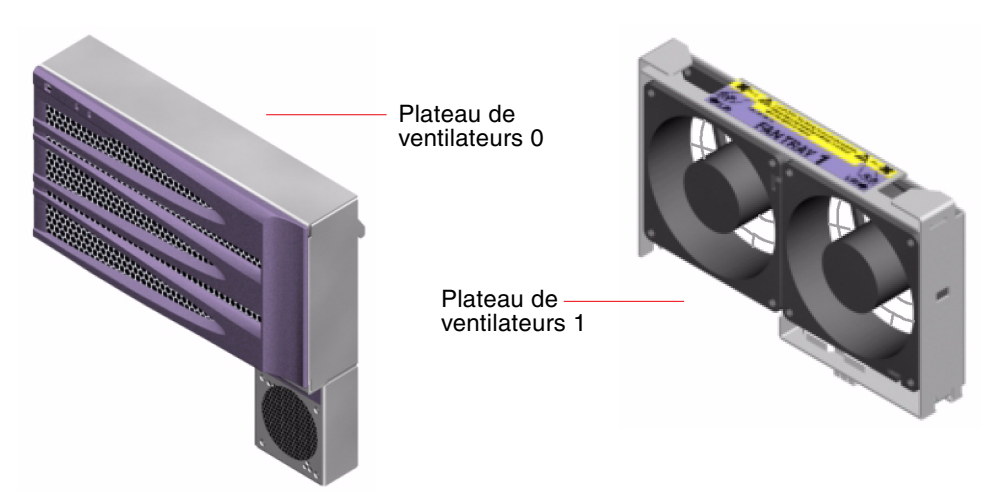

**FIGURE 3-8** Plateaux de ventilateurs

L'état de chaque plateau de ventilateurs est indiqué par des DEL distinctes situées sur le panneau frontal du système et activées par le sous-système de contrôle de l'environnement. Les ventilateurs fonctionnent tout le temps à plein régime, la vitesse n'est pas réglable. Si la vitesse d'un ventilateur atteint un seuil inférieur prédéterminé, le sous-système de contrôle de l'environnement imprime un avertissement et allume la DEL Panne appropriée. Pour plus d'informations, voir « [Isolation des pannes à l'aide des DEL](#page-221-0) », page 176.

Le sous-système de contrôle de l'environnement effectue les contrôles suivants pour chaque ventilateur du système :

- la vitesse du ventilateur exprimée en nombre de tours par minutes (contrôlée) ;
- DEL de panne des ventilateurs (contrôle)

### Règle de configuration

■ La configuration minimum du système requiert un ensemble complet de deux plateaux de ventilateurs fonctionnels : le plateau de ventilateurs 0 pour les CPU et le plateau de ventilateurs 1 pour les unités FC-AL et les cartes PCI.

**Remarque –** N'essayez pas d'accéder aux composants internes à moins d'être un technicien de service qualifié. Vous trouverez des instructions de service détaillées dans le *Guide d'installation et de dépose des pièces du serveur Sun Fire V490* présent sur le CD de documentation de Sun Fire V490.

## À propos de la technologie FC-AL

La norme FC *(Fibre Channel)* est une norme d'interconnexion série hautes performances conçue pour la communication point à point bidirectionnelle entre serveurs, systèmes de stockage, stations de travail, commutateurs et hubs.

La technologie FC-AL (Boucle arbitrée Fibre Channel) constitue une amélioration importante de la norme FC et a été spécialement développée pour répondre aux besoins d'interconnexion des systèmes de stockage. Utilisant une topologie en boucle simple, la technologie FC-AL peut prendre en charge des configurations simples et complexes de hubs, commutateurs, serveurs et systèmes de stockage.

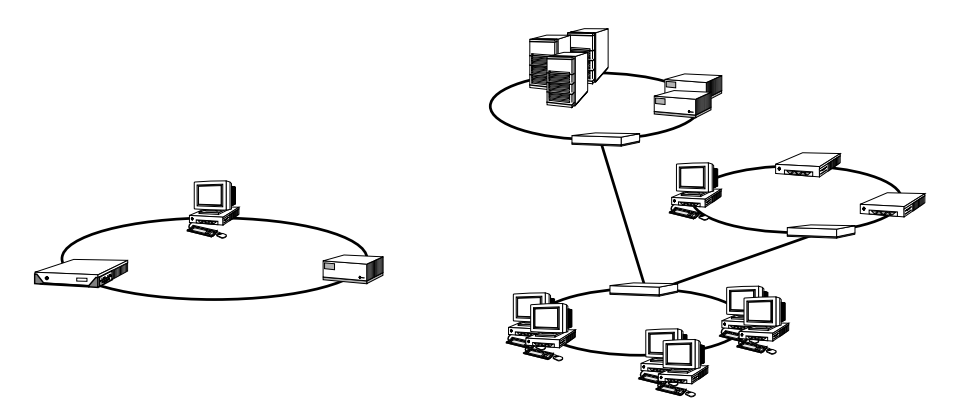

**FIGURE 3-9** Vues schématiques de deux réseaux

Les périphériques FC-AL utilisent une interface série hautes performances capable de prendre en charge plusieurs protocoles standard, tels que les protocoles SCSI *(Small Computer Systems Interface)* et ATM *(Asynchronous Transfer Mode)*. En prenant en charge ces protocoles standard, FC-AL protège vos investissements en systèmes, microprogrammes, applications et logiciels existants.

Grâce à ses caractéristiques uniques, la technologie FC-AL offre de nombreux avantages par rapport à d'autres technologies de transfert de données. Pour plus d'informations sur la technologie FC-AL, visitez le site Web Fibre Channel Association accessible à l'adresse <http://www.fibrechannel.org>.

Vous trouverez ci-dessous les caractéristiques et les avantages de la technologie FC-AL.

| Caractéristiques de la technologie FC-AL                                                                                                    | <b>Avantages</b>                                                                                                    |
|----------------------------------------------------------------------------------------------------|----------------------------------------------------------------------------------------------------|
| Prend en charge une vitesse de transfert de<br>100 Mo/s (200 Mo/s avec un double accès).                                                                                                    | Ce débit élevé permet de satisfaire les<br>exigences des disques et processeurs à<br>hautes performances actuels.                 |
| Capable de prendre en charge jusqu'à<br>127 périphériques par boucle (contrôlés<br>par un seul contrôleur).*                                                                                                    | Une connectivité élevée contrôlée par un<br>seul périphérique permet d'utiliser des<br>configurations plus simples et modulables. |
| Possède des caractéristiques améliorant la<br>fiabilité, la disponibilité et l'entretien du<br>système, telles que des disques à double accès<br>enfichables à chaud, des chemins de données<br>redondants et des connexions hôtes multiples. | Ces caractéristiques améliorent la tolérance<br>de pannes et la disponibilité des données.                                        |

**TABLEAU 3-4** Caractéristiques et avantages de la technologie FC-AL

| Caractéristiques de la technologie FC-AL                                                  | Avantages                                                                                                    |
|-------------------------------------------------------------------------------------------|----------------------------------------------------------------------------------------------------|
| Prend en charge les protocoles standard.                                                  | La migration vers la technologie FC-AL n'a<br>guère d'impact sur les logiciels et les<br>microprogrammes.                             |
| Met en œuvre un protocole série simple via<br>des câbles de cuivre ou de fibres optiques. | Les configurations qui utilisent des<br>connexions série sont moins complexes du<br>fait du nombre réduit de câbles par<br>connexion. |
| Prend en charge la technologie RAID.                                                      | La prise en charge de la technologie RAID<br>améliore la disponibilité des données.                                                   |

**TABLEAU 3-4** Caractéristiques et avantages de la technologie FC-AL *(suite)*

\* Les 127 périphériques gérés incluent entre autres le contrôleur FC-AL requis pour prendre en charge chaque boucle arbitrée.

### À propos du backplane FC-AL

Tous les serveurs Sun Fire V490 incluent un unique backplane FC-AL doté de connexions pour les deux disques durs internes qui sont enfichables à chaud.

Le backplane FC-AL accepte deux disques FC-AL à double accès extra-plats (2,54 cm). Chaque unité de disque se connecte au backplane à l'aide d'une interface SCA *(Single Connector Attachment)* standard à 40 broches. En incorporant toutes les connexions d'alimentation et de signalisation dans un seul connecteur, la technologie SCA facilite l'ajout et le retrait des unités de disque. Les disques utilisant des connecteurs SCA offrent une disponibilité plus élevée et une plus grande facilité de service que les disques utilisant d'autres types de connecteurs.

Le backplane FC-AL fournit un accès à deux boucles aux deux unités de disque internes. Dans les configurations à deux boucles, chaque disque est accessible via deux chemins de données séparés. Cette capacité permet :

- *une augmentation de la bande passante* : en permettant des vitesses de transfert de données plus élevées que celles des configurations à une seule boucle ;
- *la redondance matérielle* : en permettant de faire face aux pannes de composants sur l'un des chemins en faisant basculer tous les transferts de données sur un autre chemin.

**Remarque –** Pour tirer parti de la capacité à deux boucles du backplane FC-AL, vous devez installer un adaptateur hôte FC-AL PCI optionnel pour contrôler la deuxième boucle (boucle B). Pour plus d'informations, voir « [À propos des](#page-88-0)  [adaptateurs hôtes FC-AL](#page-88-0) », page 43.

Les contrôleurs PBC *(Port Bypass Controller)* situés sur le backplane garantissent l'intégrité des boucles. Lorsque un disque ou un périphérique externe est déconnecté ou tombe en panne, les PBC ignorent automatiquement le périphérique et ferment la boucle pour maintenir la disponibilité des données.

#### Règles de configuration

- Des disques extra-plats (2,54 cm) doivent être installés dans le backplane FC-AL.
- Les *disques* FC-AL sont enfichables à chaud.

Pour plus d'informations sur l'installation ou le retrait d'un backplane de disques ou d'un disque FC-AL, voir le *Guide d'installation et de dépose des pièces du serveur Sun Fire V490* présent sur le CD de documentation de Sun Fire V490.

## <span id="page-88-1"></span>À propos du port FC-AL HSSDC

Le panneau arrière du système Sun Fire V490 inclut un port FC-AL doté de la technologie HSSDC.

**Remarque –** Actuellement, aucun produit de stockage Sun ne prend en charge l'utilisation du connecteur HSSDC.

### <span id="page-88-0"></span>À propos des adaptateurs hôtes FC-AL

Le serveur Sun Fire V490 utilise un processeur Fibre Channel intelligent comme contrôleur FC-AL embarqué. Intégré au centerplane du système, le processeur réside sur le bus PCI C et prend en charge une interface PCI à 66 MHz de 64 bits. Le contrôleur FC-AL embarqué contrôle les opérations FC-AL sur la *boucle A*.

Pour tirer parti de la capacité à deux boucles du backplane FC-AL, vous devez installer un adaptateur hôte FC-AL PCI optionnel ainsi qu'un câble également facultatif afin de contrôler la deuxième boucle (*boucle B*). C'est dans ce but que Sun fournit l'adaptateur hôte Sun StorEdge PCI Dual Fibre Channel*.* Reportez-vous au *Guide d'installation et de dépose des pièces du serveur Sun Fire V490* présent sur le CD de documentation de Sun Fire V490 pour les instructions d'installation.

#### Règles de configuration

- Le serveur Sun Fire V490 ne prend pas en charge *tous* les adaptateurs hôtes FC-AL. Pour obtenir la liste des cartes prises en charge, contactez votre représentant Sun ou le personnel chargé du support.
- Pour optimiser les performances, installez les adaptateurs hôtes FC-AL 66 MHz dans un emplacement PCI 66 MHz (emplacement 0 ou 1, s'ils sont disponibles). Voir « [À propos des cartes et des bus PCI](#page-76-0) », page 31.

**Remarque –** N'essayez pas d'accéder aux composants internes à moins d'être un technicien de service qualifié. Vous trouverez des instructions de service détaillées dans le *Guide d'installation et de dépose des pièces du serveur Sun Fire V490* présent sur le CD de documentation de Sun Fire V490.

### À propos des unités de disque internes

Le système Sun Fire V490 inclut deux disques internes FC-AL (2,54 cm) extra-plats connectés à un backplane (le système inclut également un port FC-AL externe ; voir « [À propos du port FC-AL HSSDC](#page-88-1) », page 43). Des disques internes de différentes capacités sont disponibles. Pour toute information sur les vitesses de processeur disponibles, voir le *Guide de configuration de la carte de la CPU/mémoire de Sun Fire V490/V890*, disponible à l'emplacement suivant :

<http://www.sun.com/products-n-solutions/hardware/docs/Servers/>

Les unités de disques Sun Fire V490 sont à double accès afin de permettre un accès multivoie. Lors d'une utilisation dans une configuration à deux boucles (ajout facultatif d'un deuxième contrôleur FC-AL sur un adaptateur PCI), chaque disque est accessible via deux chemins de données séparés.

Les unités de disque Sun Fire V490 sont enfichables à chaud. Vous pouvez ajouter, retirer ou remplacer des disques sans interrompre le fonctionnement du système. Cette capacité réduit considérablement le temps d'immobilisation du système lié au remplacement des unités de disque. Les opérations d'enfichage à chaud de disques requièrent l'exécution de commandes logicielles pour préparer le système au retrait d'un disque et reconfigurer le système d'exploitation après l'installation d'un disque. Pour des instructions détaillées, voir le *Guide d'installation et de dépose des pièces du serveur Sun Fire V490* présent sur le CD de documentation de Sun Fire V490.

Trois DEL sont associées à chaque disque et indiquent le statut de fonctionnement du disque, s'il est prêt à être enfiché à chaud et toute condition d'erreur associée au disque. Ces DEL de statut permettent d'identifier facilement les disques nécessitant une intervention. Le [TABLEAU](#page-59-0) 2-3 décrit ces DEL.

#### Règle de configuration

■ Les unités de disque utilisées doivent être des disques FC-AL Sun standard extra-plats (2,54 cm).

## À propos du port série

Le système fournit un port série via un connecteur RJ-45 placé sur le panneau arrière. Le port prend en charge des débits de 50, 75, 110, 200, 300, 600, 1 200, 1 800, 2 400, 4 800, 9 600, 19 200, 38 400, 57 600, 76 800, 115 200, 153 600, 230 400, 307 200 et 460 800 bauds.

Le port est accessible par connexion d'un câble série RJ-45 au connecteur du port série situé sur le panneau arrière. Pour plus de commodité, un adaptateur de port série (référence 530-2889-03) est inclus dans le kit du serveur Sun Fire V490. Cet adaptateur permet d'utiliser un câble série RJ-45 standard pour raccorder directement le connecteur série du panneau arrière à une station de travail Sun ou encore à un autre terminal équipé d'un connecteur série DB-25.

Pour connaître l'emplacement du port série, voir « [Fonctions du panneau arrière](#page-62-0) », [page](#page-62-0) 17. Voir aussi l'annexe A.

## À propos des ports USB

Le panneau arrière du système comporte deux ports USB *(Universal Serial Bus)* externes permettant de connecter des périphériques USB tels que :

- un clavier USB Type -6 Sun ;
- une souris USB opticomécanique à trois boutons Sun ;
- des imprimantes ;
- des scanners ;
- des appareils photo numériques.

Pour connaître l'emplacement des ports USB, voir « [Fonctions du panneau arrière](#page-62-0) », [page](#page-62-0) 17.

Les ports USB sont conformes à la spécification Open HCI *(Open Host Controller Interface)* de la révision 1.0 de la norme USB. Les deux ports prennent en charge les modes isochrone et asynchrone. Ils permettent des transmissions de données à 1,5 et 12 Mbits/s. Notez que la vitesse de transmission de données des ports USB est considérablement plus élevée que celle des ports série standard, qui eux fonctionnent à une vitesse maximale de 460,8 Kbauds.

Les ports USB sont accessibles en connectant un câble USB à l'un des deux connecteurs USB situés sur le panneau arrière. Dans la mesure où les connecteurs situés à chaque extrémité du câble USB sont différents, il n'est pas possible de se tromper lors de leur connexion. L'un des connecteurs se branche sur le système ou sur le Hub USB, tandis que l'autre se branche sur le périphérique. L'utilisation de Hub USB permet de connecter simultanément jusqu'à 126 périphériques USB au bus. Les ports USB peuvent assurer l'alimentation des petits périphériques USB tels que des modems. Les périphériques USB de plus grande taille, tels que les scanners, requièrent leur propre source d'alimentation.

Ces deux ports USB prennent en charge l'enfichage à chaud. Vous pouvez connecter et déconnecter le câble USB et des périphériques lorsque le système est en cours d'exécution, sans affecter son bon fonctionnement. Cependant, il est uniquement possible d'enficher à chaud des périphériques USB lorsque le système d'exploitation est en cours d'exécution. L'enfichage à chaud de périphériques USB n'est pas pris en charge lorsque l'invite ok du système est affichée.

### Interfaces réseau et microprogramme du système

Ce chapitre décrit les différentes options de mise en réseau du système et donne des informations générales sur le microprogramme du système.

Il contient les informations suivantes :

- « A propos des interfaces réseau », page 47
- « [À propos des interfaces réseau redondantes](#page-93-0) », page 48
- « [À propos de l'invite](#page-94-0) ok », page 49
- « A propos du contrôle environnemental OpenBoot », page 52
- « [À propos des procédures d'urgence OpenBoot](#page-99-0) », page 54
- « [À propos de la fonction de reprise automatique du système \(ASR\)](#page-100-0) », page 55
- « A propos de la configuration manuelle des périphériques », page 59
- « [Référence pour les identificateurs de périphérique](#page-106-0) », page 61

## <span id="page-92-0"></span>À propos des interfaces réseau

Le serveur Sun Fire V490 fournit deux interfaces Ethernet embarquées, résidant sur le centerplane du système et conformes à la norme Ethernet IEEE 802.3z. La [FIGURE](#page-63-0) 2-4 illustre ces ports Ethernet. Les interfaces Ethernet peuvent fonctionner à un débit de 10 Mbits/s, 100 Mbits/s ou 1 000 Mbits/s.

Deux ports situés sur le panneau arrière et dotés de connecteurs RJ-45 offrent un accès aux interfaces Ethernet embarquées. Chaque interface est configurée à l'aide d'une adresse MAC *(Media Access Control)* unique. Chaque connecteur possède deux DEL, comme indiqué dans le [TABLEAU](#page-93-1) 4-1.

**TABLEAU 4-1** DEL des ports Ethernet

<span id="page-93-1"></span>

| <b>Nom</b>      | <b>Description</b>                                                                                        |
|-----------------|----------------------------------------------------------------------------------------------------|
| Activité        | Cette DEL jaune s'allume lorsque des données sont transmises ou<br>reçues par le port correspondant.      |
| Liaison activée | Cette DEL verte s'allume lorsqu'une liaison est établie entre le port<br>correspondant et son partenaire. |

Des interfaces Ethernet supplémentaires ou des connexions à d'autres types de réseaux sont disponibles si les cartes d'interface PCI appropriées sont installées. Une carte d'interface réseau supplémentaire peut être installée pour servir d'interface réseau redondante à l'une des interfaces embarquées du système. Si l'interface réseau active devient inaccessible, le système peut automatiquement activer l'interface redondante afin de maintenir la disponibilité. Cette capacité connue sous le nom de *basculement automatique* doit être configurée au niveau du SE Solaris. Pour plus d'informations, voir « [À propos des interfaces réseau redondantes](#page-93-0) », page 48.

Le pilote Ethernet est automatiquement mis en place lors de la procédure d'installation de Solaris.

Pour plus d'instructions sur la configuration des interfaces réseau du système, voir les sections suivantes :

- « [Configuration de l'interface réseau principale](#page-193-0) », page 148
- « [Configuration d'interfaces réseau supplémentaires](#page-195-0) », page 150

### <span id="page-93-0"></span>À propos des interfaces réseau redondantes

Vous pouvez configurer votre système avec des interfaces réseau redondantes afin de bénéficier d'une connexion réseau à haute disponibilité. Une telle configuration utilise des fonctions spéciales du logiciel Solaris pour détecter toute interface défectueuse ou en panne et faire automatiquement basculer tout le trafic du réseau sur l'interface redondante. Cette fonction est appelée le *basculement automatique*.

Pour configurer des interfaces réseau redondantes, vous pouvez activer la fonction de basculement automatique entre les deux interfaces similaires en utilisant le logiciel IP Network Multipathing du SE Solaris. Pour plus d'informations, voir « [À](#page-109-0)  [propos du logiciel de multiacheminement](#page-109-0) », page 64. Vous pouvez également installer deux cartes d'interface réseau PCI identiques ou une seule carte fournissant une interface identique à l'une des interfaces Ethernet embarquées.

Pour optimiser la disponibilité du système, assurez-vous que les interfaces redondantes résident sur des bus PCI séparés, pris en charge par des ponts PCI distincts. Pour plus d'informations, voir « [À propos des cartes et des bus PCI](#page-76-1) », page 31.

### <span id="page-94-0"></span>À propos de l'invite ok

Un système Sun Fire V490 utilisant le SE Solaris peut fonctionner à différents *niveaux d'exécution*. Un résumé des différents niveaux d'exécution est présenté ci-dessous. Pour une description plus complète, voir la documentation relative à l'administration du système Solaris.

Généralement, le système Sun Fire V490 est utilisé à un niveau d'exécution de 2 ou 3 correspondant à des modes multi-utilisateur permettant un accès complet au système et aux ressources du réseau. Vous pouvez parfois faire fonctionner le système à un niveau d'exécution de 1, qui renvoie à l'état d'administration d'un seul utilisateur. Toutefois, l'état le plus commun est le niveau d'exécution 0. À cet état, il est conseillé de mettre le système hors tension.

Lorsque un système Sun Fire V490 passe au niveau d'exécution 0, l'invite ok s'affiche. Elle indique que le microprogramme OpenBoot contrôle le système.

Différents scénarios peuvent alors se produire.

- Le système passe sous le contrôle du microprogramme OpenBoot avant l'installation du SE Solaris ou à chaque fois que la variable de configuration OpenBoot auto-boot? est définie sur false.
- Le système passe normalement le niveau d'exécution 0 lorsque le SE Solaris est arrêté.
- Le système repasse sous le contrôle du microprogramme OpenBoot en cas d'arrêt brutal du SE Solaris.
- Au cours de l'initialisation, un problème matériel grave entrave le fonctionnement du SE Solaris. Le système repasse sous le contrôle du microprogramme OpenBoot.
- Un problème matériel grave se développe lors du fonctionnement du système et le SE Solaris passe sans heurts au niveau d'exécution 0.
- Vous placez délibérément le système Sun Fire V490 sous le contrôle du microprogramme en vue d'exécuter les commandes du matériel ou d'exécuter des tests de diagnostic.

C'est le dernier scénario qui vous intéresse le plus souvent en tant qu'administrateur. Dans certains cas, en effet, vous aurez besoin d'accéder à l'invite ok. Les différentes façons d'y parvenir sont présentées dans « [Méthodes d'accès à](#page-95-0)  [l'invite](#page-95-0) ok », page 50. Pour plus d'informations, voir « [Accès à l'invite](#page-173-0) ok », [page](#page-173-0) 128.

#### Informations importantes sur l'accès à l'invite ok

Il est essentiel de comprendre que lorsque vous avez accès à l'invite ok depuis un système Sun Fire V490 en marche, vous interrompez le SE Solaris et placez le système sous le contrôle du microprogramme. Tous les processus qui étaient en cours d'exécution sous le SE Solaris sont également interrompus et *l'état de ces processus n'est sans doute pas récupérable*.

Les tests et les commandes du microprogramme exécutés à l'invite ok peuvent affecter l'état du système. Cela signifie qu'il n'est pas toujours possible de reprendre l'exécution du SE Solaris à partir de son point d'arrêt. Bien que la commande go permette, dans la plupart des cas, de poursuivre l'exécution, chaque fois que vous laissez l'invite ok contrôler le système, vous devez, en général, vous attendre à devoir redémarrer ce dernier pour revenir au SE Solaris.

En règle générale, avant d'interrompre le SE Solaris, vous devez sauvegarder les fichiers, avertir les utilisateurs de l'arrêt imminent et arrêter normalement le système. Toutefois, il n'est pas toujours possible de respecter toutes ces précautions, surtout en cas de dysfonctionnement du système.

#### <span id="page-95-0"></span>Méthodes d'accès à l'invite ok

Il existe différentes méthodes permettant d'accéder à l'invite ok. Elles sont fonction de l'état du système et des modalités d'accès à la console système. Ces méthodes sont, par ordre de préférence, les suivantes :

- Arrêt progressif
- Touche d'interruption ou Stop-A
- Réinitialisation de type XIR (Externally Initiated Reset)
- Réinitialisation manuelle du système

Chacune de ces méthodes est présentée ci-dessous. Pour plus d'informations, voir « [Accès à l'invite](#page-173-0) ok », page 128.

#### Arrêt progressif

La meilleure méthode pour accéder à l'invite ok consiste à interrompre le logiciel du système d'exploitation à l'aide d'une commande appropriée (par exemple, shutdown, init, halt ou uadmin, par exemple), comme indiqué dans la documentation relative à l'administration du système Solaris.

L'arrêt progressif du système permet d'éviter la perte de données, d'avertir les utilisateurs au préalable et de minimiser les interruptions du système. En général, il est possible de procéder à un arrêt progressif, à condition que le SE Solaris soit en cours d'exécution et que le matériel n'ait pas subi de pannes graves.

#### Touches Stop-A (L1+A) ou touche d'interruption

Lorsqu'il est impossible ou difficile d'arrêter le système progressivement, vous pouvez accéder à l'invite ok en tapant Stop-A (ou L1+A) à partir d'un clavier Sun, ou en appuyant sur la touche d'interruption si vous disposez d'un terminal alphanumérique connecté au système Sun Fire V490.

Faites attention si vous utilisez cette méthode pour accéder à l'invite ok, car l'exécution de certaines commandes OpenBoot (telles que probe-scsi, probescsi-all et probe-ide) risque de bloquer le système.

#### Réinitialisation de type XIR (Externally Initiated Reset)

Grâce à la réinitialisation de type XIR, vous pouvez exécuter la commande sync afin de préserver les systèmes de fichiers et produire un fichier de vidage d'une partie de l'état du système à des fins de diagnostic. La réinitialisation XIR forcée permet de déverrouiller le système, mais les applications ne s'arrêtent pas normalement. Pour cette raison, il ne s'agit pas de la méthode préférée d'accès à l'invite ok.

#### Réinitialisation manuelle du système

Vous devez utiliser la réinitialisation manuelle du système pour accéder à l'invite ok uniquement en dernier recours. Cette méthode provoque la perte de toutes les informations d'état et de la cohérence du système. Cette méthode corrompt également les systèmes de fichiers de la machine, bien que la commande fsck permette en général de les restaurer. Cette méthode ne doit être utilisée qu'en dernier recours.

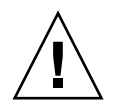

**Attention –** La réinitialisation manuelle forcée du système provoque la perte des données d'état du système et risque d'endommager vos systèmes de fichiers.

### Pour plus d'informations

Pour plus d'informations sur le microprogramme OpenBoot, consultez le manuel :

■ *OpenBoot 4.x Command Reference Manual*

Une version en ligne de ce document est incluse sur le CD Solaris Software Supplement fourni avec le logiciel Solaris. Ce manuel est également disponible sur le site Web suivant dans Solaris on Sun Hardware :

<http://docs.sun.com>

### <span id="page-97-0"></span>À propos du contrôle environnemental OpenBoot

Les fonctions de contrôle et de commande de l'environnement des systèmes Sun Fire V490 résident au niveau du système d'exploitation et au niveau du microprogramme OpenBoot. Vous êtes ainsi assuré qu'elles sont opérationnelles, même si le système s'est arrêté ou ne peut pas être initialisé. Lorsque le système est sous le contrôle de OpenBoot, le sous-système de contrôle de l'environnement OpenBoot contrôle périodiquement l'état des alimentations, des ventilateurs et des sondes de température du système. S'il détecte une tension, un courant, une vitesse de ventilateur ou une température anormaux, le moniteur génère un message d'avertissement sur la console du système.

Pour plus d'informations sur les fonctions de contrôle environnemental du système, voir « [Contrôle et commande de l'environnement](#page-65-0) », page 20.

### Activation ou désactivation du sous-système de contrôle environnemental OpenBoot

Le contrôle environnemental OpenBoot est activé par défaut au niveau de l'invite ok. Vous pouvez cependant l'activer ou le désactiver vous-même à l'aide des commandes OpenBoot env-on et env-off. Pour plus d'informations, voir :

- « [Activation du contrôle de l'environnement OpenBoot](#page-203-0) », page 158
- « [Désactivation du contrôle environnemental OpenBoot](#page-203-1) », page 158

Les commandes env-on et env-off affectent uniquement le contrôle environnemental au niveau du microprogramme. Elles n'ont aucun effet sur les fonctions de contrôle et de commande de l'environnement du serveur pendant l'exécution du système d'exploitation.

**Remarque –** Si vous utilisez la commande clavier Stop-A pour entrer dans l'environnement OpenBoot lors de la mise sous tension ou de la réinitialisation, le contrôle environnemental OpenBoot est immédiatement désactivé. Si vous souhaitez que le contrôle environnemental de la PROM OpenBoot soit activé, vous devez le réactiver avant de redémarrer le système. Si vous entrez dans l'environnement OpenBoot par un autre moyen (en arrêtant le système d'exploitation, en soumettant le système à un cycle d'alimentation ou à la suite d'un blocage du système), le contrôle environnemental OpenBoot reste activé.

### Arrêt automatique du système

Si le contrôle environnemental OpenBoot détecte une surchauffe critique, il déclenche automatiquement une séquence de mise hors tension du système. Dans ce cas, un avertissement semblable au suivant est généré sur la console du système :

```
WARNING: SYSTEM POWERING DOWN IN 30 SECONDS!
Press Ctrl-C to cancel shutdown sequence and return to ok prompt.
```
Si nécessaire, vous pouvez taper Ctrl+C pour interrompre l'arrêt automatique et revenir à l'invite ok du système ; sinon, le système est mis automatiquement hors tension après 30 secondes.

**Remarque –** Le fait de taper Ctrl+C pour interrompre un arrêt imminent entraîne également la désactivation du contrôle environnemental OpenBoot. Cela vous laisse le temps de remplacer le composant à l'origine de la condition critique sans déclencher d'autre séquence d'arrêt automatique. Après le remplacement du composant défectueux, vous devez taper la commande env-on pour rétablir le contrôle environnemental OpenBoot.

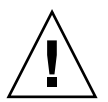

**Attention –** Si vous tapez Ctrl+C pour interrompre un arrêt en cours, vous devez remplacer immédiatement le composant défectueux. Si aucune pièce de rechange n'est disponible immédiatement, mettez le système hors tension pour éviter d'endommager le matériel.

#### Informations de statut d'environnement OpenBoot

La commande OpenBoot . env permet d'obtenir le statut courant de tous les éléments contrôlés par le contrôle environnemental OpenBoot. Il s'agit notamment d'informations sur les alimentations, les ventilateurs et les sondes de température du système.

Vous pouvez obtenir le statut de l'environnement à tout moment, que le contrôle environnemental OpenBoot soit activé ou non. La commande de statut .env se limite à donner des informations sur le statut environnemental courant ; elle n'effectue aucune opération en cas d'événement anormal ou de valeur hors limites.

Pour obtenir un exemple de sortie de la commande .env, voir « [Obtention](#page-204-0)  [d'informations sur le statut de l'environnement OpenBoot](#page-204-0) », page 159.

### <span id="page-99-0"></span>À propos des procédures d'urgence OpenBoot

L'apparition des claviers USB a nécessité le changement de certaines des procédures d'urgence OpenBoot. Plus exactement, les commandes Stop-D, Stop-F et Stop-N qui étaient disponibles sur les systèmes équipés de claviers non-USB ne sont plus prises en charge sur les systèmes qui utilisent des claviers USB, tel que le système Sun Fire V490. Les sections suivantes décrivent les procédures d'urgence OpenBoot pour les systèmes acceptant les claviers USB comme le serveur Sun Fire V490.

#### Fonction Stop-A

La séquence de touches Stop-A (abandon) envoie une commande d'interruption qui place le système sous le contrôle du microprogramme OpenBoot (affichage de l'invite ok). Cette séquence de touches fonctionne sur le serveur Sun Fire V490 de la même façon que sur les systèmes plus anciens, non-équipés de claviers USB, mais n'est pas opérationnelle pendant les premières secondes qui suivent la réinitialisation de la machine.

#### Fonction Stop-D

La fonction Stop-D (Diags) n'est pas prise en charge dans les systèmes équipés de claviers USB. Vous pouvez cependant l'émuler en réglant le commutateur de contrôle du système sur la position Diagnostics. Pour plus d'informations, voir « [Commutateur de commande du système](#page-60-0) », page 15.

La commande RSC bootmode diag offre également une fonction similaire. Pour plus d'informations, voir le *Guide de l'utilisateur de Sun Remote System Control (RSC) 2.2*, fourni sur le CD de documentation du Sun Fire V490.

#### Fonction Stop-F

La fonction Stop-F n'est pas disponible dans les systèmes équipés de claviers USB. La commande RSC bootmode forth offre toutefois une fonction similaire. Pour plus d'informations, voir le *Guide de l'utilisateur de Sun Remote System Control (RSC) 2.2*, fourni sur le CD de documentation du Sun Fire V490.

#### Fonction Stop-N

La séquence de touches Stop-N permet de contourner les problèmes qui se produisent généralement sur les systèmes dont les variables de configuration OpenBoot sont mal configurées. Sur les systèmes équipés d'anciens claviers, appuyez sur les touches Stop-N lors de la mise sous tension du système.

Sur les systèmes équipés d'un clavier USB, comme le serveur Sun Fire V490, cette implémentation implique d'attendre que le système atteigne un état particulier. Pour plus d'informations, voir « [Implémentation de la fonction Stop-N](#page-214-0) », page 169.

La séquence Stop-N présente un inconvénient sur un système Sun Fire V490 : si les diagnostics sont activés, un laps de temps relativement long peut s'écouler avant que le système atteigne l'état voulu. Heureusement, il existe une alternative : placez le commutateur de contrôle en position Diagnostic.

Ce paramétrage permet d'ignorer les paramètres des variables de configuration OpenBoot ; le système reprend à partir de l'invite ok, ce qui vous permet de modifier le paramétrage.

Si vous avez accès au logiciel RSC, une autre possibilité consiste à utiliser la commande RSC bootmode reset\_nvram, qui offre une fonction similaire. Pour plus d'informations, voir le *Guide de l'utilisateur de Sun Remote System Control (RSC) 2.2*, fourni sur le CD de documentation du Sun Fire V490.

### <span id="page-100-0"></span>À propos de la fonction de reprise automatique du système (ASR)

Le système Sun Fire V490 offre une fonction de *reprise automatique du système* (ASR). Pour certains, cette fonction implique la possibilité de blinder le système d'exploitation dans l'éventualité d'une panne de matériel pour lui permettre de continuer à fonctionner. L'implémentation de la fonction ASR sur le serveur Sun Fire V490 est différente : elle permet en effet l'isolation automatique des pannes et la restauration du système d'exploitation à la suite de pannes ou de défaillances non-fatales des composants matériels suivants :

- processeurs,
- modules de mémoire,
- cartes et bus PCI,
- sous-système FC-AL,
- interface Ethernet,
- Interface USB
- interface série.

En cas de panne matérielle de ce type, les tests de diagnostic du microprogramme isolent le problème et marquent le périphérique (à l'aide de l'interface cliente 1275, via l'arborescence des périphériques) comme étant *failed* (en panne) ou *disabled* (en panne). Le microprogramme OpenBoot désactive ensuite le périphérique en panne et redémarre le système d'exploitation. Ceci se produit tant que le système Sun Fire V490 peut fonctionner sans le composant défectueux.

Une fois restauré, le système d'exploitation n'essaie pas d'accéder aux périphériques déconfigurés. Ceci permet d'éviter qu'un composant matériel défectueux rende le système entièrement indisponible ou provoque des blocages répétitifs du système.

Tant qu'un composant défectueux est électriquement inactif (c'est à-dire qu'il ne provoque pas d'erreurs de bus aléatoires ni de bruit dans les lignes de signal), le système redémarre automatiquement et reprend son fonctionnement. Veillez à demander à un technicien qualifié de remplacer le composant en panne.

#### Options d'initialisation automatique

Le microprogramme OpenBoot intègre une option IDPROM, nommée auto-boot?, qui sert à déterminer si le microprogramme amorcera automatiquement le système d'exploitation après chaque réinitialisation. Le paramètre par défaut pour les platesformes Sun est true.

En cas d'échec des diagnostics du système à la mise sous tension, la variable autoboot? est ignorée et l'initialisation du système doit être effectuée manuellement par un opérateur. Naturellement, ce comportement limite la disponibilité du système. Par conséquent, le microprogramme OpenBoot Sun Fire V490 intègre une seconde option de configuration OpenBoot nommée auto-boot-on-error?. Cette option détermine si le système essaie d'effectuer une initialisation lors de la détection d'une erreur du sous-système.

Les paramètres auto-boot? et auto-boot-on-error? doivent être associés à la valeur par défaut true pour permettre une initialisation automatique après la détection d'une erreur non-fatale du sous-système.

```
ok setenv auto-boot? true
ok setenv auto-boot-on-error? true
```
Le système n'essaie pas de procéder à une initialisation lorsqu'il est en mode service ou après une erreur fatale non-récupérable. Pour obtenir des exemples d'erreurs fatales non-récupérables, voir « [Récapitulatif sur le traitement des erreurs](#page-102-0) », page 57.

#### Récapitulatif sur le traitement des erreurs

Vous trouverez ci-dessous les trois cas de figure possibles pour le traitement des erreurs pendant la séquence de mise sous tension:

<span id="page-102-0"></span>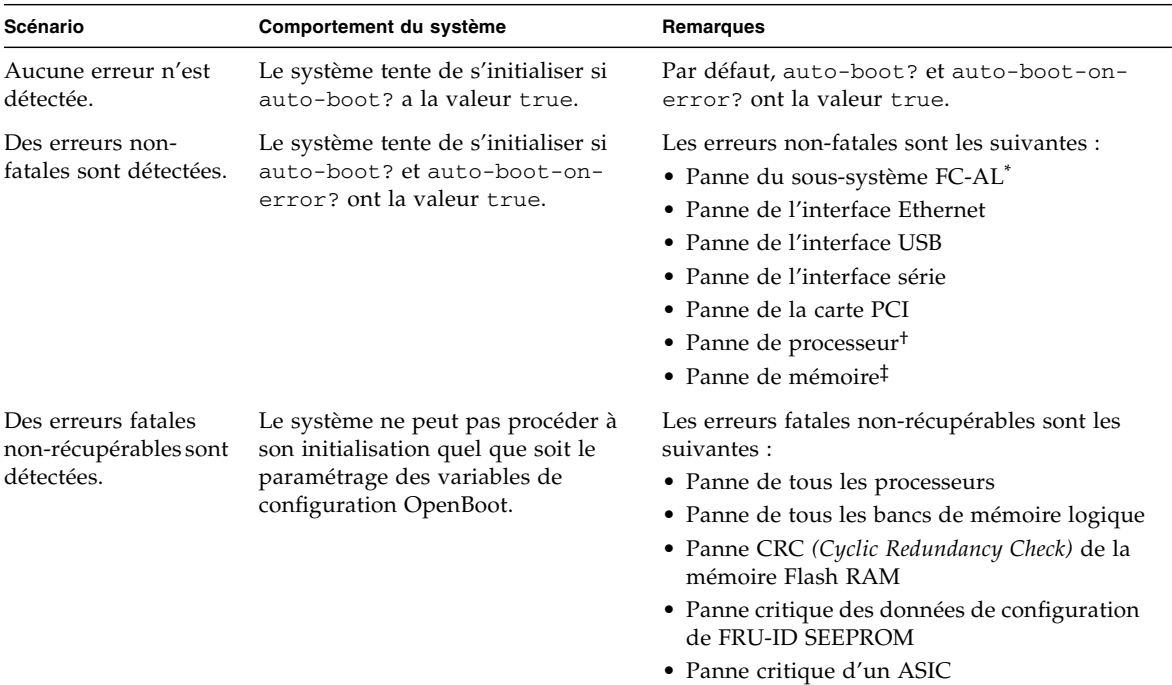

\* Un autre chemin opérationnel vers le disque d'initialisation est nécessaire. Pour plus d'informations, voir « [À propos du logiciel de](#page-109-0)  [multiacheminement](#page-109-0) », page 64.

† Une seule panne de processeur provoque la déconfiguration de toute la carte CPU/mémoire. Un autre module fonctionnel CPU/mémoire est nécessaire pour le redémarrage.

‡ Comme chaque DIMM physique appartient à deux blocs de mémoire logique, le microprogramme déconfigure les blocs de mémoire associés au DIMM concerné. Le module CPU/mémoire reste ainsi opérationnel, mais l'un des processeurs dispose d'un complément de mémoire restreint.

> **Remarque –** Si les tests POST ou les diagnostics OpenBoot détectent une erreur nonfatale associée au périphérique d'initialisation normal, le microprogramme OpenBoot désactive automatiquement le périphérique en panne et essaie d'utiliser le prochain périphérique d'initialisation spécifié par la variable de configuration boot-device.

#### Scénarios de réinitialisation

La position du commutateur de commande du système et trois variables de configuration OpenBoot, service-mode?, diag-switch? et diag-trigger, déterminent si le système exécute les diagnostics du microprogramme à la suite d'événements de réinitialisation du système, et de quelle manière.

Lorsque vous placez le commutateur de commande du système en position Diagnostics, le système est en mode service et lance des tests aux niveaux définis par Sun, en désactivant l'initialisation automatique et en ignorant le paramétrage des variables de configuration OpenBoot.

Si vous affectez la valeur true à la variable service-mode?, le système passe également en mode service. Le résultat est *exactement* identique à celui obtenu lorsque vous passez le commutateur de commande du système en position Diagnostics.

Si vous placez le commutateur de commande du système en position Normal, *et* si la variable OpenBoot service-mode? a la valeur false (valeur par défaut), le système est en mode normal. Lorsque le système est dans ce mode, vous pouvez contrôler les diagnostics et le comportement d'initialisation automatique en paramétrant les variables de configuration OpenBoot, essentiellement diagswitch? et diag-trigger.

Quand diag-switch? est défini sur false (sa valeur par défaut), vous pouvez utiliser diag-trigger pour déterminer les types d'événements de réinitialisation qui déclenchent les tests de diagnostic. Le tableau qui suit décrit les différents paramètres (mots-clés) de la variable diag-trigger. Vous pouvez employer les trois premiers mots-clés dans l'ordre de votre choix.

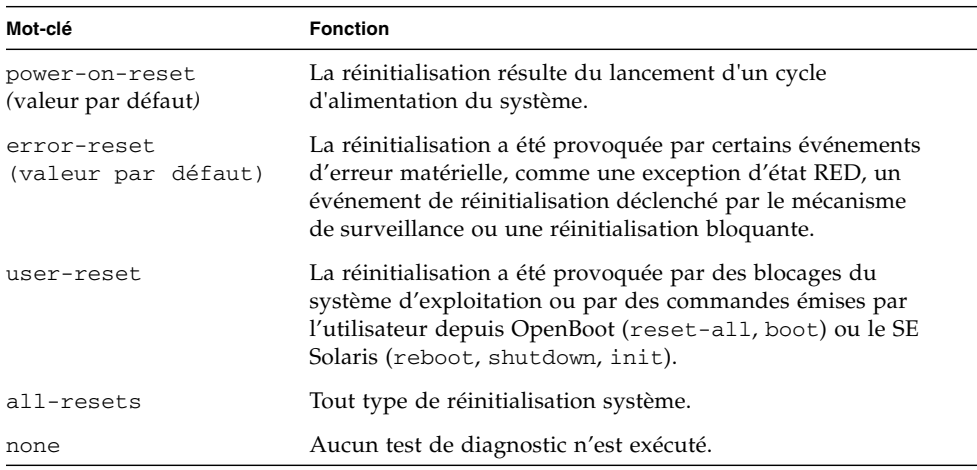

Pour obtenir la liste complète des variables de configuration OpenBoot ayant une incidence sur les diagnostics et sur le comportement du système, voir le [TABLEAU](#page-130-0) 6-2.

#### Informations relatives aux modes normal et service

Vous trouverez la description complète des modes normal et service ainsi que des informations détaillées sur les variables de configuration OpenBoot ayant une incidence sur le comportement d'ASR, dans le manuel *OpenBoot PROM Enhancements for Diagnostic Operation*, disponible sur le CD de documentation du Sun Fire V490.

### <span id="page-104-0"></span>À propos de la configuration manuelle des périphériques

Cette section explique la différence entre la déconfiguration d'un périphérique et celle d'un connecteur d'extension. Elle indique également ce qui se produit lorsque vous tentez de déconfigurer tous les processeurs d'un système. Enfin, elle explique comment obtenir le chemin des périphériques.

#### Comparaison entre la déconfiguration des périphériques et celles des connecteurs d'extension

Pour certains appareils, la déconfiguration d'un connecteur d'extension n'a pas les mêmes conséquences que celle du périphérique branché sur ce même connecteur.

Si vous déconfigurez un *périphérique* PCI, ce dernier peut toujours être testé par le microprogramme et reconnu par le système d'exploitation. Le SE Solaris « voit » ce périphérique, le note comme étant *failed* (en panne) et évite de l'utiliser.

Si vous déconfigurez un *connecteur d'extension* PCI, le microprogramme ne le teste même pas et le système d'exploitation « ignore » les périphériques qui peuvent y être connectés.

Dans les deux cas, les périphériques sont inutilisables. En quoi ces deux notions sont-elle donc différentes ? Dans certains cas, le test d'un périphérique défectueux peut provoquer l'arrêt du système. La déconfiguration du connecteur d'extension sur lequel est branché le périphérique suffit alors très souvent à résoudre ce problème.

#### Déconfiguration de tous les processeurs système

Vous pouvez employer la commande asr-disable pour déconfigurer tous les processeurs système sans risquer de bloquer le système. Même si le microprogramme du système OpenBoot signale tous les processeurs comme étant déconfigurés, en réalité, l'un d'entre eux continue à fonctionner suffisamment pour exécuter ce microprogramme.

#### Chemin des périphériques

Lors de la déconfiguration puis de la reconfiguration manuelles de périphériques, vous serez probablement amené à déterminer le chemin physique de ces périphériques. Pour ce faire, tapez :

```
ok show-devs
```
La commande show-devs affiche la liste des périphériques système et leur chemin d'accès complet. Un exemple de nom de chemin d'accès pour une carte PCI Fast Ethernet est décrit ci-après :

/pci@8,700000/pci@2/SUNW,hme@0,1

Vous pouvez afficher la liste des alias de périphérique courants en tapant :

ok **devalias**

Vous pouvez également créer votre propre alias de périphérique pour un périphérique matériel en tapant :

```
ok devalias nom_alias chemin_périphérique_matériel
```
Où *nom\_alias* est l'alias que vous voulez définir et *chemin\_périphérique\_matériel*, le chemin de périphérique matériel complet correspondant au périphérique.

**Remarque –** Si vous déconfigurez manuellement un alias de périphérique avec asr-disable, puis affectez un autre alias au périphérique, ce dernier restera déconfiguré malgré le changement d'alias.

Vous pouvez déterminer les périphériques actuellement désactivés en tapant :

ok **.asr**

Les sections suivantes traitent des procédures de déconfiguration et de reconfiguration connexes :

- « [Déconfiguration manuelle d'un périphérique](#page-211-0) », page 166
- « [Reconfiguration manuelle d'un périphérique](#page-213-0) », page 168

Les identificateurs de périphérique sont répertoriés dans la section « [Référence pour](#page-106-0)  [les identificateurs de périphérique](#page-106-0) », page 61.

### <span id="page-106-0"></span>Référence pour les identificateurs de périphérique

Reportez-vous au tableau suivant lorsque vous précisez manuellement les périphériques à déconfigurer et à reconfigurer. Les sections suivantes traitent des procédures connexes :

- « [Déconfiguration manuelle d'un périphérique](#page-211-0) », page 166
- « [Reconfiguration manuelle d'un périphérique](#page-213-0) », page 168

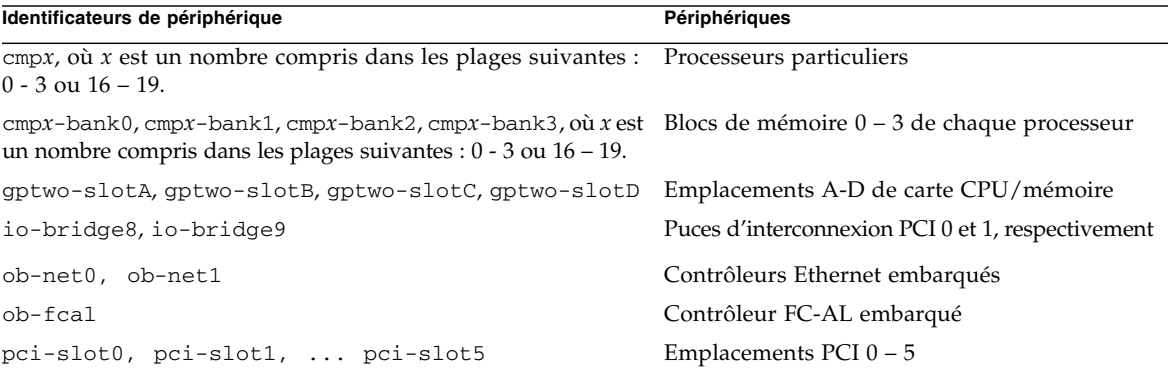

**Remarque –** Les identificateurs de périphérique ne sont pas sensibles à la casse ; vous pouvez les taper indifféremment en majuscules ou en minuscules.

Vous pouvez utiliser des caractères génériques dans les identificateurs de périphérique afin de reconfigurer une plage de périphériques, comme l'indique le tableau suivant.

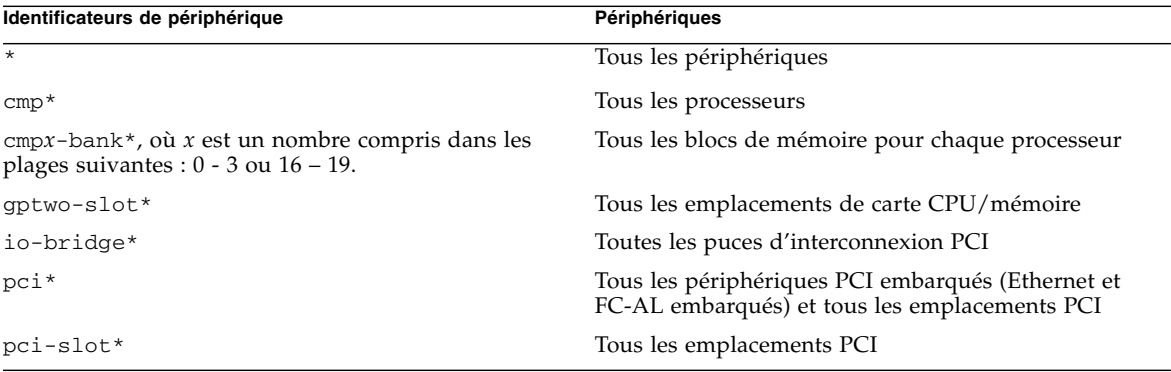

**Remarque –** Vous ne pouvez pas *déconfigurer* une plage de périphériques. Vous ne pouvez utiliser des caractères génériques que pour indiquer la plage de périphériques à *reconfigurer*.
# Logiciels d'administration du système

Ce chapitre présente les logiciels d'administration de système pris en charge par le système Sun Fire V490.

Il comprend les sections suivantes :

- « A propos des logiciels d'administration du système », page 63
- $\blacksquare$  « Å propos du logiciel de multiacheminement », page 64
- « [À propos des logiciels de gestion de volumes](#page-110-0) », page 65
- « A propos du logiciel Sun Cluster », page 70
- $\blacksquare$  « [À propos de la communication avec le système](#page-116-0) », page 71

# <span id="page-108-0"></span>À propos des logiciels d'administration du système

Plusieurs outils logiciels d'administration vous permettent de configurer votre système pour optimiser ses performances et sa disponibilité, le contrôler, le gérer et identifier les problèmes matériels. Ces outils sont les suivants :

- le logiciel de multiacheminement,
- le logiciel de gestion des volumes,
- le logiciel Sun Cluster.

Vous trouverez ci-dessous la description de ces différents outils et des renvois à des informations complémentaires.

| Outil                                                                                                    | <b>Description</b>                                                                                                    | Pour plus d'informations                                                      |
|----------------------------------------------------------------------------------------------------|----------------------------------------------------------------------------------------------------|-------------------------------------------------------------------------------|
| Logiciel de<br>multiacheminement                                                                                                    | Le logiciel de multiacheminement permet de<br>définir et de contrôler des chemins physiques<br>(redondants) de remplacement vers les<br>périphériques E/S. Si le chemin actif vers<br>un périphérique est indisponible, le logiciel<br>peut basculer automatiquement sur un autre<br>chemin pour maintenir la disponibilité.                                                                  | Voir « À propos du<br>logiciel de<br>multiacheminement »,<br>page 64.         |
| Logiciel de gestion<br>de volumes                                                                                                    | Les applications de gestion de volumes,<br>notamment Solstice DiskSuite, permettent<br>de gérer facilement en ligne les systèmes<br>de stockage dans les environnements<br>informatiques d'entreprise. Utilisant une<br>technologie RAID avancée, ces logiciels<br>assurent une haute disponibilité des données,<br>des performances E/S exceptionnelles et une<br>administration simplifiée. | Voir « $\hat{A}$ propos des<br>logiciels de gestion de<br>volumes », page 65. |
| Logiciel Sun<br>Le logiciel Sun Cluster permet d'interconnecter<br>plusieurs serveurs Sun pour fonctionner<br>Cluster<br>comme un système unique, évolutif et à haute<br>disponibilité. Grâce à ses fonctions de détection<br>d'erreurs et de reprise automatiques, le logiciel<br>Sun Cluster assure un haut niveau de<br>disponibilité et d'évolutivité, vous permettant<br>d'accéder aux applications et aux services<br>stratégiques dès que vous en avez besoin. |                                                                                                    | Voir « À propos du<br>logiciel Sun Cluster»,<br>page 70.                      |

**TABLEAU 5-1** Liste des outils d'administration système

# <span id="page-109-0"></span>À propos du logiciel de multiacheminement

Le logiciel de multiacheminememt permet de définir et de contrôler des chemins d'accès physiques redondants vers des périphériques d'E/S, notamment des périphériques de stockage et des interfaces réseau. Si le chemin actif vers un périphérique est indisponible, le logiciel peut basculer automatiquement sur un autre chemin pour maintenir la disponibilité. Cette fonction est appelée le *basculement automatique*. Pour bénéficier des fonctions de multiacheminement, vous devez configurer votre serveur avec du matériel redondant, en utilisant par exemple des interfaces réseau redondantes ou deux adaptateurs de bus hôte FC-AL connectés à la même baie de stockage à double accès.

Trois types de logiciels de multiacheminement sont disponibles pour les systèmes Sun Fire V490 :

- Solaris IP Network Multipathing : ce logiciel fournit aux interfaces réseau IP des fonctions de multiacheminement et d'équilibrage des charges.
- Le logiciel Sun StorEdge Traffic Manager pour le SE Solaris, composant de la suite Sun SAN Foundation, automatise les fonctions de basculement et reprise des E/S multivoies ainsi que l'équilibrage des charges au niveau du SAN.
- E/S multiplexées (MpxIO) : cette nouvelle architecture est totalement intégrée au SE Solaris (à partir de Solaris 8). et permet d'accéder aux périphériques E/S via des interfaces HCI multiples à partir d'une seule instance du périphérique E/S.

## Pour plus d'informations

Pour plus d'informations sur la configuration des interfaces matérielles redondantes pour les périphériques de stockage ou les réseaux, voir « [À propos des interfaces](#page-93-0)  [réseau redondantes](#page-93-0) », page 48.

Pour configurer et administrer le logiciel Solaris IP Network Multipathing, consultez le manuel *IP Network Multipathing Administration Guide* qui accompagne votre version de Solaris.

Pour plus d'informations sur le logiciel Sun StorEdge Traffic Manager, voir les *Notes sur le serveur Sun Fire V490*.

Pour des informations sur MPxIO, voir « MPxIO [», page](#page-111-0) 66 et la documentation fournie avec le SE Solaris.

# <span id="page-110-0"></span>À propos des logiciels de gestion de volumes

Sun Microsystems propose deux applications de gestion de volumes que vous pouvez utiliser sur les systèmes Sun Fire V490 :

- Sun StorEdge<sup>™</sup> Traffic Manager ;
- le logiciel Solstice DiskSuite™.

Les logiciels de gestion des volumes vous permettent de créer des *volumes de disque*. Les volumes sont des unités de disque logiques composées de un ou plusieurs disques physiques ou partitions provenant de disques différents. Une fois un volume créé, le système d'exploitation l'utilise et le gère comme s'il s'agissait d'un disque unique. Grâce à cette couche de gestion des volumes logiques, le logiciel dépasse les limites imposées par les unités de disque matérielles.

Les produits de gestion de volumes de Sun intègrent également des fonctions de redondance des données et de performances RAID. La technologie RAID (*redundant array of independent disks*) permet de protéger le système contre les pannes de disque et de matériel. Grâce à la technologie RAID, le logiciel de gestion de volumes peut assurer une haute disponibilité des données, des performances d'E/S exceptionnelles et une administration simplifiée.

Les applications de gestion de volumes Sun présentent les caractéristiques suivantes :

- prise en charge de plusieurs types de configurations RAID pour fournir des niveaux de disponibilité, de capacité et de performances variés ;
- fonctions de remplacement à chaud pour assurer une reprise des données automatique en cas de panne de disque ;
- outils d'analyse des performances pour contrôler les performances d'E/S et isoler les goulets d'étranglement ;
- interface graphique utilisateur (IG) pour simplifier la gestion des systèmes de stockage ;
- prise en charge du redimensionnement en ligne pour permettre aux volumes et aux systèmes de fichiers associés de se développer et de se réduire en ligne ;
- services de reconfiguration en ligne permettant de changer de configuration RAID ou de modifier les caractéristiques de la configuration existante.

## <span id="page-111-0"></span>MPxIO

MPxIO est une solution remplaçant le multiacheminement dynamique (DMP, *Dynamic Multipathing*), également prise en charge par le serveur Sun Fire V490. Depuis Solaris 8, MPxIO est totalement intégré à la structure d'E/S de base du SE Solaris. MPxIO vous permet de représenter et de gérer plus efficacement les périphériques via des interfaces de contrôleur E/S multiples au sein d'une unique instance du SE Solaris.

L'architecture de MPxIO présente les caractéristiques suivantes :

- Protection contre les interruptions de service d'E/S dues aux pannes de contrôleur d'E/S : en cas de panne d'un contrôleur d'E/S, MPxIO bascule automatiquement sur un autre contrôleur.
- Amélioration des performances d'E/S par équilibrage des charges entre plusieurs canaux d'E/S.

Les baies de disques de stockage Sun StorEdge T3 et Sun StorEdge A5x00 sont prises en charge par MPxIO sur les serveurs Sun Fire V490. Le système prend en charge les contrôleurs de disques FC-AL usoc/fp et qlc/fp.

# Concepts RAID

Le logiciel Solstice DiskSuite utilise la technologie RAID pour optimiser les performances, la disponibilité et les coûts d'utilisation du système. Cette technologie permet d'améliorer les performances, de réduire le délai de reprise en cas d'erreurs du système de fichiers et d'accroître la disponibilité des données en cas de panne de disque. Il existe plusieurs niveaux de configurations RAID qui fournissent différents niveaux de disponibilité des données et correspondent à différents compromis en termes de performances et de coûts.

Cette section présente les configurations les plus connues et les plus utilisées :

- Concaténation de disques
- Mise en miroir de disques (RAID 1)
- Entrelacement de disques (RAID 0)
- Entrelacement de disques avec parité (RAID 5)
- Disques hot spare

#### Concaténation de disques

La concaténation de disques est une méthode permettant d'augmenter la taille du volume logique au-delà de la capacité d'une unité de disque en créant un grand volume à partir de deux unités plus petites (ou plus). Vous pouvez ainsi créer arbitrairement des partitions étendues.

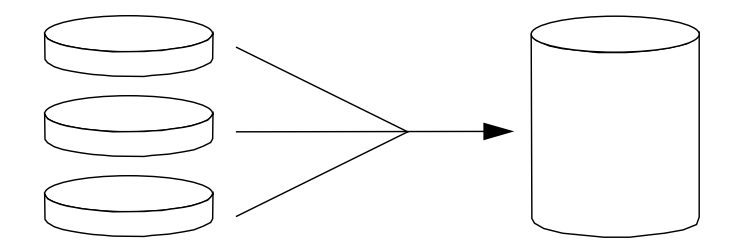

Si vous utilisez cette méthode, les disques concaténés sont remplis de façon séquentielle. Lorsque le premier disque est rempli, les données sont écrites sur le second disque. Lorsque ce dernier est plein, les données sont écrites sur le troisième disque, etc.

### RAID 1 : mise en miroir de disques

La technique RAID 1 utilise la redondance des données (deux copies complètes de toutes les données stockées sur deux disques distincts) pour protéger le système contre les pertes de données engendrées par les pannes de disque. Dans cette méthode, un volume logique est dupliqué sur deux disques distincts.

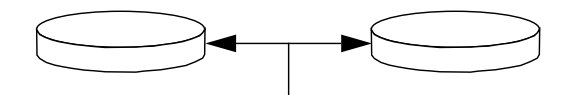

Lorsque le système d'exploitation a besoin d'écrire sur un volume en miroir, les deux disques sont mis à jour. Les disques sont mis à jour en permanence pour pouvoir contenir les mêmes informations. Lorsque le système d'exploitation a besoin de lire sur le volume en miroir, il procède à partir du disque le plus facilement accessible à ce moment, pouvant ainsi améliorer les performances en termes de lecture.

La technique RAID 1 offre le plus haut niveau de protection des données, mais les coûts de stockage sont élevés et les performances en écriture limitées dans la mesure où toutes les données doivent être enregistrées à deux reprises.

### RAID 0 : entrelacement de disques

L'entrelacement de disques (RAID 0) permet d'augmenter la capacité de traitement du système en utilisant plusieurs unités de disque en parallèle. Dans les configurations sans entrelacement, le système d'exploitation écrit un bloc sur un seul disque. Dans cette méthode, au contraire, chaque bloc est divisé et des portions de données sont écrites sur différents disques simultanément.

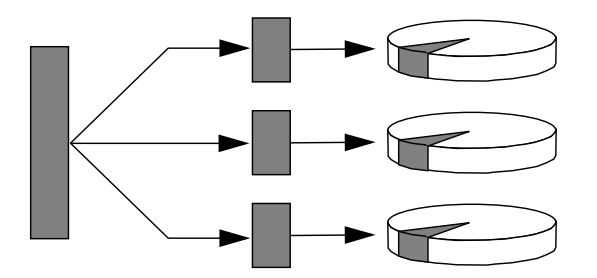

La technique RAID 0 offre des performances système supérieures aux solutions RAID 1 ou 5, mais le risque de pertes de données est majeur car il n'existe aucun moyen de récupérer ou de reconstituer les données stockées sur une unité de disque en panne.

### RAID 5 : entrelacement avec parité

Cette technique (RAID 5) est une implémentation de la technique d'entrelacement, où les informations de parité sont incluses dans toutes les opérations d'écriture sur disque. Elle présente un avantage essentiel : si le disque d'une pile RAID 5 tombe en panne, toutes les informations sur l'unité défaillante peuvent être reconstituées à partir des données et de la parité sur les autres disques.

En termes de performances système, la solution RAID 5 se situe entre RAID 0 et RAID 1, mais elle assure une redondance des données limitée. Si plusieurs disques tombent en panne, toutes les données sont perdues.

### Disques hot spare (relocalisation automatique)

Dans les configurations comportant des *disques de réserve*, une ou plusieurs unités de disque sont installées sur le système, mais ne sont pas utilisées dans le cadre du fonctionnement normal. Si l'un des disques actifs tombe en panne, les données du disque défectueux sont automatiquement reconstituées et générées sur un disque hot spare, permettant ainsi de préserver la disponibilité du jeu de données.

## Pour plus d'informations

Voir la documentation qui accompagne le logiciel Solstice DiskSuite. Pour plus d'informations sur MPxIO, voir la documentation relative à l'administration système de Solaris.

# <span id="page-115-0"></span>À propos du logiciel Sun Cluster

Le logiciel Sun<sup>™</sup> Cluster vous permet de connecter un maximum de huit serveurs Sun dans une configuration en cluster. Un *cluster* est un groupe de nœuds interconnectés pour fonctionner comme un système unique, évolutif et à haute disponibilité. Le *nœud* est une instance unique du logiciel Solaris (il peut être exécuté sur un serveur autonome ou sur un domaine au niveau d'un serveur autonome). Avec le logiciel Sun Cluster, vous pouvez ajouter ou supprimer des nœuds pendant que vous êtes connecté et panacher les serveurs en fonction de vos besoins spécifiques.

Grâce à ses fonctions de détection d'erreurs et de reprise automatiques, le logiciel Sun Cluster assure un haut niveau de disponibilité et d'évolutivité. Les applications et les services stratégiques sont toujours accessibles en cas de besoin.

Une fois le logiciel Sun Cluster installé, les autres nœuds du cluster prennent en charge et assument automatiquement la charge de travail d'un nœud qui tombe en panne. Sun Cluster offre des capacités de prévision et de reprise rapide grâce à des fonctions variées, notamment le redémarrage des applications locales, le basculement automatique des applications individuelles et e basculement automatique des adaptateurs réseau locaux. Le logiciel Sun Cluster réduit considérablement la durée d'immobilisation et augmente la productivité en contribuant à assurer un service continu pour tous les utilisateurs.

Il vous permet d'exécuter des applications standard et parallèles sur le même cluster. Il prend en charge l'ajout ou le retrait dynamique de nœuds et permet de regrouper des serveurs et des produits de stockage Sun dans différentes configurations. Une utilisation plus efficace des ressources existantes permet de générer davantage d'économies.

Avec le logiciel Sun Cluster, les nœuds peuvent être espacés de 10 kilomètres. En cas de sinistre à un endroit, les autres sites non affectés peuvent continuer à accéder aux données et services stratégiques.

## Pour plus d'informations

Voir la documentation fournie avec le logiciel Sun Cluster.

# <span id="page-116-0"></span>À propos de la communication avec le système

Pour installer votre logiciel système ou diagnostiquer les problèmes, vous devez pouvoir interagir avec le serveur à un niveau inférieur. Cette interaction s'effectue via la *console système* de Sun. Elle vous permet de visualiser des messages et d'exécuter des commandes. La console système est unique, il n'y en a qu'une par serveur.

Pendant la première installation du système Sun Fire V490 et du logiciel Solaris OS, vous devez utiliser le port série intégré (ttya) pour accéder à la console système. Après installation, vous pouvez configurer la console système pour utiliser des périphériques d'entrée et de sortie différents. Voir le récapitulatif du [TABLEAU](#page-116-1) 5-2.

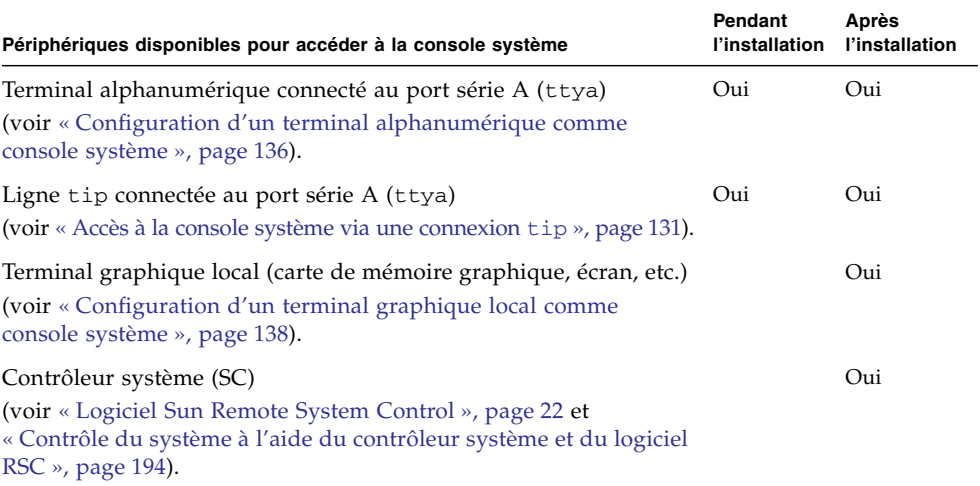

#### <span id="page-116-1"></span>**TABLEAU 5-2** Modes de communication avec le système

## Opérations offertes par la console système

Lors du démarrage, la console système affiche les messages d'erreur et de statut générés par les tests du microprogramme. Une fois ces tests exécutés, vous pouvez entrer des commandes spéciales qui affectent le microprogramme et modifient le comportement du système. Pour plus d'informations sur les tests effectués pendant l'initialisation, voir « [À propos des diagnostics et du processus d'initialisation](#page-124-0) », [page](#page-124-0) 79.

Une fois le SE Solaris initialisé, la console système affiche des messages système UNIX et accepte les commandes UNIX.

## Utilisation de la console système

Pour pouvoir utiliser la console système, vous devez disposer d'un moyen permettant d'entrer des données sur le serveur et d'en récupérer des données, c'està-dire connecter du matériel au serveur. Au départ, vous serez peut-être amené à configurer ce matériel, puis à installer et à configurer le logiciel correspondant.

Pour savoir comment connecter et configurer le matériel permettant d'accéder à la console système, voir le [Chapitre](#page-166-0) 7. Les paragraphes « [Configuration de la console](#page-117-0)  [système par défaut](#page-117-0) », page 72 et « [Configuration de la console système alternative](#page-118-0) », [page](#page-118-0) 73 fournissent des informations générales et des références sur la procédure à suivre pour configurer le périphérique qui permettra d'accéder à la console système.

### <span id="page-117-0"></span>Configuration de la console système par défaut

Sur les serveurs Sun Fire V490, la console système est préconfigurée pour autoriser l'entrée et la sortie uniquement au moyen d'un terminal alphanumérique ou d'une ligne tip connectée au port série du système, ttya. Cette méthode permet ainsi de sécuriser l'accès au site d'installation.

Nous vous conseillons d'utiliser une ligne tip plutôt qu'un terminal alphanumérique, car la ligne tip vous permet d'utiliser les fonctions de multifenêtrage et du système d'exploitation.

Pour configurer un terminal alphanumérique comme console système, voir « [Configuration d'un terminal alphanumérique comme console système](#page-181-0) », page 136.

Pour plus d'informations sur l'accès à la console système via une ligne tip, voir « [Accès à la console système via une connexion](#page-176-0) tip », page 131.

## <span id="page-118-0"></span>Configuration de la console système alternative

*Après l'installation initiale du système*, vous pouvez configurer la console système pour communiquer via d'autres périphériques, notamment un terminal graphique local ou le contrôleur système.

Pour utiliser un périphérique autre que le port série intégré comme console système, vous devez réinitialiser certaines variables de configuration OpenBoot, puis installer et configurer le périphérique en question.

#### *Utilisation d'un terminal graphique local comme console système*

Le serveur Sun Fire V490 est livré sans souris, clavier, moniteur, ni mémoire graphique pour l'affichage de données graphiques. Pour installer un terminal graphique local sur le serveur, vous devez installer une carte de mémoire graphique dans un emplacement PCI, puis connecter un moniteur, une souris et un clavier aux ports appropriés du panneau arrière.

Après avoir installé le système, il sera peut-être nécessaire d'installer le périphérique logiciel correspondant à la carte que vous avez installée. Pour plus d'informations, voir « [Configuration d'un terminal graphique local comme console système](#page-183-0) », page 138.

**Remarque –** Les diagnostics d'autotest à la mise sous tension (POST) ne peuvent pas afficher les messages d'erreur et de statut sur un terminal graphique local. Si vous configurez un terminal graphique comme console système, les messages POST sont redirigés vers le port série (ttya), mais les autres messages de la console système sont affichés sur le terminal graphique.

#### *Utilisation du contrôleur système comme console système*

Une fois le contrôleur système (SC) et son logiciel configurés, vous pouvez utiliser les logiciels SC et RSC comme console système. Cette option peut être particulièrement utile si vous devez accéder à distance à la console système. Le contrôleur système permet également d'accéder à la console système à partir de stations de travail fonctionnant sous différents environnements d'exploitation.

Pour configurer le contrôleur système comme console système, voir « [Réacheminement de la console système sur le contrôleur système](#page-209-0) », page 164.

Pour plus d'informations sur la configuration et l'utilisation du logiciel RSC, voir *Guide de l'utilisateur de Sun Remote System Control (RSC) 2.2.*

# Outils de diagnostic

Le serveur Sun Fire V490 et les logiciels qui l'accompagnent comprennent de nombreux outils et fonctions qui vous aideront à :

- *isoler* les problèmes en cas de panne d'un composant remplaçable sur site ;
- *contrôler* le statut d'un système en marche ;
- *tester* le système pour déceler un problème intermittent ou naissant.

Ce chapitre présente les outils permettant d'atteindre ces objectifs et explique leur utilisation conjuguée.

Il comprend les sections suivantes :

- « A propos des outils de diagnostic », page 76
- « [À propos des diagnostics et du processus d'initialisation](#page-124-1) », page 79
- « [À propos de l'isolation des pannes dans le système](#page-147-0) », page 102
- « A propos du contrôle du système », page 103
- « [À propos des tests du système](#page-153-0) », page 108
- « [Référence pour les descriptions de tests OpenBoot Diagnostics](#page-157-0) », page 112
- « [Référence pour les messages de test de diagnostic de décodage I2C](#page-159-0) », page 114
- « [Termes employés dans les sorties des diagnostics](#page-162-0) », page 117

*Si vous recherchez uniquement les instructions d'utilisation des outils de diagnostic*, ignorez ce chapitre et allez directement à la troisième partie de ce manuel. Vous y trouverez des chapitres expliquant comment isoler des pièces défectueuses [\(Chapitre](#page-216-0) 10), contrôler ([Chapitre](#page-234-0) 11) et tester ([Chapitre](#page-248-0) 12) le système.

# <span id="page-121-0"></span>À propos des outils de diagnostic

Sun offre un large éventail d'outils de diagnostic qui s'utilisent avec le serveur Sun Fire V490. Ces outils vont du test global formel SunVTS (Validation Test Suite) aux fichiers journaux informels susceptibles de contenir des indices permettant de réduire les sources possibles d'un problème.

La gamme des outils de diagnostic va également des packages autonomes aux tests POST basés sur le microprogramme, en passant par des DEL matérielles indiquant si les alimentations fonctionnent.

Seuls certains outils de diagnostic permettent d'examiner de nombreux ordinateurs à partir d'une seule console. Certains outils de diagnostic mettent le système sous contrainte en exécutant des tests en parallèle, tandis que d'autres procèdent à des tests séquentiels, permettant à la machine de continuer à fonctionner normalement. Certains outils de diagnostic fonctionnent même en cas de coupure d'alimentation ou de panne de la machine, tandis que d'autres exigent que le système d'exploitation fonctionne.

L'ensemble des outils présentés dans ce manuel est récapitulé dans le [TABLEAU](#page-121-1) 6-1.

<span id="page-121-1"></span>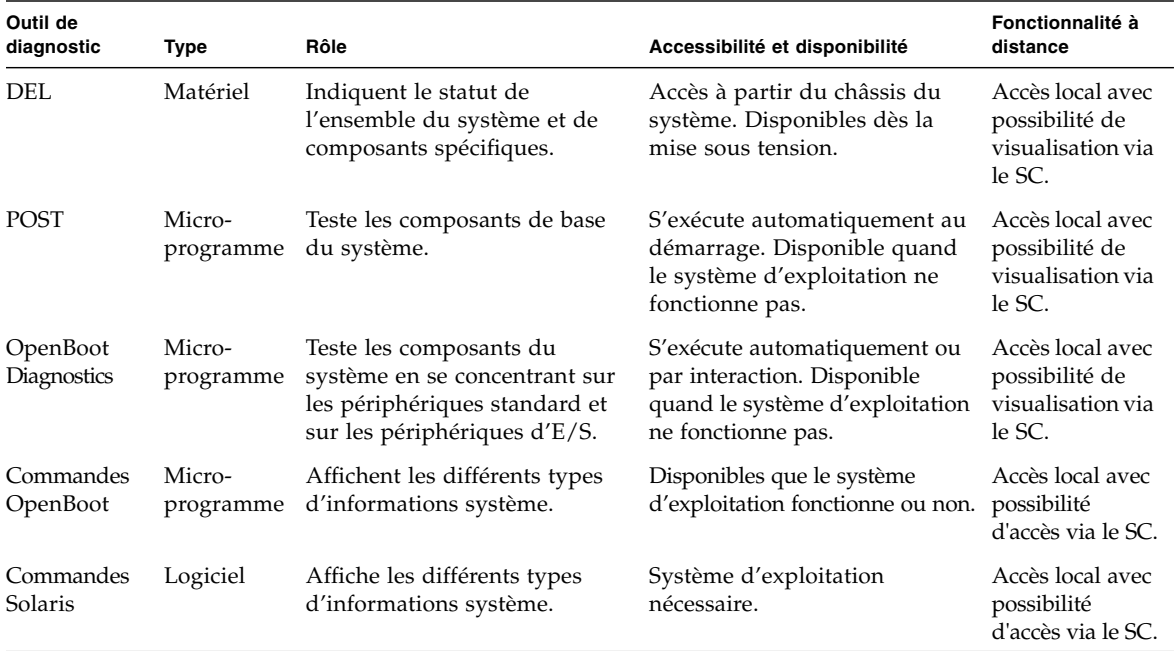

**TABLEAU 6-1** Récapitulatif des outils de diagnostic

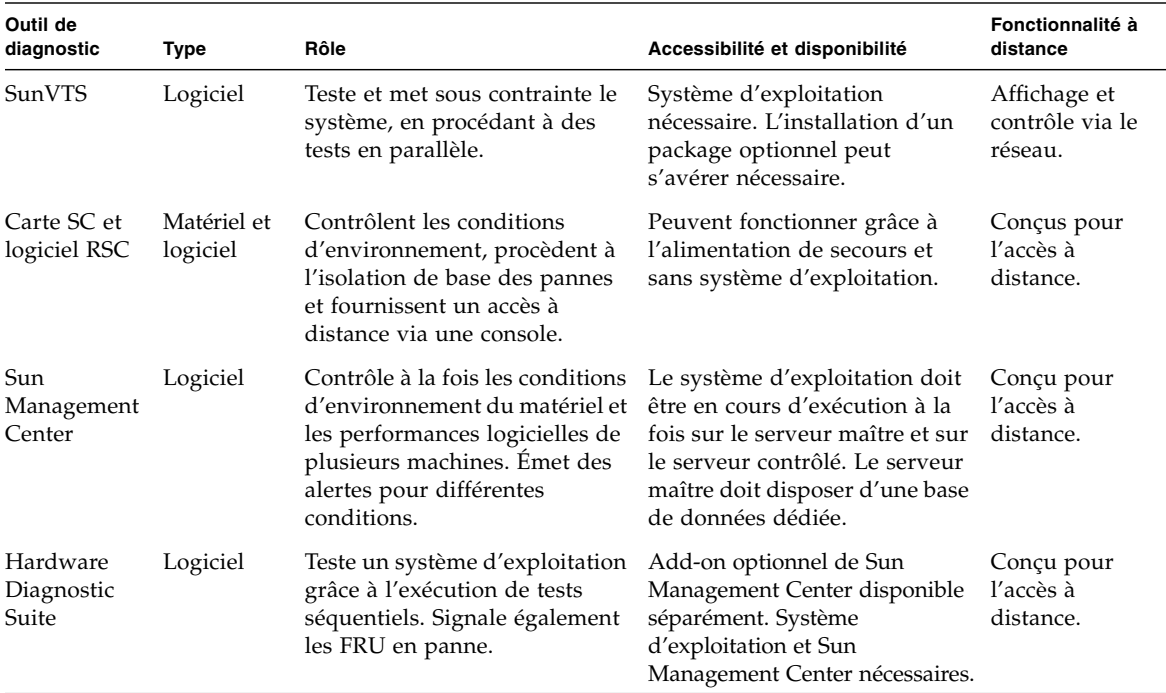

**TABLEAU 6-1** Récapitulatif des outils de diagnostic *(suite)*

Pourquoi existe-t-il tant d'outils de diagnostic différents ?

L'absence d'un outil de diagnostic unique peut s'expliquer de diverses manières, à commencer par la complexité des systèmes serveurs.

Prenons par exemple le bus de données créé dans chaque serveur Sun Fire V490. Ce bus comporte un commutateur à cinq voies appelé CDX reliant tous les processeurs et les interfaces d'E/S haute vitesse (voir la [FIGURE](#page-123-0) 6-1). Ce commutateur de données permet plusieurs transferts simultanés sur ses chemins de données privés. Ce bus d'interconnexion haute vitesse sophistiqué ne représente qu'une facette de l'architecture évoluée du serveur Sun Fire V490.

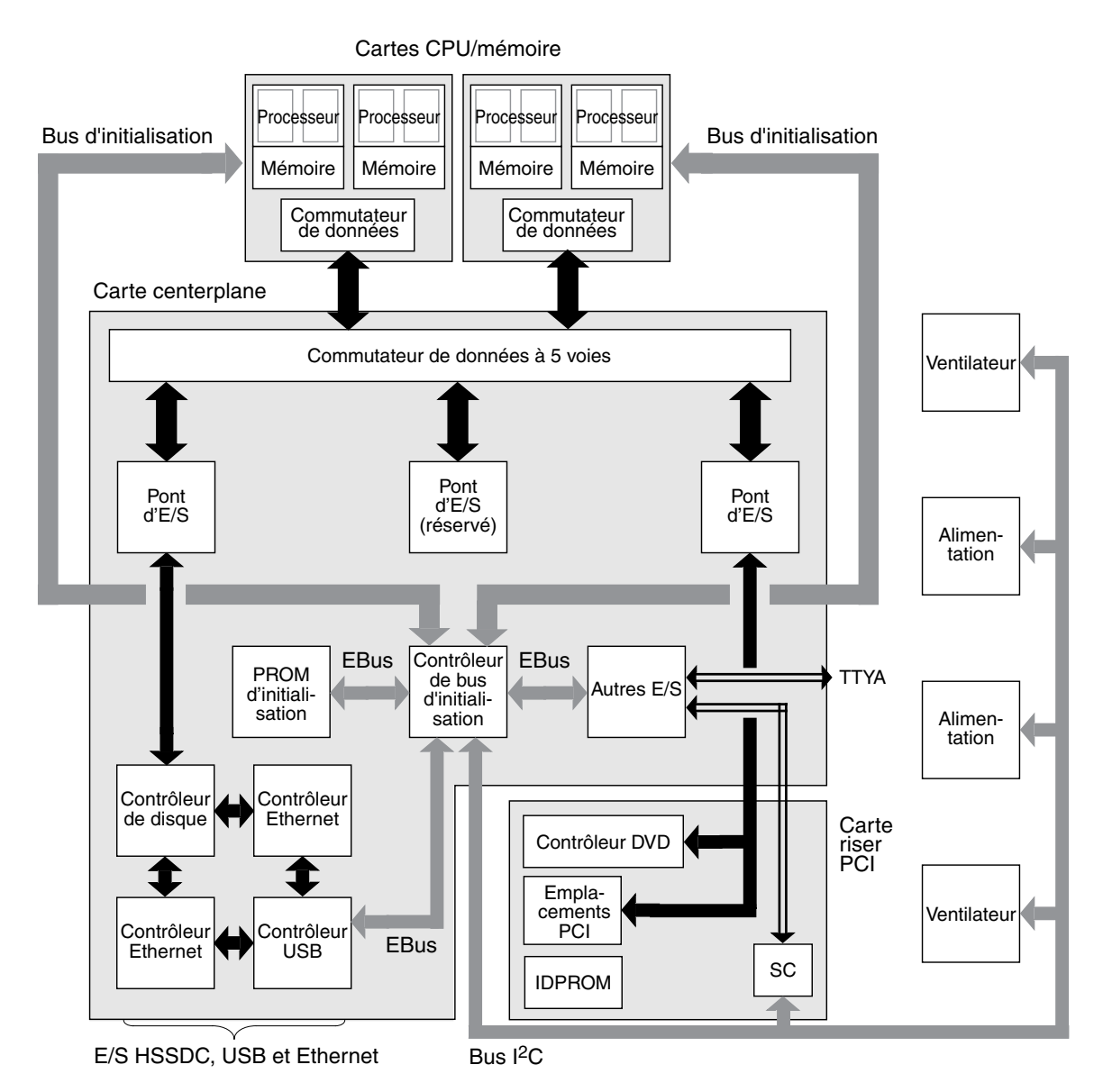

<span id="page-123-0"></span>**FIGURE 6-1** Représentation simplifiée d'un système Sun Fire V490

N'oubliez pas, d'autre part, que certains outils de diagnostic doivent fonctionner, même lorsque le système n'arrive pas à démarrer. Tous les outils de diagnostic capables d'isoler les problèmes empêchant le démarrage du système doivent être indépendants du système d'exploitation. Cependant, ces outils ne peuvent pas utiliser les ressources considérables de celui-ci afin de détecter les causes plus complexes d'échec.

D'autre part, des installations différentes sont soumises à des conditions de diagnostic différentes. Vous pouvez administrer un seul ordinateur ou encore un centre de données complet contenant des armoires d'équipement. Vous pouvez également déployer vos systèmes à distance, voire dans des zones physiquement inaccessibles.

Enfin, examinez les différentes tâches que vous devez exécuter à l'aide des outils de diagnostic :

- isolation des pannes afin de déterminer un composant matériel remplaçable spécifique ;
- test du système pour divulguer des problèmes plus subtils liés ou non au matériel ;
- contrôle du système permettant de détecter les problèmes avant que ceux-ci ne s'aggravent et entraînent une panne non prévue.

Tous les outils de diagnostic ne peuvent pas être optimisés pour toutes ces tâches.

Au lieu d'offrir un outil de diagnostic unique, Sun propose une palette d'outils, chacun possédant ses propres points forts et applications. Pour apprécier le rôle de chacun, il est nécessaire de bien comprendre ce qui se passe lorsque le serveur démarre, durant le processus dit *d'initialisation*.

# <span id="page-124-1"></span><span id="page-124-0"></span>À propos des diagnostics et du processus d'initialisation

Vous avez déjà dû avoir l'occasion d'allumer un système Sun et d'observer ce qui se passe durant le processus d'initialisation. Vous avez peut-être vu sur la console des messages du type :

```
0:0>0:0>@(#) Sun Fire[TM] V480/V490 POST 4.15 2004/04/09 16:27 
0:0>Copyright © 2004 Sun Microsystems, Inc. All rights reserved
  SUN PROPRIETARY/CONFIDENTIAL.
  Use is subject to license terms.
0:0>Jump from OBP->POST.
0:0>Diag level set to MIN.
0:0>Verbosity level set to NORMAL.
0:0>0:0>Start selftest...
0:0>CPUs present in system: 0:0 1:0 2:0 3:0
0:0>Test CPU(s)....Done
```
Une fois que l'on maîtrise le processus d'initialisation, il s'avère que ces messages ne sont pas aussi mystérieux qu'ils n'en ont l'air. Ces types de messages seront traités ultérieurement.

Il est important de comprendre que presque tous les outils de diagnostic basés sur le microprogramme peuvent être désactivés de manière à réduire la durée du démarrage du serveur. Dans la section suivante, supposons que le système soit configuré pour exécuter ses tests basés sur le microprogramme.

## Introduction : initialisation du contrôleur système

Dès que vous raccordez le serveur Sun Fire V490 à une prise électrique et avant que vous ne le mettiez sous tension, le *contrôleur système (SC)* situé à l'intérieur du serveur commence son cycle d'autodiagnostic et d'initialisation. Pendant cette période, la DEL Localisation clignote. Dépendant d'une alimentation de secours, la carte du contrôleur système commence à fonctionner avant que le serveur luimême démarre.

Le contrôleur système permet d'accéder à plusieurs fonctions de contrôle et de commande par l'intermédiaire du logiciel Remote System Control (RSC). Pour plus d'informations sur le logiciel RSC, voir « [Logiciel Sun Remote System Control](#page-67-0) », [page](#page-67-0) 22.

## Première étape : Microprogramme OpenBoot et POST

Tous les serveurs Sun Fire V490 incluent une puce contenant environ 2 Mo de code basé sur le microprogramme. Cette puce est la *PROM d'initialisation*. Après avoir mis le système sous tension, la première opération du système consiste à exécuter le code résidant dans la PROM d'initialisation.

Ce code, également appelé *microprogramme OpenBoot* est un système d'exploitation à petite échelle. Cependant, contrairement à un système d'exploitation traditionnel exécutant plusieurs applications pour plusieurs utilisateurs simultanément, le microprogramme OpenBoot fonctionne en mode mono utilisateur et est uniquement conçu pour configurer, initialiser et tester le système, garantissant ainsi un matériel suffisamment « sain » pour fonctionner dans un environnement d'exploitation normal.

Lorsque le système est sous tension, le microprogramme OpenBoot commence par s'exécuter directement hors de la PROM d'initialisation. En effet, à cette étape, le fonctionnement de la mémoire système n'a pas encore été vérifié.

Peu après la mise sous tension, les composants matériels détectent qu'au moins un processeur est sous tension et soumet une demande d'accès au bus, ce qui indique que le processeur en question est au moins en partie fonctionnel. Il devient le processeur maître, chargé de l'exécution des instructions du microprogramme OpenBoot.

Les premières actions du microprogramme OpenBoot consiste à vérifier s'il doit ou non lancer l'*autotest à la mise sous tension* (POST) ainsi que d'autres tests. L'outil de diagnostic POST constitue un bloc de codes séparé stocké dans une zone distincte de la PROM d'initialisation (voir la [FIGURE](#page-126-0) 6-2).

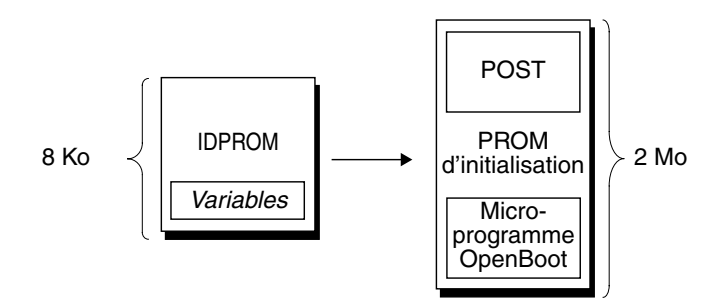

<span id="page-126-0"></span>**FIGURE 6-2** PROM d'initialisation et IDPROM

La portée de ces autotests à la mise sous tension, ainsi que leur déclenchement, est contrôlée par des variables de configuration stockées dans une mémoire de microprogramme distincte appelée IDPROM. Ces *variables de configuration OpenBoot* sont traitées à la section « [Contrôle des diagnostics POST](#page-129-0) », page 84.

Dès que l'outil POST peut vérifier qu'un certain sous-ensemble de mémoire système est fonctionnel, des tests sont chargés dans la mémoire système.

#### Objectif des diagnostics POST

L'outil de diagnostic POST vérifie la principale fonctionnalité du système. L'exécution réussie de l'outil POST ne garantit pas que le serveur est exempt d'erreur. En revanche, elle indique que celui-ci peut passer à l'étape suivante du processus d'initialisation.

Pour un serveur Sun Fire V490, cela signifie :

- Au moins l'un des processeurs fonctionne.
- Au moins un sous-ensemble de mémoire système est fonctionnel.
- La mémoire cache est fonctionnelle.
- Les commutateurs de données placés sur les cartes CPU/mémoire et sur le centerplane fonctionnent correctement.
- Les ponts d'entrées et de sorties situés sur le centerplane fonctionnent.
- Le bus PCI est intact, à savoir qu'il n'y a pas de coupure d'électricité.

Il est possible qu'un système passe avec succès tous les diagnostics POST et ne puisse pas initialiser le système d'exploitation. Cependant, vous pouvez exécuter des diagnostics POST même lorsque le démarrage d'un système échoue. Il est probable que ces tests divulgueront la source de la plupart des problèmes matériels.

L'outil POST signale généralement des erreurs de nature persistante. Pour détecter des problèmes intermittents, envisagez l'emploi d'un outil de test du système. Voir « [À propos des tests du système](#page-153-0) », page 108.

#### Rôle des diagnostics POST

Tous les diagnostics POST sont des tests de bas niveau conçus pour détecter les erreurs d'un composant matériel spécifique. Par exemple, des tests de mémoire individuelle appelés *address bitwalk* et *data bitwalk* permettent de s'assurer que des *0* et des *1* binaires peuvent être écrits sur chaque ligne d'adresse et de données. Durant un tel test, l'outil POST peut afficher un écran de type :

```
1:0>Data Bitwalk on Slave 3
1:0> Test Bank 0.
```
Dans cet exemple, le processeur 1 est le processeur maître, comme l'indique l'invite 1:0>. Il est sur le point de tester la mémoire associée au processeur 3, comme l'indique le message « Slave 3 ».

**Remarque –** Le système de numérotation *x*:*y* identifie les processeurs ayant plusieurs noyaux.

L'échec à un tel test donne des informations précises sur des circuits intégrés spécifiques, les registres de mémoire internes ou les chemins de données les reliant :

```
1:0>ERROR: TEST = Data Bitwalk on Slave 3
1:0>H/W under test = CPU3 Memory
1:0>MSG = ERROR:miscompare on mem test!
      Address: 00000030.001b0038
      Expected: 00000000.00100000
      Observed: 00000000.00000000
```
### Signification des messages d'erreur du POST

Lorsqu'un autotest à la mise sous tension indique une erreur, il donne différents types d'informations :

- le test précis qui a échoué ;
- le circuit ou le sous-composant spécifique qui est probablement en panne ;
- les FRU qu'il faudra très probablement remplacer, en fonction du degré de probabilité.

Extrait de sortie POST affichant un autre message d'erreur :

<span id="page-128-0"></span>**EXEMPLE DE CODE 6-1** Message d'erreur POST

```
0:0>Schizo unit 1 PCI DMA C test 
0:0> FAILED 
0:0>ERROR: TEST = Schizo unit 1 PCI DMA C test 
0:0>H/W under test = Motherboard/Centerplane Schizo 1, I/O Board, CPU
0:0>MSG =0:0> Schizo Error - 16bit Data miss compare
0:0> address 0000060300012800
0:0> expected 0001020304050607 
0:0> observed 0000000000000000
0:0>END_ERROR
```
*Identification des FRU*

La ligne H/W under test est une partie très importante des messages d'erreur POST (voir la flèche dans l'[EXEMPLE DE](#page-128-0) CODE 6-1).

La ligne H/W under test indique la ou les FRU sans doute responsables de l'erreur. Notez que trois FRU différentes sont indiquées dans l'[EXEMPLE DE](#page-128-0) CODE 6-1. Grâce au [TABLEAU](#page-162-1) 6-13 de décodage de certains termes, vous savez que cette erreur POST est probablement liée à un circuit d'interconnexion système incorrect (Schizo) sur le centerplane. Cependant, le message d'erreur indique également que la carte riser PCI (carte  $d'E/S$ ) peut être en cause. Dans le cas le moins probable, l'erreur pourrait être liée au processeur maître, dans ce cas Processeur 0.

#### *Raisons pour lesquelles une erreur POST peut impliquer plusieurs FRU*

Les tests fonctionnant à un niveau très bas, les outils de diagnostic POST sont souvent plus précis lorsqu'ils donnent les détails d'une erreur (par exemple, les valeurs numériques des résultats attendus et observés) que lorsqu'ils doivent désigner la FRU responsable de l'erreur. Si cette théorie est contraire à votre intuition, examinez le schéma d'un chemin de données dans un serveur Sun Fire V490, tel qu'illustré dans la [FIGURE](#page-129-1) 6-3.

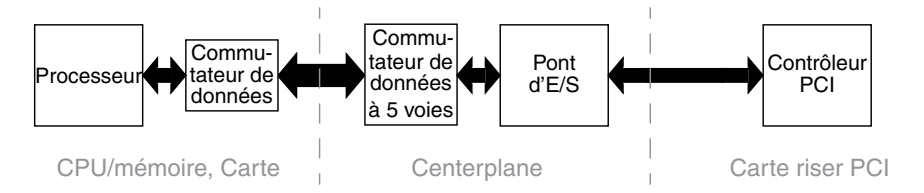

<span id="page-129-1"></span>**FIGURE 6-3** Exécution du diagnostic POST sur des FRU

Les lignes en pointillés de la [FIGURE](#page-129-1) 6-3 représentent les frontières entre les FRU. Supposons qu'un diagnostic POST soit en cours d'exécution dans la partie gauche du schéma. Ce diagnostic vise à lancer un autotest intégré dans un périphérique PCI placé sur le côté droit du schéma.

Si cet autotest échoue, on peut penser à une panne au niveau du contrôleur PCI ou, hypothèse moins probable, à l'un des chemins de données ou composants menant à ce contrôleur. Le diagnostic POST peut uniquement vous signaler l'échec du test, mais non la *raison* de cet échec. Ainsi, même si le test POST peut fournir des données très précises quant à la nature de l'échec du test, n'importe laquelle des trois FRU peut être impliquée.

### <span id="page-129-0"></span>Contrôle des diagnostics POST

Pour contrôler les diagnostics POST (ainsi que d'autres aspects du processus d'initialisation), définissez les variables de configuration OpenBoot dans l'IDPROM. Généralement, les modifications apportées aux variables de configuration OpenBoot ne prennent effet qu'après le redémarrage de la machine. Ces variables influencent les tests OpenBoot Diagnostics et les diagnostics POST.

Le [TABLEAU](#page-130-0) 6-2 répertorie les variables les plus importantes et les plus utiles. Vous trouverez des listes et des descriptions plus complètes dans les manuels *OpenBoot PROM Enhancements for Diagnostic Operation* et *OpenBoot 4.x Command Reference Manual*. Le premier se trouve sur le CD de documentation de Sun Fire V490. Le second est inclus sur le CD Solaris Software Supplement fourni avec le logiciel Solaris.

Pour connaître les instructions liées à la modification des variables de configuration OpenBoot, voir « [Visualisation et définition des variables de configuration](#page-229-0)  [OpenBoot](#page-229-0) », page 184.

<span id="page-130-0"></span>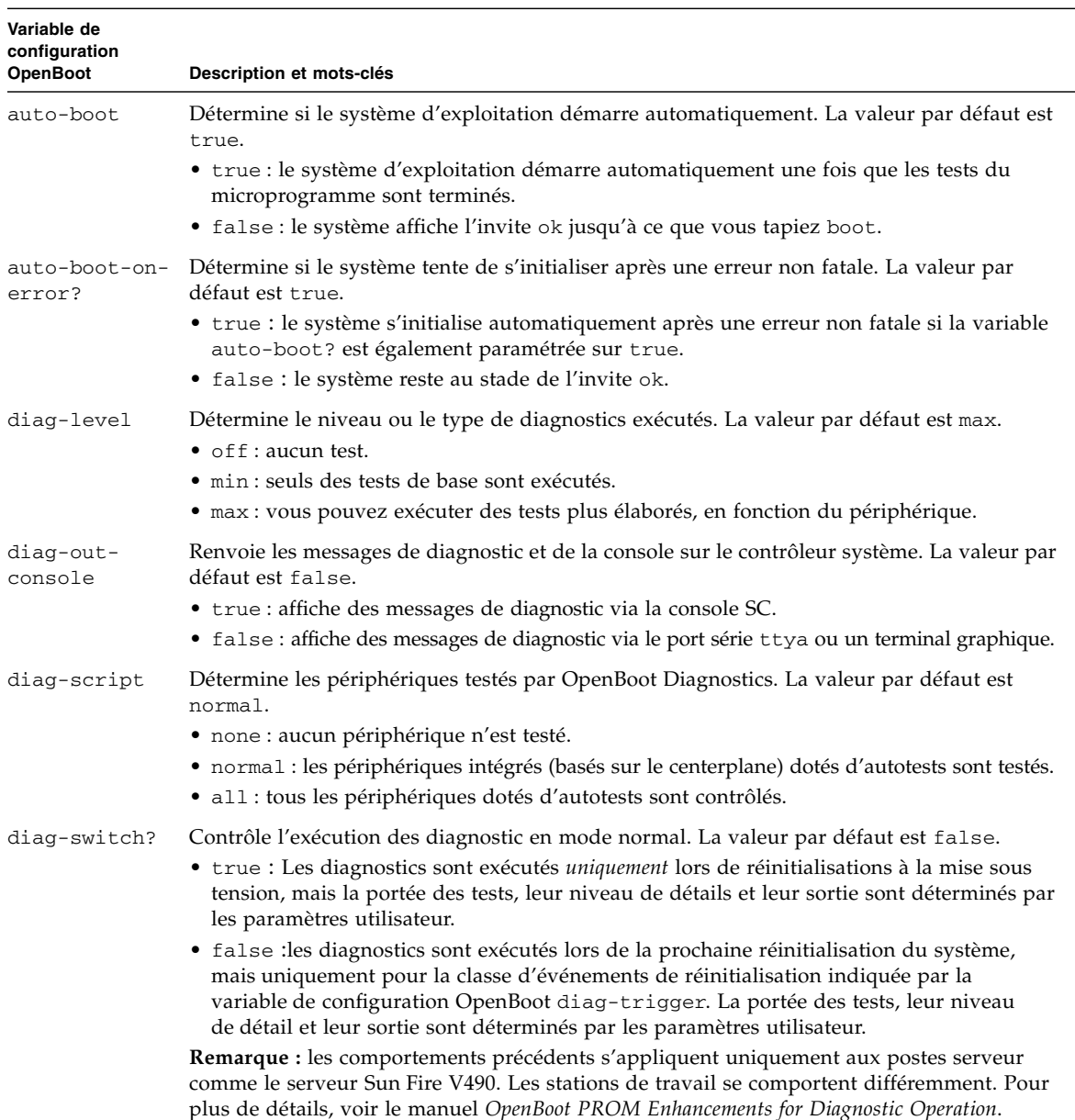

#### **TABLEAU 6-2** Variables de configuration OpenBoot

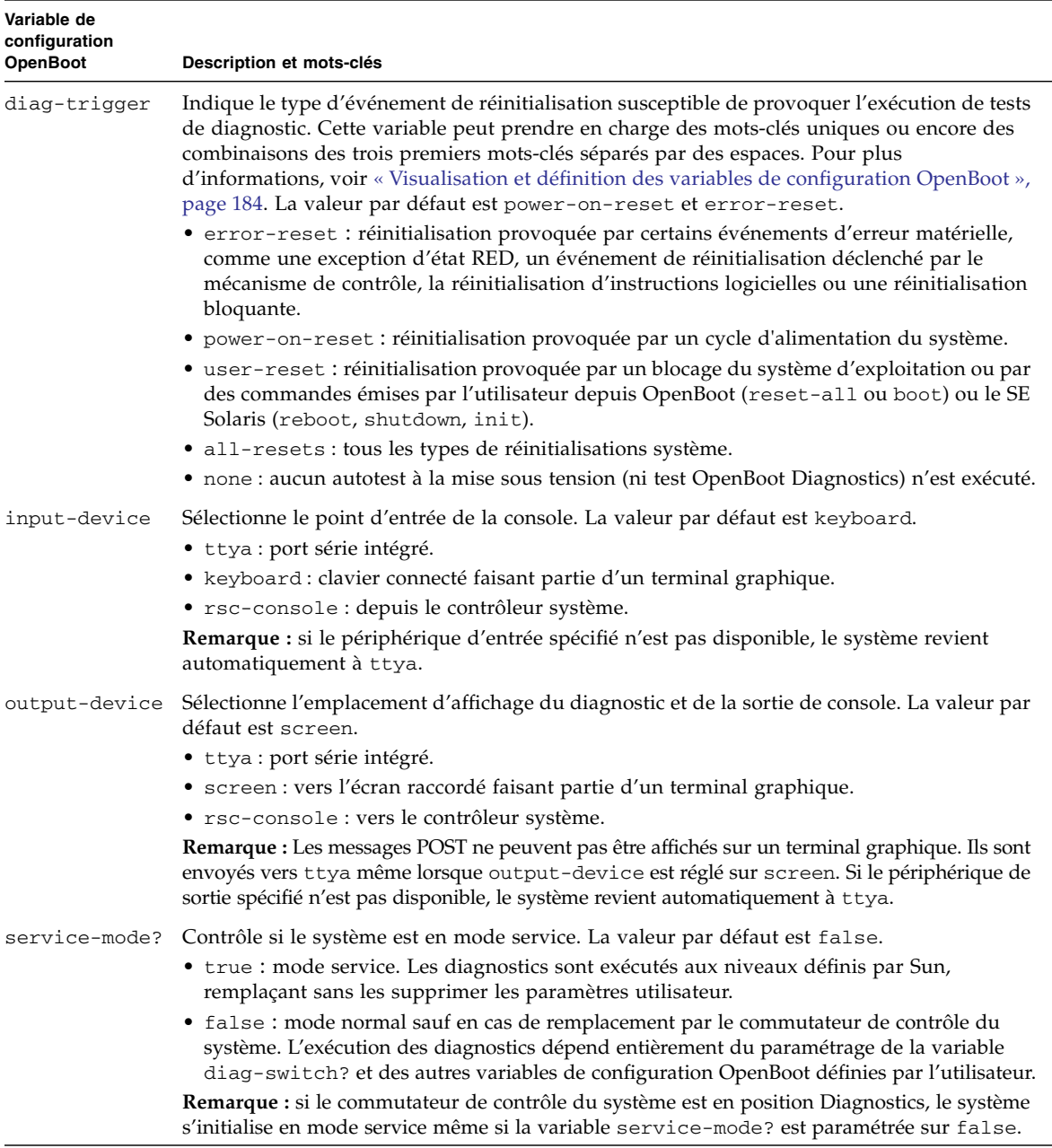

#### **TABLEAU 6-2** Variables de configuration OpenBoot *(suite)*

# Deuxième étape : tests OpenBoot Diagnostics

Une fois l'exécution du diagnostic POST terminée, POST indique au microprogramme OpenBoot l'état de chaque test effectué. Le contrôle passe ensuite au code du microprogramme OpenBoot.

Le code des microprogrammes OpenBoot compile un « recensement » hiérarchique de tous les périphériques du système. Ce recensement est appelé *arborescence des périphériques*. Bien que différente pour chaque configuration système, cette arborescence des périphériques inclut généralement des composants système intégrés et des périphériques de bus PCI optionnels.

Après l'exécution réussie du diagnostic POST, le microprogramme OpenBoot procède à l'exécution des tests OpenBoot Diagnostics. À l'instar du diagnostic POST, le code OpenBoot Diagnostics est basé sur le microprogramme et réside dans la PROM d'initialisation.

### Rôle des tests OpenBoot Diagnostics

Les tests OpenBoot Diagnostics se concentrent sur les périphériques et dispositifs E/S du système. Quel que soit le fabricant, tous les périphériques de l'arborescence dotés d'un autotest compatible IEEE 1275 sont inclus dans la série de tests OpenBoot Diagnostics. Sur un serveur Sun Fire V490, OpenBoot Diagnostics teste les composants du système suivants :

- les interfaces  $E/S$ , y compris les ports USB et série ;
- le contrôleur système ;
- le clavier, la souris et la vidéo (le cas échéant) ;
- les périphériques d'initialisation intégrés (Ethernet, contrôleur de disque) ;
- toute carte d'option PCI dotée d'un autotest intégré compatible IEEE 1275.

Les tests OpenBoot Diagnostics sont, par défaut, exécutés automatiquement via un script lorsque vous démarrez le système en mode Diagnostic. Cependant, vous pouvez également exécuter manuellement des tests OpenBoot Diagnostics en vous reportant aux explications de la section suivante.

### Contrôle des tests OpenBoot Diagnostics

Lorsque vous redémarrez le système, vous pouvez exécuter des tests OpenBoot Diagnostics de manière interactive à partir d'un menu de test ou encore en entrant des commandes directement à l'invite ok.

La plupart des variables de configuration OpenBoot utilisées pour contrôler POST (voir le [TABLEAU](#page-130-0) 6-2) affectent également les tests OpenBoot Diagnostics. Plus particulièrement, vous pouvez déterminer le niveau de test OpenBoot Diagnostics, ou encore annuler entièrement le test, en configurant de manière appropriée la variable diag-level.

De plus, les tests OpenBoot Diagnostics utilisent une variable spécifique appelée test-args permettant de personnaliser le fonctionnement des tests. La variable test-args est configurée par défaut de manière à contenir une chaîne vierge. Cependant, vous pouvez la régler sur un ou plusieurs mots-clés réservés, chacun d'entre eux ayant un effet distinct sur les tests OpenBoot Diagnostics. Le [TABLEAU](#page-133-0) 6-3 répertorie les mots-clés disponibles.

| Mot-clé   | Rôle                                                                                                    |  |  |
|-----------|----------------------------------------------------------------------------------------------------|--|--|
| bist      | Lance un autotest intégré (BIST) sur des périphériques internes et externes.                                                                          |  |  |
| debug     | Affiche tous les messages de débogage.                                                                                                    |  |  |
| iopath    | Vérifie l'intégrité des interconnexions/des bus.                                                                                                    |  |  |
| loopback  | Vérifie le chemin de boucle externe du périphérique.                                                                                                  |  |  |
| media     | Vérifie l'accessibilité aux périphériques internes et externes.                                                                                       |  |  |
| restore   | Tente de restaurer l'état d'origine du périphérique si l'exécution précédente<br>du test a échoué.                                                    |  |  |
| silent    | N'affiche que les erreurs, au lieu de l'état de chaque test.                                                                                          |  |  |
| subtests  | Affiche le test principal et chaque sous-test appelé.                                                                                                 |  |  |
| verbose   | Affiche des messages d'état détaillés de tous les tests.                                                                                              |  |  |
| callers=N | Affiche la trace inverse de N appelants lorsqu'une erreur se produit.<br>• callers=0 : affiche la trace inverse de tous les appelants avant l'erreur. |  |  |
| errors=N  | Poursuit l'exécution du test jusqu'à l'obtention de N erreurs.<br>• errors=0 : affiche tous les comptes-rendus d'erreurs sans terminer le test        |  |  |

<span id="page-133-0"></span>**TABLEAU 6-3** Mots-clés associés à la variable de configuration OpenBoot test-args

Si vous souhaitez apporter plusieurs modifications pour personnaliser le test OpenBoot Diagnostics, vous pouvez régler test-args sur une liste de mots-clés séparés par une virgule. Exemple :

#### ok **setenv test-args debug,loopback,media**

#### *À partir du menu de test OpenBoot Diagnostics*

Il est plus facile d'exécuter les tests OpenBoot Diagnostics de manière interactive à partir d'un menu. Pour accéder au menu, entrez obdiag à l'invite ok. Voir les instructions dans « [Isolation des pannes à l'aide des tests OpenBoot Diagnostics](#page-226-0)  [interactifs](#page-226-0) », page 181.

L'invite obdiag> et le menu interactif OpenBoot Diagnostics ([FIGURE](#page-134-0) 6-4) s'affichent. Pour obtenir une brève description de chaque test OpenBoot Diagnostics, reportezvous au [TABLEAU](#page-157-1) 6-10 dans la section « [Référence pour les descriptions de tests](#page-157-0)  [OpenBoot Diagnostics](#page-157-0) », page 112.

| obdiag                                                           |                    |  |                         |  |                 |  |
|------------------------------------------------------------------|--------------------|--|-------------------------|--|-----------------|--|
| $\mathbf{1}$                                                     | SUNW, glc@2        |  | 2 bbc@1,0               |  | 3 ebus@1        |  |
| 4                                                                | flashprom@0,0      |  | 5 i2c@1,2e              |  | 6 i2c@1.30      |  |
|                                                                  | 7 ide@6            |  | 8 network@1             |  | 9 network@2     |  |
| 10                                                               | pmc@1,300700       |  | 11 rsc-control@1,3062f8 |  | 12 rtc@1,300070 |  |
|                                                                  | 13 serial@1,400000 |  | 14 usb01.3              |  |                 |  |
| Commands: test test-all except help what seteny set-default exit |                    |  |                         |  |                 |  |
| diag-passes=1 diag-level=off test-args=subtests                  |                    |  |                         |  |                 |  |

<span id="page-134-0"></span>**FIGURE 6-4** Menu de test interactif OpenBoot Diagnostics

*Commandes interactives OpenBoot Diagnostics*

Pour exécuter des tests OpenBoot Diagnostics à partir de l'invite obdiag>, entrez :

obdiag> **test** *n*

où *n* représente le nombre associé à une option de menu spécifique.

Plusieurs autres commandes sont disponibles à partir de l'invite obdiag>. Pour obtenir une description de ces commandes, reportez-vous au [TABLEAU](#page-158-0) 6-11 dans la section « [Référence pour les descriptions de tests OpenBoot Diagnostics](#page-157-0) », page 112.

Pour obtenir un résumé de ces mêmes informations, tapez help à l'invite obdiag>.

*Depuis l'invite* ok *: Commandes* test *et* test-all

Vous pouvez également exécuter des tests OpenBoot Diagnostics directement à partir de l'invite ok. Pour cela, tapez la commande test, suivie du chemin matériel complet du périphérique (ou de l'ensemble de périphériques) à tester. Par exemple :

```
ok test /pci@x,y/SUNW,qlc@2
```
**Remarque –** Savoir construire un chemin de périphérique matériel approprié exige une connaissance précise de l'architecture matérielle du système Sun Fire V490.

Pour personnaliser un test individuel, vous pouvez utiliser test-args comme suit :

```
ok test /usb@1,3:test-args={verbose,debug}
```
Seul le test en cours est affecté et la valeur de la variable de configuration OpenBoot test-args n'est pas modifiée.

Vous pouvez tester tous les périphériques de l'arborescence à l'aide de la commande test-all :

ok **test-all**

Si vous réglez un argument de chemin sur test-all, seul le périphérique indiqué et ses enfants sont testés. L'exemple suivant illustre la commande permettant de tester le bus USB et tous les périphériques connectés dotés d'autotests :

```
ok test-all /pci@9,700000/usb@1,3
```
### Signification des messages d'erreur OpenBoot Diagnostics

Les résultats renvoyés par OpenBoot Diagnostics figurent dans un tableau contenant un bref résumé du problème, le périphérique matériel concerné, le sous-test qui a échoué ainsi que d'autres informations de diagnostic. L'[EXEMPLE DE](#page-136-0) CODE 6-2 affiche un exemple de message d'erreur OpenBoot Diagnostics.

<span id="page-136-0"></span>**EXEMPLE DE CODE 6-2** Message d'erreur OpenBoot Diagnostics

```
Testing /pci@9,700000/ebus@1/rsc-control@1,3062f8
   ERROR : SC card is not present in system, or SC card is broken.
   DEVICE : /pci@9,700000/ebus@1/rsc-control@1,3062f8
   SUBTEST : selftest
   CALLERS : main 
   MACHINE : Sun Fire V490
   SERIAL# : 705459 
   DATE : 11/28/2001 14:46:21 GMT 
  CONTROLS: diag-level=min test-args=media, verbose, subtests
Error: /pci@9,700000/ebus@1/rsc-control@1,3062f8 selftest failed, return code = 1
Selftest at /pci@9,700000/ebus@1/rsc-control@1,3062f8 (errors=1) ...... failed
Pass:1 (of 1) Errors:1 (of 1) Tests Failed:1 Elapsed Time: 0:0:0:0
```
### Tests de périphérique du bus I2C

Les tests OpenBoot Diagnostics i2c@1,2e et i2c@1,30 examinent, en vue d'un compte-rendu, les périphériques de contrôle et de commande de l'environnement connectés au bus Inter-IC ( $I^2C$ ) du serveur Sun Fire V490.

Les messages d'erreur et d'état des tests OpenBoot Diagnostics i2c@1,2e et i2c@1,30 incluent les adresses matérielles des périphériques de bus I2C.

Testing /pci@9,700000/ebus@1/i2c@1,2e/fru@2,a8

L'adresse du périphérique I2C est indiquée à l'extrémité du chemin matériel. Dans cet exemple, l'adresse est 2, a8. Elle indique un périphérique placé à l'adresse hexadécimale A8 sur le segment 2 du bus  $I^2C$ .

Pour décoder l'adresse de ce périphérique, voir « [Référence pour les messages de](#page-159-0)  [test de diagnostic de décodage I2C](#page-159-0) », page 114. Grâce au [TABLEAU](#page-159-1) 6-12, vous savez que  $\frac{fru}{2}$ , a8 correspond à un périphérique I<sup>2</sup>C situé sur un module DIMM 4 du processeur 2. Si le test i2c@1,2e signalait une erreur concernant fru@2,a8, il vous faudrait remplacer ce module de mémoire.

## Autres commandes OpenBoot

Au-delà des outils formels de diagnostic basé sur le microprogramme, vous pouvez lancer quelques commandes à partir de l'invite ok. Ces commandes OpenBoot affichent des informations susceptibles de vous aider à évaluer l'état d'un serveur Sun Fire V490. Ces commandes comprennent :

- la commande .env ;
- la commande printenv ;
- les commandes probe-scsi et probe-scsi-all ;
- la commande probe-ide ;
- la commande show-devs.

Cette section décrit les informations communiquées par ces commandes. Pour obtenir des instructions sur leur utilisation, voir « [Utilisation des commandes](#page-247-0)  [d'informations OpenBoot](#page-247-0) », page 202 ou consulter la page de manuel appropriée.

#### *Commande* .env

La commande env indique l'état actuel de l'environnement, y compris la vitesse des ventilateurs, les tensions, les courants et les températures mesurées à différents emplacements du système. Pour plus d'informations, voir « [À propos du contrôle](#page-97-0)  [environnemental OpenBoot](#page-97-0) », page 52 et « [Obtention d'informations sur le statut de](#page-204-0)  [l'environnement OpenBoot](#page-204-0) », page 159.

#### *Commande* printenv

La commande printenv affiche les variables de configuration OpenBoot. L'affichage indique les valeurs actuelles de ces variables, ainsi que les valeurs par défaut. Pour plus d'informations, voir « [Visualisation et définition des variables de](#page-229-0)  [configuration OpenBoot](#page-229-0) », page 184.

Pour plus d'informations sur printenv, voir la page de manuel printenv. Pour obtenir la liste des variables de configuration OpenBoot importantes, reportez-vous au [TABLEAU](#page-130-0) 6-2.

#### *Commandes* probe-scsi *et* probe-scsi-all

Les commandes probe-scsi et probe-scsi-all permettent de rechercher les périphériques SCSI ou FC-AL et de vérifier que le bus fonctionne correctement.

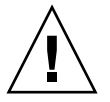

**Attention –** si vous avez utilisé la commande halt ou la séquence de touches Stop-A pour atteindre l'invite ok, l'exécution de la commande probe-scsi ou probescsi-all peut arrêter le système.

La commande probe-scsi communique avec tous les périphériques SCSI et FC-AL connectés aux contrôleurs embarqués SCSI et FC-AL. De plus, la commande probescsi-all permet d'accéder à des périphériques connectés à des adaptateurs hôtes installés dans des emplacements PCI.

Pour tous les périphériques SCSI ou FC-AL connectés et actifs, les commandes probe-scsi et probe-scsi-all permettent d'afficher l'ID de boucle, l'adaptateur hôte, le numéro d'unité logique, le WWN (Word Wide Name) unique et une description du périphérique incluant le type et le fabricant.

Voici un exemple de sortie de la commande probe-scsi.

**EXEMPLE DE CODE 6-3** Sortie de la commande probe-scsi

```
ok probe-scsi
LiD HA LUN --- Port WWN --- ----- Disk description -----
 0 0 0 2100002037cdaaca SEAGATE ST336704FSUN36G 0726
 1 1 0 2100002037a9b64e SEAGATE ST336704FSUN36G 0726
```
Voici un exemple de sortie de la commande probe-scsi-all.

<span id="page-138-0"></span>**EXEMPLE DE CODE 6-4** Sortie de la commande probe-scsi-all

```
ok probe-scsi-all
/pci@9,600000/SUNW,qlc@2
LiD HA LUN --- Port WWN --- ----- Disk description -----
  0 0 0 2100002037cdaaca SEAGATE ST336704FSUN36G 0726
 1 1 0 2100002037a9b64e SEAGATE ST336704FSUN36G 0726
/pci@8,600000/scsi@1,1
Target<sub>4</sub>
  Unit 0 Disk SEAGATE ST32550W SUN2.1G0418
/pci@8,600000/scsi@1
/pci@8,600000/pci@2/SUNW,qlc@5
/pci@8,600000/pci@2/SUNW,qlc@4
LiD HA LUN --- Port WWN --- ----- Disk description -----
  0 0 0 2200002037cdaaca SEAGATE ST336704FSUN36G 0726
  1 1 0 2200002037a9b64e SEAGATE ST336704FSUN36G 0726
```
Notez que la commande probe-scsi-all répertorie deux fois tous les périphériques à double accès. Cela est dû au fait que ces périphériques FC-AL (voir l'entrée qlc@2 dans l'[EXEMPLE DE](#page-138-0) CODE 6-4) sont accessibles via deux contrôleurs distincts : le contrôleur embarqué de la boucle A et le contrôleur facultatif de la boucle B fourni via une carte PCI.

#### *Commande* probe-ide

La commande probe-ide communique avec tous les périphériques IDE (Integrated Drive Electronics) connectés au bus IDE. Il s'agit du bus système interne de tous les périphériques de support (par exemple, l'unité de DVD-ROM).

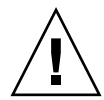

**Attention –** si vous avez utilisé la commande halt ou la séquence de touches Stop-A pour atteindre l'invite ok, l'exécution de la commande probe-ide peut arrêter le système.

Voici un exemple de sortie de la commande probe-ide.

```
EXEMPLE DE CODE 6-5 Sortie de la commande probe-ide
```

```
ok probe-ide
   Device 0 ( Primary Master )
          Removable ATAPI Model: TOSHIBA DVD-ROM SD-C2512
   Device 1 ( Primary Slave ) 
         Not Present
```
#### <span id="page-139-1"></span>*Commande* show-devs

La commande show-devs répertorie les chemins de chaque périphérique matériel dans l'arborescence des périphériques du microprogramme. L'[EXEMPLE DE](#page-139-0) CODE 6-6 est un exemple de sortie.

<span id="page-139-0"></span>**EXEMPLE DE CODE 6-6** Sortie de la commande show-devs

```
/pci@9,600000
/pci@9,700000
/pci@8,600000
/pci@8,700000
/memory-controller@3,400000
/SUNW,UltraSPARC-IV@3,0
/memory-controller@1,400000
/SUNW,UltraSPARC-IV@1,0
/virtual-memory
/memory@m0,20
/pci@9,600000/SUNW,qlc@2
/pci@9,600000/network@1
/pci@9,600000/SUNW,qlc@2/fp@0,0
/pci@9,600000/SUNW,qlc@2/fp@0,0/disk
```
# Troisième étape : Le système d'exploitation

Si un système passe avec succès les tests OpenBoot Diagnostics, il tente normalement d'initialiser son système d'exploitation multi-utilisateur. Pour la plupart des systèmes Sun, il s'agit du système d'exploitation Solaris OS. Une fois que le serveur fonctionne en mode multi-utilisateur, vous avez recours à des outils de diagnostic basés sur un logiciel, tels que SunVTS et Sun Management Center. Ils peuvent vous aider grâce à des capacités avancées de contrôle, de test et d'isolation des pannes.

**Remarque –** Si vous réglez la variable de configuration OpenBoot auto-boot sur false, le système d'exploitation ne s'initialise *pas* automatiquement après l'exécution des tests basés sur le microprogramme.

Outre les outils formels fonctionnant dans le SE Solaris, vous pouvez utiliser d'autres ressources lorsque vous évaluez ou contrôlez l'état d'un serveur Sun Fire V490. Ceux-ci comprennent :

- des fichiers journaux de messages système et d'erreurs ;
- des commandes d'information du système Solaris.

#### Fichiers journaux de messages système et d'erreurs

Des messages d'erreurs et d'autres messages système sont enregistrés dans le fichier /var/adm/messages. Les messages sont journalisés dans ce fichier à partir de nombreuses sources, y compris le système d'exploitation, le sous-système de contrôle de l'environnement et diverses applications logicielles.

Pour plus d'informations sur /var/adm/messages et sur d'autres sources d'informations système, reportez-vous à la documentation d'administration du système Solaris.

### Commandes d'information du système Solaris

Certaines commandes Solaris affichent des informations susceptibles de vous aider à évaluer l'état d'un serveur Sun Fire V490. Ces commandes comprennent :

- la commande prtconf ;
- la commande prtdiag;
- la commande prtfru ;
- la commande psrinfo :
- la commande showrev.

Cette section décrit les informations communiquées par ces commandes. Pour des instructions sur leur utilisation, voir « [Utilisation des commandes d'informations](#page-246-0)  [système Solaris](#page-246-0) », page 201 ou consulter la page de manuel appropriée.

#### *Commande* prtconf

La commande prtconf affiche l'arborescence des périphériques Solaris. Cette arborescence inclut tous les périphériques testés par le microprogramme OpenBoot, ainsi que des périphériques supplémentaires, tels que des disques individuels qui ne sont « connus » que par le logiciel du système d'exploitation. La sortie de prtconf comprend également la quantité totale de mémoire système. L'[EXEMPLE DE](#page-141-0) CODE 6-7 illustre un extrait de la sortie prtconf (modifié pour des raisons de place).

<span id="page-141-0"></span>**EXEMPLE DE CODE 6-7** Sortie de la commande prtconf

```
System Configuration: Sun Microsystems sun4u
Memory size: 1024 Megabytes
System Peripherals (Software Nodes):
SUNW,Sun-Fire-V490
     packages (driver not attached)
         SUNW,builtin-drivers (driver not attached)
...
     SUNW,UltraSPARC-IV (driver not attached)
    memory-controller, instance #3
    pci, instance #0
         SUNW,qlc, instance #5
             fp (driver not attached)
                 disk (driver not attached)
...
    pci, instance #2
         ebus, instance #0
             flashprom (driver not attached)
             bbc (driver not attached)
             power (driver not attached)
             i2c, instance #1
                 fru, instance #17
```
L'option -p de la commande prtconf fournit une sortie analogue à celle de la commande OpenBoot show-devs (voir « [Commande](#page-139-1) show-devs », page 94). Cette sortie ne répertorie que les périphériques compilés par le microprogramme du système.

#### *Commande* prtdiag

La commande prtdiag affiche un tableau d'informations de diagnostic récapitulant l'état des composants du système.

Le format d'affichage utilisé par cette commande prtdiag peut varier en fonction de la version du SE Solaris exécutée sur votre système. Voici un extrait de l'une des sorties générées par la variable prtdiag sur un système Sun Fire V490 « sain » exécutant Solaris 8, mise à jour 7.

**EXEMPLE DE CODE 6-8** Sortie de la commande prtdiag

```
System Configuration: Sun Microsystems sun4u Sun Fire V490
System clock frequency: 150 MHz
Memory size: 4096 Megabytes
========================= CPUs ===============================================
        Run E$ CPU CPU 
Brd CPU MHz MB Impl. Mask 
--- --- --- ---- ------- ---- 
 A 0 900 8.0 US-IV 2.1
 A 2 900 8.0 US-IV 2.1
========================= Memory Configuration ===============================
        Logical Logical Logical
    MC Bank Bank Bank DIMM Interleave Interleaved
Brd ID num size Status Size Factor with
--- --- ---- ------ ----------- ------ ---------- -----------
A 0 0 512MB no_status 256MB 8-way 0<br>A 0 1 512MB no_status 256MB 8-way 0
 A 0 1 512MB no_status 256MB 8-way 0
 A 0 2 512MB no_status 256MB 8-way 0
 A 0 3 512MB no_status 256MB 8-way 0
 A 2 0 512MB no_status 256MB 8-way 0
 A 2 1 512MB no_status 256MB 8-way 0
A 2 2 512MB no_status 256MB 8-way 0<br>A 2 3 512MB no_status 256MB 8-way 0
              512MB no status 256MB 8-way 0
========================= IO Cards =========================
                Bus Max
 IO Port Bus Freq Bus Dev,
Type ID Side Slot MHz Freq Func State Name \blacksquare Model
---- ---- ---- ---- ---- ---- ---- ----- ------------------------- ----------
------
PCI 8 B 3 33 33 3,0 ok TECH-SOURCE, qfxp GFXP
PCI 8 B 5 33 33 5,1 ok SUNW,hme-pci108e,1001 SUNW,qsi
#
```
Outre ces informations, la variable pr $t$ diag combinée à l'option détaillée  $(-v)$ effectue également un compte-rendu sur le statut du panneau frontal, l'état du disque, l'état du ventilateur, les alimentations, les révisions matérielles et les températures du système.

**EXEMPLE DE CODE 6-9** Sortie de l'option Verbose prtdiag

System Temperatures (Celsius): ------------------------------- Device Temperature Status --------------------------------------- CPU0 59 OK CPU2 64 OK DBP0 22 OK

En cas de surchauffe, la commande prtdiag signale une erreur dans la colonne Status.

**EXEMPLE DE CODE 6-10** Sortie de l'indication de surchauffe prtdiag

```
System Temperatures (Celsius):
-------------------------------
Device Temperature Status
---------------------------------------
CPU0 62 OK
CPU1 102 ERROR
```
De la même façon, en cas de panne d'un composant spécifique, prtdiag signale une erreur dans la colonne Status appropriée.

**EXEMPLE DE CODE 6-11** Sortie de l'indication d'erreur prtdiag

```
Fan Status:
-----------
Bank RPM Status
---- ----- ------
CPU0 4166 [NO_FAULT]
CPU1 0000 [FAULT]
```
#### *Commande* prtfru

Le serveur Sun Fire V490 contient une liste hiérarchique de toutes les FRU du système, ainsi que des informations spécifiques sur certaines d'entre elles.

La commande prtfru peut afficher cette liste hiérarchique, ainsi que des données contenues dans les périphériques SEEPROM (serial electrically-erasable programmable read-only memory) situés sur de nombreuses FRU. L'[EXEMPLE](#page-144-0)  DE [CODE](#page-144-0) 6-12 donne un extrait de liste hiérarchique des FRU produit par la commande prtfru avec l'option -l.

<span id="page-144-0"></span>**EXEMPLE DE CODE 6-12** Sortie de la commande prtfru -l

```
/frutree
/frutree/chassis (fru)
/frutree/chassis/io-board (container)
/frutree/chassis/rsc-board (container)
/frutree/chassis/fcal-backplane-slot
```
L'[EXEMPLE DE](#page-144-1) CODE 6-13 représente un extrait des données SEEPROM générées par la commande prtfru à l'aide de l'option -c.

<span id="page-144-1"></span>**EXEMPLE DE CODE 6-13** Sortie de la commande prtfru -c

```
/frutree/chassis/rsc-board (container)
   SEGMENT: SD
      /ManR
       /ManR/UNIX_Timestamp32: Fri Apr 27 00:12:36 EDT 2001
      /ManR/Fru_Description: SC PLAN B
      /ManR/Manufacture_Loc: BENCHMARK, HUNTSVILLE, ALABAMA, USA
       /ManR/Sun_Part_No: 5015856
       /ManR/Sun_Serial_No: 001927
       /ManR/Vendor_Name: AVEX Electronics
       /ManR/Initial_HW_Dash_Level: 02
      /ManR/Initial HW Rev Level: 50
       /ManR/Fru_Shortname: SC
```
Les données affichées par la commande prtfru varient en fonction du type de la FRU. En général, ces informations incluent les éléments suivants :

- la description des FRU ;
- le nom et l'adresse des fabricants ;
- la référence et le numéro de série ;
- les niveaux de révision matérielle.

Les informations relatives aux FRU Sun Fire V490 suivantes sont affichées par la commande prtfru :

- Centerplane
- Cartes CPU/mémoire
- DIMM
- Backplane de disque FC-AL
- Disque FC-AL
- Riser PCI
- Carte de distribution de l'alimentation
- Alimentations
- Carte du contrôleur système

#### *Commande* psrinfo

La commande psrinfo affiche la date et l'heure de mise sous tension de chaque processeur. Grâce à l'option détaillée (-v), cette commande affiche également des informations supplémentaires sur les processeurs, y compris la fréquence d'horloge. Voici un exemple de sortie de la commande psrinfo avec l'option -v.

**EXEMPLE DE CODE 6-14** Sortie de la commande psrinfo -v

```
Status of processor 0 as of: 04/11/03 12:03:45
   Processor has been on-line since 04/11/03 10:53:03.
 The sparcv9 processor operates at 900 MHz,
         and has a sparcv9 floating point processor.
Status of processor 2 as of: 04/11/03 12:03:45
  Processor has been on-line since 04/11/03 10:53:05.
 The sparcv9 processor operates at 900 MHz,
         and has a sparcv9 floating point processor.
```
#### *Commande* showrev

La commande showrev affiche des informations de révision concernant les composants matériels et logiciels courants. L'[EXEMPLE DE](#page-145-0) CODE 6-15 affiche une sortie de la commande showrev.

<span id="page-145-0"></span>**EXEMPLE DE CODE 6-15** Sortie de la commande showrev

```
Hostname: abc-123
Hostid: cc0ac37f
Release: 5.8
Kernel architecture: sun4u
Application architecture: sparc
Hardware provider: Sun_Microsystems
Domain: Sun.COM
Kernel version: SunOS 5.8 cstone_14:08/01/01 2001
```
Lorsqu'elle est combinée à l'option -p, cette commande affiche les patchs installés. L'[EXEMPLE DE](#page-146-0) CODE 6-16 représente un exemple de sortie partielle de la commande showrev avec l'option -p.

**EXEMPLE DE CODE 6-16** Sortie de la commande showrev -p

```
Patch: 109729-01 Obsoletes: Requires: Incompatibles: Packages: SUNWcsu
Patch: 109783-01 Obsoletes: Requires: Incompatibles: Packages: SUNWcsu
Patch: 109807-01 Obsoletes: Requires: Incompatibles: Packages: SUNWcsu
Patch: 109809-01 Obsoletes: Requires: Incompatibles: Packages: SUNWcsu
Patch: 110905-01 Obsoletes: Requires: Incompatibles: Packages: SUNWcsu
Patch: 110910-01 Obsoletes: Requires: Incompatibles: Packages: SUNWcsu
Patch: 110914-01 Obsoletes: Requires: Incompatibles: Packages: SUNWcsu
Patch: 108964-04 Obsoletes: Requires: Incompatibles: Packages: SUNWcsr
```
## Outils et processus d'initialisation : synthèse

Plusieurs outils de diagnostics sont disponibles à différentes étapes du processus d'initialisation. Le [TABLEAU](#page-146-1) 6-4 récapitule les outils disponibles ainsi que le moment de leur disponibilité.

<span id="page-146-1"></span>

|                                                           | Outils de diagnostic disponibles          |                                                                                                |                                            |  |
|-----------------------------------------------------------|-------------------------------------------|------------------------------------------------------------------------------------------------|--------------------------------------------|--|
| Étape                                                     | Isolation de la panne                     | Contrôle du système                                                                            | Test du système                            |  |
| Avant le démarrage du<br>système d'exploitation           | - DEL<br>- POST<br>- OpenBoot Diagnostics | - Logiciel RSC<br>- Commande OpenBoot                                                          | -aucun-                                    |  |
| Après le démarrage du<br>système d'exploitation           | $-DEL$                                    | - Logiciel RSC<br>- Sun Management Center<br>- Commandes d'info Solaris<br>- Commande OpenBoot | - SunVTS<br>- Hardware<br>Diagnostic Suite |  |
| Lorsque le système est à<br>l'arrêt et n'est pas alimenté | -aucun-                                   | - Logiciel RSC                                                                                 | -aucun-                                    |  |

**TABLEAU 6-4** Disponibilité des outils de diagnostic

# À propos de l'isolation des pannes dans le système

Chacun des outils disponibles pour isoler les pannes détecte des erreurs dans différentes unités remplaçables sur site. La colonne de gauche du [TABLEAU](#page-147-0) 6-5 répertorie les FRU d'un système Sun Fire V490. Les outils de diagnostic disponibles sont affichés sur la ligne supérieure. Le mot Oui dans le tableau indique qu'une panne au niveau d'une FRU peut être isolée par un diagnostic particulier.

|                                 | <b>DEL</b> | <b>POST</b> | <b>OpenBoot Diags</b> |
|---------------------------------|------------|-------------|-----------------------|
| <b>Cartes CPU/mémoire</b>       |            | Oui         |                       |
| <b>IDPROM</b>                   |            |             | Oui                   |
| <b>Modules DIMM</b>             |            | Oui         |                       |
| Unité de DVD                    |            |             | Oui                   |
| Unité de disque FC-AL           | Oui        |             | Oui                   |
| Centerplane                     |            | Oui         | Oui                   |
| Carte SC                        |            |             | Oui                   |
| <b>Riser PCI</b>                |            | Oui         | Oui                   |
| <b>Backplane FC-AL</b>          |            |             | Oui                   |
| <b>Alimentations</b>            | Oui        |             |                       |
| Plateau de ventilateurs 0 (CPU) | Oui        |             |                       |
| Plateau de ventilateurs 1 (PCI) | Oui        |             |                       |

<span id="page-147-0"></span>**TABLEAU 6-5** Portée des outils d'isolation de pannes de FRU

Outre les FRU répertoriées dans le [TABLEAU](#page-147-0) 6-5, il existe plusieurs composants de système mineurs interchangeables, surtout des câbles, qu'aucun diagnostic système ne peut isoler directement. Dans la plupart des cas, vous devez déterminer si ces composants sont défectueux en éliminant d'autres possibilités. Ces FRU sont répertoriées dans le [TABLEAU](#page-148-0) 6-6.

| <b>FRU</b>                                                              | Remarques                                                                                                    |  |
|-------------------------------------------------------------------------|----------------------------------------------------------------------------------------------------|--|
| Cordon d'alimentation<br>$FC-AI$ .<br>Câble d'interconnexion<br>$FC-AL$ | Si des tests OpenBoot Diagnostics indiquent un problème au<br>niveau du disque mais que le remplacement de l'unité n'y<br>change rien, il se peut que le signal FC-AL et les cordons<br>d'alimentation soient défectueux ou mal connectés.                                                                                                    |  |
| Cordon d'alimentation du<br>plateau de ventilateurs 0                   | Si le système est sous tension et que le ventilateur ne tourne<br>pas, ou encore que la DEL Mise sous tension/OK ne s'allume<br>pas, et que le système fonctionne, examinez ce câble.                                                                                                    |  |
| Carte de distribution de<br>l'alimentation                              | Tous les problèmes d'alimentation qui ne sont pas liés aux<br>alimentations doivent vous faire penser au plateau de<br>distribution de puissance. Voici quelques scénarios spécifiques :<br>• Le système ne s'allume pas, mais les DEL des alimentations<br>indiquent la présence de courant continu.<br>• Le système fonctionne, mais le RSC indique qu'il manque<br>une alimentation. |  |
| Assemblage de câbles et de<br>carte de support amovible                 | Si des tests OpenBoot Diagnostics indiquent un problème au<br>niveau de l'unité de CD/DVD mais que le remplacement de<br>l'unité n'y change rien, il se peut que cet assemblage soit<br>défectueux ou mal connecté.                                                                                                    |  |
| Câble du commutateur de<br>contrôle du système/bouton<br>d'alimentation | Si le commutateur de contrôle du système et le bouton<br>d'alimentation semblent ne pas répondre, il se peut que ce<br>câble soit défectueux ou mal connecté.                                                                                                    |  |

<span id="page-148-0"></span>**TABLEAU 6-6** FRU n'étant pas directement isolées par les outils de diagnostic

# À propos du contrôle du système

Sun propose deux outils susceptibles de vous avertir des difficultés et d'empêcher les pannes futures. Il s'agit de :

- Sun Remote System Control (RSC)
- Sun Management Center

Ces outils de contrôle permettent de définir les critères de contrôle du système. Par exemple, vous pouvez définir un seuil pour la température du système et être informé en cas de dépassement.

# Contrôle du système à l'aide du logiciel Remote System Control

Le logiciel Sun Remote System Control (RSC), qui fonctionne conjointement avec la carte du contrôleur système (SC), vous permet de contrôler et de commander votre serveur via un port série ou un réseau. Il prend à la fois en charge l'interface graphique et l'interface de ligne de commande afin d'administrer à distance les machines physiquement inaccessibles ou géographiquement éloignées.

Vous pouvez également rediriger la console système du serveur vers le contrôleur système, ce qui vous permet d'exécuter à distance des diagnostics (tels que POST) qui autrement nécessitent une certaine proximité physique par rapport au port série de la machine.

Le contrôleur système fonctionne de manière autonome et utilise l'alimentation de secours du serveur. Par conséquent le contrôleur système et le logiciel du RSC continuent de fonctionner lorsque le système d'exploitation du serveur s'arrête.

Avec le logiciel RSC, vous pouvez contrôler les éléments suivants sur un serveur Sun Fire V490.

| Élément contrôlé            | Éléments révélés par le logiciel RSC                                                                                                    |
|-----------------------------|----------------------------------------------------------------------------------------------------|
| Disques durs                | Si chaque emplacement contient une unité et si son état est normal<br>(ok)                                                                                                    |
| Plateaux de<br>ventilateurs | Vitesse des ventilateurs et état des plateaux de ventilateurs normal<br>$(ok)$ ou non                                                                                         |
| Cartes CPU/mémoire          | Présence d'une carte CPU/mémoire, température mesurée pour chaque<br>processeur et tout avertissement thermique ou conditions d'échec                                         |
| Alimentations               | Si chaque baie contient une alimentation et si son statut est normal<br>(ok)                                                                                                  |
| Température système         | Température ambiante du système telle qu'elle est mesurée à<br>plusieurs emplacements dans le système, ainsi que des<br>avertissements thermiques ou des conditions d'erreur. |
| Panneau avant du<br>serveur | Position du commutateur de contrôle du système et état des DEL                                                                                                    |

**TABLEAU 6-7** Éléments contrôlés par le logiciel RSC

Vous ne pouvez pas utiliser le logiciel RSC tant que vous ne l'avez pas installé et configuré sur les systèmes serveur et client. Vous trouverez des instructions sur ce sujet dans le manuel *Guide de l'utilisateur de Sun Remote System Control (RSC) 2.2* présent sur le CD de documentation du serveur Sun Fire V490.

Vous devez également préparer toutes les connexions physiques nécessaires et configurer les variables OpenBoot qui réacheminent la sortie de la console au contrôleur système. Cette dernière tâche est décrite dans la section « [Réacheminement de la console système sur le contrôleur système](#page-209-0) », page 164.

Pour connaître les instructions liées à l'utilisation du logiciel RSC pour contrôler le système Sun Fire V490, voir « [Contrôle du système à l'aide du contrôleur système et](#page-239-0)  [du logiciel RSC](#page-239-0) », page 194.

## Contrôle du système avec Sun Management Center

Le logiciel Sun Management Center assure au niveau des entreprises un contrôle des serveurs et des stations de travail Sun, y compris leurs sous-systèmes, composants et périphériques. Le système contrôlé doit être sous tension et en cours d'exécution. Vous devez installer tous les composants logiciels appropriés sur plusieurs systèmes de votre réseau.

Avec Sun Management Center, vous pouvez contrôler les éléments suivants sur votre serveur Sun Fire V490.

| Composant contrôlé       | Eléments révélés par Sun Management Center                                                                                                    |
|--------------------------|----------------------------------------------------------------------------------------------------|
| Disques durs             | Si chaque emplacement contient une unité et si son statut est<br>normal (ok)                                                                                                  |
| Plateaux de ventilateurs | Si le statut du plateau de ventilateurs est correct (OK).                                                                                                    |
| Cartes CPU/mémoire       | Présence d'une carte CPU/mémoire, température mesurée pour<br>chaque processeur et tout avertissement thermique ou<br>conditions d'échec                                      |
| Alimentations            | Si chaque baie contient une alimentation et si son statut est<br>normal (ok)                                                                                                  |
| Température système      | Température ambiante du système telle qu'elle est mesurée à<br>plusieurs emplacements dans le système, ainsi que des<br>avertissements thermiques ou des conditions d'erreur. |

**TABLEAU 6-8** Éléments contrôlés par le logiciel Sun Management Center

### Fonctionnement du logiciel Sun Management Center

Le produit Sun Management Center comprend trois entités logicielles :

- les composants agents ;
- le composant serveur ;
- les composants de contrôle.

Vous devez installer des *agents* sur les systèmes à contrôler. Les agents recueillent les informations d'état du système à partir des fichiers journaux, des arborescences de périphériques et des sources propres à une plate-forme. Ensuite, ils rapportent ces données au composant serveur.

Le composant *serveur* gère une base de données importante d'informations d'état pour une vaste gamme de plates-formes Sun. Cette base de données est fréquemment mise à jour et inclut des informations sur les cartes, bandes, alimentations et disques ainsi que des paramètres de système d'exploitation tels que la charge, l'utilisation des ressources et l'espace disque. Vous pouvez créer des seuils d'alerte et être informé lorsque ces derniers sont dépassés.

Les composants de *contrôle* présentent les données collectées sous un format standard. Le logiciel Sun Management Center propose à la fois une interface pour applications autonomes Java™ et une interface basée sur un navigateur Internet. L'interface Java permet des vues physiques et logiques du système pour un contrôle très intuitif.

### Autres fonctions du Sun Management Center

Le logiciel Sun Management Center propose d'autres outils sous la forme d'un mécanisme de suivi informel et d'un outil de diagnostic complémentaire optionnel. Dans un environnement informatique hétérogène, le produit peut fonctionner avec des utilitaires de gestion créés par d'autres sociétés.

#### *Suivi informel*

Le logiciel agent Sun Management Center doit être chargé sur tous les systèmes à contrôler. Cependant, ce produit permet de suivre de manière informelle une plateforme prise en charge, même lorsque le logiciel agent n'y est pas installé. Dans ce cas, vous ne disposez pas de l'ensemble des capacités de contrôle, mais vous pouvez ajouter le système à votre navigateur, configurer Sun Management Center de manière à ce qu'il contrôle régulièrement qu'il est bien sous tension et en cours d'exécution et vous avertir en cas de mise hors service.

#### *Outil de diagnostic complémentaire*

*Hardware Diagnostic Suite* est disponible sous la forme d'un package premium ; vous pouvez l'acheter en tant qu'add-on de Sun Management Center. Il vous permet de tester un système tant qu'il est sous tension et en cours d'exécution dans un environnement de production. Pour plus d'informations, voir « [Test du](#page-156-0)  [système avec Hardware Diagnostic Suite](#page-156-0) », page 111.

#### *Compatibilité avec des outils de contrôle tiers*

Si vous administrez un réseau hétérogène et que vous utilisez un outil de gestion ou de contrôle système basé sur un réseau et produit par un fabricant tiers, vous pouvez être amené à bénéficier de la prise en charge du logiciel Sun Management Center sur Tivoli Enterprise Console, BMC Patrol et HP Openview.

#### Utilisateurs concernés par Sun Management Center

Le logiciel Sun Management Center est principalement destiné aux administrateurs système chargés de contrôler des centres de données importants ou encore d'autres installations devant contrôler de nombreuses plates-formes informatiques. Si vous gérez une installation plus modeste, vous devez peser les avantages du logiciel Sun Management Center et les exigences liées à la maintenance d'une base de données imposante d'informations d'état système (généralement supérieure à 700 Mo).

Pour utiliser Sun Management Center, les serveurs contrôlés doivent être sous tension et en cours d'exécution car cet outil repose sur Solaris OS. Pour plus d'informations, voir « [Contrôle du système à l'aide du logiciel Sun Management](#page-235-0)  Center [», page](#page-235-0) 190. Pour plus d'informations sur ce produit, reportez-vous au document intitulé *Guide de l'utilisateur du logiciel Sun Management Center*.

### Obtention des informations les plus récentes

Pour connaître les dernières informations concernant ce produit, visitez le site Web Sun Management Center : <http://www.sun.com/sunmanagementcenter>.

# À propos des tests du système

Il est relativement facile de détecter une panne de composant système. Cependant, lorsqu'il s'agit d'un problème intermittent ou lorsque votre système se comporte « de façon étrange », l'utilisation d'un outil logiciel mettant sous contrainte ou testant les nombreux sous-systèmes de l'ordinateur facilite la détection de la source du problème naissant et permet d'éviter une réduction des fonctions sur une longue période ou un arrêt du système.

Sun fournit deux outils pour tester les systèmes Sun Fire V490 :

- Sun Validation Test Suite (SunVTS™)
- Hardware Diagnostic Suite

Le [TABLEAU](#page-153-0) 6-9 représente les FRU que chaque outil de test système est à même d'isoler. Notez que les différents outils ne testent pas nécessairement *tous* les composants ou chemins d'une FRU spécifique.

|                           | <b>SunVTS</b> | <b>Hardware Diagnostic Suite</b> |
|---------------------------|---------------|----------------------------------|
| <b>Cartes CPU/mémoire</b> | Oui           | Oui                              |
| <b>IDPROM</b>             | Oui           |                                  |
| <b>Modules DIMM</b>       | Oui           | Oui                              |
| Unité de DVD              | Oui           | Oui                              |
| Unité de disque FC-AL     | Oui           | Oui                              |
| Centerplane               | Oui           | Oui                              |
| <b>Carte SC</b>           | Oui           |                                  |
| <b>Riser PCI</b>          | Oui           | Oui                              |
| <b>Backplane FC-AL</b>    | Oui           |                                  |

<span id="page-153-0"></span>**TABLEAU 6-9** Portée des outils de test système sur les unités remplaçables sur site

## <span id="page-154-0"></span>Test du système avec le logiciel SunVTS

La suite logicielle de test de validation SunVTS procède à des tests sous contrainte du système et du sous-système. Vous pouvez afficher et contrôler une session SunVTS via un réseau. En utilisant un système distant, il est possible d'afficher la progression d'une session de test, modifier les options des tests et contrôler l'ensemble des fonctionnalités de tests d'un autre système sur le réseau.

Vous pouvez exécuter des logiciels SunVTS dans cinq modes de test distincts :

- *Mode de connexion* : le logiciel SunVTS vérifie la présence de contrôleurs de périphériques sur tous les sous-systèmes. Généralement, cette opération ne prend pas plus de quelques minutes et constitue un bon moyen de procéder à un contrôle des connexions du système.
- *Mode fonctionnel* : le logiciel SunVTS ne teste que les sous-systèmes spécifiques que vous choisissez. Il s'agit du mode par défaut. En mode fonctionnel, les tests sélectionnés sont exécutés en parallèle. Ce mode utilise intensivement les ressources du système. Par conséquent, il est déconseillé d'utiliser d'autres applications simultanément.
- *Mode de configuration automatique* : le logiciel SunVTS détecte automatiquement tous les sous-systèmes et les teste de l'une des deux manières suivantes :
	- *Tests de sécurité* : le logiciel SunVTS procède à une série de tests sur tous les sous-systèmes, puis arrête. Pour les configurations système classiques, cette opération dure près de deux heures.
	- *Tests complets* : le logiciel SunVTS effectue des tests de manière exhaustive et répétée sur tous les sous-systèmes. Ceux-ci peuvent durer jusqu'à 24 heures.
- *Mode exclusif* : le logiciel SunVTS ne teste que les sous-systèmes spécifiques que vous choisissez. Les tests sélectionnés sont exécutés un par un. Quelques tests sont disponibles *uniquement* dans ce mode, par exemple : l1dcachetest, l2cachetest, l2sramtest, mpconstest, mptest, qlctest, ramtest, ssptest et systest.
- *Mode en ligne* : le logiciel SunVTS ne teste que les sous-systèmes spécifiques que vous choisissez. Les tests sélectionnés sont exécutés un par un jusqu'à ce que tout le système ait été vérifié. Ce mode est utile lorsque vous exécutez des tests alors que d'autres applications sont actives.

Puisque le logiciel SunVTS peut exécuter de nombreux tests parallèlement et qu'il consomme de nombreuses ressources système, vous devez être très attentif lorsque vous l'utilisez dans un système de production. Si vous procédez à des tests sous contrainte à l'aide du mode de test global du logiciel SunVTS, vous ne devez rien lancer d'autre sur ce système en même temps.

Le serveur Sun Fire V490 à tester doit être sous tension et en cours d'exécution si vous souhaitez utiliser le logiciel SunVTS, puisqu'il repose sur le système d'exploitation Solaris. Les packages de SunVTS étant facultatifs, ils peuvent ne pas être installés sur votre système. Pour obtenir des instructions, voir « [Vérification](#page-253-0)  [de l'installation du logiciel SunVTS](#page-253-0) », page 208.

Il est important que vous utilisiez la dernière version disponible de SunVTS afin de vous assurer que vous disposez de la toute dernière suite de tests. Pour télécharger le logiciel SunVTS le plus récent, pointez votre explorateur Internet sur : <http://www.sun.com/oem/products/vts/>.

Pour connaître les instructions relatives à l'exécution du logiciel SunVTS pour tester votre serveur Sun Fire V490, voir « [Test du système à l'aide du logiciel SunVTS](#page-249-0) », [page](#page-249-0) 204. Pour plus d'informations sur ce produit, voir les documents suivants :

- *SunVTS User's Guide :* décrit les fonctionnalités de SunVTS et explique comment démarrer et contrôler les différentes interfaces utilisateur.
- *SunVTSTest Reference Manual* : décrit chaque test SunVTS, option et argument de ligne de commande.
- *SunVTSSunVTS Quick Reference Card* : donne un aperçu des principales fonctionnalités de l'interface graphique.
- *SunVTS Documentation Supplement* : décrit les dernières améliorations apportées au produit et les dernières mises à jour de la documentation ne figurant pas dans le *SunVTS User's Guide* et le *SunVTS Test Reference Manual*.

Ces documents sont disponibles sur le CD Solaris Software Supplement et sur le Web à l'adresse suivante : <http://docs.sun.com>. Consultez également le fichier SunVTS README situé sous /opt/SUNWvts/. Ce document fournit des informations de dernière minute sur la version du produit installée.

### Logiciel SunVTS et sécurité

Lors de l'installation du logiciel SunVTS, vous devez choisir entre une sécurité de base ou une sécurité SEAM (Sun Enterprise Authentification Mechanism). La sécurité de base utilise un fichier de sécurité local dans le répertoire d'installation SunVTS afin de limiter le nombre d'utilisateurs, de groupes et d'hôtes autorisés à utiliser le logiciel SunVTS. La sécurité SEAM est basée sur le protocole d'authentification réseau standard Kerberos et garantit une authentification utilisateur sécurisée, l'intégrité des données et la confidentialité des transactions sur les réseaux.

Si votre site utilise la sécurité SEAM, les logiciels serveur et client SEAM doivent être installés dans votre environnement en réseau et correctement configurés dans les logiciels Solaris et SunVTS. Si votre site n'utilise pas cette sécurité, ne choisissez pas l'option SEAM lors de l'installation du logiciel SunVTS.

Si vous activez le mauvais plan de sécurité lors de l'installation ou encore si vous avez configuré de manière incorrecte le plan de sécurité choisi, vous risquez de ne pas pouvoir exécuter de tests SunVTS. Pour plus d'informations, reportez-vous au document intitulé *SunVTS User's Guide* et aux instructions fournies avec le logiciel SEAM.

## <span id="page-156-0"></span>Test du système avec Hardware Diagnostic Suite

Le produit Sun Management Center comprend un produit Hardware Diagnostic Suite optionnel que vous pouvez acheter en tant qu'add-on. L'outil Hardware Diagnostic Suite est conçu pour tester un système de production en exécutant des tests de manière séquentielle.

Avec des tests séquentiels, l'outil Hardware Diagnostic Suite a un faible impact sur le système. Contrairement à SunVTS, qui met le système sous contrainte en en consommant les ressources en exécutant de nombreux tests en parallèle (voir « [Test du système avec le logiciel SunVTS](#page-154-0) », page 109), l'outil Hardware Diagnostic Suite permet au serveur d'exécuter d'autres applications pendant les tests.

#### Quand exécuter l'outil Hardware Diagnostic Suite

L'utilisation la plus appropriée de l'outil Hardware Diagnostic Suite consiste à mettre en évidence un problème présumé ou intermittent lié à une pièce non essentielle d'une machine par ailleurs en fonctionnement. Par exemple, il peut examiner des unités de disque ou des modules de mémoire suspects sur une machine comportant des ressources importantes ou redondantes sur le disque ou dans la mémoire.

Dans des cas semblables, l'outil Hardware Diagnostic Suite s'exécute discrètement jusqu'à ce qu'il ait identifié la source du problème. La machine testée peut être maintenue en mode de production tant qu'il n'est pas nécessaire de la mettre hors tension pour réparation. Si la pièce défectueuse est enfichable ou remplaçable à chaud, l'ensemble du cycle de diagnostic et réparation peut être exécuté avec un impact minimal sur les utilisateurs du système.

### Conditions d'utilisation de l'outil Hardware Diagnostic Suite

L'outil Hardware Diagnostic Suite faisant partie du logiciel Sun Management Center, vous ne pouvez l'exécuter que si vous avez configuré le centre de données pour Sun Management Center. Vous devez donc dédier un serveur maître pour l'exécution du logiciel serveur Sun Management Center prenant en charge la base de données d'informations d'état de plate-forme du logiciel Sun Management Center. De plus, vous devez installer et configurer le logiciel agent Sun Management Center sur les systèmes à contrôler. Enfin, vous devez installer la partie console du logiciel Sun Management Center, qui sert d'interface avec l'outil Hardware Diagnostic Suite.

Les instructions de configuration du Sun Management Center et d'utilisation de l'outil Hardware Diagnostic Suite se trouvent dans le document intitulé *Guide de l'utilisateur du logiciel Sun Management Center*.

# Référence pour les descriptions de tests OpenBoot Diagnostics

Cette section décrit les commandes et les tests OpenBoot Diagnostics disponibles. Pour obtenir des informations générales sur ces tests, voir « [Deuxième étape : tests](#page-132-0)  [OpenBoot Diagnostics](#page-132-0) », page 87.

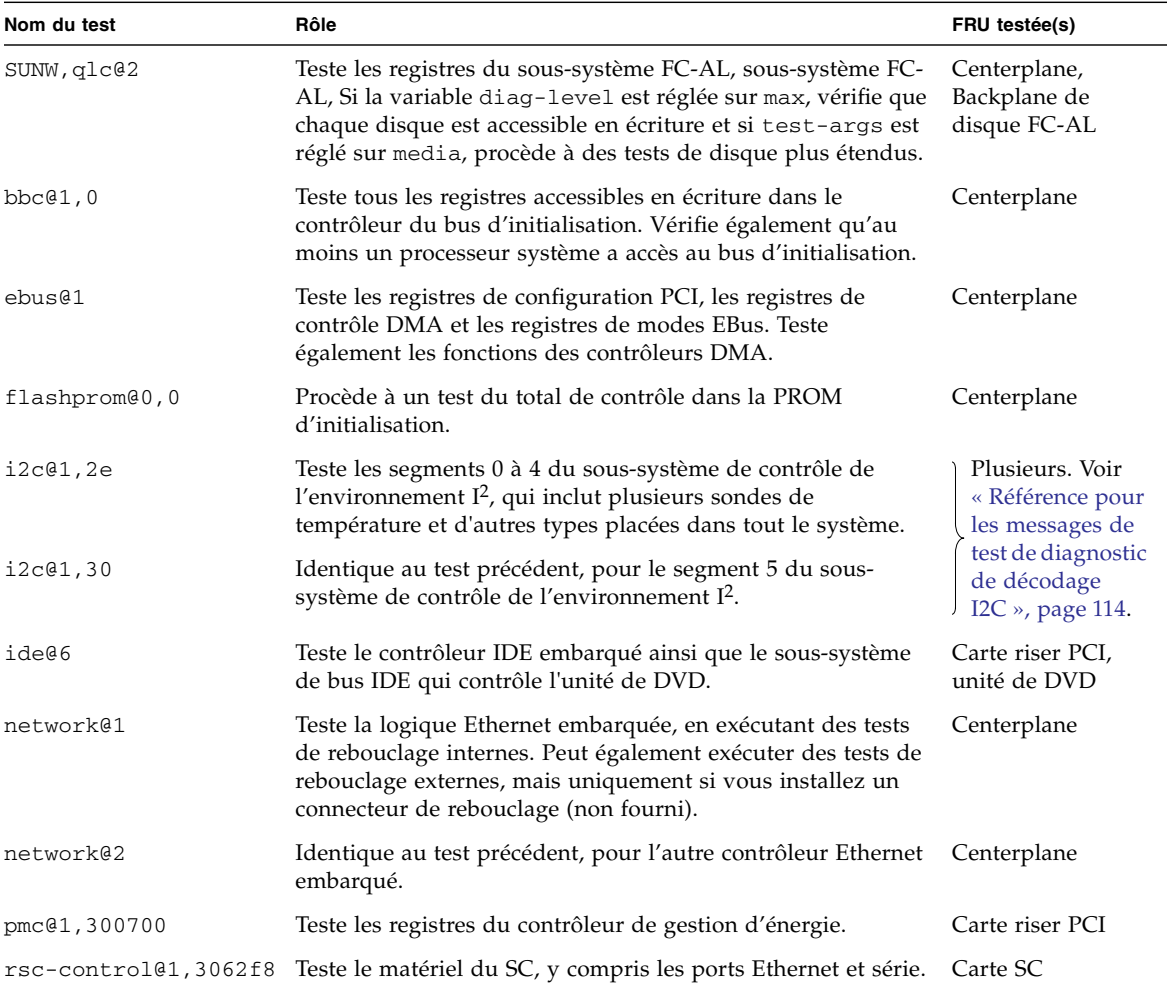

#### **TABLEAU 6-10** Tests du menu OpenBoot Diagnostics

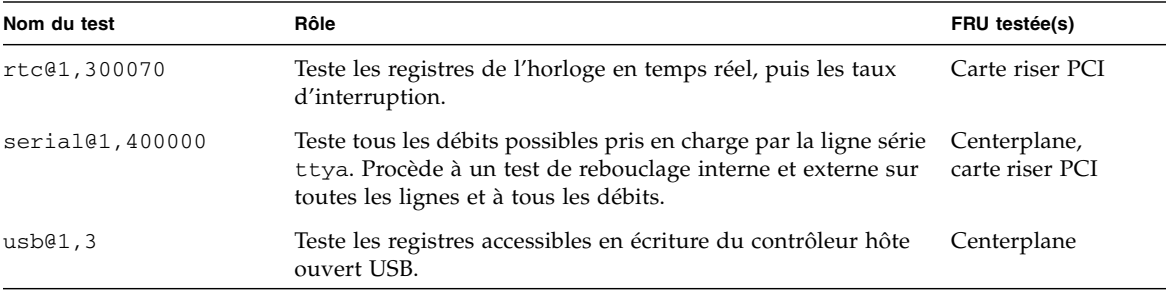

#### **TABLEAU 6-10** Tests du menu OpenBoot Diagnostics *(suite)*

Le [TABLEAU](#page-158-0) 6-11 décrit les commandes que vous pouvez saisir à partir de l'invite obdiag>.

| Commande                   | <b>Description</b>                                                                                                    |  |
|----------------------------|----------------------------------------------------------------------------------------------------|--|
| exit                       | Quitte les tests OpenBoot Diagnostics et renvoie à l'invite ok.                                                                                                    |  |
| help                       | Affiche une brève description de toutes les commandes<br>OpenBoot Diagnostics et variables de configuration OpenBoot.                                                                                                    |  |
| set env valeur de variable | Définit la valeur d'une variable de configuration OpenBoot<br>(également disponible à partir de l'invite ok).                                                                                                    |  |
| test-all                   | Teste tous les périphériques affichés dans le menu de test<br>OpenBoot Diagnostics (également disponible à partir de<br>l'invite ok).                                                                                          |  |
| test #                     | Ne teste que le périphérique identifié par le numéro d'entrée<br>de menu indiqué (une fonction similaire est disponible à partir<br>de l'invite ok). voir « Depuis l'invite ok : Commandes test et<br>test-all », page $90$ ). |  |
| test $#,$ #                | Ne teste que les périphériques identifiés par les numéros<br>d'entrée de menu indiqués.                                                                                                    |  |
| $except$ #, #              | Teste tous les périphériques du menu de test OpenBoot<br>Diagnostics, à l'exception de ceux qui sont identifiés par les<br>numéros d'entrée de menu indiqués.                                                                  |  |
| versions                   | Affiche la version, la date de la dernière modification et le<br>fabricant de chaque autotest de la bibliothèque et du menu de<br>test OpenBoot Diagnostics.                                                                   |  |
| what $#,$ #                | Affiche les propriétés sélectionnées des périphériques<br>identifiés par des numéros d'entrée de menu. Les informations<br>fournies varient en fonction du type de périphérique.                                               |  |

<span id="page-158-0"></span>**TABLEAU 6-11** Commandes du menu de test OpenBoot Diagnostics

# <span id="page-159-0"></span>Référence pour les messages de test de diagnostic de décodage I<sup>2</sup>C

Le [TABLEAU](#page-159-1) 6-12 décrit tous les périphériques I2C dans un système Sun Fire V490, et vous permet d'associer toutes les adresses I2C à la FRU appropriée. Pour plus d'informations sur les tests I2C, voir « [Tests de périphérique du bus I2C](#page-136-0) », page 91.

| Adresse        | FRU associée         | Action du périphérique                                             |
|----------------|----------------------|--------------------------------------------------------------------|
| $fru@0$ ,a $0$ | processeur 0, DIMM 0 |                                                                    |
| fru@0,a2       | Processeur 0, DIMM 1 |                                                                    |
| fru@0,a4       | Processeur 0, DIMM 2 |                                                                    |
| $fru@0$ ,a6    | Processeur 0, DIMM 3 | Fournit des informations de<br>configuration pour les modules DIMM |
| $fru@0$ ,a $8$ | Processeur 0, DIMM 4 | du processeur 0.                                                   |
| fru@0,aa       | Processeur 0, DIMM 5 |                                                                    |
| fru@0,ac       | Processeur 0, DIMM 6 |                                                                    |
| fru@0,ae       | Processeur 0, DIMM 7 |                                                                    |
| fru@1,a0       | Processeur 1, DIMM 0 |                                                                    |
| fru@1,a2       | Processeur 1, DIMM 1 |                                                                    |
| fru@1,a4       | Processeur 1, DIMM 2 |                                                                    |
| $fru@1$ ,a6    | Processeur 1, DIMM 3 | Fournit des informations de<br>configuration pour les modules DIMM |
| fru@1,a8       | Processeur 1, DIMM 4 | du processeur 1.                                                   |
| fru@1,aa       | Processeur 1, DIMM 5 |                                                                    |
| fru@1,ac       | Processeur 1, DIMM 6 |                                                                    |
| fru@1,ae       | Processeur 1, DIMM 7 |                                                                    |

<span id="page-159-1"></span>**TABLEAU 6-12** Périphériques de bus I2C Sun Fire V490

| Adresse          | FRU associée                        | Action du périphérique                                                                          |
|------------------|-------------------------------------|-------------------------------------------------------------------------------------------------|
| fru@2,a0         | Processeur 2, DIMM 0                |                                                                                                 |
| fru@2,a2         | Processeur 2, DIMM 1                |                                                                                                 |
| fru@2,a4         | Processeur 2, DIMM 2                |                                                                                                 |
| fru@2,a6         | Processeur 2, DIMM 3                | Fournit des informations de<br>configuration pour les modules DIMM                              |
| fru@2,a8         | Processeur 2, DIMM 4                | du processeur 2.                                                                                |
| fru@2,aa         | Processeur 2, DIMM 5                |                                                                                                 |
| fru@2,ac         | Processeur 2, DIMM 6                |                                                                                                 |
| fru@2,ae         | Processeur 2, DIMM 7                |                                                                                                 |
| fru@3,a0         | Processeur 3, DIMM 0                |                                                                                                 |
| fru@ $3,a2$      | Processeur 3, DIMM 1                |                                                                                                 |
| fru@3,a4         | Processeur 3, DIMM 2                |                                                                                                 |
| fru@3,a6         | Processeur 3, DIMM 3                | Fournit des informations de<br>configuration pour les modules DIMM                              |
| fru@ $3,a8$      | Processeur 3, DIMM 4                | du processeur 3.                                                                                |
| fru@3,aa         | Processeur 3, DIMM 5                |                                                                                                 |
| fru@3,ac         | Processeur 3, DIMM 6                |                                                                                                 |
| fru@3,ae         | Processeur 3, DIMM 7                |                                                                                                 |
| fru@4,a0         | Carte CPU/mémoire,<br>emplacement A | Fournit des informations de configuration<br>pour la carte CPU/mémoire dans<br>l'emplacement A. |
| fru@4,a2         | Carte CPU/mémoire,<br>emplacement B | Fournit des informations de configuration<br>pour la carte CPU/mémoire dans<br>l'emplacement B. |
| nvram@4,a4       | Riser PCI                           | Fournit des informations de configuration<br>système (IDPROM).                                  |
| fru@4,a8         | Centerplane                         | Fournit des informations de configuration<br>pour le centerplane.                               |
| fru@4,aa         | Riser PCI                           | Fournit des informations de configuration<br>de la carte riser PCI.                             |
| fru@5,10         | Centerplane                         | Assure la communication et le contrôle<br>du sous-système I <sup>2</sup> C.                     |
| fru@5,14         | Carte RSC                           | Assure la communication et le contrôle<br>de la carte RSC.                                      |
| temperature@5,30 | Carte CPU/mémoire A                 | Contrôle la température du processeur 0.                                                        |
| temperature@5,32 | Carte CPU/mémoire B                 | Contrôle la température du processeur 1.                                                        |

**TABLEAU 6-12** Périphériques de bus I2C Sun Fire V490 *(suite)*

| Adresse                     | <b>FRU associée</b>                        | Action du périphérique                                                                                      |
|-----------------------------|--------------------------------------------|----------------------------------------------------------------------------------------------------|
| temperature@5,34            | Carte CPU/mémoire A                        | Contrôle la température du processeur 2.                                                                    |
| temperature@5,52            | Carte CPU/mémoire B                        | Contrôle la température du processeur 3.                                                                    |
| ioexp@5,44                  | Backplane de disque FC-AL                  | Contrôle la commande statut de<br>l'unité/DEL.                                                              |
| ioexp@5,46                  | Backplane de disque FC-AL                  | Contrôle la commande de la boucle B.                                                                        |
| ioexp@5,4c                  | Carte de distribution de<br>l'alimentation | Contrôle le statut du plateau de<br>distribution de puissance.                                              |
| ioexp $@5,70$               | Alimentation 0                             | Contrôle le statut de l'alimentation 0.                                                                     |
| ioexp@5,72                  | Alimentation 1                             | Contrôle le statut de l'alimentation 1.                                                                     |
| ioexp@5,80                  | Centerplane                                | Contrôle la carte d'extension de ports d'E/S.                                                               |
| ioexp@5,82                  | Riser PCI                                  | Contrôle la carte d'extension de ports d'E/S.                                                               |
| temperature@5,98            | Réservé                                    | Réservé à un contrôle thermique                                                                             |
| temperature-<br>sensor@5,9c | Backplane de disques FC-AL                 | Contrôle la température ambiante sur le<br>backplane de disques.                                            |
| fru@5,a0                    | Alimentation 0                             | Fournit des informations de configuration<br>pour l'alimentation 0                                          |
| fru@5,a2                    | Alimentation 1                             | Fournit des informations de configuration<br>pour l'alimentation 1                                          |
| fru@5,a6                    | Carte SC                                   | Fournit des informations de configuration<br>pour la carte SC.                                              |
| fru@5,a $8$                 | Backplane de disque FC-AL                  | Fournit des informations de configuration<br>pour le backplane du disque.                                   |
| fru@5,ae                    | Carte de distribution de<br>l'alimentation | Fournit des informations de configuration<br>pour le plateau de distribution de<br>puissance et le châssis. |
| fru@5,d0                    | Carte SC                                   | Contrôle l'horloge en temps réel de la<br>carte SC.                                                         |

**TABLEAU 6-12** Périphériques de bus I2C Sun Fire V490 *(suite)*

# Termes employés dans les sorties des diagnostics

Les messages de statut et d'erreur affichés par les tests de diagnostic du POST et OpenBoot Diagnostics incluent de manière occasionnelle des acronymes ou des abréviations désignant les sous-composants matériels. Le [TABLEAU](#page-162-0) 6-13 facilite la compréhension de cette terminologie et des termes associés à des FRU spécifiques, le cas échéant.

<span id="page-162-0"></span>

| Terme         | <b>Description</b>                                                                                                    | FRU associée(s)                        |
|---------------|----------------------------------------------------------------------------------------------------|----------------------------------------|
| ADC           | Analog-to-Digital Converter - Convertisseur<br>analogique-numérique.                                                                                                    | Carte riser PCI                        |
| <b>APC</b>    | Advanced Power Control - Fonction assurée par le<br>circuit intégré SuperIO.                                                                                                    | Carte riser PCI                        |
| <b>BBC</b>    | Boot Bus Controller - Interface entre les processeurs<br>et les composants sur de nombreux autres bus.                                                                            | Centerplane                            |
| <b>CDX</b>    | Data Crossbar - Partie du bus système.                                                                                                    | Centerplane                            |
| <b>CRC</b>    | Cyclic Redundancy Check - Contrôle de redondance<br>cyclique.                                                                                                    | S/O                                    |
| DAR           | Address Repeater - Partie du bus système.                                                                                                    | Centerplane                            |
| <b>DCDS</b>   | Dual Data Switch - Partie du bus système.                                                                                                    | CPU/mémoire, Carte                     |
| <b>DMA</b>    | Direct Memory Access - En matière de résultat de<br>diagnostic, se réfère généralement à un contrôleur<br>situé sur une carte PCI.                                                | Carte PCI                              |
| EBus          | Bus d'un octet pour les périphériques basse vitesse.                                                                                                    | Centerplane, carte riser<br><b>PCI</b> |
| <b>HBA</b>    | Adaptateur de bus hôte.                                                                                                    | Plan média, plusieurs<br>autres.       |
| $I^2C$        | Inter-Integrated Circuit (également écrit I2C) -<br>Bus de données série à deux fils bidirectionnel.<br>Principalement utilisé pour contrôler et commander<br>de l'environnement. | Plusieurs. Voir<br>TABLEAU 6-12.       |
| Carte $d'E/S$ | Riser PCI                                                                                                    | Riser PCI                              |
| <b>ITAG</b>   | Joint Test Access Group - Norme de la sous-<br>commission IEEE (1149.1) pour la numérisation des<br>composants du système.                                                        | S/O                                    |

**TABLEAU 6-13** Abréviations ou acronymes apparaissant dans les sorties de diagnostic

| <b>Terme</b> | <b>Description</b>                                                                                                    | FRU associée(s)                            |
|--------------|----------------------------------------------------------------------------------------------------|--------------------------------------------|
| MAC          | Media Access Controller - Adresse matérielle d'un<br>périphérique connecté au réseau.                                                                  | Centerplane                                |
| MII          | Media Independent Interface - Partie de contrôleur<br>Ethernet.                                                                                        | Centerplane                                |
| Carte mère   | Centerplane                                                                                                    | Centerplane                                |
| <b>NVRAM</b> | <b>IDPROM</b>                                                                                                    | IDPROM, placée sur la<br>carte riser PCI   |
| <b>OBP</b>   | Se rapporte au microprogramme OpenBoot.                                                                                                    | S/O                                        |
| <b>PDB</b>   | Power Distribution Board - Plateau de distribution<br>de puissance.                                                                                    | Carte de distribution de<br>l'alimentation |
| <b>PMC</b>   | Power Management Controller - Contrôleur de<br>gestion d'énergie.                                                                                      | Carte riser PCI                            |
| Échec        | Power-On Self-Test - Autotest à la mise sous tension.                                                                                                  | S/O                                        |
| <b>RIO</b>   | Circuit intégré multifonction reliant le bus PCI avec<br>Ebus et USB.                                                                                  | Carte riser PCI                            |
| <b>RTC</b>   | Real-Time Clock - Horloge en temps réel.                                                                                                    | Carte riser PCI                            |
| RX           | Receive - Protocole de communication.                                                                                                    | Centerplane                                |
| Safari       | Architecture d'interconnexion du système, à savoir<br>les bus de données et d'adresses.                                                                | Carte CPU/mémoire,<br>centerplane          |
| Schizo       | Bus système vers le circuit intégré d'interconnexion PCI.                                                                                              | Centerplane                                |
| Scan         | Moyen permettant de contrôler et de modifier le<br>contenu des composants du système et des circuits<br>ASIC, comme indiqué dans la norme IEEE 1149.1. | S/O                                        |
| <b>SIO</b>   | Circuit intégré SuperIO - Contrôle le port UART du<br>SC, etc.                                                                                         | Riser PCI                                  |
| ТX           | Transmit - Protocole de communication.                                                                                                    | Centerplane                                |
| UART         | Universal Asynchronous Receiver Transmitter -<br>Matériel de port série.                                                                               | Centerplane, carte riser<br>PCI, carte SC  |

**TABLEAU 6-13** Abréviations ou acronymes apparaissant dans les sorties de diagnostic

## PARTIE III Instructions

Les six chapitres de cette partie du *Guide d'administration du serveur Sun Fire V490* utilisent des instructions illustrées pour expliquer la configuration des différents composants du système, la configuration du système et le diagnostic des problèmes. Les instructions de ce guide sont destinées avant tout aux administrateurs système confirmés qui connaissent le SE Solaris et ses commandes.

Pour obtenir des informations générales détaillées sur les différentes tâches présentées dans la troisième partie, reportez-vous aux chapitres de la deuxième partie - [Généralités.](#page-52-0)

Les chapitres inclus dans la troisième partie sont les suivants :

- [Chapitre](#page-166-0) 7 [Configuration de l'accès à la console](#page-166-1)
- [Chapitre](#page-192-0) 8 Configuration des interfaces réseau et du périphérique [d'initialisation](#page-192-1)
- [Chapitre](#page-202-0) 9 [Configuration du microprogramme du système](#page-202-1)
- [Chapitre](#page-216-0) 10 [Isolation des pièces en panne](#page-216-1)
- [Chapitre](#page-234-0) 11 [Contrôle du système](#page-234-1)
- [Chapitre](#page-248-0) 12 [Test du système](#page-248-1)

La quatrième partie qui suit contient deux annexes contenant des informations de référence relatives au système.

# <span id="page-166-1"></span><span id="page-166-0"></span>Configuration de l'accès à la console

Ce chapitre fournit des instructions sur la configuration de la console du système et sur son accès à partir de différents périphériques physiques.

Il porte notamment sur les procédures suivantes :

- « [Protection contre les décharges électrostatiques](#page-167-0) », page 122
- «Mise sous tension du système », page 124
- « [Mise hors tension du système](#page-172-0) », page 127
- « [Accès à l'invite](#page-173-0) ok », page 128
- « [Raccordement d'un câble Ethernet à paire torsadée](#page-175-0) », page 130
- « [Accès à la console système via une connexion](#page-176-0) tip », page 131
- «[Modification du fichier](#page-178-0) /etc/remote », page 133
- « [Vérification des paramètres du port série](#page-179-0) », page 134
- « [Configuration d'un terminal alphanumérique comme console système](#page-181-0) », page 136
- « [Configuration d'un terminal graphique local comme console système](#page-183-0) », page 138
- « [Exécution d'une initialisation de reconfiguration](#page-187-0) », page 142

**Remarque –** Une grande partie des procédures décrites dans ce chapitre supposent que vous avez l'habitude des microprogrammes OpenBoot et que vous savez comment accéder à l'environnement OpenBoot. Pour des informations d'ordre général, voir « [À propos de l'invite](#page-94-0) ok », page 49. Pour les instructions, voir « [Accès](#page-173-0)  [à l'invite](#page-173-0) ok », page 128.

# <span id="page-167-0"></span>Protection contre les décharges électrostatiques

Un technicien de service qualifié doit suivre la procédure ci-dessous pour protéger les composants internes contre les décharges électrostatiques lors d'une intervention à l'intérieur du serveur.

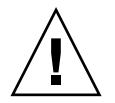

**Attention –** N'essayez pas d'accéder aux composants internes à moins d'être un technicien de service qualifié. Vous trouverez des instructions de service détaillées dans le *Sun Fire V490 Server Parts Installation and Removal Guide* présent sur le CD de documentation de Sun Fire V490.

## Avant de commencer

Exécutez la procédure suivante :

■ « [Mise hors tension du système](#page-172-0) », page 127

Vous devez disposer des éléments suivants :

- Bracelet antistatique (à porter au poignet ou à la cheville)
- Coussin antistatique

# Comment procéder

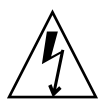

**Attention –** les cartes de circuits imprimés et les unités de disque dur contiennent des composants électroniques extrêmement sensibles à l'électricité statique. L'électricité statique provenant de vos vêtements ou de votre environnement de travail peut endommager ces composants. Ne touchez pas les composants ou les pièces métalliques sans prendre de mesures antistatiques appropriées.

- **1. Débranchez les cordons d'alimentation CA de la prise secteur dans le cadre des procédures suivantes uniquement :**
	- Retrait et installation du plateau de distribution de puissance
	- Retrait et installation du centerplane
	- Retrait et installation de la carte riser PCI
	- Retrait et installation de la carte du contrôleur système (SC)
	- Retrait et installation du câble du commutateur de commande/du bouton d'alimentation du système

Dans la mesure où le cordon d'alimentation CA fournit un chemin de décharge pour l'électricité statique, vous devez le déconnecter uniquement lorsque vous effectuez les opérations de service ci-dessus.

#### **2. Utilisez un tapis antistatique ou une surface similaire.**

Lorsque vous effectuez des opérations d'installation ou de service, veillez à placer sur une surface antistatique les composants sensibles à l'électricité statique, notamment les cartes et les unités de disque. Les éléments suivants peuvent être utilisés comme surface antistatique :

- le sac ayant servi à envelopper une pièce de rechange Sun ;
- le carton utilisé pour emballer une pièce de rechange Sun ;
- le tapis de décharge électrostatique Sun, numéro de référence Sun 250-1088 (disponible auprès de votre revendeur Sun) ;
- le tapis ESD jetable livré avec les pièces ou les options de remplacement.

#### **3. Utilisez un bracelet antistatique.**

Attachez l'une des extrémités du bracelet antistatique à la paroi métallique du châssis et l'autre à votre poignet. Reportez-vous aux instructions fournies avec le bracelet antistatique.

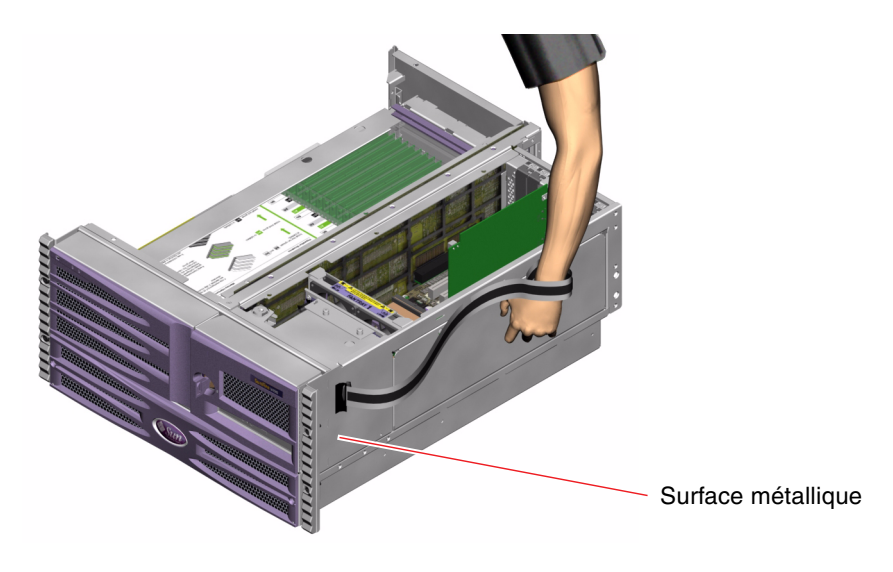

**Remarque –** Vérifiez que le bracelet antistatique est en contact direct avec la surface métallique du châssis.

**4. Une fois l'opération d'installation ou de maintenance terminée, détachez les deux extrémités du bracelet.**

# Étapes suivantes

Pour mettre le système sous tension, exécutez la procédure suivante :

■ « Mise sous tension du système », page 124

# Mise sous tension du système

## Avant de commencer

Ne suivez pas cette procédure de mise sous tension si vous venez d'installer une nouvelle option interne ou un nouveau périphérique de stockage externe, ni si vous avez désinstallé un périphérique de stockage sans le remplacer. Dans ce cas, vous devez effectuer une initialisation de reconfiguration pour mettre le système sous tension. Pour ces instructions, voir « [Exécution d'une initialisation de](#page-187-0)  [reconfiguration](#page-187-0) », page 142.

Vous pouvez également utiliser le logiciel RSC pour mettre le serveur sous tension. Pour plus de détails, voir :

■ *le Guide de l'utilisateur de Sun Remote System Control (RSC) 2.2.*

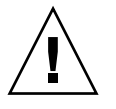

**Attention –** Ne déplacez jamais un système sous tension. Tout déplacement peut entraîner des pannes de disque catastrophiques. Mettez toujours le système hors tension avant de le déplacer.

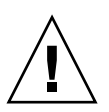

**Attention –** Avant de mettre le système sous tension, vérifiez que tous les panneaux d'accès sont bien installés.

# Comment procéder

**1. Mettez sous tension tous les périphériques et dispositifs de stockage externes.**

Pour plus d'informations, reportez-vous aux instructions fournies avec les périphériques.

**2. Mettez sous tension le terminal ASCII ou le terminal graphique local (le cas échéant).**

#### **3. Ouvrez la porte des supports.**

Utilisez la clé du système pour déverrouiller la porte des supports.

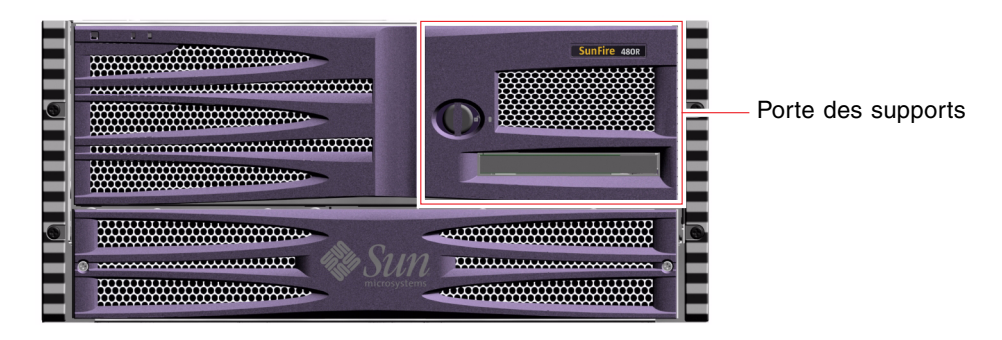

**4. Insérez la clé dans le commutateur de contrôle du système, puis placez-le en position Normal.**

Pour plus d'informations sur les réglages du commutateur de commande du système, voir « [Commutateur de commande du système](#page-60-0) », page 15.

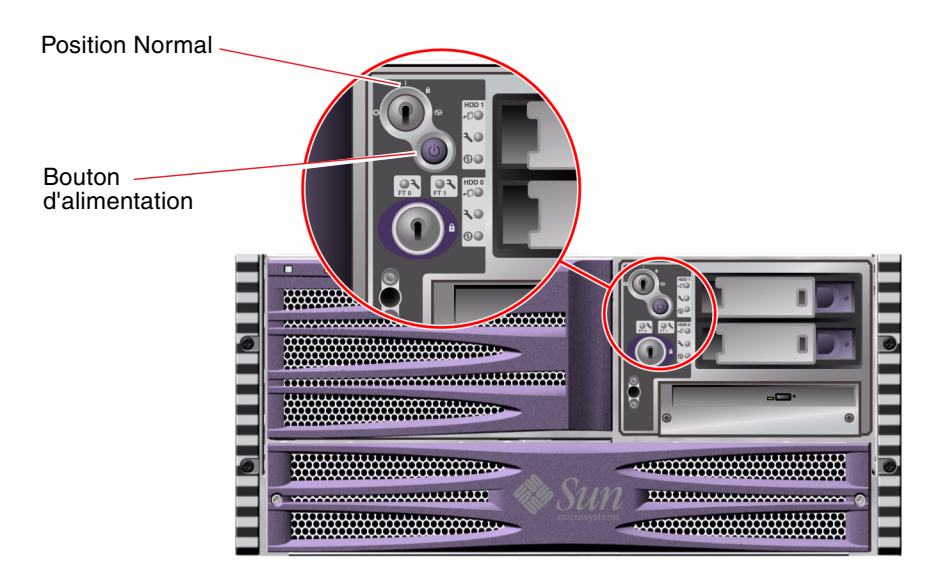

**5. Pour mettre le système sous tension, appuyez sur le bouton d'alimentation situé sous le commutateur de commande.**

**Remarque –** Vous devez attendre entre 30 secondes (si les diagnostics du microprogramme ne sont pas exécutés) et 30 minutes pour que l'image s'affiche sur le moniteur du système ou que l'invite ok s'affiche sur un terminal connecté au système. La durée de ce délai varie en fonction de la configuration du système (nombre de processeurs, de modules de mémoire, de cartes PCI) et du niveau d'avancement des autotests à la mise sous tension (POST) et des diagnostics OpenBoot exécutés.

#### **6. Placez le commutateur de contrôle en position Verrouillé.**

Cette action empêche la mise hors tension accidentelle du système.

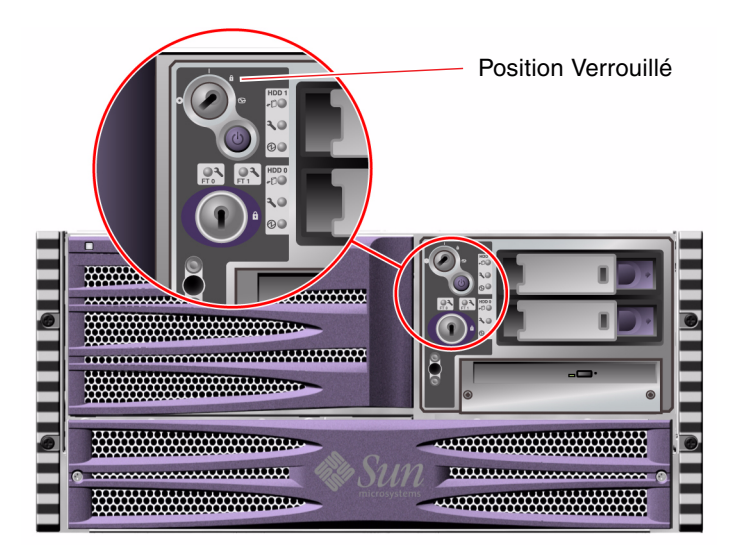

**7. Retirez la clé du commutateur de contrôle du système, puis conservez-la dans un endroit sûr.**

# Étapes suivantes

Pour mettre le système hors tension, exécutez la procédure suivante :

■ « [Mise hors tension du système](#page-172-0) », page 127

# <span id="page-172-0"></span>Mise hors tension du système

### Avant de commencer

Les applications exécutant le SE Solaris peuvent être affectées si le système n'a pas été arrêté correctement. Veillez à fermer correctement les applications avant de mettre le système hors tension.

Vous pouvez également utiliser les commandes Solaris, la commande power-off des microprogrammes OpenBoot ou le logiciel RSC pour mettre le système hors tension. Pour plus de détails, voir :

- « [Accès à l'invite](#page-173-0) ok », page 128
- *Guide de l'utilisateur de Sun Remote System Control (RSC) 2.2*

## Comment procéder

- **1. Prévenez les utilisateurs que vous mettez les systèmes hors tension.**
- **2. Sauvegardez les fichiers et les données système, le cas échéant.**
- **3. Vérifiez que la clé du commutateur de contrôle est en position Normal.**
- **4. Appuyez sur le bouton d'alimentation situé sur le panneau avant du système, puis relâchez-le.**

Le système effectue un arrêt logiciel progressif.

**Remarque –** Le fait d'appuyer sur le bouton d'alimentation et de le relâcher entraîne un arrêt logiciel progressif du système. En revanche, le fait d'appuyer sur le bouton d'alimentation et de le maintenir enfoncé pendant cinq secondes entraîne l'arrêt matériel immédiat du système. Dans la mesure du possible, utilisez la méthode d'arrêt progressif. Un arrêt matériel immédiat du système peut en effet entraîner l'endommagement des unités de disque et des pertes de données. Cette méthode doit être utilisée uniquement en dernier recours.

**5. Attendez que la DEL d'alimentation/OK du panneau avant soit éteinte.**

**6. Placez le commutateur de contrôle en position Arrêt forcé.**

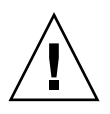

**Attention –** vérifiez que le commutateur de contrôle du système est bien en position Arrêt forcé avant de manipuler des composants internes. Dans le cas contraire, un opérateur utilisant une console SC peut redémarrer le système à distance alors que vous intervenez dessus. La position Arrêt forcé est la seule position du commutateur de contrôle permettant d'empêcher une console SC de redémarrer le système.

**7. Retirez la clé du commutateur de contrôle du système, puis conservez-la dans un endroit sûr.**

## Étapes suivantes

Le technicien de maintenance peut désormais poursuivre l'installation ou le retrait de pièces, le cas échéant.

**Remarque –** N'essayez pas d'accéder aux composants internes à moins d'être un technicien de service qualifié. Vous trouverez des instructions de maintenance détaillées dans le *Sun Fire V490 Server Parts Installation and Removal Guide* présent sur le CD de documentation de Sun Fire V490.

# <span id="page-173-0"></span>Accès à l'invite ok

### Avant de commencer

Cette procédure propose différentes méthodes pour accéder à l'invite ok. Il est parfois conseillé de privilégier certaines méthodes. Pour plus d'informations sur ces méthodes, voir :

■ « [À propos de l'invite](#page-94-0) ok », page 49

**Remarque –** Le contrôle du système Sun Fire V490 à partir de l'invite ok entraîne une interruption des applications et du logiciel du système d'exploitation. Après exécution des commandes et des essais de microprogrammes à partir de l'invite ok, le système risque de ne pas pouvoir redémarrer au point où il a été arrêté.

Dans la mesure du possible, essayez de sauvegarder les données système avant de suivre cette procédure. En outre, veillez à fermer toutes les applications et à signaler aux utilisateurs l'interruption imminente des services. Pour plus d'informations sur les procédures de sauvegarde et d'arrêt appropriées, consultez la documentation relative à l'administration système Solaris.

### Comment procéder

**1. Choisissez la méthode appropriée pour obtenir l'invite** ok**.**

Pour plus de détails, voir « [À propos de l'invite](#page-94-0) ok », page 49.

<span id="page-174-0"></span>**2. Voir les instructions dans le** [TABLEAU](#page-174-0) 7-1**.**

| Méthode d'accès                                                | Comment procéder                                                                                                    |
|----------------------------------------------------------------|----------------------------------------------------------------------------------------------------|
| Arrêt progressif                                               | • À partir de la fenêtre console (dtterm, par exemple), envoyez<br>la commande appropriée (shutdown, init, halt ou uadmin,<br>par exemple) conformément aux instructions du guide<br>d'administration du système Solaris. |
| Stop-A $(L1-A)$ ou ou<br>séquence de touches<br>d'interruption | • Sur un clavier Sun, maintenez les touches Stop et A enfoncées<br>simultanément.<br>$-0u-$<br>• Sur un terminal alphanumérique connecté, appuyez sur la<br>touche d'interruption.                                        |
| Externally initiated<br>reset(XIR)                             | • À partir du contrôleur système, tapez la commande xir.                                                                                                    |
| Réinitialisation<br>manuelle du système                        | • Appuyez sur le bouton d'alimentation du panneau avant, puis<br>maintenez-le enfoncé pendant cinq secondes.<br>$-0u-$<br>· À partir du contrôleur système, tapez la commande reset.                                      |

**TABLEAU 7-1** Méthodes d'accès à l'invite ok

# <span id="page-175-0"></span>Raccordement d'un câble Ethernet à paire torsadée

### Avant de commencer

- Exécutez la procédure d'installation préalable du chapitre 1.
- Placez le serveur dans l'armoire en suivant les instructions du *Guide d'installation et de montage en armoire du serveur Sun Fire V490*.

## Comment procéder

**1. Repérez le connecteur pour câble Ethernet à paire torsadée RJ-45 correspondant à l'interface Ethernet appropriée (connecteur supérieur ou inférieur).**

Voir « [Fonctions du panneau arrière](#page-62-0) », page 17. Si vous installez une carte adaptateur PCI Ethernet, consultez la documentation fournie avec celle-ci.

**2. Reliez un câble à paire torsadée non blindé (UTP) de catégorie 5 au connecteur RJ-45 approprié.**

Un léger bruit doit vous indiquer que le taquet du connecteur est en place. La longueur du câble UTP ne doit pas dépasser 100 mètres.

**3. Reliez l'autre extrémité du câble à la sortie RJ-45 du périphérique réseau approprié.**

Un léger bruit doit vous indiquer que le taquet du connecteur est en place.

Pour plus d'informations sur la procédure de connexion au réseau, consultez la documentation fournie avec votre carte réseau.

# Étapes suivantes

Si vous installez actuellement votre système, terminez la procédure d'installation. Revenez au chapitre 1.

Si vous ajoutez une interface réseau supplémentaire sur votre système, vous devez d'abord configurer l'interface. Voir :

■ « [Configuration d'interfaces réseau supplémentaires](#page-195-0) », page 150

# <span id="page-176-0"></span>Accès à la console système via une connexion tip

### Avant de commencer

La procédure suivante explique comment vous connecter au port série (ttya) du système Sun Fire V490 via une connexion tip à partir du port série B (ttyb) d'un autre serveur Sun disposant de son propre terminal graphique.

### Comment procéder

**1. Décidez si vous souhaitez réinitialiser les variables de configuration OpenBoot sur le système Sun Fire V490.**

Certaines variables de configuration OpenBoot contrôlent les points d'entrée et de sortie de la console système.

- *Si vous installez un nouveau système*, les paramètres par défaut des variables de configuration OpenBoot conviennent parfaitement. Il est inutile de réinitialiser les variables. Passez à l'[étape](#page-177-0) 3.
- Si vous avez précédemment modifié les paramètres des variables de configuration *OpenBoot*, pour utiliser le contrôleur système comme console système par exemple, vous devez leur réaffecter les valeurs par défaut. Passez à l'étape suivante sur la console système existante.
- *Si vous ne savez pas si les paramètres des variables de configuration OpenBoot ont été modifiés*, reportez-vous à « Visualisation et définition des variables de configuration OpenBoot » à la page 178. Vérifiez que ces paramètres sont conformes à ceux indiqués dans « [Référence pour les paramètres des variables OpenBoot de la](#page-190-0)  [console système](#page-190-0) », page 145. Dans le cas contraire, réinitialisez les variables, comme indiqué dans la prochaine étape.
- **2. Réinitialisez les variables de configuration OpenBoot, le cas échéant.**

Sur la console système existante, tapez :

```
ok setenv diag-out-console false
ok setenv input-device ttya
ok setenv output-device ttya
```
**Remarque –** Il existe un grand nombre de variables de configuration OpenBoot. Même si elles ne déterminent pas le périphérique matériel utilisé comme console système, certaines d'entre elles affectent les tests de diagnostic exécutés et les messages affichés par le système sur la console. Pour plus d'informations, voir « [Contrôle des diagnostics POST](#page-129-0) », page 84.

#### <span id="page-177-0"></span>**3. Connectez le câble et l'adaptateur série RJ-45.**

Le câble et l'adaptateur connectent le port série ttyb du serveur Sun au port série ttya intégré du système Sun Fire V490. Pour plus d'informations sur le brochage des connecteurs, les références des pièces, le câble et l'adaptateur série, voir *Guide d'installation et de dépose des pièces du serveur Sun Fire V490*.

**4. Vérifiez que le fichier** /etc/remote **du serveur Sun contient une entrée** hardwire**.**

La plupart des versions du SE Solaris commercialisées depuis 1992 contiennent un fichier /etc/remote comportant l'entrée hardwire appropriée. Toutefois, si le serveur Sun exécute une version antérieure du SE Solaris ou si le fichier /etc/remote a fait l'objet de modifications, vous serez peut-être obligé de le modifier. Pour plus de détails, voir « [Modification du fichier](#page-178-0) /etc/remote », page 133.

**5. Dans la fenêtre de l'outil terminal du serveur Sun, tapez :** 

hostname% **tip hardwire**

Le serveur Sun affiche le message suivant :

connected

L'outil terminal est remplacé par une fenêtre tip pointant vers le système Sun Fire V490 via le port ttyb du serveur Sun. Cette connexion est établie et maintenue, même si le système Sun Fire V490 est mis hors tension ou vient de démarrer.

## Étapes suivantes

Poursuivez votre procédure d'installation ou de tests de diagnostic. Après avoir utilisé la fenêtre tip, terminez votre session tip en tapant ~. (tilde suivi d'un espace), puis quittez la fenêtre. Pour plus d'informations sur les commandes tip, voir la page de manuel tip.

# <span id="page-178-0"></span>Modification du fichier /etc/remote

Cette procédure peut vous être utile si vous souhaitez accéder à la console système via une connexion tip à partir d'un serveur Sun exécutant une version antérieure du SE Solaris.

Elle peut également se révéler utile si le fichier /etc/remote du serveur Sun a fait l'objet de modifications et qu'il ne contient plus l'entrée hardwire appropriée.

### Avant de commencer

Cette procédure explique comment vous connecter via une ligne tip depuis le port série B (ttyb) d'un serveur Sun au port série (ttya) du système Sun Fire V490.

### Comment procéder

**1. Déterminez la version du logiciel système installé sur votre serveur Sun.**

Pour ce faire, tapez :

# **uname -r**

Le système affiche un numéro de version.

- **2. Selon le numéro de version affiché, suivez l'une des deux méthodes suivantes :**
	- Si la commande uname -r affiche le numéro de version 5.0 (ou ultérieure) :

Le fichier /etc/remote du logiciel serveur contient une entrée hardwire appropriée. Si vous pensez que le fichier a fait l'objet de modifications et que l'entrée hardwire a été modifiée ou supprimée, vérifiez l'entrée par rapport à celle donnée ci-dessous ([EXEMPLE DE](#page-178-1) CODE 7-1), puis modifiez-la le cas échéant.

```
hardwire:\ 
       :dv=/dev/term/b:br#9600:el=^C^S^Q^U^D:ie=%$:oe=^D:
```
<span id="page-178-1"></span>**EXEMPLE DE CODE 7-1** Entrée hardwire du fichier /etc/remote (version logicielle récente)

**Remarque –** Si vous souhaitez utiliser le port série A du serveur Sun à la place du port série B, modifiez cette entrée en remplaçant /dev/term/b par /dev/term/a.

■ Si la commande uname -r affiche un numéro de version antérieur à 5.0 :

Dans le fichier /etc/remote, ajoutez l'entrée fournie en [EXEMPLE DE](#page-179-1) CODE 7-2 si elle n'existe pas déjà.

```
hardwire:\ 
       :dv=/dev/ttyb:br#9600:el=^C^S^Q^U^D:ie=%$:oe=^D:
```
<span id="page-179-1"></span>**EXEMPLE DE CODE 7-2** Entrée hardwire du fichier /etc/remote (ancienne version logicielle)

**Remarque –** Si vous souhaitez utiliser le port série A du serveur Sun à la place du port série B, modifiez cette entrée en remplaçant /dev/ttyb par /dev/ttya.

## Étapes suivantes

Le fichier /etc/remote est maintenant configuré correctement. Continuez en établissant une connexion tip avec la console système du serveur Sun Fire V490. Voir

■ « [Accès à la console système via une connexion](#page-176-0) tip », page 131

# <span id="page-179-0"></span>Vérification des paramètres du port série

Cette procédure vous permet de vérifier la vitesse de transfert en bauds et autres paramètres du port série utilisés par le serveur Sun Fire V490 pour communiquer avec des périphériques série.

### Avant de commencer

Vous devez être connecté au serveur Sun Fire V490, qui doit en outre exécuter le SE Solaris.
### Comment procéder

- **1. Ouvrez une fenêtre de l'outil terminal.**
- **2. Tapez :**

# **eeprom ttya-mode**

**3. Cherchez la sortie suivante :**

```
ttya-mode = 9600,8,n,1,-
```
Cette ligne indique que le port série du serveur Sun Fire V490 est configuré comme suit :

- 9600 bauds
- 8 bits
- Sans parité
- 1 bit d'arrêt
- Aucun protocole handshake

## Étapes suivantes

Pour plus d'informations sur les paramètres du port série, voir la page de manuel eeprom. Pour savoir comment définir la variable de configuration OpenBoot ttyamode, voir

■ « [Visualisation et définition des variables de configuration OpenBoot](#page-229-0) », page 184

# <span id="page-181-1"></span><span id="page-181-0"></span>Configuration d'un terminal alphanumérique comme console système

#### Avant de commencer

Pour effectuer une installation initiale du système, vous devez connecter un terminal alphanumérique (ASCII) au serveur. Vous pouvez également créer une connexion tip à partir d'un autre système Sun. Pour plus d'informations, voir « [Accès à la](#page-176-0)  [console système via une connexion](#page-176-0) tip », page 131.

Après l'installation initiale du SE Solaris, si vous avez reconfiguré la console système afin que ses points d'entrée et de sortie proviennent de différents périphériques, vous pouvez suivre cette procédure pour utiliser un terminal alphanumérique comme console système.

Pour plus d'informations sur les options de la console système, voir « [À propos de la](#page-116-0)  [communication avec le système](#page-116-0) », page 71.

## Comment procéder

**1. Connectez l'une des extrémités du câble série au port série du terminal alphanumérique.**

Utilisez un câble série de simulation modem RJ-45 ou un câble série RJ-45 et une carte de simulation modem. Insérez le câble dans le connecteur du port série du terminal.

**2. Connectez l'autre extrémité du câble série au système Sun Fire V490.**

Connectez le câble au connecteur du port série (ttya) intégré du système.

**3. Branchez le cordon d'alimentation du terminal alphanumérique à une prise CA.**

#### **4. Configurez le terminal comme suit :**

- Débit de 9 600 bauds
- Signal de 8 bits sans parité et 1 bit d'arrêt

Pour savoir comment configurer votre terminal, consultez la documentation correspondante.

#### **5. Vérifiez si vous devez réinitialiser les variables de configuration OpenBoot.**

Certaines variables de configuration OpenBoot contrôlent les points d'entrée et de sortie de la console système.

- *Si vous installez un nouveau système*, les paramètres par défaut des variables de configuration OpenBoot conviennent parfaitement. Cette procédure est désormais terminée ; vous pouvez ignorer les étapes restantes.
- *Si vous avez précédemment modifié les paramètres des variables de configuration OpenBoot*, pour utiliser le contrôleur système comme console système par exemple, vous devez leur réaffecter les valeurs par défaut. Passez à l'étape suivante sur la console système existante.
- *Si vous ne savez pas si les paramètres des variables de configuration OpenBoot ont été modifiés*, voir « [Visualisation et définition des variables de configuration OpenBoot](#page-229-0) », [page](#page-229-0) 184. Vérifiez que les paramètres sont identiques à ceux de « [Référence pour les](#page-190-0)  [paramètres des variables OpenBoot de la console système](#page-190-0) », page 145. Dans le cas contraire, réinitialisez les variables, comme indiqué dans la prochaine étape.
- **6. Réinitialisez les variables de configuration OpenBoot, le cas échéant.**

Sur la console système existante, tapez :

```
ok setenv diag-out-console false
ok setenv input-device ttya
ok setenv output-device ttya
```
**Remarque –** Il existe un grand nombre de variables de configuration OpenBoot. Même si elles ne déterminent pas le périphérique matériel utilisé comme console système, certaines d'entre elles affectent les tests de diagnostic exécutés et les messages affichés par le système sur la console. Pour plus d'informations, voir « [Contrôle des diagnostics POST](#page-129-0) », page 84.

**7. Pour appliquer vos modifications, tapez :**

ok **reset-all**

Le système stocke en permanence les modifications apportées aux paramètres et est automatiquement initialisé si la variable OpenBoot auto-boot? est réglée sur true (valeur par défaut).

# Étapes suivantes

Vous pouvez exécuter des commandes système et visualiser des messages système sur le terminal ASCII. Le technicien de maintenance peut désormais poursuivre l'installation ou le retrait de pièces, le cas échéant.

**Remarque –** N'essayez pas d'accéder aux composants internes à moins d'être un technicien de service qualifié. Vous trouverez des instructions de maintenance détaillées dans le *Sun Fire V490 Server Parts Installation and Removal Guide* présent sur le CD de documentation de Sun Fire V490.

# <span id="page-183-1"></span><span id="page-183-0"></span>Configuration d'un terminal graphique local comme console système

### Avant de commencer

Après l'installation initiale du système, un technicien de service qualifié peut installer un terminal graphique local et le configurer en tant que console système. Vous *ne pouvez pas* utiliser un terminal graphique local pour effectuer une installation initiale du système ou visualiser des messages d'autotest à la mise sous tension (POST). Pour plus d'informations sur les options de la console système, voir « [À propos de la communication avec le système](#page-116-0) », page 71.

Pour installer un terminal graphique local, vous devez disposer des éléments suivants :

- une carte de mémoire graphique PCI et un pilote logiciel pris en charge ;
	- une carte adaptateur de mémoire graphique couleur PCI à 8 bits (la référence Sun X3660A est prise en charge) ;
	- une carte adaptateur de mémoire graphique couleur PCI à 8/24 bits (la référence Sun X3768A est prise en charge) ;
- un moniteur de résolution appropriée ;
- un clavier USB compatible Sun (USB Type 6) ;
- une souris USB compatible Sun et un tapis de souris (le cas échéant).

## Comment procéder

#### **1. Installez la carte graphique dans un emplacement PCI approprié.**

Cette installation doit être effectuée par un technicien qualifié agréé. Pour plus d'informations, voir le manuel *Guide d'installation et de dépose des pièces du serveur Sun FireV490* ou contactez un fournisseur de services agréé.

**2. Connectez le câble vidéo du moniteur au port vidéo de la carte graphique.**

Serrez les vis à oreilles pour sécuriser la connexion.

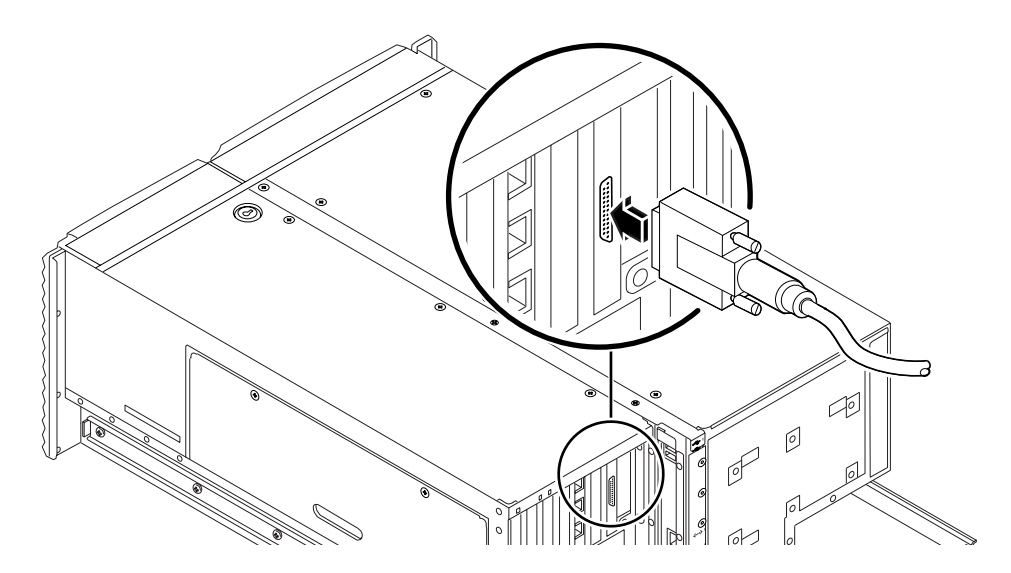

**3. Branchez le cordon d'alimentation du moniteur à une prise CA.**

**4. Connectez le câble du clavier USB à un port USB du panneau arrière.**

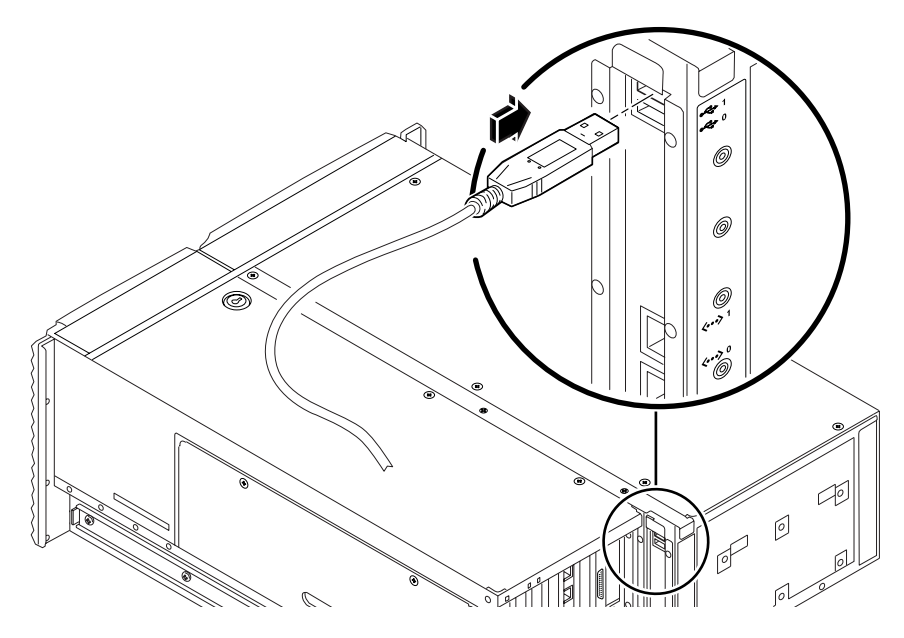

**5. Connectez le câble de la souris USB à un port USB du panneau arrière.**

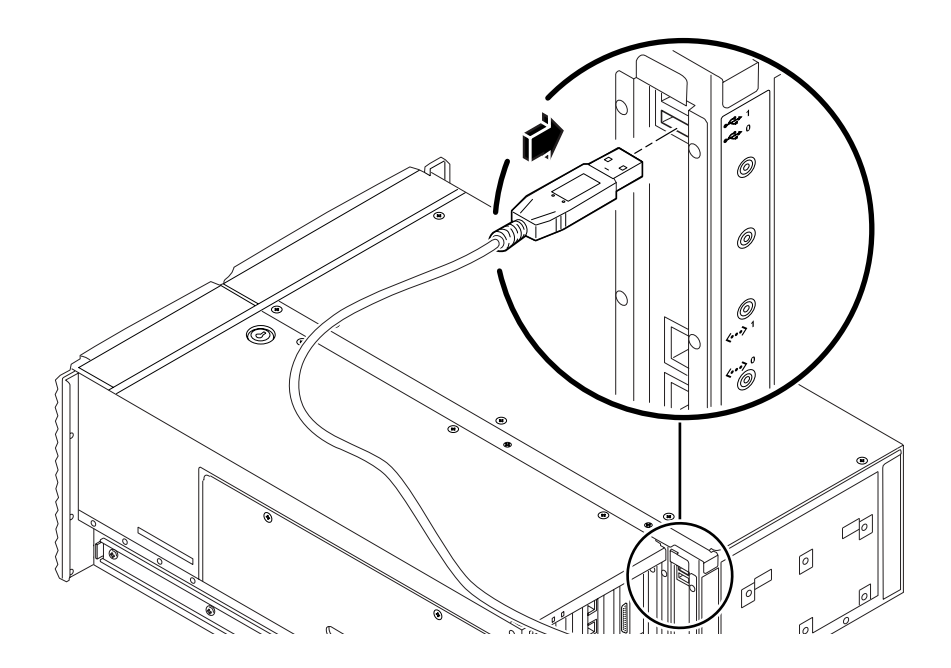

**6. Configurez correctement les variables de configuration OpenBoot.**

Sur la console système existante, tapez :

```
ok setenv diag-out-console false
ok setenv input-device keyboard
ok setenv output-device screen
```
**Remarque –** Il existe un grand nombre de variables de configuration OpenBoot. Même si elles ne déterminent pas le périphérique matériel utilisé comme console système, certaines d'entre elles affectent les tests de diagnostic exécutés et les messages affichés par le système sur la console. Pour plus d'informations, voir « [Contrôle des diagnostics POST](#page-129-0) », page 84.

#### **7. Pour appliquer vos modifications, tapez :**

ok **reset-all**

Le système stocke en permanence les modifications apportées aux paramètres et est automatiquement initialisé si la variable OpenBoot auto-boot? est réglée sur true (valeur par défaut).

## Étapes suivantes

Vous pouvez exécuter des commandes système et visualiser des messages système sur votre terminal graphique local. Poursuivez votre procédure de diagnostic ou toute autre procédure, le cas échéant.

# <span id="page-187-0"></span>Exécution d'une initialisation de reconfiguration

Après installation d'une option interne ou d'un périphérique de stockage externe, vous devez effectuer une initialisation de reconfiguration pour permettre au système d'exploitation de reconnaître le ou les nouveaux périphériques installés. En outre, si vous désinstallez un périphérique sans le remplacer avant de redémarrer le système, vous devez effectuer une initialisation de reconfiguration pour permettre au système d'exploitation de reconnaître la nouvelle configuration. Cette règle concerne tous les composants connectés au bus I2C du système, notamment les modules de mémoire, les cartes CPU/mémoire et les alimentations.

En revanche, cette règle ne concerne *pas* les composants suivants :

- Composants installés ou extraits dans le cadre d'un enfichage ou d'un remplacement à chaud
- Composants installés ou extraits avant installation du système d'exploitation
- Composants installés pour remplacer un composant déjà reconnu par le système d'exploitation

### Avant de commencer

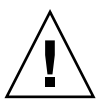

**Attention –** avant de mettre le système sous tension, vérifiez que les portes et les panneaux du système sont bien en place.

Pour exécuter des commandes logicielles, vous devez configurer un terminal ASCII système, un terminal graphique local ou une connexion tip sur votre système Sun Fire V490. Voir :

- « [Configuration d'un terminal alphanumérique comme console système](#page-181-0) », page 136
- « [Configuration d'un terminal graphique local comme console système](#page-183-0) », page 138
- « [Accès à la console système via une connexion](#page-176-0) tip », page 131

## Comment procéder

- **1. Mettez sous tension tous les périphériques et les dispositifs de stockage externes.** Pour plus d'informations, reportez-vous aux instructions fournies avec les périphériques.
- **2. Mettez sous tension le terminal ASCII ou le terminal graphique local.**
- **3. Insérez la clé dans le commutateur de contrôle du système, puis placez-le en position Diagnostics.**

Pour plus d'informations sur le réglage de la clé du commutateur de commande, voir « [Commutateur de commande du système](#page-60-0) », page 15.

- **4. Appuyez sur le bouton d'alimentation situé sous le commutateur de contrôle pour mettre le système sous tension.**
- **5. Attendez que l'invite** ok **s'affiche.**

Il peut s'écouler entre 15 et 30 minutes avant que l'invite ok s'affiche. Ce délai varie en fonction de la configuration du système (nombre de processeurs, de modules de mémoire, de cartes PCI) qui est testée.

- **6. Placez le commutateur de contrôle en position Normal.**
- <span id="page-188-0"></span>**7. À l'invite** ok**, tapez :**

ok **reset-all**

En fonction du paramétrage de la variable de configuration OpenBoot auto-boot, le système peut commencer à réinitialiser son système d'exploitation.

- **8.** *Si vous avez oublié le mot de passe de votre contrôleur système***, procédez comme suit :**
	- **a. Patientez jusqu'à la fin de l'initialisation complète de la mémoire.**

Au cours de l'initialisation, le message suivant s'affiche :

Initializing memory

**b. Regardez attentivement l'écran car il vous faudra agir rapidement.**

Une fois le processus terminé, le message Initializing memory laisse place à une ligne semblable à la suivante :

```
Boot device: disk2 File and args:
```
#### **c. À ce stade, abandonnez le processus d'initialisation aussi rapidement que possible.**

Pour ce faire, procédez de l'une des façons suivantes :

- Tout en maintenant la touche Stop (or L1) du clavier Sun enfoncée, appuyez sur la touche A de votre clavier.
- Appuyez sur la touche d'interruption du clavier du terminal.
- Tapez ~# dans une fenêtre tip.

L'invite ok doit normalement s'afficher.

**Remarque –** Si tel n'est pas le cas, cela signifie que vous n'avez pas abandonné le processus d'initialisation suffisamment rapidement. Dans ce cas, attendez la fin de la réinitialisation du système, forcez ce dernier à afficher l'invite ok, puis répétez l'[étape](#page-188-0) 7.

**9. À l'invite** ok**, tapez :** 

```
ok boot -r
```
La commande boot -r régénère l'arborescence des périphériques du système en prenant en compte toutes les nouvelles options installées pour permettre au système d'exploitation de les reconnaître.

#### **10. Placez le commutateur de contrôle en position Verrouillé, retirez la clé, puis conservez-la dans un endroit sûr.**

Cette action empêche la mise hors tension accidentelle du système.

## Étapes suivantes

Les DEL du panneau avant indiquent les informations de statut au démarrage. Pour plus d'informations sur les DEL du système, voir :

■ « [DEL de statut](#page-58-0) », page 13

# <span id="page-190-0"></span>Référence pour les paramètres des variables OpenBoot de la console système

Certaines variables de configuration OpenBoot contrôlent les points d'entrée et de sortie de la console système. Vous trouverez ci-dessous la configuration de ces variables pour utiliser ttya, le contrôleur système ou un terminal graphique local comme console système :

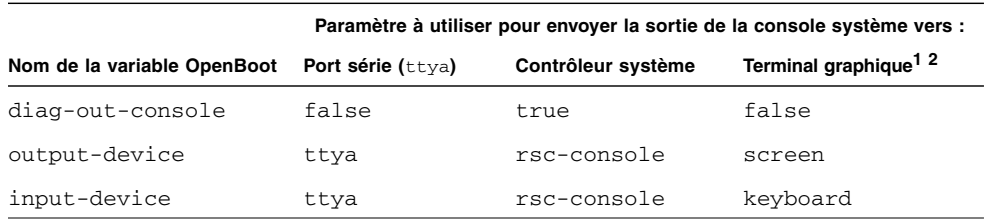

#### **TABLEAU 7-2** Variables de configuration OpenBoot affectant la console système

1 – Les sorties POST sont toujours dirigées vers le port série, dans la mesure où POST ne dispose pas de mécanismes pour diriger ses sorties vers un terminal graphique.

2 – Si le système ne détecte pas de terminal graphique local, il dirige toutes les sorties vers le port série et accepte les entrées en provenance de celui-ci.

Outre les variables de configuration OpenBoot mentionnées ci-dessus, d'autres variables permettent de déterminer les types de tests de diagnostic à exécuter, le cas échéant. Ces variables sont présentées dans la section « [Contrôle des diagnostics POST](#page-129-0) », page 84.

# Configuration des interfaces réseau et du périphérique d'initialisation

Ce chapitre explique comment préparer et configurer les interfaces réseau prises en charge.

Il porte notamment sur les procédures suivantes :

- « [Configuration de l'interface réseau principale](#page-193-0) », page 148
- « [Configuration d'interfaces réseau supplémentaires](#page-195-0) », page 150
- « [Sélection du périphérique d'initialisation](#page-198-0) », page 153

**Remarque –** Une grande partie des procédures décrites dans ce chapitre supposent que vous avez l'habitude du microprogramme OpenBoot et que vous savez comment accéder à l'environnement OpenBoot. Pour des informations d'ordre général, voir « [À propos de l'invite](#page-94-0) ok », page 49. Pour plus d'informations, voir « [Accès à l'invite](#page-173-0) ok », page 128.

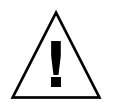

**Attention –** N'essayez pas d'accéder aux composants internes à moins d'être un technicien de service qualifié. Pour des instructions de service détaillées, voir *Sun Fire V490 Server Parts Installation and Removal Guide*. Ce document se trouve sur le CD de documentation de Sun Fire V490.

# <span id="page-193-0"></span>Configuration de l'interface réseau principale

### Avant de commencer

Vous devez exécuter la tâche suivante :

■ Complétez la procédure d'installation décrite au chapitre 1.

Pour des informations d'ordre général, voir :

■ « [À propos des interfaces réseau](#page-92-0) », page 47

Si vous utilisez une carte d'interface réseau PCI, consultez la documentation correspondante.

## Comment procéder

**1. Choisissez un port réseau à l'aide du tableau suivant :**

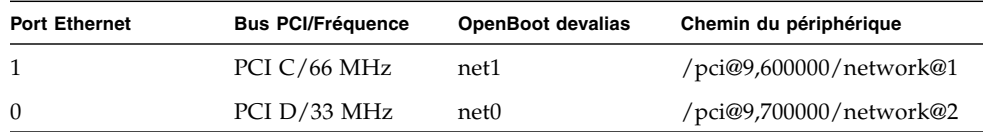

#### **2. Reliez un câble Ethernet au port sélectionné.**

Voir « [Raccordement d'un câble Ethernet à paire torsadée](#page-175-0) », page 130.

#### **3. Attribuez un nom d'hôte au système, puis prenez-en note.**

Ce nom vous sera demandé ultérieurement.

Ce nom d'hôte doit être unique au sein du réseau. Il doit comporter uniquement des caractères alphanumériques et un tiret (-). N'utilisez pas de points dans les noms d'hôtes. Ne commencez pas le nom par un nombre ni par un caractère spécial. Le nom ne peut pas dépasser 30 caractères.

#### **4. Déterminez l'adresse IP (Internet Protocol) unique de l'interface réseau, puis prenez-en note.**

Cette adresse vous sera demandée ultérieurement.

Les adresses IP sont affectées par l'administrateur réseau. Chaque périphérique ou interface réseau doit posséder une adresse IP unique.

#### **5. Poursuivez l'installation du système.**

Revenez au [Chapitre](#page-46-0) 1.

**Remarque –** Lors de l'installation du SE Solaris, le logiciel détecte automatiquement les interfaces réseau embarquées du système, ainsi que les cartes d'interface réseau PCI installées pour lesquelles il existe un pilote Solaris natif. Le système d'exploitation vous invite à sélectionner une interface comme interface réseau principale et à entrer le nom d'hôte et l'adresse IP de cette interface. Une seule interface réseau peut être configurée lors de l'installation du système d'exploitation. Toutes les interfaces supplémentaires doivent être configurées séparément une fois le système d'exploitation installé. Pour plus d'informations, voir « [Configuration d'interfaces réseau supplémentaires](#page-195-0) », page 150.

## Étapes suivantes

L'interface réseau principale est à présent prête à fonctionner. Toutefois, pour permettre aux autres périphériques réseau de communiquer avec le système, vous devez entrer l'adresse IP et le nom d'hôte du système dans l'espace de noms du serveur de noms du réseau. Pour plus d'informations sur la configuration d'un service d'attribution de noms de réseau, voir :

■ le *Solaris Naming Configuration Guide* correspondant à votre version de Solaris.

Le pilote des interfaces Sun GigaSwift Ethernet embarquées du système est automatiquement installé avec la version de Solaris. Pour plus d'informations sur le fonctionnement et les paramètres de configuration de ce pilote, reportez-vous au document suivant :

■ *Platform Notes: The Sun GigaSwift Ethernet Device Driver*

Ce document figure sur le CD Solaris Software Supplement livré avec votre version de Solaris.

Si vous souhaitez configurer une autre interface réseau, vous devez la configurer séparément une fois le système d'exploitation installé. Voir :

■ « [Configuration d'interfaces réseau supplémentaires](#page-195-0) », page 150

**Remarque –** Le système Sun Fire V490 est conforme à la norme Ethernet 10/100BASE-T selon laquelle la fonction de test de l'intégrité de la liaison Ethernet 10BASE-T doit toujours être activée sur le système hôte et le hub Ethernet. Si vous ne parvenez pas à établir une connexion entre le système et votre hub, vérifiez que la fonction de test de liaison est également activée sur le hub Ethernet. Pour plus d'informations sur la fonction de test d'intégrité de liaison, consultez le manuel fourni avec votre hub.

# <span id="page-195-0"></span>Configuration d'interfaces réseau supplémentaires

#### Avant de commencer

Pour préparer une interface réseau supplémentaire, vous devez exécuter les procédures suivantes :

- Installez le serveur Sun Fire V490 comme décrit au chapitre 1.
- $\blacksquare$  Si vous configurez une interface réseau redondante, voir « À propos des interfaces [réseau redondantes](#page-93-0) », page 48.
- Si vous devez installer une carte d'interface réseau PCL suivez les instructions d'installation de *Sun Fire V490 Server Parts Installation and Removal Guide*.
- Reliez un câble Ethernet au port approprié du panneau arrière du système. Voir « [Raccordement d'un câble Ethernet à paire torsadée](#page-175-0) », page 130. Si vous utilisez une carte d'interface réseau PCI, consultez la documentation correspondante.

**Remarque –** Toutes les options internes (à l'exception des unités de disque et des alimentations) doivent être installés par des techniciens de service qualifiés. Les procédures d'installation de ces composants sont décrites dans le *Sun Fire V490 Server Parts Installation and Removal Guide*, inclus sur le CD de documentation du serveur Sun Fire V490.

## Comment procéder

#### **1. Attribuez un nom d'hôte à chaque nouvelle interface.**

Ce nom d'hôte doit être unique au sein du réseau. Il doit comporter uniquement des caractères alphanumériques et un tiret (-). N'utilisez pas de points dans les noms d'hôtes. Ne commencez pas le nom par un nombre ni par un caractère spécial. Le nom ne peut pas dépasser 30 caractères.

Le nom d'hôte d'une interface est généralement calqué sur le nom d'hôte de la machine. Par exemple, si une machine a pour nom d'hôte sunrise, la nouvelle interface sera baptisée sunrise-1. Le nom d'hôte de la machine est attribué lors de l'installation du logiciel Solaris. Pour plus d'informations, reportez-vous aux instructions d'installation fournies avec le logiciel Solaris.

#### **2. Déterminez l'adresse IP (Internet Protocol) de chaque nouvelle interface.**

Les adresses IP sont affectées par votre administrateur réseau. Chaque interface d'un réseau doit avoir une adresse IP unique.

#### **3. Démarrez le système d'exploitation, puis connectez-vous en tant que superutilisateur.**

Si vous venez d'installer une carte d'interface réseau PCI, n'oubliez pas d'effectuer une réinitialisation de configuration. Voir « [Exécution d'une initialisation de](#page-187-0)  [reconfiguration](#page-187-0) », page 142.

À l'invite du système, tapez la commande su, suivie du mot de passe du superutilisateur.

% **su** Mot de passe :

#### **4. Créez un fichier** /etc/hostname **approprié pour chaque nouvelle interface réseau.**

Le nom de ce fichier doit adopter la forme /etc/hostname.ce*num*, où ce représente l'identificateur du type et *num* représente le numéro d'instance de périphérique de l'interface, qui est déterminé selon l'ordre dans lequel elle a été installée sur le système.

Par exemple, les fichiers des interfaces Sun GigaSwift Ethernet embarquées du système sont respectivement intitulés /etc/hostname.ce0 et /etc/hostname.ce1. Si vous installez une carte adaptateur PCI Ethernet comme troisième interface ce, son fichier sera intitulé /etc/hostname.ce2. Au moins un de ces fichiers (l'interface réseau principale) doit déjà exister dans la mesure où il a été créé au cours du processus d'installation du logiciel Solaris.

**Remarque –** La documentation fournie avec la carte d'interface réseau précise généralement le type de l'interface. Vous pouvez également entrer la commande show-devs à l'invite ok pour afficher la liste de tous les périphériques installés.

**5. Modifiez le ou les fichiers** /etc/hostname **créés à l'étape 4 pour pouvoir ajouter le ou les noms d'hôte déterminés à l'étape˚1.**

Vous trouverez ci-après un exemple des fichiers /etc/hostname requis pour un système appelé sunrise, ce système étant équipé de deux interfaces Sun GigaSwift Ethernet embarquées (ce0 et ce1) et d'une carte adaptateur PCI Ethernet (ge1). Un réseau connecté aux interfaces ce0 et ce1 embarquées reconnaîtra le système comme sunrise et sunrise-1, alors que les réseaux connectés à l'interface ce2 PCI reconnaîtront le système comme sunrise-2.

```
sunrise # cat /etc/hostname.ce0
sunrise
sunrise # cat /etc/hostname.ce1
sunrise-1
sunrise # cat /etc/hostname.ce2
sunrise-2
```
**6. Créez une entrée dans le fichier** /etc/hosts **pour chaque interface réseau active.**

Une entrée est constituée de l'adresse IP et du nom d'hôte de l'interface correspondante.

Vous trouverez ci-après un exemple de fichier /etc/hosts contenant une entrée pour chacune des trois interfaces réseau utilisées comme exemples dans cette procédure.

```
sunrise # cat /etc/hosts
#
# Internet host table
#
127.0.0.1 localhost
129.144.10.57 sunrise loghost
129.144.14.26 sunrise-1
129.144.11.83 sunrise-2
```
**7. Configurez et activez manuellement chaque interface à l'aide de la commande**  ifconfig**.**

Par exemple, pour l'interface ce2, tapez :

```
sunrise # ifconfig ce2 plumb up
```
Pour plus d'informations, voir la page de manuel ifconfig(1M).

# Étapes suivantes

Les nouvelles interfaces réseau sont à présent prêtes à fonctionner. Toutefois, pour permettre aux autres périphériques réseau de communiquer avec le système via les nouvelles interfaces, vous devez entrer l'adresse IP et le nom d'hôte de ces interfaces dans l'espace de noms du serveur d'attribution de noms du réseau. Pour plus d'informations sur la configuration d'un service d'attribution de noms de réseau, voir :

■ le *Solaris Naming Configuration Guide* correspondant à votre version de Solaris.

Le pilote de périphériques ce des interfaces Sun GigaSwift Ethernet embarquées du système est automatiquement configuré lors de l'installation de Solaris. Pour plus d'informations sur le fonctionnement et les paramètres de configuration de ces pilotes, voir :

■ *Platform Notes: The Sun GigaSwift Ethernet Device Driver*

Ce document figure sur le CD Solaris Software Supplement livré avec votre version de Solaris.

**Remarque –** Le système Sun Fire V490 est conforme à la norme Ethernet 10/100BASE-T selon laquelle la fonction de test de l'intégrité de la liaison Ethernet 10BASE-T doit toujours être activée sur le système hôte et le hub Ethernet. Si vous ne parvenez pas à établir une connexion entre le système et votre Hub Ethernet, vérifiez que la fonction de test de liaison est également activée sur le Hub Ethernet. Pour plus d'informations sur la fonction de test d'intégrité de liaison, consultez le manuel fourni avec votre hub.

# <span id="page-198-0"></span>Sélection du périphérique d'initialisation

Le périphérique utilisé pour initialiser le système est désigné par un paramètre de configuration du microprogramme OpenBoot appelé boot-device. La valeur par défaut de ce paramètre est disk net. Lorsque cette valeur est affectée au paramètre, le microprogramme tente d'abord d'initialiser le système à partir de son disque dur. En cas d'échec, il essaie alors de l'initialiser à partir de l'interface Sun GigaSwift Ethernet embarquée.

### Avant de commencer

Avant de sélectionner un périphérique d'initialisation, vous devez terminer la procédure d'installation du système en suivant les instructions du chapitre 1.

Vous devez notamment configurer une console système et mettre le système sous tension. Voir :

- « [Configuration d'un terminal alphanumérique comme console système](#page-181-1) », page 136
- « [Configuration d'un terminal graphique local comme console système](#page-183-1) », page 138
- « Mise sous tension du système », page 124

Si vous souhaitez initialiser le système à partir d'un réseau, vous devez également connecter l'interface réseau au réseau et configurer les interfaces réseau. Voir :

- « [Raccordement d'un câble Ethernet à paire torsadée](#page-175-0) », page 130
- « [Configuration de l'interface réseau principale](#page-193-0) », page 148
- « [Configuration d'interfaces réseau supplémentaires](#page-195-0) », page 150

## Comment procéder

Cette procédure suppose que vous avez l'habitude du microprogramme OpenBoot et que vous savez comment accéder à l'environnement OpenBoot. Pour plus d'informations, voir «  $\hat{A}$  propos de l'invite ok », page 49.

● **À l'invite** ok**, tapez :** 

```
ok setenv boot-device identificateur-périphérique
```
où *identificateur-périphérique* peut avoir l'une des valeurs suivantes :

- cdrom : spécifie l'unité de DVD-ROM ;
- disk : spécifie le disque d'initialisation du système ;
- disk0 : spécifie le disque interne 0 ;
- disk1 : spécifie le disque interne 1 ;
- net, net0, net1 : spécifie les interfaces réseau ;
- *chemin complet* : sélectionne le périphérique ou l'interface réseau correspondant au chemin d'accès spécifié.

**Remarque –** Vous pouvez également indiquer le nom du programme devant être initialisé et la manière dont le programme d'initialisation doit fonctionner. Pour plus d'informations, consultez le manuel *OpenBoot 4.x Command Reference Manual*, qui figure sur le CD Solaris Software Supplement fourni avec le logiciel Solaris.

Si vous souhaitez sélectionner comme périphérique d'initialisation une interface réseau autre que l'interface Ethernet embarquée, vous pouvez déterminer le chemin d'accès complet des différentes interfaces en tapant :

ok **show-devs**

La commande show-devs affiche la liste de tous les périphériques du système, ainsi que le chemin complet de chaque périphérique PCI.

## Étapes suivantes

Pour plus d'informations sur le microprogramme OpenBoot, voir :

■ le manuel *OpenBoot 4.x Command Reference Manual*, qui figure sur le CD Solaris Software Supplement fourni avec le logiciel Solaris. Ce manuel est également disponible sur le site Web <http://docs.sun.com> dans Solaris on Sun Hardware.

# Configuration du microprogramme du système

Ce chapitre décrit les commandes et les variables de configuration du microprogramme OpenBoot disponibles pour configurer les aspects suivants du système Sun Fire V490 :

- Contrôle de l'environnement OpenBoot
- Fonction de reprise automatique du système (ASR)

Vous trouverez également dans ce chapitre des informations sur les commandes clavier et les autres méthodes que vous pouvez utiliser pour exécuter des procédures d'urgence OpenBoot.

Ce chapitre traite les tâches suivantes :

- « [Activation du contrôle de l'environnement OpenBoot](#page-203-0) », page 158
- « [Désactivation du contrôle environnemental OpenBoot](#page-203-1) », page 158
- « [Obtention d'informations sur le statut de l'environnement OpenBoot](#page-204-0) », page 159
- « [Activation du mécanisme de surveillance et de ses options](#page-205-0) », page 160
- « [Activation de la fonction de reprise automatique \(ASR\)](#page-206-0) », page 161
- « [Désactivation de la fonction de reprise automatique \(ASR\)](#page-207-0) », page 162
- « [Obtention d'informations de statut ASR](#page-208-0) », page 163
- « [Réacheminement de la console système sur le contrôleur système](#page-209-0) », page 164
- « [Restauration de la console système locale](#page-210-0) », page 165
- « [Déconfiguration manuelle d'un périphérique](#page-211-0) », page 166
- « [Reconfiguration manuelle d'un périphérique](#page-213-0) », page 168
- « [Implémentation de la fonction Stop-N](#page-214-0) », page  $169$

**Remarque –** Une grande partie des procédures décrites dans ce chapitre supposent que vous avez l'habitude du microprogramme OpenBoot et que vous savez comment accéder à l'environnement OpenBoot. Pour des informations d'ordre général, voir « [À propos de l'invite](#page-94-0) ok », page 49. Pour les instructions, voir « [Accès](#page-173-0)  [à l'invite](#page-173-0) ok », page 128.

# <span id="page-203-0"></span>Activation du contrôle de l'environnement OpenBoot

### Avant de commencer

Pour des informations d'ordre général sur le contrôle environnemental OpenBoot, voir :

■ « [À propos du contrôle environnemental OpenBoot](#page-97-0) », page 52

## Comment procéder

● **Pour activer le contrôle environnemental OpenBoot, tapez** env-on **à l'invite** ok **du système.**

```
ok env-on
Environmental monitor is ON
ok
```
## Étapes suivantes

Pour désactiver le contrôle environnemental OpenBoot, exécutez la procédure suivante :

■ « [Désactivation du contrôle environnemental OpenBoot](#page-203-1) », page 158

# <span id="page-203-1"></span>Désactivation du contrôle environnemental OpenBoot

#### Avant de commencer

Pour des informations d'ordre général sur le contrôle environnemental OpenBoot, voir :

■ « [À propos du contrôle environnemental OpenBoot](#page-97-0) », page 52

## Comment procéder

● **Pour désactiver le contrôle environnemental OpenBoot, tapez** env-off **à l'invite**  ok **du système.**

ok **env-off** Environmental monitor is OFF ok

# <span id="page-204-0"></span>Obtention d'informations sur le statut de l'environnement OpenBoot

### Avant de commencer

Pour obtenir des informations générales sur les données de statut de l'environnement OpenBoot, voir :

■ « [Informations de statut d'environnement OpenBoot](#page-98-0) », page 53

## Comment procéder

● **Pour obtenir des informations sur le statut de l'environnement OpenBoot, tapez**  .env **à l'invite** ok **du système.**

ok **.env**

# <span id="page-205-0"></span>Activation du mécanisme de surveillance et de ses options

#### Avant de commencer

Pour obtenir des informations générales sur le mécanisme de surveillance matériel et sur sa fonction XIR associée, voir :

■ « [Mécanisme de surveillance matérielle et XIR](#page-68-0) », page 23

### Comment procéder

**1. Modifiez le fichier** /etc/system **en ajoutant l'entrée suivante :**

set watchdog enable = 1

**2. Choisissez le mode de récupération du système de votre choix.**

Le mécanisme de surveillance matériel peut réinitialiser automatiquement le système en cas de blocage du système. Cette opération est possible avec ou sans génération préalable d'un fichier de vidage mémoire automatique sur incident. En tant que superutilisateur, effectuez l'une des tâches suivantes :

■ Pour redémarrer *sans* générer de fichier de vidage mémoire automatique sur incident, tapez :

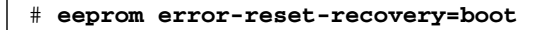

■ Pour redémarrer et générer de fichier de vidage mémoire sur incident automatique, tapez :

```
# eeprom error-reset-recovery=sync
```
■ Pour que le système ne redémarre *pas* automatiquement, mais attende l'invite OpenBoot pour permettre une intervention et une récupération manuelles, tapez :

# **eeprom error-reset-recovery=none**

**3. Redémarrez le système pour que les modifications prennent effet. Tapez :**

# **reboot**

## Étapes suivantes

Si vous optez pour la génération automatique d'un fichier de vidage mémoire sur incident, ce fichier est copié dans le répertoire /var/crash/, dans un sousrépertoire reprenant le nom de votre système, en cas de blocage du système d'exploitation. Pour plus d'informations, voir la documentation fournie avec la mise à jour du logiciel Solaris.

# <span id="page-206-0"></span>Activation de la fonction de reprise automatique (ASR)

La fonction de reprise automatique (ASR) est activée par défaut. Si vous l'avez désactivée manuellement, vous pouvez la restaurer de la façon suivante.

### Comment procéder

- **1. Placez le commutateur de commande en position Normal.**
- **2. À l'invite** ok **du système, tapez la commande suivante :**

```
ok setenv service-mode? false
ok setenv auto-boot? true
ok setenv auto-boot-on-error? true
```
**3. Attribuez à la variable** obdiag-trigger **la valeur** power-on-reset**,** errorreset **(valeur par défaut) ou** all-resets**. Par exemple, entrez la commande suivante :**

```
ok setenv diag-trigger all-resets
```
**4. Pour appliquer les modifications apportées au paramètre, tapez :**

ok **reset-all**

Le système stocke en permanence les modifications apportées aux paramètres et est automatiquement initialisé si la variable OpenBoot auto-boot? est réglée sur true (valeur par défaut). Si auto-boot? n'est pas sur true, vous devez soumettre le système à un cycle d'alimentation pour que les changements apportés aux paramètres soient appliqués.

## Étapes suivantes

Pour désactiver la fonction de reprise automatique (ASR), exécutez la procédure suivante :

■ « [Désactivation de la fonction de reprise automatique \(ASR\)](#page-207-0) », page 162

# <span id="page-207-0"></span>Désactivation de la fonction de reprise automatique (ASR)

La fonction de reprise automatique du système (ASR) n'est pas opérationnelle tant que vous ne l'avez pas réactivée au niveau de l'invite ok du système.

## Comment procéder

**1. À l'invite** ok **du système, tapez la commande suivante :**

```
ok setenv auto-boot-on-error? false
```
**2. Pour que le changement de paramètre prenne effet, saisissez :**

ok **reset-all**

Le système enregistre définitivement le changement de paramètre.

## <span id="page-208-0"></span>Obtention d'informations de statut ASR

La procédure suivante permet de récupérer les informations sur le statut de la fonction de reprise automatique (ASR).

### Comment procéder

**1. À l'invite** ok **du système, tapez la commande suivante :**

ok **.asr**

Dans la ligne renvoyée par la commande .asr, les périphériques marqués comme disabled ont été désactivés manuellement à l'aide de la commande asr-disable. La commande .asr répertorie également les périphériques qui ont échoué aux diagnostics du microprogrammes et ont été automatiquement désactivés par la fonction ASR OpenBoot.

**2. Affichez les composants ayant échoué aux diagnostics POST. Tapez :**

ok **show-post-results**

**3. Affichez les composants ayant échoué aux diagnostics OpenBoot. Tapez :**

ok **show-obdiag-results**

## Étapes suivantes

Pour plus d'informations, voir :

- « [À propos de la fonction de reprise automatique du système \(ASR\)](#page-100-0) », page 55
- « [Activation de la fonction de reprise automatique \(ASR\)](#page-206-0) », page 161
- « [Désactivation de la fonction de reprise automatique \(ASR\)](#page-207-0) », page 162
- « [Déconfiguration manuelle d'un périphérique](#page-211-0) », page 166
- « [Reconfiguration manuelle d'un périphérique](#page-213-0) », page 168

# <span id="page-209-0"></span>Réacheminement de la console système sur le contrôleur système

Une fois le SE Solaris et le logiciel Sun Remote System Control (RSC) installés, exécutez cette procédure si vous souhaitez configurer le système pour utiliser le contrôleur système comme console système. Pour plus d'informations sur le logiciel RSC, voir :

- « [À propos de la carte SC \(System](#page-78-0) Controller) », page 33
- *Guide de l'utilisateur de Sun Remote System Control (RSC) 2.2*

### Comment procéder

**1. Établissez une session de contrôleur système.**

Pour les instructions, voir le *Guide de l'utilisateur de Sun Remote System Control (RSC) 2.2* qui figure sur le CD de documentation de Sun Fire V490.

**2. À l'invite** ok **du système, tapez la commande suivante :**

```
ok setenv diag-out-console true
ok setenv input-device rsc-console
ok setenv output-device rsc-console
```
**3. Pour appliquer vos modifications, tapez :**

ok **reset-all**

Le système stocke en permanence les modifications apportées aux paramètres et est automatiquement initialisé si la variable OpenBoot auto-boot? est réglée sur true (valeur par défaut).

**4. Pour vous connecter à la console système, tapez ce qui suit à l'invite du contrôleur système :**

rsc> **console**

**Remarque –** Pour inverser manuellement et *temporairement* la direction de la console du contrôleur système en reconfigurant les variables OpenBoot, suivez les instructions de la section « [À propos des procédures d'urgence OpenBoot](#page-99-0) », page 54. Sinon, suivez la procédure d'arrêt de la console du contrôleur système de la section « [Restauration de la console système locale](#page-210-0) », page 165.

### Étapes suivantes

Pour plus d'instructions sur l'utilisation du logiciel RSC, voir :

■ le *Guide de l'utilisateur de Sun Remote System Control (RSC) 2.2*. Ce document se trouve sur le CD de documentation de Sun Fire V490.

## <span id="page-210-0"></span>Restauration de la console système locale

Effectuez cette procédure si votre système est configuré pour utiliser la console du contrôleur système (SC) comme console système et que vous avez besoin de rediriger la console du système vers une console graphique locale, un terminal alphanumérique ou une connexion tip. Pour plus d'informations sur le logiciel RSC, voir :

- « [À propos de la carte SC \(System](#page-78-0) Controller) », page 33
- *Guide de l'utilisateur de Sun Remote System Control (RSC) 2.2*

### Comment procéder

- **1. Paramétrez le périphérique d'entrée et de sortie. Exécutez l'une des procédures cidessous.**
	- Pour ramener la console locale sur le port ttya, tapez :

```
ok setenv input-device ttya
ok setenv output-device ttya
ok setenv diag-out-console false
```
Les paramètres ci-dessus permettent de visualiser la sortie d'une console système sur un terminal alphanumérique ou sur une ligne tip connectée au port série ttya. ■ Pour ramener la console locale sur un terminal graphique, tapez :

```
ok setenv input-device keyboard
ok setenv output-device screen
ok setenv diag-out-console false
```
Les paramètres ci-dessus permettent de visualiser la sortie d'une console système sur un terminal graphique connecté à une carte de mémoire graphique.

**2. Pour appliquer vos modifications, tapez :**

ok **reset-all**

Le système stocke en permanence les modifications apportées aux paramètres et est automatiquement initialisé si la variable OpenBoot auto-boot? est réglée sur true (valeur par défaut).

## Étapes suivantes

Vous pouvez à présent exécuter des commandes système et visualiser les messages du système.

# <span id="page-211-0"></span>Déconfiguration manuelle d'un périphérique

#### Avant de commencer

Pour permettre une initialisation même en cas de panne d'un composant non-essentiel, le microprogramme OpenBoot propose la commande asr-disable qui permet de déconfigurer manuellement les périphériques système. Cette commande « marque » un périphérique spécifié comme étant *disabled* (désactivé), en créant une propriété « status » (statut) appropriée dans le nœud correspondant de l'arborescence des périphériques. Par convention, UNIX n'activera pas de pilote pour un périphérique marqué de la sorte. Pour des informations d'ordre général, voir

■ « [À propos de la configuration manuelle des périphériques](#page-104-0) », page 59

## Comment procéder

**1. À l'invite** ok **du système, tapez la commande suivante :**

ok **asr-enable** *identificateur-périphérique*

où *identificateur-périphérique* peut représenter :

- le chemin d'accès complet d'un périphérique matériel renvoyé par la commande OpenBoot show-devs ;
- un alias de périphérique valide renvoyé par la commande OpenBoot devalias ;
- l'identificateur d'un périphérique fourni dans « Référence pour les identificateurs [de périphérique](#page-106-0) », page 61.

**Remarque –** La déconfiguration manuelle d'un seul processeur entraîne la désactivation de la carte CPU/mémoire, y compris de tous les processeurs et de la totalité de la mémoire résidant sur cette carte.

Les modifications apportées à cette variable de configuration OpenBoot prennent effet après la prochaine réinitialisation du système.

**2. Pour appliquer vos modifications immédiatement, tapez :**

ok **reset-all**

**Remarque –** Vous pouvez également appliquer immédiatement les modifications en redémarrant le système à l'aide du bouton d'alimentation du panneau frontal.

# <span id="page-213-0"></span>Reconfiguration manuelle d'un périphérique

### Avant de commencer

Vous pouvez utiliser la commande OpenBoot asr-enable pour reconfigurer un périphérique que vous avez préalablement déconfiguré avec asr-disable. Pour des informations d'ordre général, voir :

■ « [À propos de la configuration manuelle des périphériques](#page-104-0) », page 59

## Comment procéder

**1. À l'invite** ok **du système, tapez la commande suivante :** 

ok **asr-enable** *identificateur-périphérique*

où *identificateur-périphérique* peut représenter :

- le chemin d'accès complet d'un périphérique matériel renvoyé par la commande OpenBoot show-devs ;
- un alias de périphérique valide renvoyé par la commande OpenBoot devalias ;
- l'identificateur d'un périphérique ou d'une plage de périphériques fourni dans « [Référence pour les identificateurs de périphérique](#page-106-0) », page 61.
- **2. Effectuez l'une des tâches suivantes :**
	- Si vous reconfigurez un processeur, soumettez le système à un cycle d'alimentation à l'aide du bouton d'alimentation du panneau frontal.
	- Si vous reconfigurez un autre périphérique, tapez :

ok **reset-all**

**Remarque –** Pour reconfigurer un processeur, soumettez le système à un cycle d'alimentation. La commande reset-all ne suffit pas pour ramener le processeur en ligne.

# <span id="page-214-0"></span>Implémentation de la fonction Stop-N

### Avant de commencer

Cette procédure implémente la fonctionnalité Stop-N sur les systèmes Sun Fire V490 qui restaure temporairement la valeur par défaut des variables de configuration OpenBoot. Cette procédure est particulièrement utile si vous n'avez pas configuré le système Sun Fire V490 pour qu'il lance les tests de diagnostic. Il peut être plus simple d'utiliser l'autre méthode qui consiste à placer le commutateur de commande du système en position Diagnostics. Pour plus d'informations d'ordre général, voir :

■ « [À propos des procédures d'urgence OpenBoot](#page-99-0) », page 54

Pour plus d'informations sur le commutateur de contrôle du système, voir :

■ « [Commutateur de commande du système](#page-60-0) », page 15

### Comment procéder

#### **1. Mettez le système sous tension.**

Si les diagnostics POST sont configurés pour être exécutés, les DEL Panne et Localisation situées sur le panneau frontal clignotent lentement.

**2. Patientez jusqu'à ce que** *seule* **la DEL Panne système commence à clignoter**  *rapidement***.**

**Remarque –** Si vous avez configuré le système Sun Fire V490 pour qu'il lance les tests de diagnostic, cette opération peut prendre jusqu'à 30 minutes.

#### **3. Appuyez deux fois de suite sur le bouton d'alimentation du panneau frontal (à environ une seconde d'intervalle maximum).**

Un écran similaire au suivant s'affiche pour indiquer que vous avez temporairement restauré la valeur par défaut des variables de configuration OpenBoot :

```
Setting NVRAM parameters to default values.
Probing I/O buses
Sun Fire V490, No Keyboard
Copyright 1998-2004 Sun Microsystems, Inc. All rights reserved.
OpenBoot x.x, xxxx MB memory installed, Serial #xxxxxxxx.
Ethernet address x:x:x:x:x:x, Host ID: xxxxxxxx.
System is operating in Safe Mode and initialized with factory
default configuration. No actual NVRAM configuration variables
have been changed; values may be displayed with 'printenv' and set
with 'setenv'. System will resume normal initialization and
configuration after the next hardware or software reset.
```
ok

**Remarque –** Lorsque la DEL du panneau frontal cesse de clignoter et que la DEL d'alimentation/OK reste allumée, vous pouvez effectuer un arrêt progressif du système en appuyant de nouveau sur le bouton d'alimentation.

## Étapes suivantes

Pendant l'exécution du code du microprogramme OpenBoot, toutes les variables de configuration OpenBoot, y compris celles qui sont probablement à l'origine des problèmes, comme les paramètres des périphériques d'entrée et de sortie, sont temporairement définies sur des valeurs par défaut « sûres ». La seule exception à cette règle est la variable auto-boot, qui est définie sur false.

Au moment où le système affichera l'invite ok, les variables de configuration OpenBoot auront repris leurs valeurs d'origines (même incorrectes). Ces valeurs ne deviennent effectives qu'à la réinitialisation du système. Vous pouvez les afficher à l'aide de la commande printenv et les modifier manuellement via la commande setenv.

Si, à ce stade, vous vous contentez de réinitialiser le système, aucune valeur n'est modifiée définitivement. Tous les paramètres personnalisés des variables de configuration OpenBoot sont conservés, même ceux qui peuvent être à l'origine de problèmes.

Pour résoudre ces problèmes; vous devez modifier manuellement chacune des variables de configuration OpenBoot à l'aide de la commande setenv, ou taper set-defaults pour restaurer définitivement les paramètres par défaut de toutes ces variables.
# Isolation des pièces en panne

Les outils de diagnostic visent principalement à isoler les composants matériels défectueux pour qu'un technicien de service qualifié puisse les remplacer rapidement. Dans la mesure où les serveurs sont des machines complexes comportant de nombreux modes de défaillances, il n'existe pas d'outil de diagnostic unique capable de détecter toutes les pannes matérielles dans toutes les conditions. Toutefois, Sun propose plusieurs outils vous permettant d'identifier les composants à remplacer.

Ce chapitre vous aidera à choisir les meilleurs outils et explique comment les utiliser pour détecter les pièces en panne sur un serveur Sun Fire V490. Il vous explique également comment utiliser la DEL Localisation pour isoler un système en panne dans un local technique de grande taille.

Ce chapitre traite les tâches suivantes :

- « [Utilisation de la DEL Localisation](#page-217-0) », page 172
- « [Configuration du serveur en mode service](#page-219-0) », page 174
- « [Configuration du serveur en mode normal](#page-220-0) », page 175
- « [Isolation des pannes à l'aide des DEL](#page-221-0) », page 176
- « [Isolation des pannes à l'aide des diagnostics du POST](#page-224-0) », page 179
- « [Isolation des pannes à l'aide des tests OpenBoot Diagnostics interactifs](#page-226-0) », page 181
- « [Visualisation du résultat des tests de diagnostic](#page-228-0) », page 183
- « [Visualisation et définition des variables de configuration OpenBoot](#page-229-0) », page 184

Ce chapitre comprend également la section :

■ « [Références pour le choix d'un outil d'isolation des pannes](#page-230-0) », page 185

Pour obtenir des informations générales sur les outils, reportez-vous à la section :

■ « [À propos de l'isolation des pannes dans le système](#page-147-0) », page 102

**Remarque –** Une grande partie des procédures décrites dans ce chapitre supposent que vous avez l'habitude du microprogramme OpenBoot et que vous savez comment accéder à l'environnement OpenBoot. Pour des informations d'ordre général, voir « [À propos de l'invite](#page-94-0) ok », page 49. Pour les instructions, voir « [Accès](#page-173-0)  [à l'invite](#page-173-0) ok », page 128.

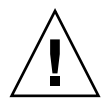

**Attention –** N'essayez pas d'accéder aux composants internes à moins d'être un technicien de service qualifié. Vous trouverez des instructions de service détaillées dans le *Sun Fire V490 Server Parts Installation and Removal Guide* présent sur le CD de documentation de Sun Fire V490.

# <span id="page-217-0"></span>Utilisation de la DEL Localisation

La DEL Localisation vous permet de repérer rapidement un système spécifique dans une salle abritant plusieurs systèmes. Pour obtenir des informations générales sur les DEL du système, voir « [DEL de statut](#page-58-0) », page 13.

Vous pouvez activer et désactiver la DEL Localisation à partir de la console système, de l'interface de ligne de commande (CLI) du contrôleur système (SC) ou de l'interface utilisateur graphique (IG) du logiciel RSC.

**Remarque –** Le logiciel Sun Management Center permet également d'activer ou de désactiver la DEL Localisation. Pour plus d'informations, consultez la documentation du logiciel Sun Management Center.

### Avant de commencer

Connectez-vous en tant que superutilisateur ou accédez à l'IG du logiciel RSC.

## Comment procéder

**1.** *Activez* **la DEL Localisation.**

Effectuez l'une des tâches suivantes :

■ **En tant que superutilisateur, tapez:**

# **/usr/sbin/locator -n**

■ **À l'interface de ligne de commande du SC, tapez :**

rsc> **setlocator on**

■ **Sur l'écran principal de l'IG du logiciel RSC, cliquez sur l'icône représentant la DEL Localisation.**

Reportez-vous à la figure de l'[étape](#page-242-0) 5 dans « [Contrôle du système à l'aide du](#page-239-0)  [contrôleur système et du logiciel RSC](#page-239-0) », page 194. À chaque clic, la DEL passe de l'état *inactif* à l'état *actif*, ou inversement.

**2.** *Désactivez* **la DEL Localisation.**

Effectuez l'une des tâches suivantes :

■ **En tant que superutilisateur, tapez :**

# **/usr/sbin/locator -f**

■ **À partir de la console système accessible par le contrôleur système, tapez :**

rsc> **setlocator off**

■ **Sur l'écran principal de l'IG du logiciel RSC, cliquez sur l'icône représentant la DEL Localisation.**

Reportez-vous à la figure de l'[étape](#page-242-0) 5 dans « [Contrôle du système à l'aide du](#page-239-0)  [contrôleur système et du logiciel RSC](#page-239-0) », page 194. À chaque clic, la DEL passe de l'état *actif* à l'état *inactif*, ou inversement.

# <span id="page-219-0"></span>Configuration du serveur en mode service

### Avant de commencer

En mode normal, vous pouvez configurer (voire désactiver) les tests de diagnosticdu microprogramme pour accélérer le processus de démarrage du serveur. Même si vous avez paramétré les variables de configuration OpenBoot de façon à éviter les tests de diagnostic, vous pouvez restaurer la valeur par défaut de ces variables pour que les tests soient exécutés.

À l'inverse, le fait de passer le serveur en mode service conformément à la procédure suivante permet de garantir l'*exécution effective* des tests de diagnostic OpenBoot et les autotests à la mise sous tension (Power-On Self-Test, ou POST) lors du démarrage.

Pour une description complète du mode service, voir :

■ *OpenBoot PROM Enhancements for Diagnostic Operation*

Ce document se trouve sur le CD de documentation de Sun Fire V490.

### Comment procéder

**1. Configurez une console pour afficher les messages de diagnostic.**

Accédez à la console système à l'aide d'un terminal ASCII ou d'une ligne tip. Pour plus d'informations sur les options de la console système, voir « [À propos de la](#page-116-0)  [communication avec le système](#page-116-0) », page 71.

- **2. Exécutez à votre convenance l'une des procédures suivantes :**
	- **Réglez le commutateur de commande du serveur sur la position Diagnostics.**
	- **Définissez la variable de configuration OpenBoot** service-mode? **sur** true**. Tapez :**

ok **setenv service-mode? true**

Si l'un de ces commutateurs est paramétré comme indiqué, la réinitialisation suivante entraînera l'exécution des tests de diagnostic conformément à la portée, aux niveaux et au niveau de détails définis par Sun.

#### **3. Tapez :**

ok **reset-all**

## Étapes suivantes

Si vous souhaitez ramener le système en mode normal afin de contrôler la portée des diagnostics, l'exécution des tests et le niveau de détails de la sortie, voir :

■ « [Configuration du serveur en mode normal](#page-220-0) », page 175.

# <span id="page-220-0"></span>Configuration du serveur en mode normal

### Avant de commencer

Si le serveur est paramétré pour fonctionner en mode service, suivez la procédure cidessous pour ramener le système en mode normal. Lorsque le système est en mode normal, vous pouvez contrôler les tests de diagnostic. Pour plus d'informations, voir :

■ « [Contrôle des diagnostics POST](#page-129-0) », page 84.

## Comment procéder

**1. Configurez une console pour afficher les messages de diagnostic.**

Accédez à la console système à l'aide d'un terminal ASCII ou d'une ligne tip. Pour plus d'informations sur les options de la console système, voir « [À propos de la](#page-116-0)  [communication avec le système](#page-116-0) », page 71.

**2. Placez le commutateur de contrôle en position Normal.**

**3. À l'invite** ok**, tapez :**

```
ok setenv service-mode? false
```
Le système ne passe en mode normal qu'après sa réinitialisation.

**4. Tapez :**

```
ok reset-all
```
### Étapes suivantes

Pour obtenir la description complète des modes service et normal, voir :

■ *OpenBoot PROM Enhancements for Diagnostic Operation*

Ce document se trouve sur le CD de documentation de Sun Fire V490.

## <span id="page-221-0"></span>Isolation des pannes à l'aide des DEL

Les DEL situées sur le châssis et sur certains composants du système ne sont pas des outils de diagnostic formels. Toutefois, elles peuvent être utilisées comme indicateurs de base pour la détection de certaines pannes matérielles.

### Avant de commencer

Vous pouvez visualiser le statut des DEL directement à partir des panneaux frontal ou arrière du système.

**Remarque –** La plupart des DEL du panneau frontal figurent également sur le panneau arrière.

Vous pouvez également visualiser à distance le statut des DEL à l'aide des logiciels RSC et Sun Management Center si vous les avez préalablement configurées dans cette optique. Pour plus d'informations sur la configuration des logiciels RSC et Sun Management Center, voir :

- *Guide de l'utilisateur de Sun Remote System Control (RSC) 2.2*
- *Guide de l'utilisateur du logiciel Sun Management Center*

## Comment procéder

#### **1. Vérifiez les DEL du système.**

Les trois DEL situées à proximité du coin supérieur gauche du panneau frontal sont dupliquées sur le panneau arrière du système. Vous trouverez ci-dessous les informations fournies par ces DEL :

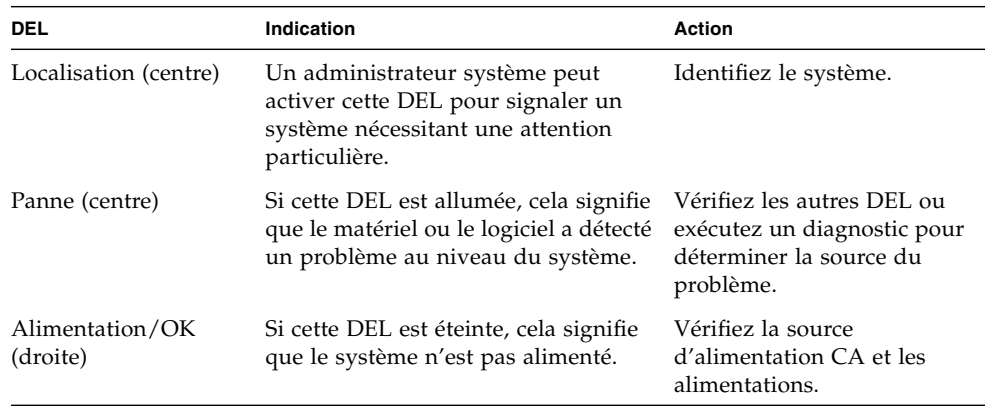

Les DEL Localisation et Panne sont alimentées par le système d'alimentation de secours de 5 volts du système et restent allumées en cas de panne entraînant l'arrêt du système.

### **2. Vérifiez les DEL des alimentations.**

Chaque alimentation a quatre DEL sur le panneau frontal, DEL qui sont répliquées sur le panneau arrière. Vous trouverez ci-dessous les informations fournies par ces DEL :

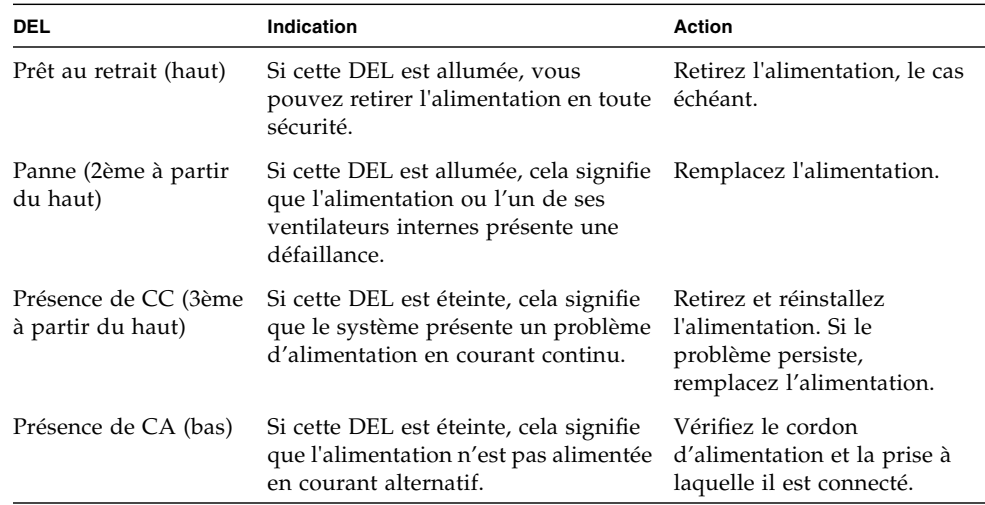

#### **3. Contrôlez les DEL du plateau de ventilateurs.**

La porte des supports abrite deux DEL, juste sous le commutateur de commande du système. La DEL de gauche correspond au plateau de ventilateurs 0 (CPU), celle de droite au plateau de ventilateurs 1 (PCI). Si l'une des DEL est allumée, cela signifie que vous devez réinstaller ou remplacer le plateau de ventilateurs correspondant.

#### **4. Vérifiez les DEL des unités de disque.**

Le système comporte deux jeux composés de trois DEL (un jeu pour chaque unité de disque). Ces DEL sont situées derrière la porte des supports, à gauche de chaque unité de disque. Vous trouverez ci-dessous les informations fournies par ces DEL :

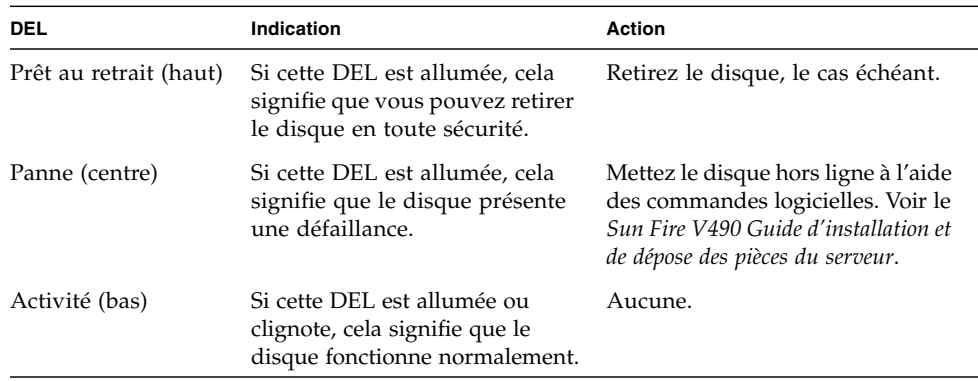

### **5. (***Facultatif***) Vérifiez les DEL Ethernet.**

Les deux DEL à droite de chaque connecteur Ethernet du panneau arrière sont associées aux deux ports Ethernet correspondants. Si le système Sun Fire V490 est connecté à un réseau Ethernet, le statut des DEL Ethernet fournit les informations suivantes :

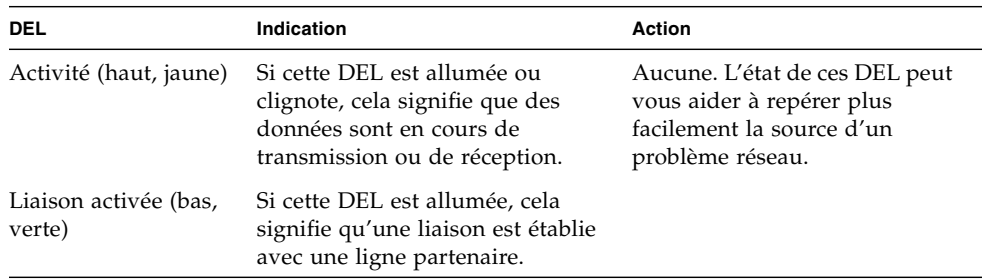

## Étapes suivantes

Si les DEL ne permettent pas d'identifier la source d'un problème présumé, essayez d'exécuter des autotests POST. Voir :

■ « [Isolation des pannes à l'aide des diagnostics du POST](#page-224-0) », page 179

# <span id="page-224-0"></span>Isolation des pannes à l'aide des diagnostics du POST

Cette section explique comment exécuter les diagnostics du POST pour isoler des pannes sur un serveur Sun Fire V490. Pour des informations générales sur le diagnostics du POST et le processus d'initialisation, voir le [Chapitre](#page-120-0) 6.

### Avant de commencer

Vous devez vérifier que le système est configuré pour exécuter des tests de diagnostic. Voir :

■ « [Contrôle des diagnostics POST](#page-129-0) », page 84

Par ailleurs, vous devez décider si vous souhaitez afficher les résultats des diagnostics du POST localement, via un terminal ou une connexion tip au port série de la machine, ou à distance après avoir réacheminé la sortie de la console système sur la console du contrôleur système (SC).

**Remarque –** Un serveur ne peut être relié qu'à une seule console système à la fois. Aussi, si vous réacheminez la sortie sur le contrôleur système, aucune information ne s'affiche au niveau du port série (ttya).

### Comment procéder

#### **1. Configurez une console pour afficher les messages du POST.**

Connectez un terminal alphanumérique au serveur Sun Fire V490 ou établissez une connexion tip vers un autre système Sun. Voir :

- « [Configuration d'un terminal alphanumérique comme console système](#page-181-0) », page 136
- « [Accès à la console système via une connexion](#page-176-0) tip », page 131
- **2. ((***Facultatif***) Réacheminez les résultats de la console sur le contrôleur système, le cas échéant.**

Pour les instructions, voir « [Réacheminement de la console système sur le contrôleur](#page-209-0)  [système](#page-209-0) », page 164.

**3. Exécutez les diagnostics POST. Tapez :**

ok **post**

Le système exécute les diagnostics du POST et affiche des messages de statut et d'erreur via le terminal série local (ttya) ou la console système réacheminée (contrôleur système).

#### **4. Examinez le résultat des diagnostics du POST.**

Chaque message d'erreur POST indique la FRU probablement à l'origine de la défaillance. Lorsqu'il existe plusieurs sources possibles, les FRU apparaissent par ordre de probabilité décroissante.

**Remarque –** Si les résultats des diagnostics du POST contiennent des noms de codes et des acronymes qui ne vous sont pas familiers, voir le [TABLEAU](#page-162-0) 6-13 dans « [Termes employés dans les sorties des diagnostics](#page-162-1) », page 117.

## Étapes suivantes

Demandez à un technicien de service qualifié de remplacer la ou les FRU éventuellement mentionnées dans les messages d'erreur du POST. Pour ces instructions de remplacement, voir :

■ *Sun Fire V490 Guide d'installation et de dépose des pièces du serveur*. Ce document se trouve sur le CD de documentation de Sun Fire V490.

Si les diagnostics du POST n'ont détecté aucun problème alors que votre système ne démarre pas, essayez d'exécuter les tests OpenBoot Diagnostics interactifs.

# <span id="page-226-0"></span>Isolation des pannes à l'aide des tests OpenBoot Diagnostics interactifs

### Avant de commencer

Dans la mesure où les tests OpenBoot Diagnostics requièrent un accès à certaines ressources matérielles utilisées par le système d'exploitation, ces tests ne peuvent pas donner de résultats fiables après arrêt du système d'exploitation ou utilisation de la séquence Stop-A. Vous devez réinitialiser le système avant et après exécution de ces tests. Pour ce faire, exécutez la procédure qui suit.

Cette procédure suppose que vous avez configuré une console système. Voir :

 $\bullet \times$  Å propos de la communication avec le système », page 71

## Comment procéder

### **1. Arrêtez le serveur pour obtenir l'invite** ok**.**

La procédure à suivre dépend de l'état du système. Dans la mesure du possible, vous devez informer les utilisateurs de l'arrêt du système et arrêter le système progressivement. Pour plus d'informations, voir « [À propos de l'invite](#page-94-0) ok », page 49.

**2. Réglez la variable de configuration du diagnostic** auto-boot? **sur** false**. Tapez :**

ok **setenv auto-boot? false**

- **3. Réinitialisez ou redémarrez le système.**
- **4. Appelez les tests OpenBoot Diagnostics. Tapez :**

ok **obdiag**

L'invite obdiag et le menu de test s'affichent. Ce menu est illustré à la [FIGURE](#page-134-0) 6-4.

**5. Entrez la commande et les numéros correspondant aux tests de votre choix.**

Par exemple, pour exécuter les tests OpenBoot Diagnostics, tapez :

obdiag> **test-all**

Pour exécuter un test spécifique, tapez :

obdiag> **test #**

où **#** représente le numéro du test de votre choix.

Pour obtenir la liste des commandes de test OpenBoot, voir « [Commandes](#page-134-1)  [interactives OpenBoot Diagnostics](#page-134-1) », page 89. Le menu de test correspondant est illustré à la [FIGURE](#page-134-0) 6-4.

**6. Une fois les tests OpenBoot Diagnostics terminés, quittez le menu de test. Tapez :**

```
obdiag> exit
```
L'invite ok s'affiche à nouveau.

**7. Réglez maintenant la variable de configuration du diagnostic** auto-boot? **sur**  true**. Tapez :** 

ok **setenv auto-boot? true**

Le système d'exploitation peut désormais redémarrer automatiquement après réinitialisation ou redémarrage du système.

## Étapes suivantes

Demandez à un technicien de service qualifié de remplacer la ou les FRU éventuellement mentionnées dans les messages d'erreur du test OpenBoot Diagnostics. Pour ces instructions de remplacement, voir :

■ *Sun Fire V490 Guide d'installation et de dépose des pièces du serveur* 

Ce document se trouve sur le CD de documentation de Sun Fire V490.

# <span id="page-228-0"></span>Visualisation du résultat des tests de diagnostic

Le programme enregistre un résumé des résultats des derniers tests POST et OpenBoot entre deux cycles de redémarrage du système.

### Avant de commencer

Vous devez configurer une console système. Voir :

 $\bullet \times \AA$  propos de la communication avec le système », page 71

Arrêtez ensuite le serveur pour obtenir l'invite ok. Voir :

■ « [À propos de l'invite](#page-94-0) ok », page 49

## Comment procéder

● **Pour afficher un résumé des résultats du dernier test POST, tapez :**

ok **show-post-results**

● **Pour afficher un résumé des résultats du dernier test OpenBoot Diagnostics, tapez :**

ok **show-obdiag-results**

# Étapes suivantes

Le programme affiche normalement une liste des composants matériels de votre système en indiquant quels composants ont réussi le test POST ou OpenBoot Diagnostics, et ceux qui ont échoué.

# <span id="page-229-0"></span>Visualisation et définition des variables de configuration OpenBoot

Les commutateurs et les variables de configuration de diagnostic figurant dans le microprogramme du système permettent de déterminer le mode et l'heure d'exécution des tests POST et OpenBoot Diagnostic. Cette section explique comment accéder aux variables de configuration OpenBoot et comment les modifier. Pour la liste des variables de configuration OpenBoot importantes, voir le [TABLEAU](#page-130-0) 6-2.

### Avant de commencer

Arrêtez le serveur pour obtenir l'invite ok. Voir :

 $\bullet \times \mathring{A}$  propos de l'invite ok », page 49

## Comment procéder

● **Pour afficher les valeurs courantes des variables de configuration OpenBoot**, **utilisez la commande** printenv**.**

L'exemple suivant illustre un court extrait de la sortie de cette commande.

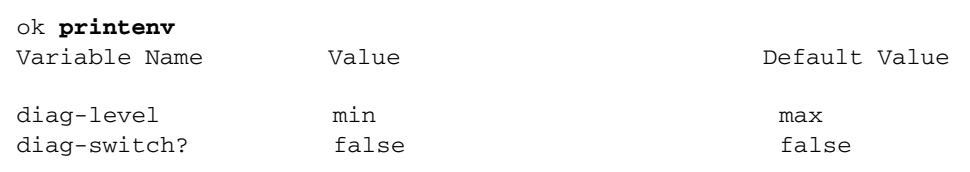

● **Pour définir ou modifier la valeur d'une variable de configuration, utilisez la commande** setenv **:**

```
ok setenv diag-level max
diag-level = max
```
● **Pour permettre aux variables de configuration d'accepter plusieurs mots-clés, séparez les mots-clés par des espaces :**

```
ok setenv post-trigger power-on-reset error-reset
post-trigger = power-on-reset error-reset
```
**Remarque –** La variable test-args ne fonctionne pas comme les autres variables de configuration OpenBoot. Elle requiert un seul argument composé d'une liste de mots clés séparés par des virgules. Pour plus d'informations, voir « [Contrôle des](#page-132-0)  [tests OpenBoot Diagnostics](#page-132-0) », page 87.

## Étapes suivantes

Les modifications apportées aux variables de configuration OpenBoot prennent généralement effet à la prochaine réinitialisation.

# <span id="page-230-0"></span>Références pour le choix d'un outil d'isolation des pannes

Cette section vous aide à choisir l'outil approprié permettant d'isoler une pièce défectueuse sur un système Sun Fire V490. Pour motiver votre choix, vous devez tenir compte des points suivants :

1. Avez-vous vérifié les DEL ?

Certains composants du système sont dotés de DEL intégrées vous indiquant quand un composant doit être remplacé. Pour plus d'informations, voir « [Isolation des pannes à l'aide des DEL](#page-221-0) », page 176.

2. Le système dispose-t-il d'une alimentation principale ?

Si tel n'est pas le cas, le système d'alimentation de secours de la carte SC peut vous aider à vérifier le statut de certains composants. Voir « [À propos du contrôle](#page-148-0)  [du système](#page-148-0) », page 103.

- 3. Le système démarre-t-il ?
- Si vous ne pouvez *pas* initialiser le système, vous devez exécuter des diagnostics basés sur le microprogramme ne dépendant pas du système d'exploitation.
- En revanche, si le système *démarre*, utilisez un outil plus complet. La [FIGURE](#page-231-0) 10-1 illustre un processus d'isolation de panne typique.

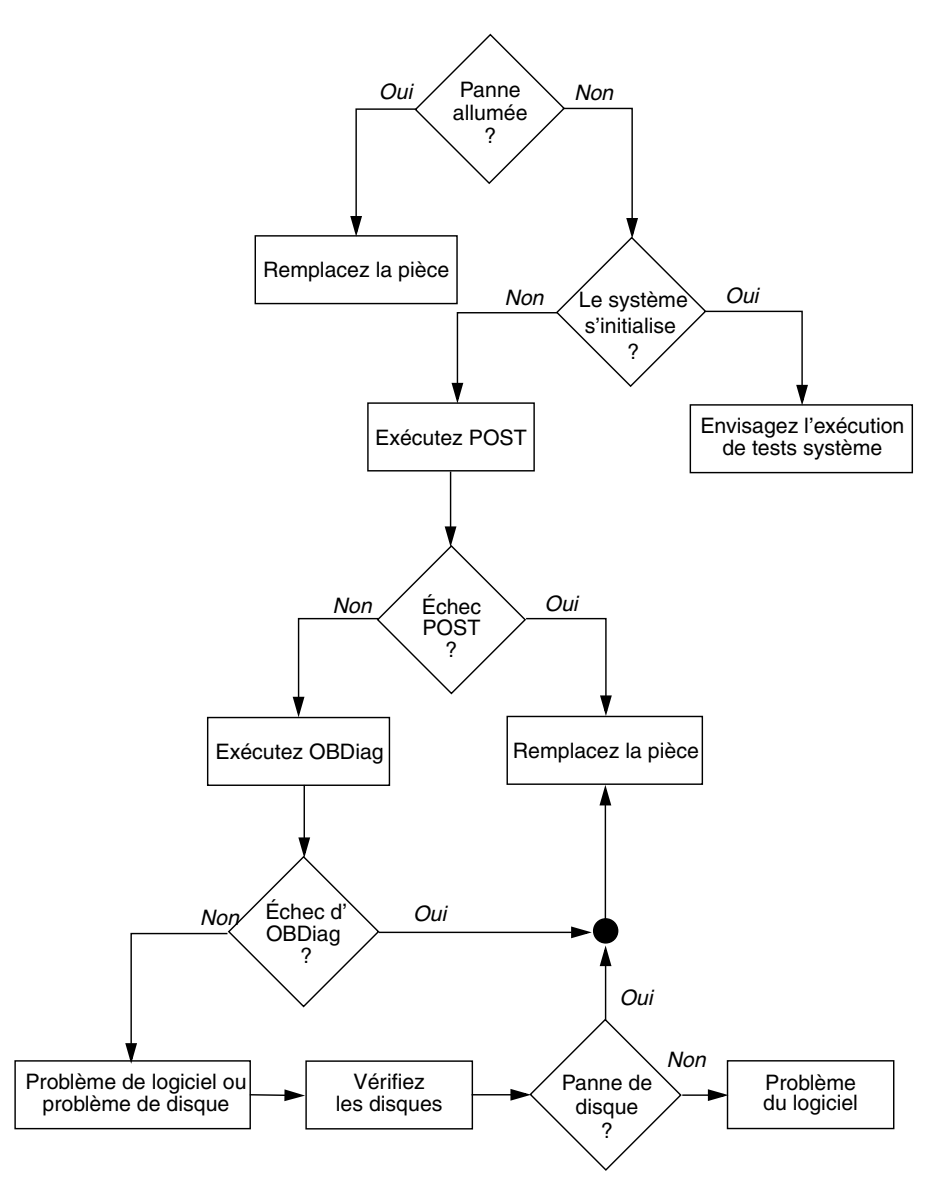

<span id="page-231-0"></span>**FIGURE 10-1** Choix d'un outil pour isoler les pannes matérielles

4. Envisagez-vous d'exécuter les tests à distance ?

Les logiciels Sun Management Center et RSC permettent d'exécuter des tests depuis un ordinateur distant. En outre, le logiciel RSC permet de réacheminer la sortie de la console système pour visualiser et exécuter à distance des tests (diagnostics POST), qui doivent généralement être exécutés à proximité du port série du panneau arrière de l'ordinateur.

5. Allez-vous utiliser l'outil pour tester les sources probables du problème ?

Il est possible que vous ayez déjà une idée du problème. Dans ce cas, vous devez utiliser un outil de diagnostic capable de tester les sources probables.

- Le [TABLEAU](#page-147-1) 6-5 présente la liste des pièces matérielles interchangeables pouvant être isolées par un outil d'isolation de pannes donné.
- Le [TABLEAU](#page-153-0) 6-9 présente la liste des pièces matérielles interchangeables concernées par tel outil de test système.
- 6. Le problème est-il intermittent ou lié au logiciel ?

Si le problème n'est pas lié à un composant matériel manifestement défaillant, vous préférerez peut-être utiliser un outil de test système plutôt qu'un outil de détection de pannes. Pour plus d'instructions, voir le [Chapitre](#page-248-0) 12 et « [À propos](#page-153-1)  [des tests du système](#page-153-1) », page 108 pour des informations plus générales.

# Contrôle du système

Les outils de diagnostic peuvent vous aider à identifier l'origine des problèmes affectant le système. Il s'agit effectivement de leur rôle principal. Toutefois, cette méthode est essentiellement réactive. Si vous optez pour cette méthode, vous devez attendre la panne d'un composant pour entreprendre une action.

Certains outils de diagnostic vous permettent d'anticiper davantage les pannes en contrôlant le système lorsqu'il fonctionne parfaitement. Les outils de contrôle informent les administrateurs des pannes imminentes pour leur permettre de planifier une procédure de maintenance appropriée et rendre ainsi le système plus disponible. Le contrôle à distance permet également aux administrateurs de contrôler le statut de plusieurs machines depuis un emplacement unique.

Sun propose deux outils permettant de contrôler les serveurs :

- Logiciel Sun Management Center
- Logiciel Sun Remote System Control (RSC)

En outre, Sun fournit des commandes basées sur des logiciels et des microprogrammes permettant d'afficher des informations système de tout type. Ces commandes ne se limitent pas uniquement au rôle de contrôle, elles permettent également d'avoir un aperçu du statut des différents aspects et composants du système.

Ce chapitre décrit les tâches requises pour contrôler votre serveur Sun Fire V490 à l'aide de ces outils. Ceux-ci comprennent :

- « [Contrôle du système à l'aide du logiciel Sun Management Center](#page-235-0) », page 190
- « [Contrôle du système à l'aide du contrôleur système et du logiciel RSC](#page-239-1) », page 194
- « [Utilisation des commandes d'informations système Solaris](#page-246-0) », page 201
- « [Utilisation des commandes d'informations OpenBoot](#page-247-0) », page 202

Pour obtenir des informations générales sur les outils, reportez-vous au [Chapitre](#page-120-0) 6.

**Remarque –** Une grande partie des procédures décrites dans ce chapitre supposent que vous avez l'habitude du microprogramme OpenBoot et que vous savez comment accéder à l'environnement OpenBoot. Pour des informations d'ordre général, voir « [À propos de](#page-94-0)  [l'invite](#page-94-0) ok », page 49. Pour les instructions, voir « [Accès à l'invite](#page-173-0) ok », page 128.

# <span id="page-235-0"></span>Contrôle du système à l'aide du logiciel Sun Management Center

Le logiciel Sun Management Center est un produit souple doté de nombreuses options et fonctions. Son utilisation dépend des caractéristiques du réseau, de vos besoins et de vos préférences. Il vous appartient de décider du ou des rôles à attribuer au système Sun Fire V490 dans le domaine Sun Management Center. Pour plus de détails, voir « [Fonctionnement du logiciel Sun Management Center](#page-151-0) », page 106.

### Avant de commencer

Cette procédure suppose que vous allez charger le logiciel agent Sun Management Center sur votre système Sun Fire V490 pour pouvoir le contrôler. Par ailleurs, elle fournit les instructions requises pour effectuer cette opération.

Vous êtes également censé avoir configuré au moins un ordinateur comme consoles et serveurs Sun Management Center. Les serveurs et les consoles font partie de l'infrastructure permettant de contrôler les systèmes à l'aide du logiciel Sun Management Center. En général, vous devez installer le logiciel de la console et du serveur sur des machines autres que les systèmes Sun Fire V490 que vous envisagez de contrôler. Pour plus de détails, voir le *Guide de l'utilisateur du logiciel Sun Management Center*.

Si vous avez l'intention de configurer votre système Sun Fire V490 comme serveur ou console Sun Management Center, reportez-vous aux guides :

- *Sun Management Center Guide d'installation et de configuration de*
- *Guide de l'utilisateur du logiciel Sun Management Center*

Consultez également les autres documents fournis avec le logiciel Sun Management Center.

**Remarque –** Le logiciel Sun Management Center comporte des interfaces de console autonomes et basées sur un navigateur. Pour exécuter cette procédure, vous devez utiliser la console autonome Java. L'interface de console basée sur un navigateur Web, qui diffère quelque peu au niveau de sa conception et de ses fonctionnalités, est présentée dans le manuel *Guide de l'utilisateur du logiciel Sun Management Center*.

## Comment procéder

<span id="page-236-0"></span>**1. Sur votre système Sun Fire V490, installez le logiciel agent Sun Management Center.**

Pour les instructions, voir le *Sun Management Center Supplément pour les serveurs de groupes de travail*.

**2. Sur votre système Sun Fire V490, exécutez l'utilitaire de configuration pour configurer le logiciel agent.**

Cet utilitaire fait partie du supplément pour les serveurs de groupes de travail. Pour plus d'informations, voir le *Sun Management Center Supplément pour les serveurs de groupes de travail*.

**3. Sur le serveur Sun Management Center, ajoutez le système Sun Fire V490 à un domaine administratif.**

Vous pouvez effectuer cette opération automatiquement à l'aide de l'outil Discovery Manager ou manuellement en créant un objet à partir du menu Éditer de la console. Pour des instructions spécifiques, voir le *Guide de l'utilisateur du logiciel Sun Management Center*.

**4. Sur une console Sun Management Center, double-cliquez sur l'icône représentant le système Sun Fire V490.**

La fenêtre Détails s'affiche.

**5. Cliquez sur l'onglet Matériel.**

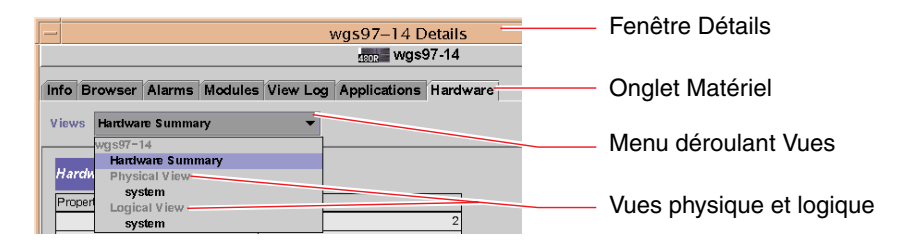

**6. Contrôlez le système Sun Fire V490à l'aide des vues physique et logique.**

#### **a. Sélectionnez Vue physique : système dans le menu déroulant Vues.**

La vue physique vous permet d'interagir avec les vues photoréalistes du système Sun Fire V490, à savoir les vues avant, gauche, arrière et haut. Lorsque vous mettez en surbrillance un composant matériel ou un élément du système, le programme affiche à droite les informations relatives à son statut et son modèle.

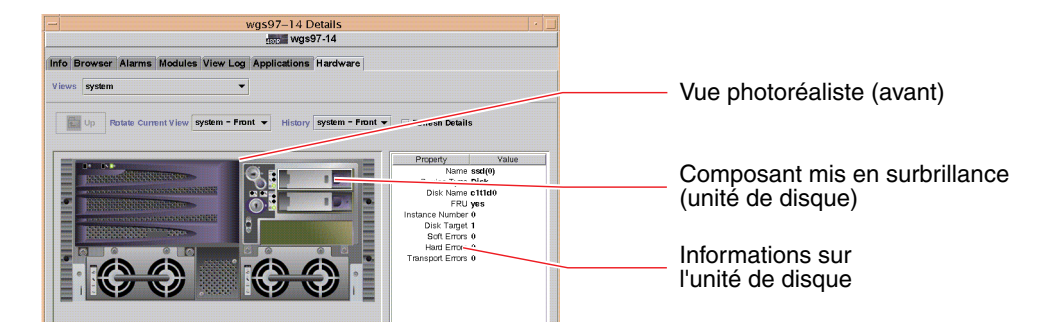

#### **b. Sélectionnez Vue logique : système dans le menu déroulant Vues.**

La vue logique vous permet de parcourir une structure hiérarchique de composants système, disposés sous la forme d'une arborescence de dossiers.

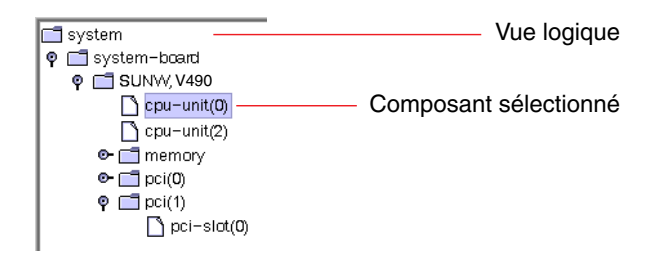

Lorsque vous mettez en surbrillance un composant matériel, le programme affiche dans un tableau à droite les informations relatives à son statut et son modèle.

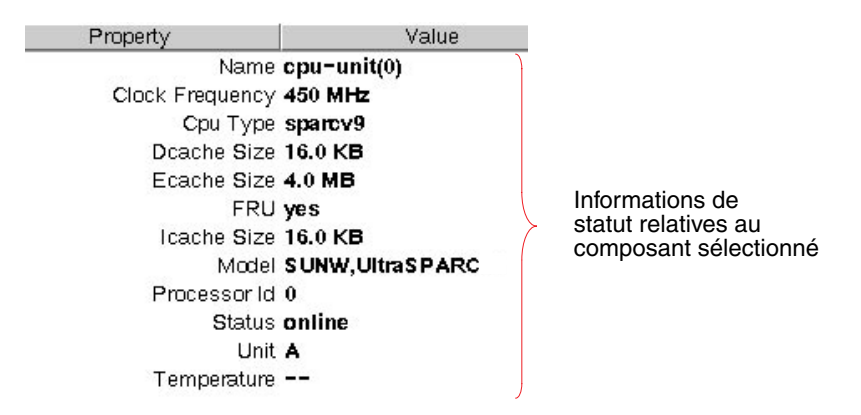

Pour plus d'informations sur les vues physiques et logiques, voir le *Guide de l'utilisateur du logiciel Sun Management Center*.

**7. Contrôlez le système Sun Fire V490 à l'aide du tableau des propriétés de données du module Lecteur de configuration.**

Pour accéder à ces informations :

- **a. Cliquez sur l'onglet Navigateur.**
- **b. Dans l'arborescence, cliquez sur l'icône Matériel.**

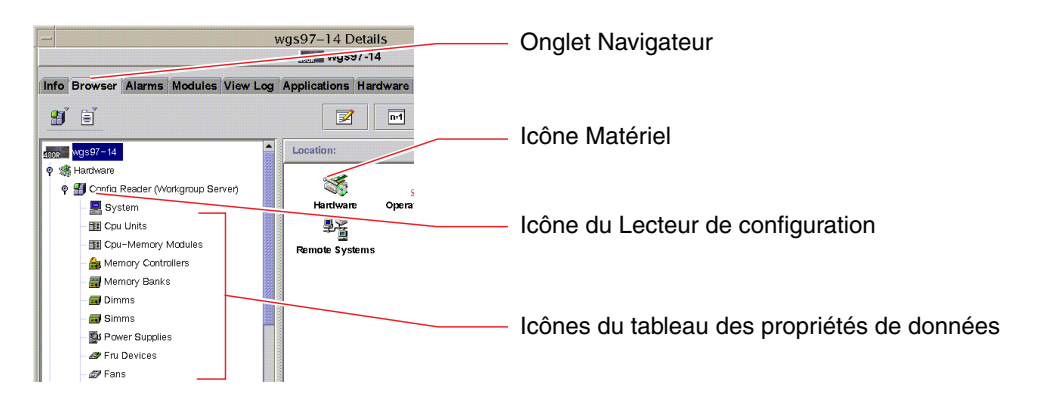

### **c. Dans l'arborescence, cliquez sur l'icône Lecteur de configuration.**

Cette icône abrite des icônes supplémentaires permettant d'afficher les tableaux des propriétés de données de nombreux composants matériels.

#### **d. Cliquez sur une icône pour afficher les informations de statut relatives à ce composant matériel.**

Ces tableaux fournissent des informations de tout type sur le statut des périphériques, notamment :

- les températures du système ;
- la fréquence d'horloge du processeur ;
- les numéros des modèles de périphériques ;
- la nature des périphériques (remplaçables sur site ou non) ;
- l'état (réussite ou échec) des blocs de mémoire, des ventilateurs et autres périphériques ;
- le type d'alimentation utilisé.

Pour plus d'informations sur les tableaux des propriétés de données du module Lecteur de configuration, voir le *Guide de l'utilisateur du logiciel Sun Management Center*.

# Étapes suivantes

Ce manuel ne couvre pas l'ensemble du logiciel Sun Management Center. Notamment, vous souhaitez peut-être définir des alarmes et gérer la sécurité du système. Ces rubriques sont présentées dans le manuel *Guide de l'utilisateur du logiciel Sun Management Center*, ainsi que les autres documents fournis avec le logiciel Sun Management Center.

# <span id="page-239-1"></span><span id="page-239-0"></span>Contrôle du système à l'aide du contrôleur système et du logiciel RSC

Cette section explique comment configurer la carte du contrôleur système (SC) et paramétrer le logiciel Remote System Control (RSC). Cette section présente également certaines de ses principales fonctions de contrôle.

### Avant de commencer

Vous devez configurer le serveur Sun Fire V490 avec le logiciel RSC, disponible sur le CD Solaris Software Supplement. En général, vous devez contrôler le système Sun Fire V490 à partir d'un ordinateur ou d'un PC Sun différent. Cette procédure part du principe que vous avez installé le logiciel client RSC sur le système de contrôle.

Il existe plusieurs manières de configurer et d'utiliser le contrôleur système et son logiciel RSC, et il n'appartient qu'à vous de faire le meilleur choix pour votre entreprise. Cette procédure vous donne un aperçu des fonctionnalités de l'interface utilisateur graphique (IG) du logiciel RSC. Elle part du principe que vous avez configuré RSC pour utiliser le port Ethernet de la carte SC, et établi toutes les connexions physiques requises entre le réseau et la carte. Elle part également du principe que le réseau n'est pas configuré pour utiliser le protocole DHCP *(Dynamic Host Configuration Protocol)* et présente l'utilisation du mode IP config comme substitut. Notez qu'après avoir exécuté SC et RSC à titre d'essai, vous pouvez modifier sa configuration en réexécutant le script de configuration.

Pour configurer le contrôleur système et le logiciel RSC, vous devez connaître le masque de sous-réseau de votre réseau ainsi que les adresses IP de la carte SC et du système passerelle. Vous devez disposer de ces informations.

Pour plus d'informations sur l'installation et la configuration des logiciels client et serveur RSC, voir :

■ *Guide de l'utilisateur de Sun Remote System Control (RSC) 2.2* 

### Comment procéder

**1. En tant que superutilisateur du serveur Sun Fire V490, exécutez le script de configuration RSC. Tapez :**

```
# /usr/platform/'uname -i'/rsc/rsc-config
```
Le script de configuration vous invite à sélectionner des options et à fournir des informations.

#### **2. Suivez les invites du script de configuration.**

Dans le cadre de cette procédure, vous pouvez accepter la plupart des valeurs par défaut. Toutefois, accordez une attention particulière aux invites présentées ci-dessous.

**a. Activez l'interface Ethernet RSC à l'aide du mode IP** config**.**

```
Enable RSC Ethernet Interface (y|n|s|?) [n]: y
  RSC IP Mode (config|dhcp|?) [dhcp]: config
```
**b. Lors de la configuration d'Ethernet, indiquez l'adresse IP du périphérique RSC :**

```
 RSC IP Address []: 192.168.111.222
```
**c. Indiquez également le masque de sous-réseau de votre réseau :**

RSC IP Netmask [255.255.255.0]: **255.255.255.0**

**d. Indiquez l'adresse IP de la machine passerelle :**

```
RSC IP Gateway []: 192.168.111.123
```
**e. Configurez un compte RSC en précisant un nom d'utilisateur et des droits d'accès :**

```
Setup RSC User Account (y|n|?) [y]: y
   Username []: jefferson
   User Permissions (c,u,a,r|none|?) [cuar]: cuar
```
**f. Vers la fin du script, vous devez indiquer un mot de passe RSC :**

```
Setting User Password Now...
Password:
Re-enter Password:
```
Le microprogramme RSC du système Sun Fire V490 est maintenant configuré. Exécutez la procédure qui suit sur le système de contrôle.

**3. À partir du PC ou de l'ordinateur Sun de contrôle, démarrez l'IG de RSC.** 

Exécutez l'une des procédures ci-dessous.

■ **Si vous accédez à l'IG du RSC à partir d'un ordinateur Sun, tapez :**

# **/opt/rsc/bin/rsc**

- Si vous accédez à l'IG du RSC à partir d'un PC, exécutez l'*une* des étapes suivantes :
	- Double-cliquez sur l'icône de bureau Sun Remote System Control (si installée).
	- Dans le menu Démarrer, sélectionnez Programmes, puis Sun Remote System Control (si installé).
	- Double-cliquez sur l'icône RSC dans son dossier d'installation. Le chemin par défaut est :

```
C:\Program Files\Sun Microsystems\Remote System Control
```
Un écran de connexion s'affiche, vous invitant à indiquer l'adresse IP (ou le nom d'hôte) de la carte RSC, ainsi que le nom d'utilisateur et le mot de passe RSC que vous avez définis au cours de la configuration.

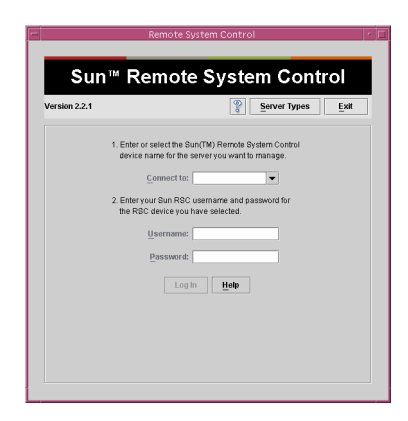

**4. Répondez aux invites de l'écran de connexion.** L'écran principal de l'IG s'affiche.

#### <span id="page-242-1"></span><span id="page-242-0"></span>**5. Notez les fonctions de l'écran principal.**

La partie gauche de l'écran principal comporte des commandes de navigation et des messages d'aide. La partie droite représente le panneau frontal du serveur Sun Fire V490 et le commutateur de commande du système.

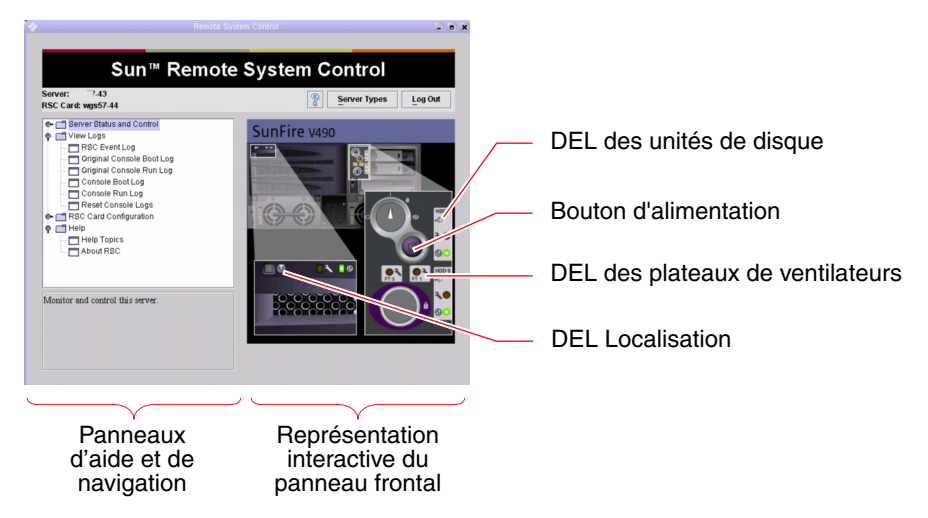

Cette représentation du panneau frontal est dynamique. En d'autres termes, vous pouvez, à partir d'une console à distance, observer les modifications des réglages du commutateur du serveur Sun Fire V490 ou les changements de statut des DEL.

#### **6. Interagissez avec la représentation du panneau frontal pour effectuer des opérations.**

La représentation du panneau avant est interactive. Pour effectuer des opérations, cliquez sur une zone de la représentation. Exécutez l'une des procédures suivantes :

### **a. Mettez le serveur Sun Fire V490 hors tension (ou sous tension).**

Sur la représentation du panneau frontal, cliquez sur le bouton d'alimentation. Une boîte de dialogue vous demande si vous souhaitez réellement mettre le système hors tension (ou sous tension). Le système est mis hors tension (ou sous tension).

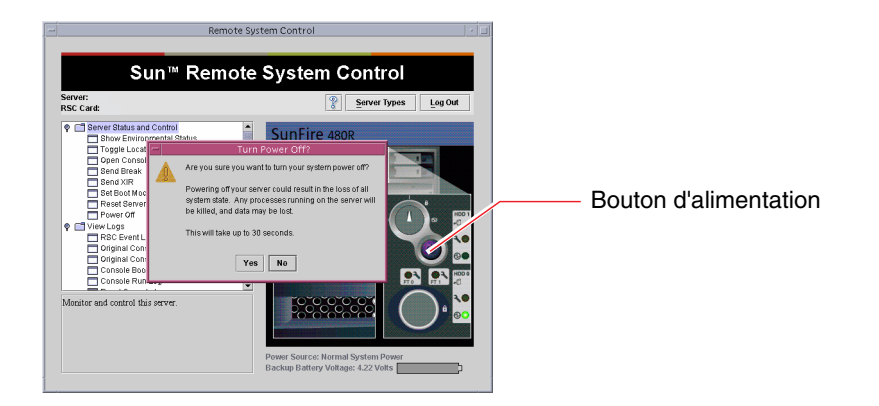

#### **b. Examinez les tableaux de statut des disques et des ventilateurs du serveur Sun Fire V490.**

Cliquez sur les DEL appropriées. Un tableau indique le statut des composants en question.

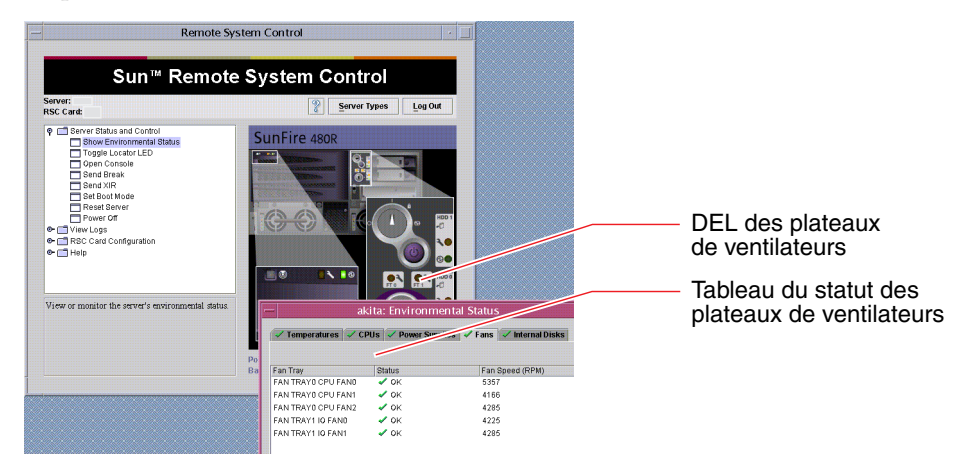

**c. Activez et désactivez la DEL Localisation du serveur Sun Fire V490.**

Cliquez sur la représentation de la DEL Localisation (voir figure de l['étape](#page-242-1) 5. À chaque clic, la DEL passe de l'état inactif à actif (ou inversement), traduisant ainsi l'état réel de la DEL Localisation sur le panneau frontal de la machine.

- **7. Vérifiez les températures du système et les autres données liées à l'environnement.** Procédez comme suit :
	- **a. Repérez le panneau de navigation à gauche de l'IG RSC.**
	- **b. Sous Server Status and Control, cliquez sur l'élément Show Environmental Status.** La fenêtre Environmental Status s'affiche :

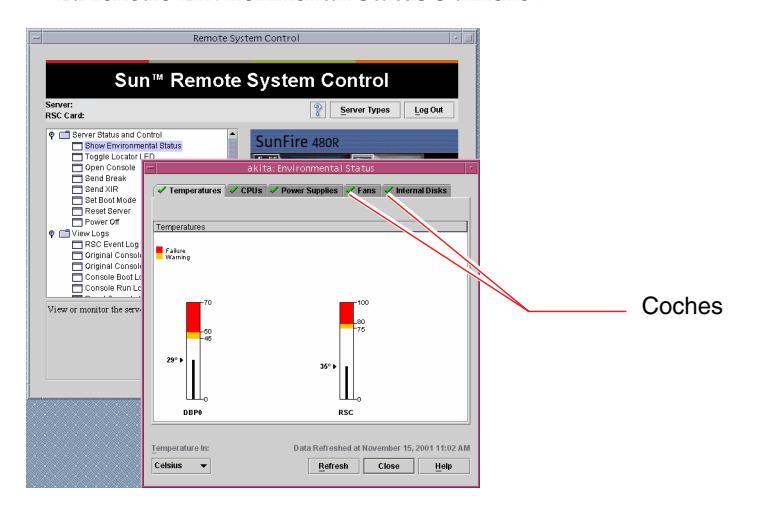

Par défaut, l'onglet Temperatures est sélectionné : les température des différentes zones du châssis sont représentées sous forme graphique. Les coches vertes sur chaque onglet indiquent que ces sous-systèmes ne présentent pas de défaillances.

Le cas échéant, RSC signale la présence d'un problème en affichant un symbole de panne ou d'avertissement sur chaque graphique concerné et plus visiblement sur chaque onglet concerné.

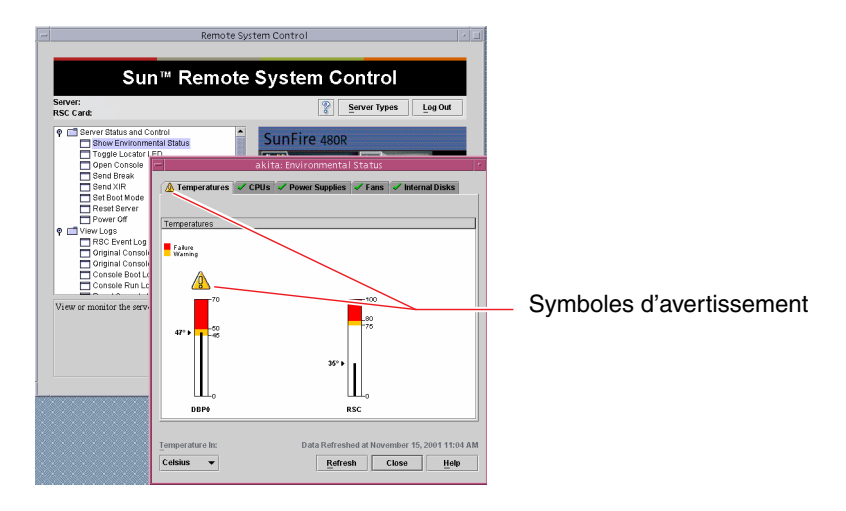

- **c. Cliquez sur les autres onglets de la fenêtre Environmental Status pour afficher des informations supplémentaires.**
- **8. Accédez à la console système du serveur Sun Fire V490 à partir de RSC.** Procédez comme suit :
	- **a. Repérez le panneau de navigation à gauche de l'IG RSC.**
	- **b. Sous Server Status and Control, cliquez sur l'élément Open Console.**

La fenêtre Console s'affiche.

**c. À partir de la fenêtre Console, appuyez sur la touche Retour pour obtenir la sortie de la console système.**

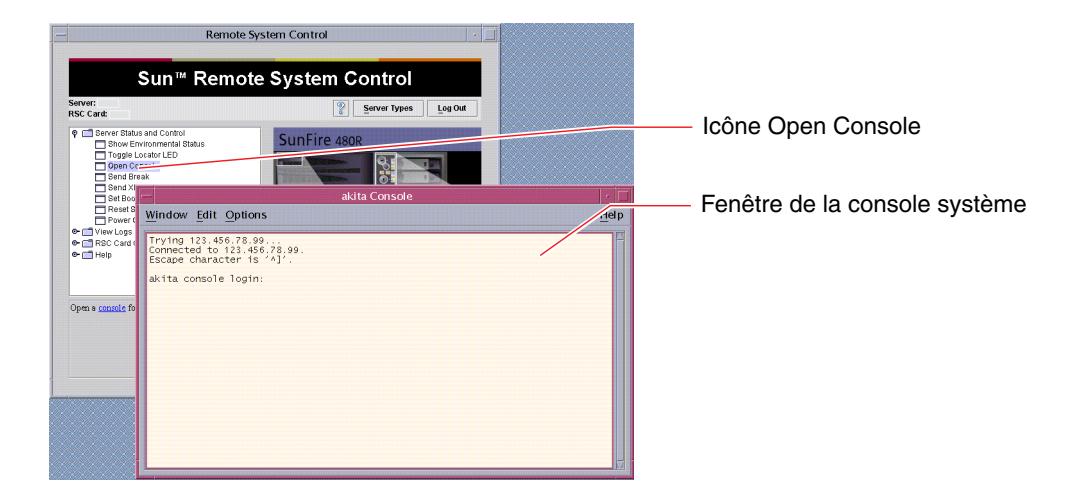

**Remarque –** Si vous n'avez pas défini correctement les variables de configuration OpenBoot, la console n'affiche pas de sortie. Pour plus d'informations, voir « [Réacheminement de la console système sur le contrôleur système](#page-209-0) », page 164.

## Étapes suivantes

Si vous envisagez d'utiliser RSC pour contrôler le serveur Sun Fire V490, vous pouvez configurer des comptes utilisateur RSC supplémentaires.

Pour essayer l'interface de ligne de commande du contrôleur système, vous pouvez utiliser la commande telnet pour vous connecter directement à la carte RSC en utilisant le nom ou l'adresse IP du périphérique. À l'invite rsc>, tapez help pour obtenir la liste des commandes disponibles.

Pour modifier la configuration RSC, réexécutez le script de configuration comme indiqué dans l['étape](#page-236-0) 1 de cette procédure.

Pour plus d'informations sur la configuration, les comptes utilisateur et les alertes RSC, reportez-vous au manuel :

■ *Guide de l'utilisateur de Sun Remote System Control (RSC) 2.2*

Ce document se trouve sur le CD de documentation de Sun Fire V490.

# <span id="page-246-0"></span>Utilisation des commandes d'informations système Solaris

Cette section explique comment exécuter les commandes d'informations système Solaris sur un serveur Sun Fire V490. Pour connaître le rôle de ces commandes, reportez-vous à la section « [Commandes d'information du système Solaris](#page-140-0) », page 95 ou aux pages de manuel appropriées.

### Avant de commencer

Le système d'exploitation doit être en fonctionnement.

## Comment procéder

#### **1. Décidez du type d'informations système à afficher.**

Pour plus d'informations, voir « [Commandes d'information du système Solaris](#page-140-0) », [page](#page-140-0) 95.

#### **2. À l'invite, tapez la commande appropriée. Voir le** [TABLEAU](#page-246-1) 11-1**.**

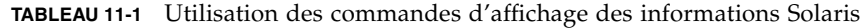

<span id="page-246-1"></span>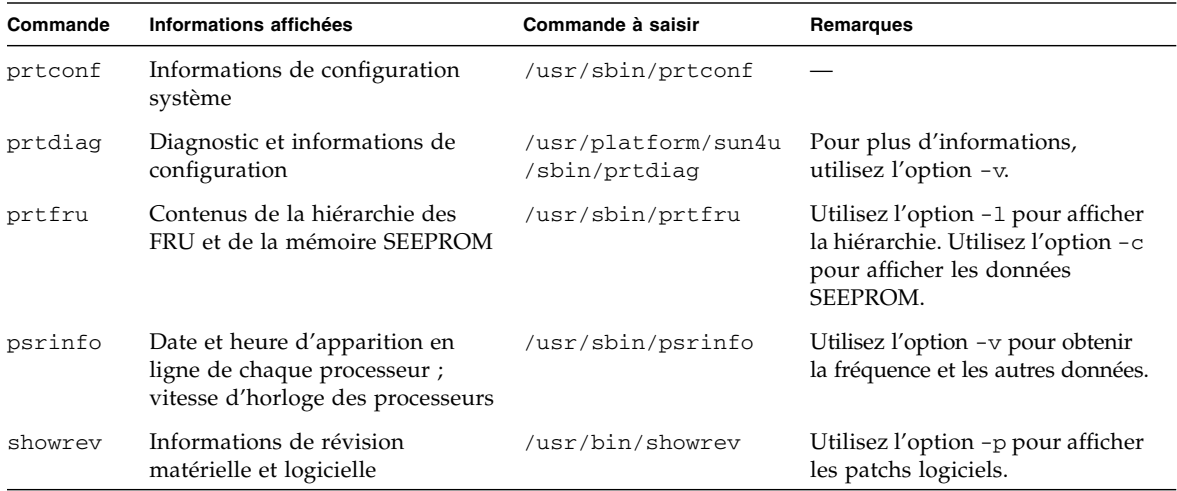

# <span id="page-247-0"></span>Utilisation des commandes d'informations OpenBoot

Cette section explique comment exécuter les commandes OpenBoot pour afficher différentes informations sur un serveur Sun Fire V490. Pour connaître le rôle de ces commandes, reportez-vous à la section « [Autres commandes OpenBoot](#page-137-0) », page 92 ou aux pages de manuel appropriées.

### Avant de commencer

Les commandes d'informations OpenBoot sont utilisables tant que vous avez accès à l'invite ok. En d'autres termes, elles sont généralement accessibles, même lorsque votre système ne parvient pas à lancer le logiciel du système d'exploitation.

## Comment procéder

**1. Le cas échéant, arrêtez le système pour obtenir l'invite** ok**.**

La procédure à suivre dépend de l'état du système. Dans la mesure du possible, vous devez informer les utilisateurs de l'arrêt du système et arrêter le système progressivement. Pour plus d'informations, voir « [À propos de l'invite](#page-94-0) ok », page 49.

**2. Décidez du type d'informations système à afficher.**

Pour plus d'informations, voir « [Autres commandes OpenBoot](#page-137-0) », page 92.

<span id="page-247-1"></span>**3. À l'invite, tapez la commande appropriée. Voir** [TABLEAU](#page-247-1) 11-2**.**

| Commande à taper             | Informations affichées                                                                                                    |
|------------------------------|----------------------------------------------------------------------------------------------------|
| .env                         | Vitesses des ventilateurs, courants, tensions et températures                                                                                                    |
| printenv                     | Paramètres et valeurs par défaut des variables de configuration<br>OpenBoot                                                                                                    |
| probe-scsi<br>probe-scsi-all | Adresses cibles, numéros de l'unité, types et noms des fabricants<br>des périphériques SCSI, IDE et FC-AL actifs<br><b>Remarque :</b> ces commandes probe peuvent arrêter le système si<br>vous les exécutez pendant le fonctionnement de Solaris OS (c'est-à-<br>dire après l'émission d'une commande Stop-A). |
| probe-ide                    |                                                                                                    |
| show-devs                    | Chemins de périphérique matériel correspondant à l'ensemble des<br>périphériques de la configuration du système                                                                                                    |

**TABLEAU 11-2** Utilisation des commandes d'informations OpenBoot

## <span id="page-248-0"></span>Test du système

Parfois, un serveur présente un problème qui ne peut pas être confiné de manière définitive à un composant matériel ou logiciel particulier. Dans de tels cas, il peut être utile d'exécuter un utilitaire de diagnostic qui met à l'épreuve le système en exécutant, en continu, une batterie complète de tests. Sun propose deux utilitaires de ce type utilisables avec le serveur Sun Fire V490 :

- SunVTS (Sun Validation Test Suite)
- Hardware Diagnostic Suite

Hardware Diagnostic Suite est un produit que vous pouvez acquérir afin de perfectionner le logiciel Sun Management Center. Pour obtenir des instructions sur l'utilisation de Hardware Diagnostic Suite, voir le *Guide de l'utilisateur du logiciel Sun Management Center*.

Ce chapitre décrit les tâches nécessaires au contrôle du serveur Sun Fire V490 à l'aide du logiciel SunVTS. Ceux-ci comprennent :

- « [Test du système à l'aide du logiciel SunVTS](#page-249-0) », page 204
- « [Vérification de l'installation du logiciel SunVTS](#page-253-0) », page 208

Pour obtenir des informations générales sur les outils et leur utilisation, reportezvous au [Chapitre](#page-120-0) 6.

# <span id="page-249-0"></span>Test du système à l'aide du logiciel SunVTS

### Avant de commencer

Le système d'exploitation Solaris doit être en cours d'exécution. Vous devez également vous assurer que le logiciel SunVTS est installé sur votre système. Voir :

■ « [Vérification de l'installation du logiciel SunVTS](#page-253-0) », page 208

Le logiciel SunVTS nécessite l'utilisation de l'un des deux schémas de sécurité. Ces derniers doivent être correctement configurés pour que vous puissiez exécuter cette procédure. Pour plus de détails, voir :

- *SunVTS Guide de l'utilisateur*
- « [Logiciel SunVTS et sécurité](#page-155-0) », page 110

Le logiciel SunVTS comporte à la fois des interfaces basées sur les caractères et des interfaces graphiques. Pour cette procédure, nous supposons que vous utilisez une IG sur un système exécutant l'environnement CDE *(Common Desktop Environment)*. Pour plus d'informations sur l'interface TTY SunVTS basée sur les caractères, et plus particulièrement pour des instructions permettant d'y accéder par le biais des commandes tip ou telnet, voir le *Guide de l'utilisateur de SunVTS.*

Il existe plusieurs modes d'exécution du logiciel SunVTS. Pour cette procédure, nous supposons que vous utilisez le mode fonctionnel par défaut. Pour obtenir un résumé des différents modes, voir :

■ « [Test du système avec le logiciel SunVTS](#page-154-0) », page 109

Cette procédure part du principe que le serveur Sun Fire V490 n'est pas équipé d'un écran permettant d'afficher des graphiques bitmap. Dans ce cas, vous accédez à l'IG de SunVTS en vous connectant à distance à partir d'une machine dotée d'un écran graphique.

Enfin, cette procédure explique la manière d'exécuter les tests SunVTS en général. Les tests individuels peuvent détecter la présence d'un matériel spécifique ou nécessiter des connecteurs de rebouclage, des câbles ou des pilotes spécifiques. Pour plus d'informations sur les options des tests et les conditions préalables, voir :

- *SunVTS Test Reference Manual*
- *SunVTS Documentation Supplement*

## Comment procéder

**1. Connectez-vous en tant que superutilisateur à un système doté d'un écran graphique.**

Le système d'affichage doit comprendre une carte de mémoire graphique et un moniteur capables d'afficher les graphiques bitmap tels que ceux produits par l'interface utilisateur graphique SunVTS.

**2. Activez l'affichage à distance. Sur le système d'affichage, tapez la commande suivante :**

# **/usr/openwin/bin/xhost +** *système-test*

où *système-test* représente le nom du serveur Sun Fire V490 faisant l'objet d'un test.

- **3. Connectez-vous à distance au serveur Sun Fire V490 en tant que superutilisateur.** Utilisez une commande telle que rlogin ou telnet.
- **4. Lancez le logiciel SunVTS. Tapez :**

# **/opt/SUNWvts/bin/sunvts -display** *système-affichage***:0**

où *système-affichage* représente le nom de la machine vous permettant de vous connecter à distance au serveur Sun Fire V490.

Si vous avez installé le logiciel SunVTS dans un emplacement autre que le répertoire /opt par défaut, modifiez le chemin dans la commande ci-dessus en conséquence.

L'IG de SunVTS apparaît sur l'écran du système d'affichage.

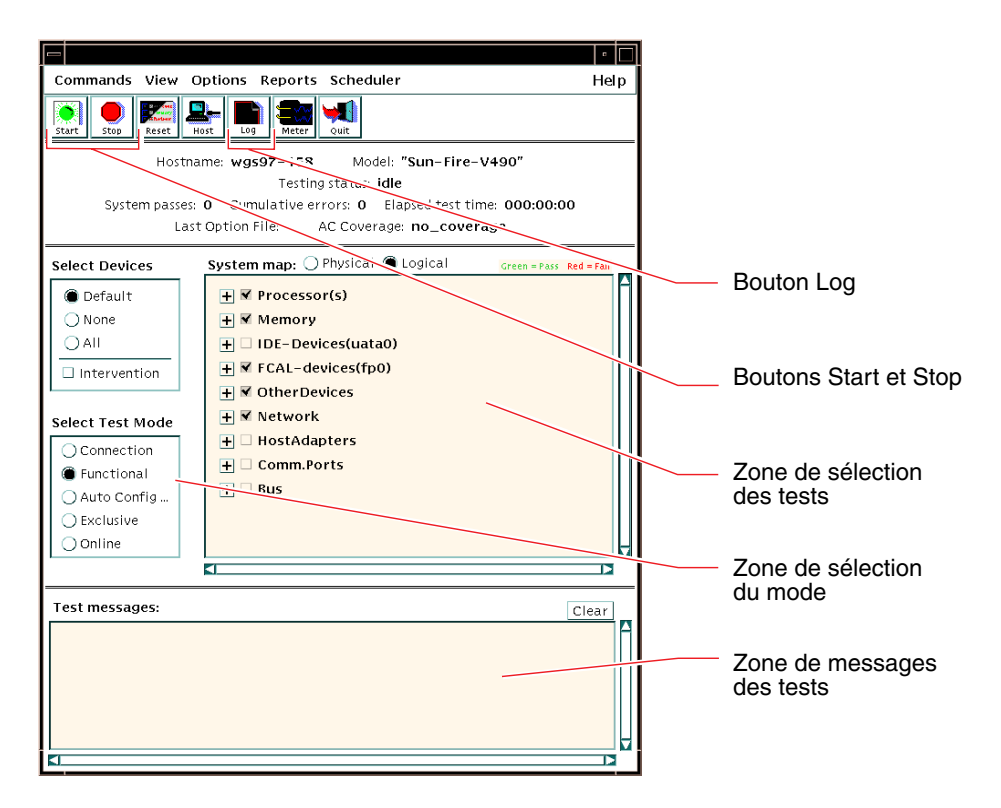

#### **5. Développez la liste des tests pour visualiser les tests individuels.**

La zone de sélection des tests de l'interface répertorie les tests par catégories (Network par exemple), comme indiqué ci-dessous. Pour développer une catégorie, cliquez sur l'icône  $\boxplus$  à gauche de son nom.

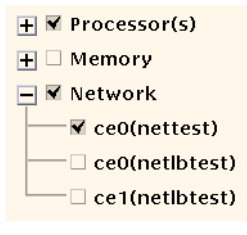
#### **6. (***facultatif***) Sélectionnez les tests à exécuter.**

Certains tests sont activés par défaut. Vous pouvez accepter ces sélections.

Vous pouvez successivement activer et désactiver des tests séparément ou des ensembles de tests en cliquant sur la case située en regard du nom du test ou de la catégorie de test. Les tests sont activés lorsque la case est cochée et désactivés dans le cas contraire.

Le [TABLEAU](#page-252-0) 12-1 répertorie les tests qui servent plus particulièrement à l'exécution d'un serveur Sun Fire V490.

<span id="page-252-0"></span>

| <b>Tests SunVTS</b>                                                                                                    | <b>FRU testées</b>                                          |
|----------------------------------------------------------------------------------------------------|-------------------------------------------------------------|
| cmttest, cputest, fputest, iutest, 11 dcachetest<br><i>indirectement</i> : l2cachetest, l2sramtest,<br>mpconstest, mptest, systest | Carte CPU, Centerplane                                      |
| vmemtest, pmemtest, ramtest                                                                                                    | Modules de mémoire, carte CPU/mémoire,<br>centerplane       |
| disktest, qlctest                                                                                                    | Disques, câbles, backplane FC-AL                            |
| nettest, netlbtest                                                                                                    | Interface réseau, câble réseau, centerplane                 |
| env5test, i2ctest                                                                                                    | Alimentations, plateau de ventilateurs,<br>DEL, centerplane |
| sptest                                                                                                    | Centerplane                                                 |
| ssptest                                                                                                    | Carte SC                                                    |
| usbkbtest, disktest                                                                                                    | Périphériques USB, centerplane                              |
| dvdtest, cdtest                                                                                                    | Périphérique DVD                                            |

**TABLEAU 12-1** Tests SunVTS servant à l'exécution d'un système Sun Fire V490

**Remarque –** Le [TABLEAU](#page-252-0) 12-1 répertorie les FRU dans l'ordre de leur probable influence sur l'échec du test.

#### **7. (***Facultatif***) Personnalisez les tests individuels.**

Vous pouvez personnaliser un test individuel en cliquant sur son nom à l'aide du bouton droit de la souris. Par exemple, dans l'illustration de l'[étape](#page-251-0) 5, lorsque vous cliquez avec le bouton droit sur la chaîne de texte ce0(nettest), un menu s'affiche vous permettant de configurer ce test Ethernet.

#### **8. Lancez le test.**

Cliquez sur le bouton Start, situé en haut à gauche de la fenêtre SunVTS pour lancer l'exécution des tests activés. Les messages de statut et d'erreur s'affichent dans la zone Test Messages située dans la partie inférieure de la fenêtre. Vous pouvez interrompre le test à tout moment en cliquant sur le bouton Stop.

# Étapes suivantes

Pendant le test, SunVTS enregistre tous les messages de statut et d'erreur. Pour les visualiser, cliquez sur le bouton Log ou sélectionnez Log Files dans le menu Reports. Une fenêtre journal s'ouvre vous permettant de visualiser les journaux suivants :

- *Information* : versions détaillées de tous les messages d'état et d'erreur qui apparaissent dans la zone Test Messages.
- *Test Error* : messages d'erreur détaillés des tests individuels.
- *VTS Kernel Error*: messages d'erreur relatifs au logiciel SunVTS lui-même. Vous devez consulter ce journal si le logiciel SunVTS semble se comporter de façon étrange, surtout lors du démarrage.
- *UNIX Messages* (/var/adm/messages) : fichier contenant les messages générés par le système d'exploitation et différentes applications.

Pour plus d'informations, reportez-vous à la documentation fournie avec le logiciel SunVTS.

# Vérification de l'installation du logiciel SunVTS

## Avant de commencer

<span id="page-253-0"></span>SunVTS Le logiciel comprend des packages optionnels qui n'ont pas nécessairement été chargés lors de l'installation des logiciels de votre système.

Outre les modulesSunVTS eux-mêmes, le logiciel SunVTS requiert, depuis la version 5.1 certains modules XML et bibliothèques qui peuvent ne pas être installés par défaut dans le logiciel Solaris 8.

Cette procédure suppose que le système d'exploitation Solaris tourne sur le serveur Sun Fire V490 et que vous avez accès à l'interface de ligne de commande. Pour plus d'informations, voir :

■ « A propos de la communication avec le système », page 71

## Comment procéder

<span id="page-254-0"></span>**1. Vérifiez la présence des packages de SunVTS. Tapez :**

```
% pkginfo -l SUNWvts SUNWvtsx SUNWvtsmn
```
- Si le logiciel SunVTS est chargé, des informations sur les packages s'affichent.
- Si le logiciel SunVTS n'est pas chargé, un message d'erreur s'affiche pour chacun des packages manquants.

```
ERROR: information for "SUNWvts" was not found
ERROR: information for "SUNWvtsx" was not found
...
```
Les packages appropriés sont les suivants :

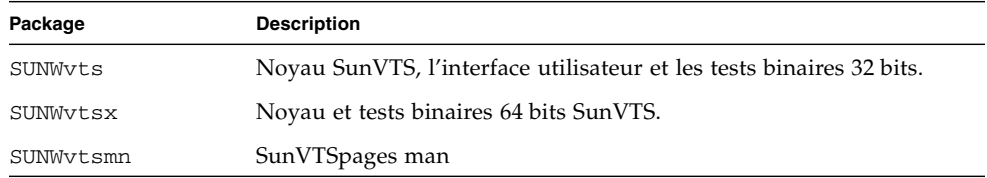

#### <span id="page-254-1"></span>**2. (***Solaris 8 uniquement***) Vérifiez les autres logiciels requis.**

Ceci ne s'applique que si vous avez l'intention d'installer et d'exécuter le logiciel SunVTS 5.1 (ou des versions ultérieures compatibles) sous le système d'exploitation Solaris 8.

Le logiciel SunVTS 5.1 requiert d'autres packages qui peuvent ne pas être installés dans le logiciel Solaris 8. Pour ce faire, entrez :

#### % **pkginfo -l SUNWlxml SUNWlxmlx SUNWzlib SUNWzlibx**

Cette commande vérifie la présence des packages.

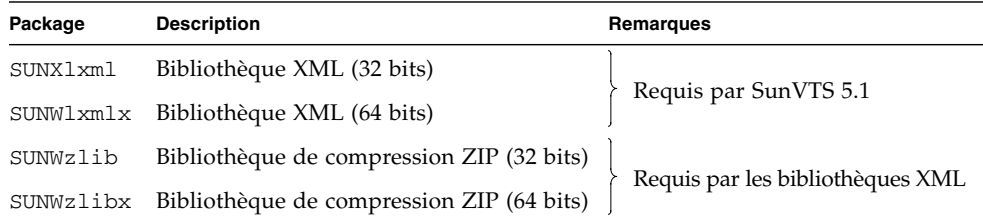

#### **3. Chargez, le cas échéant, tout package manquant.**

<span id="page-255-0"></span>Employez l'utilitaire pkgadd pour charger sur votre système tout package SunVTS ou package d'assistance identifié comme nécessaire à l['étape](#page-254-0) 1 ou à l'[étape](#page-254-1) 2.

Pour le système d'exploitation Solaris 8, les packages SunVTS et XML sont inclus sur le CD Software Supplement. Les packages zlib sont inclus sur le CD d'installation initiale de Solaris dans Entire Solaris Software Group.

Remarquez que /opt/SUNWvts est le répertoire par défaut pour l'installation du logiciel SunVTS.

#### **4. Chargez les patchs SunVTS si nécessaire.**

Les patchs du logiciel SunVTS sont régulièrement disponibles sur le site Web SunSolve SM. Ces patchs permettent d'améliorer le système et de résoudre les bogues. Dans certains cas, il vous faudra installer les patchs pour assurer un fonctionnement correct des tests.

# Étapes suivantes

Pour plus d'informations sur l'installation, reportez-vous au *Guide de l'utilisateur SunVTS*, à la documentation Solaris appropriée ainsi qu'à la page de manuel de référence pkgadd.

# PARTIE IV Annexes

Les deux annexes contenues dans cette partie du *Guide d'administration du serveur Sun Fire V490* illustrent et décrivent les signaux des broches des connecteurs et listent les caractéristiques techniques.

Ces annexes sont les suivantes :

- [Annexe](#page-258-0) A [Brochage des connecteurs](#page-258-1)
- [Annexe](#page-266-0) B [Spécifications du système](#page-266-1)

# <span id="page-258-1"></span><span id="page-258-0"></span>Brochage des connecteurs

Vous trouverez dans cette annexe des informations de référence sur les ports situés sur le panneau arrière du système et sur l'affectation des broches.

Cette annexe comprend les sections suivantes :

- « [Connecteur de port série](#page-259-0) », page 214
- « [Connecteur USB](#page-260-0) », page 215
- « [Connecteur à paire torsadée Ethernet](#page-261-0) », page 216
- « [Connecteur Ethernet SC](#page-262-0) », page 217
- « [Connecteur série SC](#page-263-0) », page 218
- « [Connecteur série SC](#page-263-0) », page 218
- « [Connecteur HSSDC du port FC-AL](#page-264-0) », page 219

# <span id="page-259-0"></span>Connecteur de port série

Le connecteur du port série est un connecteur RJ-45 accessible depuis le panneau arrière du système.

## Schéma du connecteur de port série

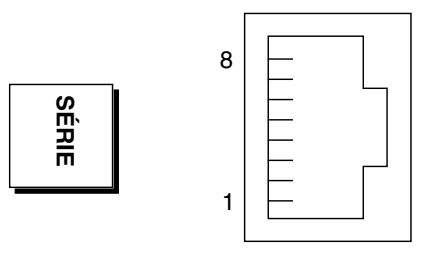

## Signaux du connecteur de port série

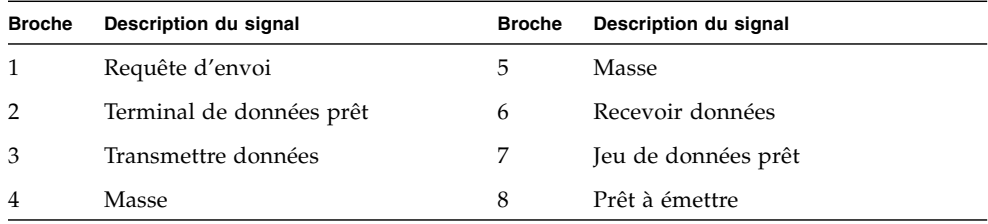

# <span id="page-260-0"></span>Connecteur USB

Les deux connecteurs USB sont situés sur le centerplane et accessibles depuis le panneau arrière.

## Schéma du connecteur USB

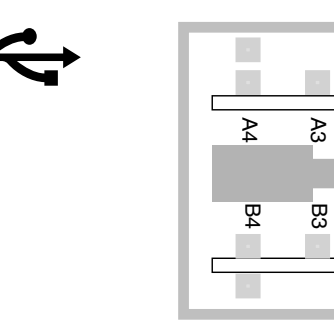

# Signaux du connecteur USB

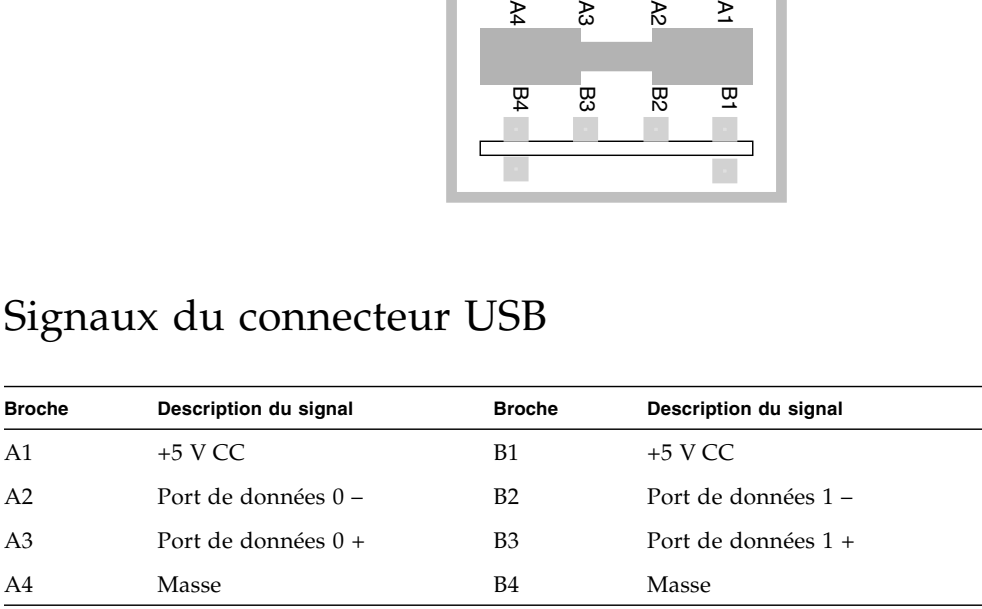

A1

E1

 $\overline{B2}$ 

# <span id="page-261-0"></span>Connecteur à paire torsadée Ethernet

Le connecteur à paire torsadée Ethernet ou connecteur TPE (Twisted-Pair Ethernet) est un connecteur RJ-45 situé sur le centerplane du système et accessible à partir du panneau arrière. Les interfaces Ethernet peuvent fonctionner à un débit de 10 Mbits/s, 100 Mbits/s ou 1000 Mbits/s.

## Schéma du connecteur à paire torsadée Ethernet

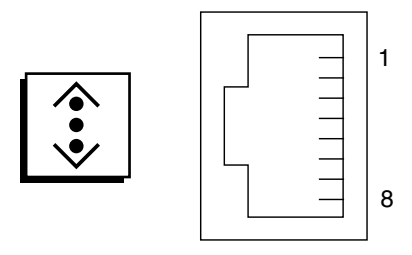

## Signaux du connecteur à paire torsadée Ethernet

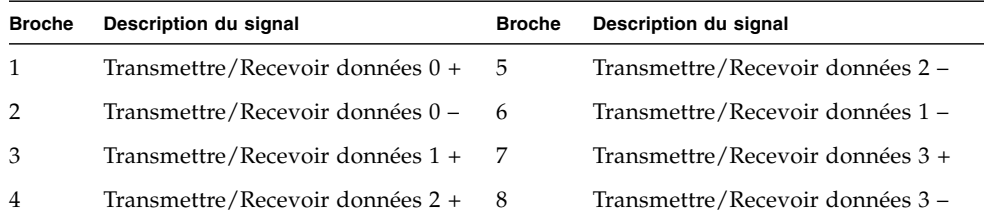

# <span id="page-262-0"></span>Connecteur Ethernet SC

Le connecteur Ethernet SC (contrôleur système) est un connecteur RJ-45 situé sur la carte SC et accessible depuis le panneau arrière du système.

## Schéma du connecteur Ethernet SC

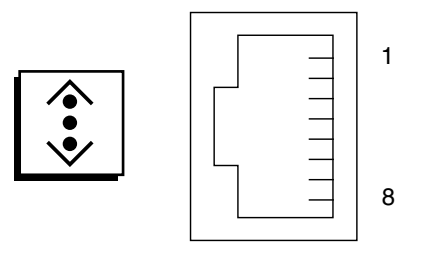

## Signaux du connecteur Ethernet SC

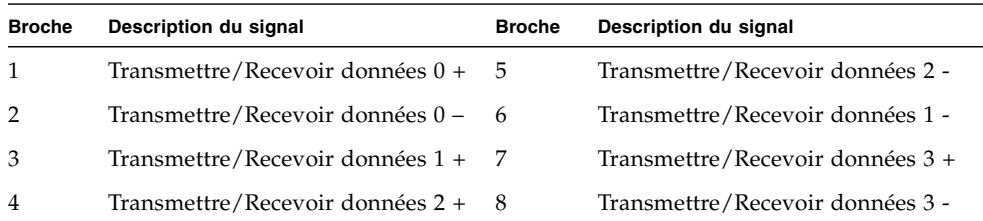

# <span id="page-263-0"></span>Connecteur série SC

Le connecteur série SC (contrôleur système) est un connecteur RJ-45 situé sur la carte SC et accessible depuis le panneau arrière du système.

## Schéma du connecteur série SC

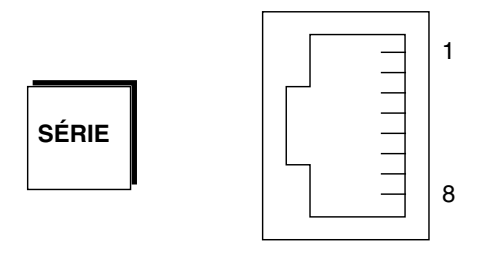

## Signaux du connecteur série SC

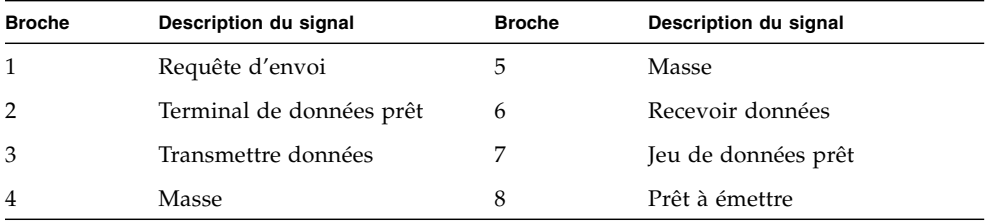

## <span id="page-264-0"></span>Connecteur HSSDC du port FC-AL

Le connecteur HSSDC du port FC-AL est situé sur le centerplane du système et accessible depuis le panneau arrière.

## Schéma du connecteur HSSDC

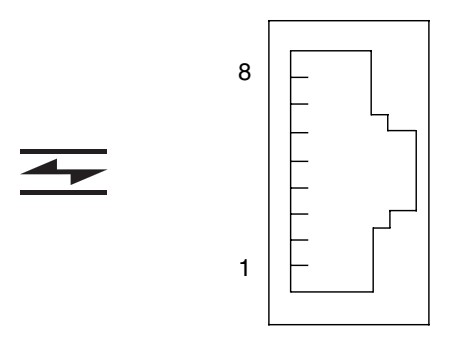

## Signaux du connecteur HSSDC

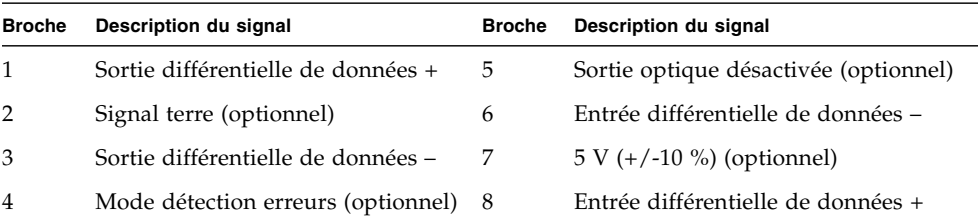

# <span id="page-266-1"></span><span id="page-266-0"></span>Spécifications du système

<span id="page-266-4"></span>Cette annexe contient les spécifications suivantes du serveur Sun Fire V490 Server :

- « [Dimensions et poids](#page-266-2) », page 221
- « [Spécifications électriques](#page-267-0) », page 222
- « [Spécifications environnementales](#page-268-0) », page 223
- « [Réglementations officielles](#page-269-0) », page 224
- « [Référence pour les spécifications de dégagement et d'accès lors du service](#page-269-1) », [page](#page-269-1) 224

# <span id="page-266-2"></span>Dimensions et poids

<span id="page-266-3"></span>Vous trouverez ci-dessous les dimensions et le poids du système :

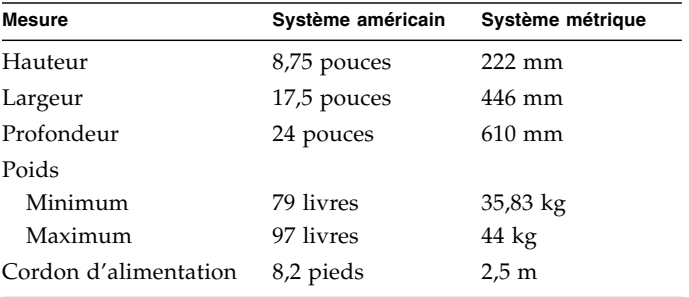

# <span id="page-267-0"></span>Spécifications électriques

<span id="page-267-1"></span>Vous trouverez ci-dessous les spécifications électriques du système.

**Remarque –** Toutes les spécifications électriques sont relatives à un système intégralement configuré.

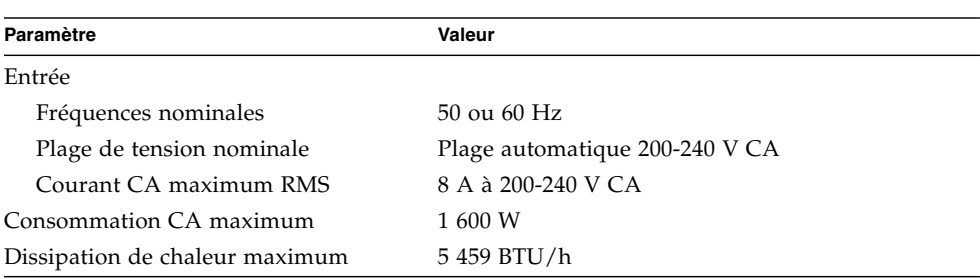

# <span id="page-268-0"></span>Spécifications environnementales

<span id="page-268-1"></span>Vous trouverez ci-dessous les spécifications environnementales pour un système en fonctionnement et non.

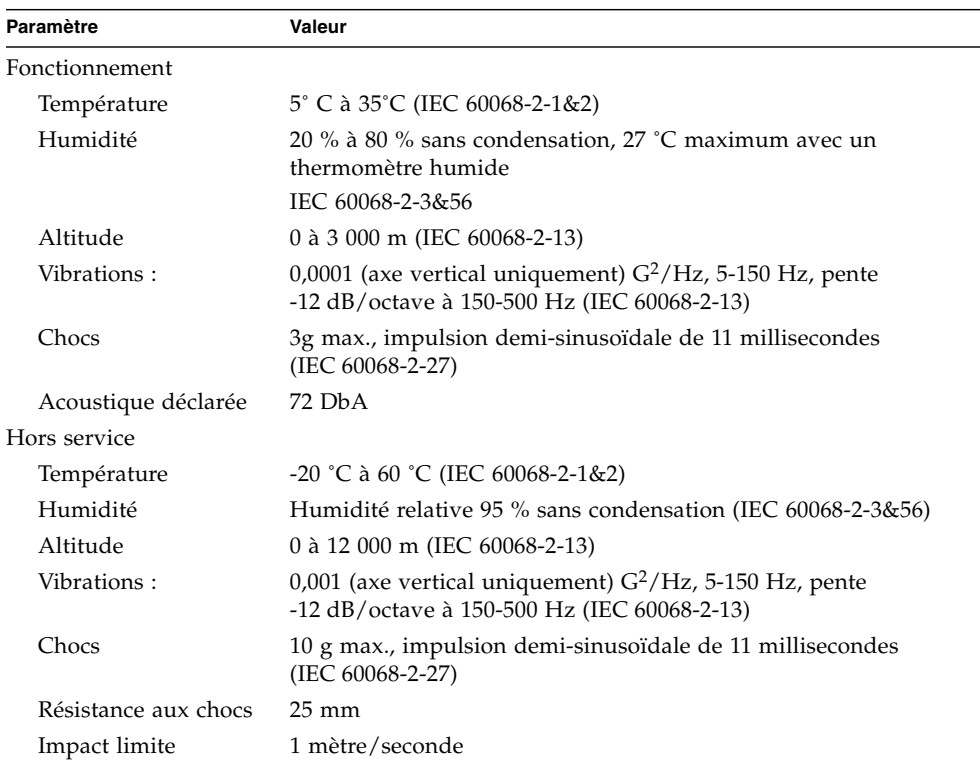

# <span id="page-269-0"></span>Réglementations officielles

<span id="page-269-3"></span>Le système est conforme aux spécifications suivantes :

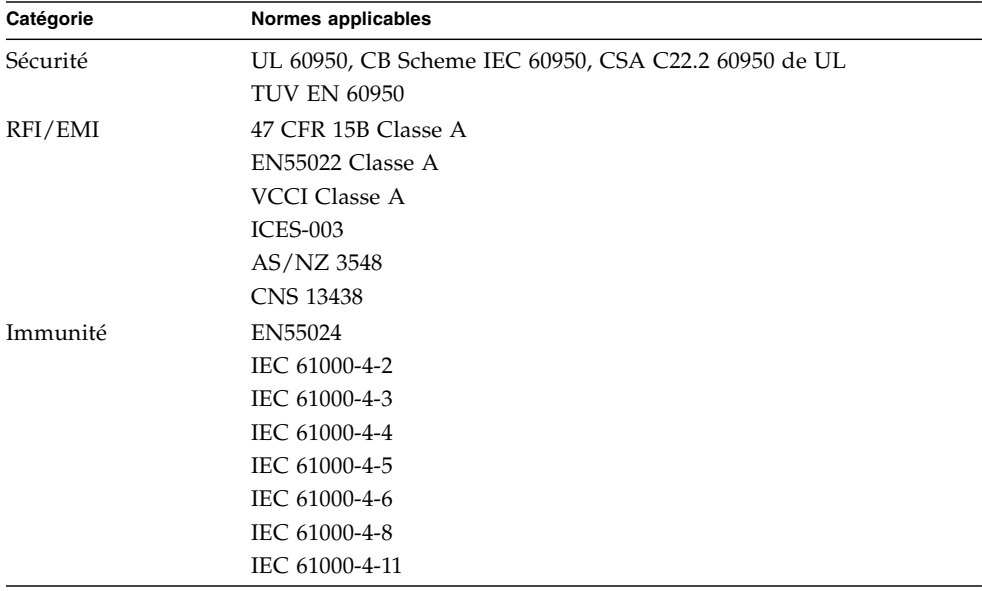

# <span id="page-269-1"></span>Référence pour les spécifications de dégagement et d'accès lors du service

<span id="page-269-2"></span>Vous trouverez ci-dessous les dégagements minimaux à respecter pour le service du système :

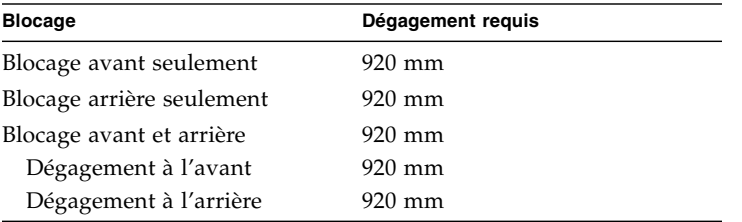

# Index

## **A**

[Accès pour la maintenance, Spécifications,](#page-269-2) 224 Activité Ethernet, DEL [Description,](#page-62-0) 17 Activité, DEL [Ethernet,](#page-223-0) 178 [Unité de disque,](#page-223-1) 178 adaptateur hôte (probe-scsi), [93](#page-138-0) Adresse [bitwalk \(diagnostic POST\),](#page-127-0) 82 Périphérique I2[C \(tableau\),](#page-159-0) 114 [Agent, Sun Management Center,](#page-151-0) 106 Alimentation [Capacité de sortie,](#page-267-1) 222 [Contrôle des pannes,](#page-66-0) 21 [DEL,](#page-62-1) 17 [DEL, Description,](#page-63-0) 18 [mise hors tension,](#page-172-0) 127 [Mise sous tension,](#page-169-0) 124 [Redondance,](#page-65-0) 20 [Spécification,](#page-267-1) 222 [Alimentation de veille, RSC,](#page-149-0) 104 Alphanumérique, Terminal [Configuration en console système,](#page-181-0) 136 [Connexion,](#page-181-1) 136 [Paramètres,](#page-181-1) 136 [Vérification de la vitesse en bauds,](#page-179-0) 134 Arborescence des périphériques [Définition,](#page-132-0) 87, [106](#page-151-1) [Solaris, Affichage,](#page-141-0) 96 [Arborescence des périphériques, Régénération,](#page-189-0) 144 [Arrêt,](#page-172-0) 127 [Progressivité, Avantages,](#page-95-0) 50 .asr[, Commande,](#page-106-0) 61 asr-disable[, Commande,](#page-105-0) 60, [166](#page-211-0) Assemblage de câbles et de carte de support amovible [Isolation des pannes,](#page-148-0) 103 auto-boot?[, Variable de configuration,](#page-94-0) 49, [56,](#page-101-0) [85](#page-130-0) auto-boot-on-error?[, Variable de](#page-101-1)  [configuration,](#page-101-1) 56, [85](#page-130-1) [Autotest à la mise sous tension,](#page-121-0) *Voir* POST

### **B**

[Bauds, Vitesse de transfert,](#page-180-0) 135, [136](#page-181-2) [BIST,](#page-133-0) *Voir* Autotest intégré [BMC Patrol,](#page-152-0) *Voir* Tiers, Outils de contrôle [Boîte livrée,](#page-46-0) 1 boot-device[, Variable de configuration,](#page-102-0) 57, [153](#page-198-0) [Bouton d'alimentation,](#page-60-0) 15 [Bus de données, Sun Fire V480,](#page-122-0) 77

### **C**

Câble de commutation de contrôle du système [Isolation des pannes,](#page-148-1) 103 [Câble, Clavier/souris,](#page-185-0) 140 Carte de distribution de l'alimentation [Isolation des pannes,](#page-148-2) 103 [Carte de mémoire graphique,](#page-118-0) 73 Carte PCI [Nom du périphérique,](#page-200-0) 155 [Noms des périphériques,](#page-105-1) 60

Carte riser PCI [Cavaliers,](#page-80-0) 35, [37](#page-82-0) [Fonctions des cavaliers,](#page-81-0) 36 [Cavalier,](#page-80-1) 35 [Flash PROM,](#page-80-1) 35 [Fonctions de la carte riser PCI,](#page-81-0) 36 [Identification de la carte riser PCI,](#page-80-2) 35 [Code de correction d'erreur \(ECC\),](#page-69-0) 24 Commande OpenBoot [Dangers,](#page-95-1) 50 .env, [92](#page-137-0) printenv, [92](#page-137-1) probe-ide, [94](#page-139-0) show-devs, [94](#page-139-1) Commande show-devs., [60](#page-105-2) [Commutateur crossbar de données \(CDX\),](#page-122-1) 77 [Emplacement,](#page-162-0) 117 [Illustration,](#page-123-0) 78 Commutateur de commande du système [Positions,](#page-61-0) 16 [Compatible IEEE 1275, Autotest intégré,](#page-132-1) 87 [Compte, RSC,](#page-240-0) 195 [Concaténation de disques,](#page-112-0) 67 [Conformité aux normes de sécurité,](#page-269-3) 224 Console [Activation du logiciel SC en tant que,](#page-210-0) 165 [Réacheminement sur le SC,](#page-210-0) 165 [Suppression du SC en tant que console par](#page-210-0)  défaut, 165 [Système,](#page-48-0) 3 [Contenu du kit média du serveur,](#page-50-0) 5 Contrôle du système [Avec RSC,](#page-239-0) 194 Contrôleur [Test d'intégrité de la liaison,](#page-198-1) 153 Contrôleur système *[Voir aussi](#page-125-0)* ALOM [Introduction,](#page-125-1) 80 [Courant, Affichage système,](#page-137-2) 92 CPU [Affichage d'informations,](#page-145-0) 100 [Maîtresse,](#page-126-0) 81, [82](#page-127-1) [CPU/mémoire, Carte,](#page-54-0) 9, [27](#page-72-0)

### **D**

[data bitwalk \(diagnostic POST\),](#page-127-0) 82 [Décharge électrostatique, Précautions,](#page-167-0) 122 [Dégagement, Spécifications,](#page-269-2) 224 DEL [Activité \(Ethernet\),](#page-223-0) 178 [Activité \(unité de disque\),](#page-223-1) 178 Activité Ethernet [Description, 17](#page-62-0) [Alimentation,](#page-62-1) 17 [Alimentation, Description,](#page-63-0) 18 [Alimentation/OK,](#page-59-0) 14, [177](#page-222-0) [Ethernet,](#page-62-1) 17 [Ethernet, Description,](#page-62-2) 17 [Frontal, Panneau,](#page-58-0) 13 [Liaison activée \(Ethernet\),](#page-223-2) 178 Liaison Ethernet activée [Description, 17](#page-62-3) [Localisation,](#page-59-1) 14, [177](#page-222-1) [Localisation, Description,](#page-58-1) 13 [Localisation, Fonctionnement,](#page-217-0) 172 [Panne,](#page-59-2) 14 [Panne \(alimentation\),](#page-222-2) 177 [Panne \(système\),](#page-222-3) 177 [Panne \(unité de disque\),](#page-223-3) 178 [Panne, Description,](#page-58-2) 13 [Panneau arrière,](#page-62-1) 17 [Panneau arrière, Description,](#page-63-1) 18 [Plateau de ventilateurs,](#page-59-3) 14, [178](#page-223-4) Plateau de ventilateurs 0 [Description, 14](#page-59-4) Plateau de ventilateurs 1 [Description, 14](#page-59-5) [Présence de CA \(alimentation\),](#page-222-4) 177 [Présence de CC \(alimentation\),](#page-222-5) 177 [Prêt au retrait \(alimentation\),](#page-222-6) 177 [Prêt au retrait \(unité de disque\),](#page-223-5) 178 [Système,](#page-59-6) 14 [Unité de disque,](#page-59-7) 14 [Activité, Description, 14](#page-59-8) [Panne, Description, 14](#page-59-9) [Prêt au retrait, 14](#page-59-10) [DEL Alimentation/OK,](#page-222-0) 177 [Description,](#page-59-0) 14 [DEL Localisation,](#page-222-1) 177 [Description,](#page-58-1) 13, [14](#page-59-1) [Fonctionnement,](#page-217-0) 172

DEL Panne [Alimentation,](#page-222-2) 177 [Description,](#page-58-2) 13, [14](#page-59-2) [Système,](#page-222-3) 177 [Unité de disque,](#page-223-3) 178 DEL système [Isolation de pannes,](#page-221-0) 176 [Déplacement du système, Précautions,](#page-169-1) 124 diag-level[, Variable,](#page-132-2) 87 diag-level[, Variable de configuration,](#page-130-2) 85 Diagnostic OpenBoot [Rôle dans la reprise automatique du](#page-66-1)  [système,](#page-66-1) 21, [56](#page-101-2) diagnostic, mode [configuration du serveur,](#page-219-0) 174 Diagnostic, Outils [Informels,](#page-121-1) 76, [95,](#page-140-0) [176](#page-221-1) [Récapitulatif \(tableau\),](#page-121-2) 76 [Tâches exécutées,](#page-124-0) 79 Diagnostic, Tests [Désactivation,](#page-125-2) 80 [Disponibilité pendant le processus](#page-146-0)  d'initialisation (tableau), 101 [Ignorer,](#page-131-0) 86 [Terminologie des sorties \(tableau\),](#page-162-1) 117 diag-out-console[, Variable de configuration,](#page-130-3) 85 diag-script[, Variable de configuration,](#page-130-4) 85 diag-switch?[, Variable de configuration,](#page-103-0) 58, [85,](#page-130-5)  [170](#page-215-0) diag-trigger[, Variable de configuration,](#page-103-1) 58 [Dimensions et poids,](#page-266-3) 221 [DIMM \(module de mémoire à double rangée de](#page-73-0)  connexions), 28 [Groupes, Illustration,](#page-74-0) 29 [Diode électroluminescente,](#page-222-7) *Voir* DEL [Disque hot spare,](#page-114-0) *Voir* Configuration des disques Disque, Configuration [Concaténation,](#page-112-0) 67 [Disque hot spare,](#page-114-1) 69 [Enfichage à chaud,](#page-89-0) 44 [Entrelacement,](#page-69-1) 24, [68](#page-113-0) [Mise en miroir,](#page-69-1) 24, [67](#page-112-1) [RAID 0,](#page-69-1) 24, [68](#page-113-1) [RAID 1,](#page-69-1) 24, [68](#page-113-2) [RAID 5,](#page-69-1) 24, [69](#page-114-2)

### **E**

[Électrique, Spécifications,](#page-267-1) 222 [Ensemble de ventilation,](#page-84-0) 39 [DEL,](#page-59-3) 14 [Illustration,](#page-84-1) 39 [Règle de configuration,](#page-85-0) 40 [Entrelacement de disques,](#page-69-1) 24, [68](#page-113-0) .env[, Commande \(OpenBoot\),](#page-137-0) 92 [Environnemental, Spécification,](#page-268-1) 223 /etc/remote[, modification du fichier,](#page-178-0) 133 Ethernet [Configuration de l'interface,](#page-49-0) 4, [148](#page-193-0) [DEL,](#page-62-1) 17 [Raccordement du câble,](#page-175-0) 130 [Test d'intégrité de la liaison,](#page-195-0) 150 [Utilisation de plusieurs interfaces,](#page-194-0) 149 [Événements de réinitialisation, Types,](#page-131-1) 86 [Externally Initiated Reset \(XIR\),](#page-96-0) 51, [129](#page-174-0) [Commande manuelle,](#page-68-0) 23 [Description,](#page-68-1) 23

## **F**

FC-AL [Accès à deux boucles,](#page-87-0) 42 [Adaptateurs hôtes,](#page-88-0) 43 [Règles de configuration, 44](#page-89-1) [Backplane,](#page-87-1) 42 [Caractéristiques,](#page-86-0) 41 [Définition,](#page-85-1) 40 [Diagnostic des problèmes dans les](#page-137-3)  périphériques, 92 [Isolation des défauts sur des câbles,](#page-148-3) 103 [Port HSSDC \(High-Speed Serial Data](#page-88-1)  Connector), 43 [Protocoles pris en charge,](#page-86-1) 41 [Règles de configuration,](#page-88-2) 43 [Unités de disque prises en charge,](#page-87-2) 42 [Fiabilité, disponibilité et entretien \(RAS\),](#page-64-0) 19, [23](#page-68-2) [Fibre Channel-Arbitrated Loop,](#page-85-2) *Voir* FC-AL [Fichier journal,](#page-140-1) 95, [106](#page-151-2) [Fréquence d'horloge \(CPU\),](#page-145-0) 100 [Fréquence du processeur, Affichage,](#page-145-0) 100 Frontal, Panneau [Bouton d'alimentation,](#page-60-0) 15 [Commutateur de commande du système,](#page-60-1) 15 [DEL,](#page-58-0) 13 [Illustration,](#page-57-0) 12 [Verrous,](#page-58-3) 13

#### **FRU**

[Données, contenu de l'IDPROM,](#page-144-0) 99 [Fabricant,](#page-144-1) 99 [Frontières,](#page-129-0) 84 [Liste hiérarchique,](#page-144-2) 99 [Niveau de révision du matériel,](#page-144-1) 99 [Non-isolée par les outils de diagnostic](#page-148-4)  (tableau), 103 [Portée des outils d'isolation de pannes](#page-147-0)  (tableau), 102 [Portée des outils de test du système](#page-153-0)  (tableau), 108 [POST et,](#page-129-1) 84 [Référence,](#page-144-1) 99 fsck[, Commande Solaris,](#page-96-1) 51

#### **G**

go [\(commande OpenBoot\),](#page-95-2) 50

#### **H**

[H/W under test](#page-128-0), *Voir* Interprétation des messages d'erreur halt [Progressivité, Avantages,](#page-174-1) 129 halt[, Commande Solaris,](#page-95-3) 50, [129](#page-174-2) [Hardware Diagnostic Suite,](#page-152-1) 107 [À propos du test du système,](#page-156-0) 111 [HP Openview,](#page-152-2) *Voir* Tiers, Outils de contrôle

### **I**

I2[C, Adresses de périphériques \(tableau\),](#page-159-0) 114 I2[C, Bus,](#page-65-1) 20 ID de boucle (probe-scsi), [93](#page-138-1) [IDE, Bus,](#page-139-2) 94 [IDPROM, Fonction,](#page-126-1) 81 [Informel, Outil de diagnostic,](#page-121-1) 76, [95](#page-140-0) init[, Commande Solaris,](#page-95-4) 50, [129](#page-174-3) Initialisation [Après l'installation du nouveau matériel,](#page-187-0) 142 [Microprogramme, OpenBoot,](#page-198-2) 153 [Initialisation de reconfiguration, Exécution,](#page-187-0) 142 input-device[, Variable de configuration,](#page-131-2) 86, [170](#page-215-1) [Installation d'un serveur,](#page-47-0) 2, [5](#page-50-1) [Integrated Drive Electronics,](#page-139-3) *Voir* bus IDE [Intégré, Autotest,](#page-129-2) 84 [Compatible IEEE 1275,](#page-132-1) 87 test-args[, Variable et,](#page-133-1) 88

[Intermittent, Problème,](#page-127-2) 82, [108,](#page-153-1) [111](#page-156-1) [Interne, Localisation des baies de disque,](#page-89-2) 44 Interprétation des messages d'erreur [OpenBoot Diagnostics, Tests,](#page-135-0) 90 [POST,](#page-128-1) 83 Tests I[2C,](#page-136-0) 91 [Interruption du logiciel du système](#page-95-5)  d'exploitation, 50 [Interruption, Touche d'un terminal](#page-96-2)  [alphanumérique,](#page-96-2) 51, [129](#page-174-4) [Isolation des pannes,](#page-147-1) 102 [Portée FRU \(tableau\),](#page-147-0) 102

#### **L**

[L1+A, Combinaison de touches,](#page-96-3) 51, [129](#page-174-5) [Liaison activée, DEL Ethernet,](#page-223-2) 178 Liaison Ethernet activée, DEL [Description,](#page-62-3) 17 [Liste des pièces,](#page-46-0) 1 [Livraison \(ce que vous devez recevoir\),](#page-46-0) 1 Logiciel, Affichage des informations de révision avec showrev, [100](#page-145-1)

#### **M**

[Maîtresse, CPU,](#page-126-0) 81, [82](#page-127-1) [Manuelle, Réinitialisation du système,](#page-96-4) 51 Matériel, Affichage des informations de révision avec showrev, [100](#page-145-2) [Matériel, Cavaliers,](#page-80-1) 35 [Matériel, Chemins de périphérique,](#page-135-1) 90, [94](#page-139-4) [Matériel, Configuration,](#page-70-0) 25, [46](#page-91-0) [Cavalier matériel,](#page-80-3) 35 [Série, Port,](#page-90-0) 45 Matériel, Mécanisme de surveillance [Description,](#page-68-1) 23 Mécanisme de surveillance, Matériel [Description,](#page-68-1) 23 [Mémoire, Entrelacement,](#page-75-0) 30 Message d'erreur [Erreur ECC corrigeable,](#page-69-2) 24 [Fichier journal,](#page-65-2) 20 [Lié à l'alimentation,](#page-66-0) 21 [OpenBoot Diagnostics, interprétation,](#page-135-0) 90 [POST, Interprétation,](#page-128-1) 83 [Mise en miroir, Disque,](#page-69-1) 24, [67](#page-112-1)

[Module de mémoire à double rangée de connexions](#page-73-0)  (DIMM), 28 [Groupes, Illustration,](#page-74-0) 29 [Moniteur, Connexion,](#page-183-0) 138 MPxIO (E/S multiplexées) [Caractéristiques,](#page-67-0) 22

### **N**

Niveau d'exécution [Explication,](#page-94-1) 49 Invite ok [et,](#page-94-1) 49 [Norme de sécurité, Spécifications,](#page-269-3) 224 Numéro d'unité logique (probe-scsi), [93](#page-138-2)

### **O**

[OBDIAG,](#page-134-0) *Voir* tests OpenBoot Diagnostics ok, Invite [Méthodes d'accès,](#page-95-6) 50, [128](#page-173-0) [Risques d'utilisation,](#page-95-7) 50 [OpenBoot Diagnostics, Tests,](#page-132-3) 87 [Chemins des périphériques matériel,](#page-135-1) 90 Commande test, [90](#page-135-2) commande test-all, [90](#page-135-3) [Contrôle,](#page-132-4) 87 [Description \(tableau\),](#page-157-0) 112 Exécution à partir de l'invite ok, [90](#page-135-4) [Menu interactif,](#page-134-1) 89 [Messages d'erreur, Interprétation,](#page-135-0) 90 [Objectif et portée,](#page-132-5) 87 [OpenBoot, Microprogramme,](#page-99-0) 54, [121,](#page-166-0) [147,](#page-192-0) [154,](#page-199-0) [157,](#page-202-0)  [172,](#page-217-1) [189](#page-234-0) [Définition,](#page-125-3) 80 [OpenBoot, Paramètres des variables,](#page-190-0) 145 [OpenBoot, Procédures d'urgence,](#page-99-0) 54 OpenBoot, Variables de configuration Affichage avec printenv, [92](#page-137-4) auto-boot?, [56](#page-101-0) auto-boot-on-error?, [56](#page-101-1) boot-device, [57,](#page-102-0) [153](#page-198-0) diag-switch?, [58,](#page-103-0) [170](#page-215-0) diag-trigger, [58](#page-103-1) input-device, [170](#page-215-1) [Objectif,](#page-126-2) 81, [84](#page-129-3) output-device, [170](#page-215-2) [Restauration des valeurs par défaut,](#page-215-0) 170 service-mode?, [58](#page-103-2) [Tableau,](#page-130-6) 85

Outil de diagnostic informels, *Voir aussi* [DEL](#page-221-1)  [système,](#page-221-1) 176 output-device[, Variable de configuration,](#page-131-3) 86, [170](#page-215-2)

### **P**

[Panne, Isolation,](#page-147-1) 102 [À l'aide des DEL système,](#page-221-0) 176 [Portée FRU \(tableau\),](#page-147-0) 102 [Procédures,](#page-216-0) 171 [Panneau arrière, Illustration,](#page-62-4) 17 [Parité,](#page-69-3) 24, [69,](#page-114-3) [135,](#page-180-1) [136](#page-181-3) Patchs, Installés Détermination avec showrev, [101](#page-146-1) PCI (Peripheral Component Interconnect), Carte [Carte de mémoire graphique,](#page-183-1) 138 [PCI, Bus,](#page-55-0) 10 [Protection par parité,](#page-69-4) 24 [Périphérique d'initialisation, Sélection,](#page-199-1) 154 [Périphérique matériel, Chemins,](#page-135-1) 90, [94](#page-139-4) [Périphérique, Arborescence,](#page-151-1) 106 [Définition,](#page-132-0) 87 [Pièce, Liste de contrôle,](#page-46-0) 1 pkgadd[, Utilitaire,](#page-255-0) 210 pkginfo[, Commande,](#page-254-2) 209 Plateau de ventilateurs 0 [isolation des pannes sur des câbles,](#page-148-5) 103 Plateau de ventilateurs 0, DEL [Description,](#page-59-4) 14 Plateau de ventilateurs 1, DEL [Description,](#page-59-5) 14 [Plateau de ventilateurs, DEL,](#page-223-4) 178 [POST,](#page-121-3) 76 [Contrôle,](#page-129-4) 84 [Critères de réussite,](#page-126-3) 81 [Définition,](#page-126-4) 81 [Exécution,](#page-224-0) 179 [Messages d'erreur, Interprétation,](#page-128-1) 83 [Objectif,](#page-126-3) 81 [Problèmes persistants et,](#page-127-3) 82 post-trigger[, Variable de configuration,](#page-131-4) 86 [Préparation pré-POST, Vérification de la vitesse en](#page-179-1)  bauds, 134 [Présence de CA, DEL \(alimentation\),](#page-222-4) 177 [Présence de CC \(alimentation\),](#page-222-5) 177

Prêt au retrait, DEL [Alimentation,](#page-222-6) 177 [Unité de disque,](#page-223-5) 178 printenv[, Commande \(OpenBoot\),](#page-137-1) 92 probe-ide[, Commande \(OpenBoot\),](#page-139-0) 94 probe-scsi et probe-scsi-all [, Commandes](#page-137-5)  [\(OpenBoot\),](#page-137-5) 92 [Progressif, Arrêt,](#page-95-0) 50, [129](#page-174-1) PROM d'initialisation [Fonction,](#page-125-4) 80 [Illustration,](#page-126-5) 81 prtconf[, Commande \(Solaris\),](#page-141-1) 96 prtdiag[, Commande \(Solaris\),](#page-142-0) 97 prtfru[, Commande \(Solaris\),](#page-144-3) 99 psrinfo[, Commande \(Solaris\),](#page-145-3) 100

### **R**

Réinitialisation [Manuelle du matériel,](#page-174-6) 129 [Manuelle du système,](#page-96-4) 51 [Remote System Control,](#page-67-1) *voir* RSC [Représentation d'un système Sun Fire V480](#page-123-0)  (illustration), 78 [Reprise automatique du système \(ASR\),](#page-66-2) 21 [Déconfiguration manuelle des](#page-105-3)  [périphériques,](#page-105-3) 60, [166](#page-211-1) [Présentation,](#page-100-0) 55 Réseau [Interface principale,](#page-194-1) 149 [Nom du serveur,](#page-198-3) 153 [Types,](#page-49-1) 4 reset[, Commande,](#page-174-7) 129, [137,](#page-182-0) [141,](#page-186-0) [162,](#page-207-0) [164,](#page-209-0) [166](#page-211-2) reset-all[, Commande,](#page-213-0) 168 Révision, Matériel et logiciels Affichage avec showrev, [100](#page-145-2) [RJ-45, Communication série,](#page-90-0) 45 [RSC \(Remote System Control\),](#page-68-3) 23 [Compte,](#page-240-0) 195 [Contrôle,](#page-239-0) 194 [Écran principal,](#page-242-0) 197 [Fonctions,](#page-67-2) 22 [IG interactive,](#page-218-0) 173, [197](#page-242-1) [Interface graphique, Démarrage,](#page-241-0) 196 lancement de la commande reset, [129](#page-174-7) Lancement de la commande xir, [23,](#page-68-0) [129](#page-174-8) [Script de configuration,](#page-240-1) 195

### **S**

[Script de configuration, RSC,](#page-240-1) 195 SCSI [Protection par parité,](#page-69-5) 24 SCSI, Périphériques [Diagnostic des problèmes,](#page-137-3) 92 [SEAM \(Sun Enterprise Authentication](#page-155-0)  Mechanism), 110 Série, Port [À propos de,](#page-90-1) 45 [Connexion,](#page-181-4) 136 [Serveur, Installation,](#page-47-0) 2, [5](#page-50-1) service-mode?[, Variable de configuration,](#page-103-2) 58, [86](#page-131-5) show-devs[, Commande,](#page-200-1) 155 show-devs[, Commande \(OpenBoot\),](#page-139-1) 94 showrev[, Commande \(Solaris\),](#page-145-4) 100 shutdown[, Commande Solaris,](#page-95-8) 50, [129](#page-174-9) Solaris, Commandes Arrêt, [129](#page-174-9) fsck, [51](#page-96-1) halt, [50,](#page-95-3) [129](#page-174-2) init, [50,](#page-95-4) [129](#page-174-3) prtconf, [96](#page-141-1) prtdiag, [97](#page-142-0) prtfru, [99](#page-144-3) psrinfo, [100](#page-145-3) showrev, [100](#page-145-4) shutdown, [50](#page-95-8) sync, [51](#page-96-5) uadmin, [50,](#page-95-9) [129](#page-174-10) [Sous-système de contrôle environnemental,](#page-65-3) 20 [Spécification,](#page-266-1) 221, [224](#page-269-3) [Accès pour la maintenance,](#page-269-2) 224 [Dégagement,](#page-269-2) 224 [Dimensions et poids,](#page-266-3) 221 [Électrique,](#page-267-1) 222 [Environnementale,](#page-268-1) 223 [Norme de sécurité,](#page-269-3) 224 Statut de l'environnement, Affichage à l'aide de env, [92](#page-137-6) Statut, DEL [DEL, Panne environnementale,](#page-66-3) 21 [Stop-A, Combinaison de touches,](#page-96-6) 51, [54,](#page-99-1) [129](#page-174-11) [Stop-D, Combinaison de touches,](#page-99-2) 54 [Stop-F, Combinaison de touches,](#page-99-3) 54 [Stop-N, Combinaison de touches,](#page-215-0) 170

[Sun Enterprise Authentication Mechanism,](#page-155-1) *Voir* SEAM Sun Fire V480, Serveur [Description,](#page-54-1) 9, [12](#page-57-1) Sun Management Center [suivi informel des systèmes,](#page-151-3) 106 [Sun Remote System Control,](#page-239-1) *Voir* RSC [Sun Validation and Test Suite,](#page-153-2) *Voir* SunVTS SunVTS [Test du système,](#page-154-0) 109, [204](#page-249-0) [Vérification de l'installation,](#page-253-0) 208 [Visite guidée de,](#page-249-1) 204 sync[, Commande Solaris,](#page-96-5) 51 Système d'exploitation, Logiciel [Installation,](#page-50-2) 5 [Interruption,](#page-95-5) 50 [Système, Commutateur de commande,](#page-60-1) 15 [Illustration,](#page-60-2) 15 Système, Commutateur de contrôle [position Arrêt forcé,](#page-173-1) 128 [Position Normal,](#page-170-0) 125 [Position Verrouillé,](#page-171-0) 126 [Système, Console,](#page-48-0) 3 accès via une connexion tip, [131](#page-176-0) [Configuration d'un terminal](#page-181-0)  alphanumérique, 136 [Configuration d'un terminal graphique](#page-183-2)  local, 138 [Messages,](#page-124-1) 79 [Système, DEL,](#page-59-6) 14 [Isolation de pannes,](#page-221-0) 176 Système, Mémoire [Détermination de la quantité,](#page-141-2) 96 [Système, Spécifications,](#page-266-4) *voir* Spécification Système, Test [Portée FRU \(tableau\),](#page-153-0) 108

### **T**

Température excessive, Condition Détermination avec prtdiag, [98](#page-143-0) [Détermination avec RSC,](#page-243-0) 198 [Température, Affichage système,](#page-137-7) 92 [Température, Sonde,](#page-65-4) 20 [Tension, Affichage système,](#page-137-8) 92 [Terminal alphanumérique,](#page-181-1) 136 [Terminal, Vérification de la vitesse en bauds,](#page-179-0) 134 Terminologie [Sortie de diagnostic \(tableau\),](#page-162-1) 117 [Test d'intégrité de la liaison,](#page-195-0) 150, [153](#page-198-1) Test du système [À l'aide de SunVTS,](#page-154-0) 109, [204](#page-249-0) [Hardware Diagnostic Suite,](#page-156-0) 111 [Portée FRU \(tableau\),](#page-153-0) 108 test[, Commande \(tests OpenBoot Diagnostics\),](#page-135-2) 90 test-all[, Commande \(tests OpenBoot](#page-135-3)  [Diagnostics\),](#page-135-3) 90 test-args[, Variable,](#page-133-2) 88 [mots-clés \(tableau\),](#page-133-3) 88 Tests sous contrainte, *Voir également* [Test du](#page-154-1)  [système,](#page-154-1) 109 [Thermistance,](#page-65-4) 20 [Tiers, Outils de contrôle,](#page-152-3) 107 tip[, connexion,](#page-176-0) 131 [Tivoli Enterprise Console,](#page-152-4) *Voir* Tiers, Outils de contrôle

### **U**

uadmin[, Commande Solaris,](#page-95-9) 50, [129](#page-174-10) [Unité centrale,](#page-145-5) *Voir* CPU Unité de disque [DEL,](#page-59-7) 14 [Activité, Description, 14](#page-59-8) [Panne, Description, 14](#page-59-9) [Prêt au retrait, 14](#page-59-10) [Enfichage à chaud,](#page-89-0) 44 [Interne, À propos de,](#page-89-3) 44 [Localisation des baies de disque,](#page-89-2) 44 [Précautions,](#page-169-2) 124 [Unité remplaçable sur site,](#page-129-5) *Voir* FRU Universal Serial Bus (USB), Port [Connexion,](#page-91-1) 46 USB *(Universal Serial Bus)*, Port [À propos de,](#page-90-2) 45

### **V**

/var/adm/messages[, fichier,](#page-140-2) 95 /var/crash/[, Répertoire,](#page-206-0) 161 Ventilateur [Affichage de la vitesse,](#page-137-9) 92 [Contrôle et commande,](#page-65-5) 20 *[Voir aussi](#page-65-4)* Ensemble de ventilation [Vérification de la vitesse en bauds,](#page-179-1) 134 [Vitesse en bauds, Vérification, 134](#page-179-1) [vue logique \(Sun Management Center\),](#page-151-4) 106 [vue physique \(Sun Management Center\),](#page-151-4) 106

#### **W**

World Wide Name (probe-scsi), [93](#page-138-3)

### **X**

[XIR \(Externally Initiated Reset\),](#page-96-0) 51, [129](#page-174-0) [Commande manuelle,](#page-68-0) 23 [Description,](#page-68-1) 23